# Horizon®

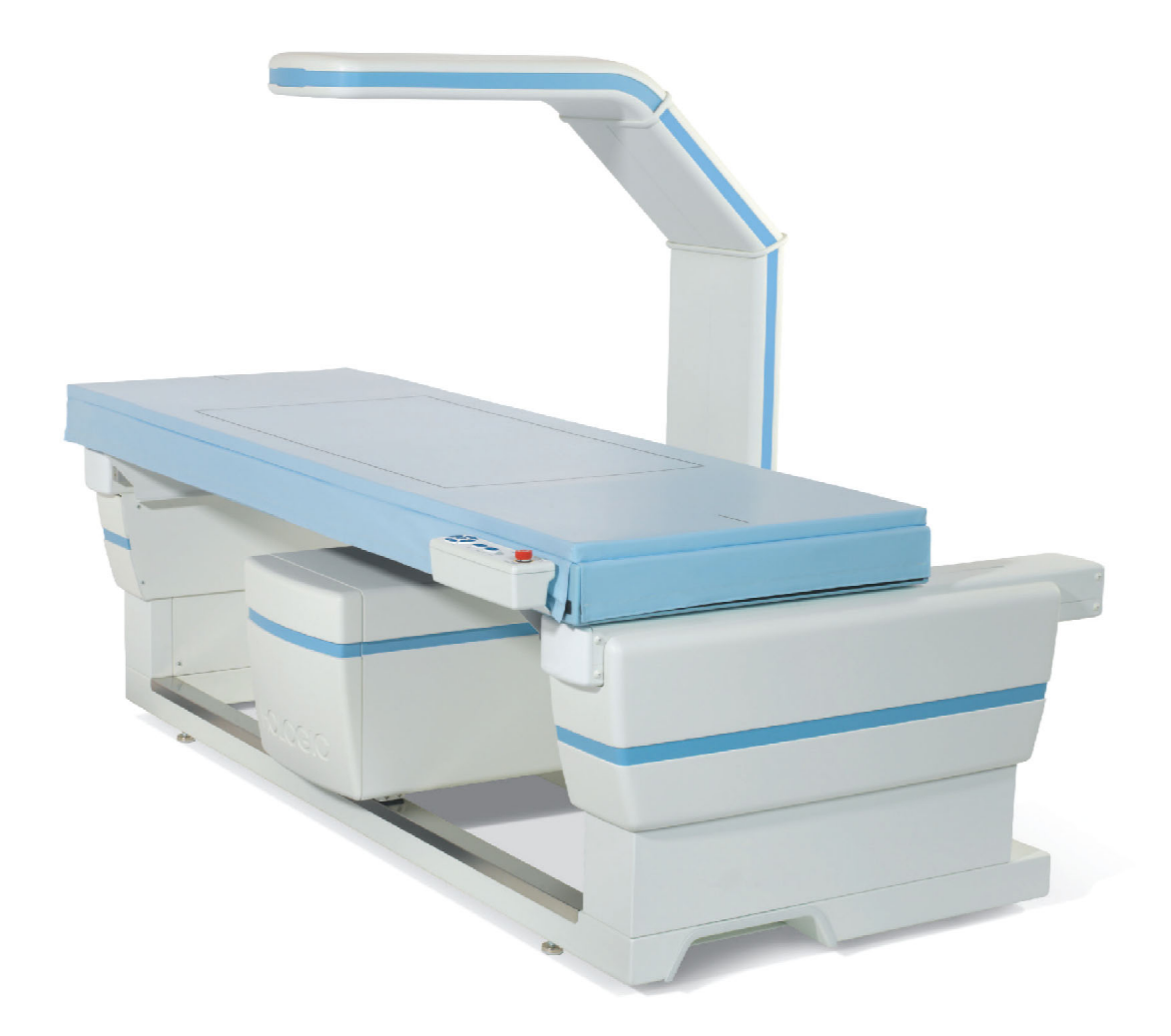

Guide de l'utilisateur du système d'ostéodensitométrie Horizon®

MAN-04871-902 Révision 013

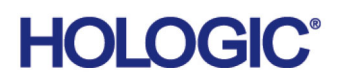

# **Horizon® Système d'ostéodensitométrie**

# **Guide de l'utilisateur**

Réf. : MAN-04871-902 Révision 013 Août 2020

Attention : la législation fédérale (des États-Unis d'Amérique) limite la vente de cet appareil à ou pour le compte d'un médecin (auxiliaire ou conventionné).

#### **Service client**

Numéro vert aux États-Unis : +1.800.321.4659 [E-mail : S](SkeletalHealth.Support@hologic.com)keletalHealth.Support@hologic.com En Europe, en Amérique du Sud ou en Asie, contactez votre distributeur ou revendeur local.

© 2016-2020 Hologic, Inc. Imprimé aux États-Unis. Le présent manuel a initialement été rédigé en anglais.

Hologic, Advanced Body Composition, APEX, Horizon, QDR et les logos correspondants sont des marques commerciales et/ou des marques déposées de la société Hologic, Inc. et/ou de ses filiales aux États-Unis et/ou à l'étranger. Tous les autres noms de produits et de sociétés mentionnés dans le présent document sont des marques commerciales de leurs propriétaires respectifs. [Ce produit peut être protégé par un ou plusieurs des brevets américains ou étrangers indiqués sur la page w](http:// www.Hologic.com/patents)ww.Hologic.com/patent-

information.

# Table des matières

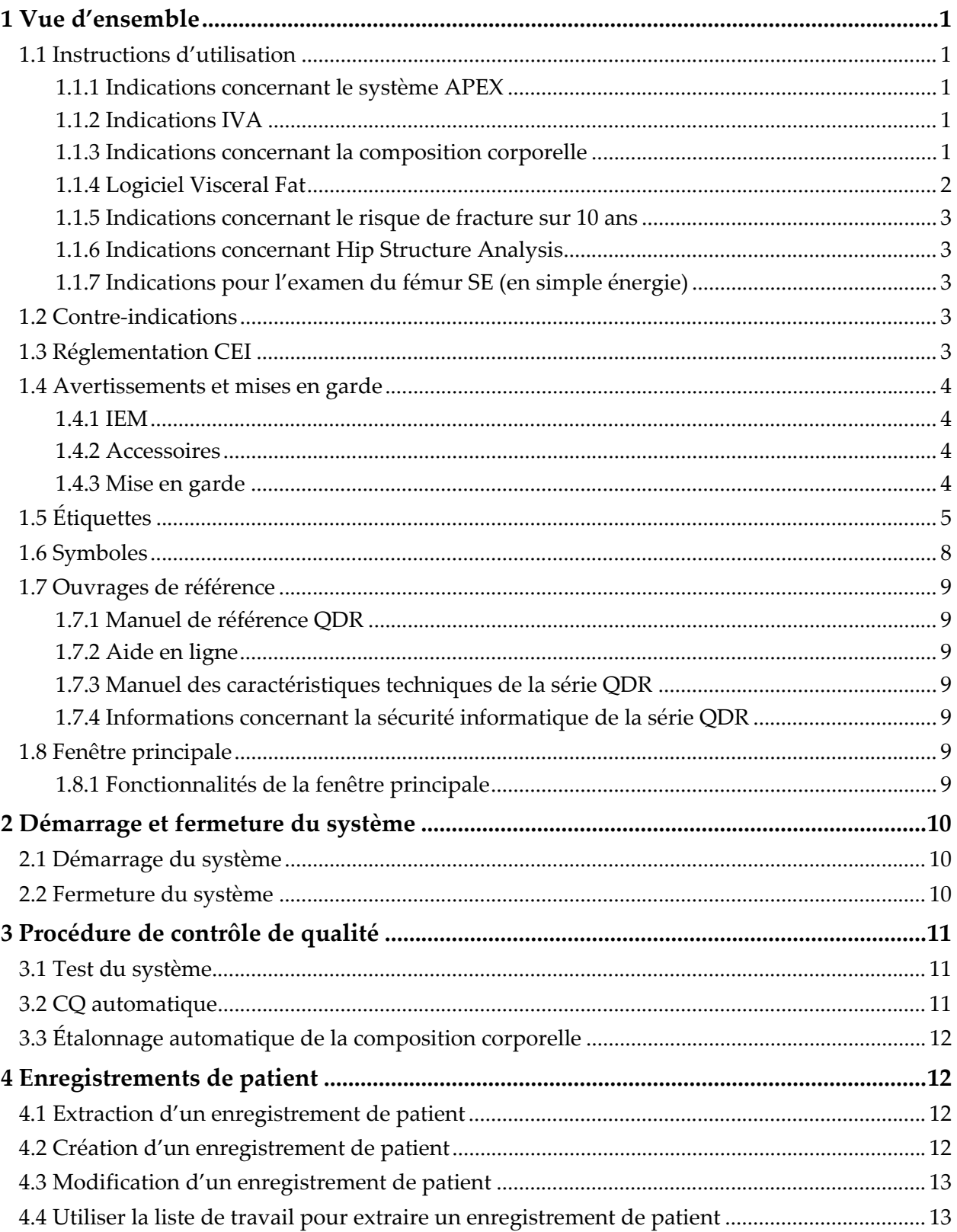

# **Horizon Bone Densitometry System User Guide**<br>Table des matières

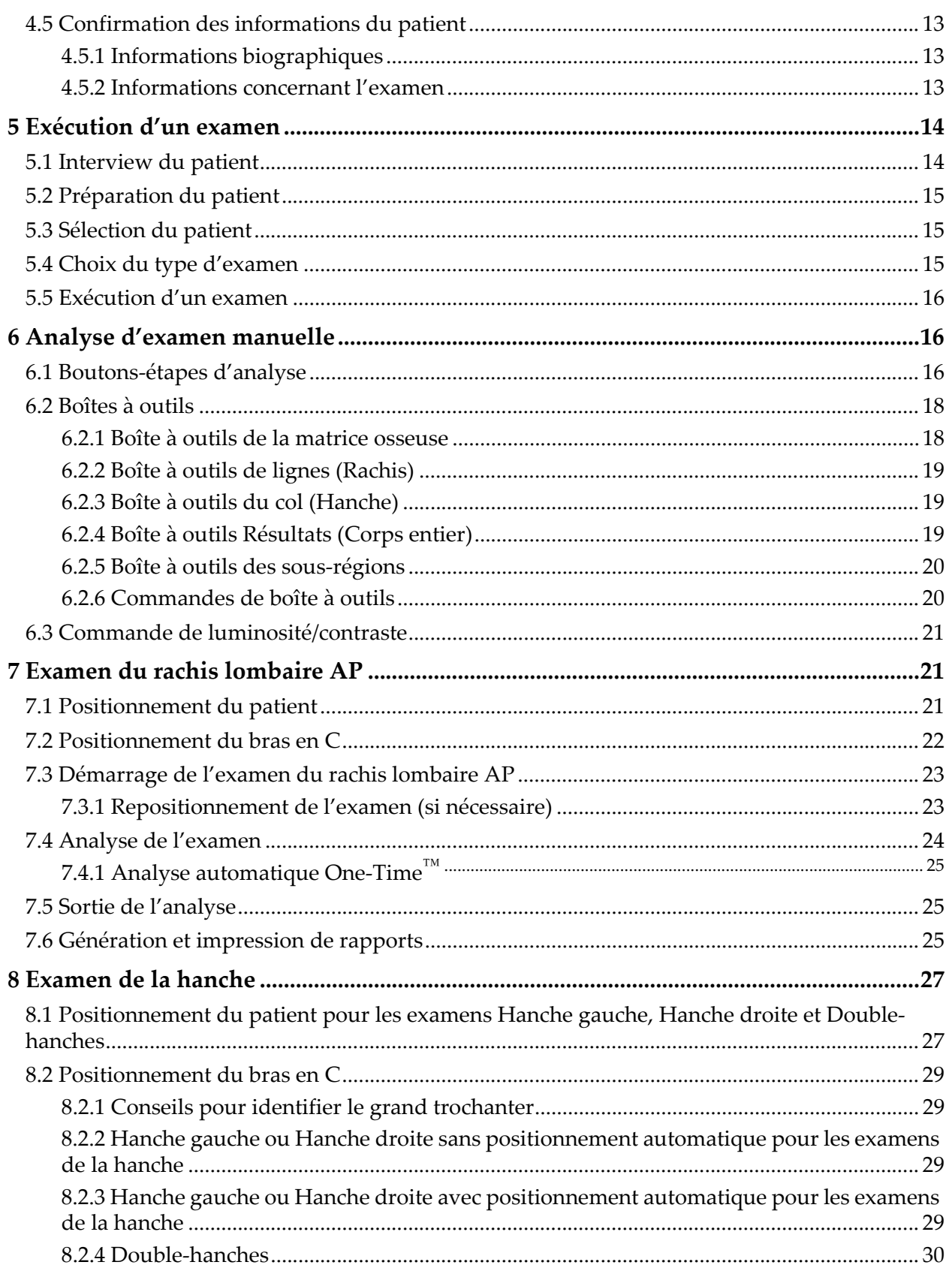

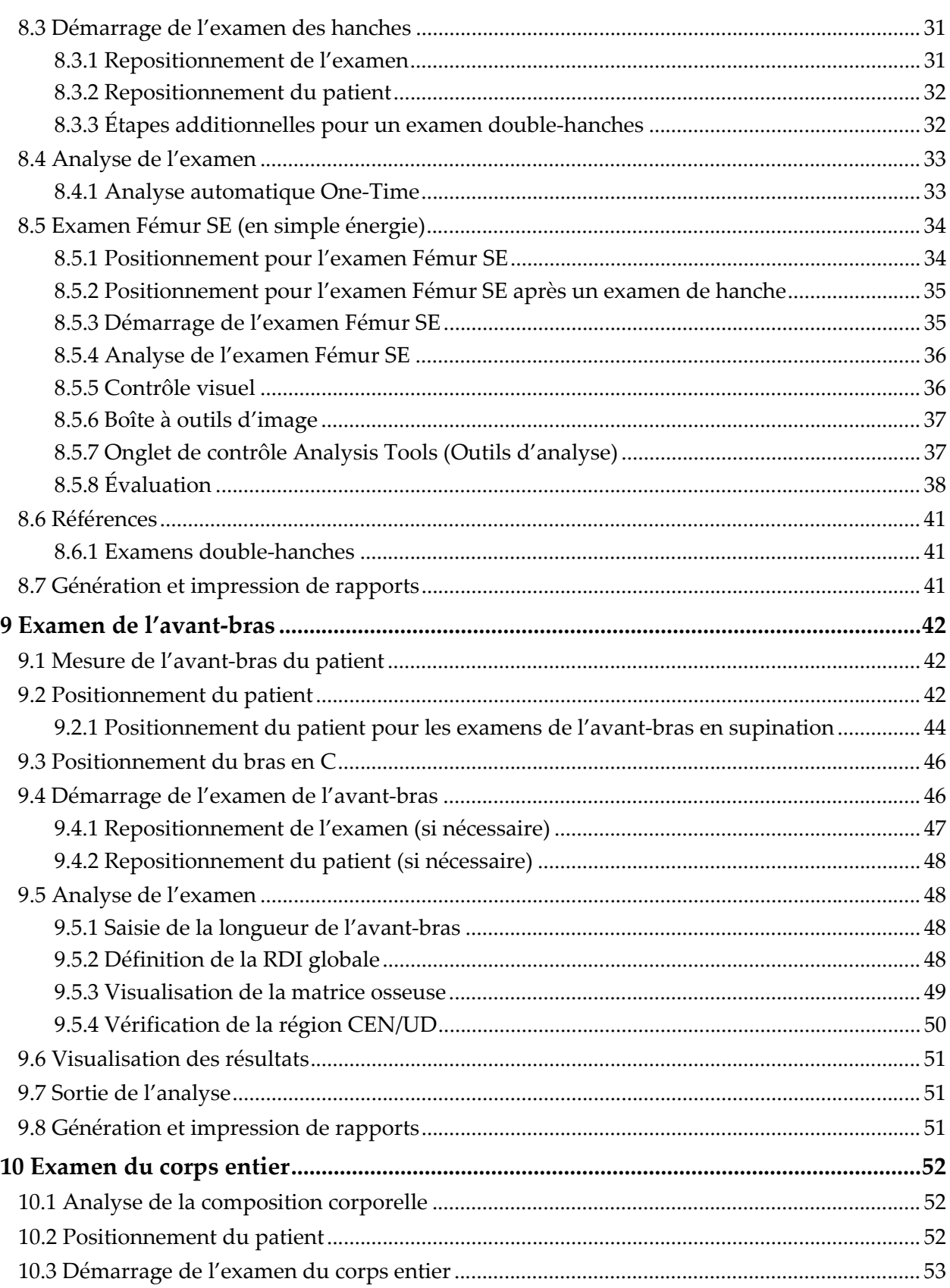

# **Horizon Bone Densitometry System User Guide**<br>Table des matières

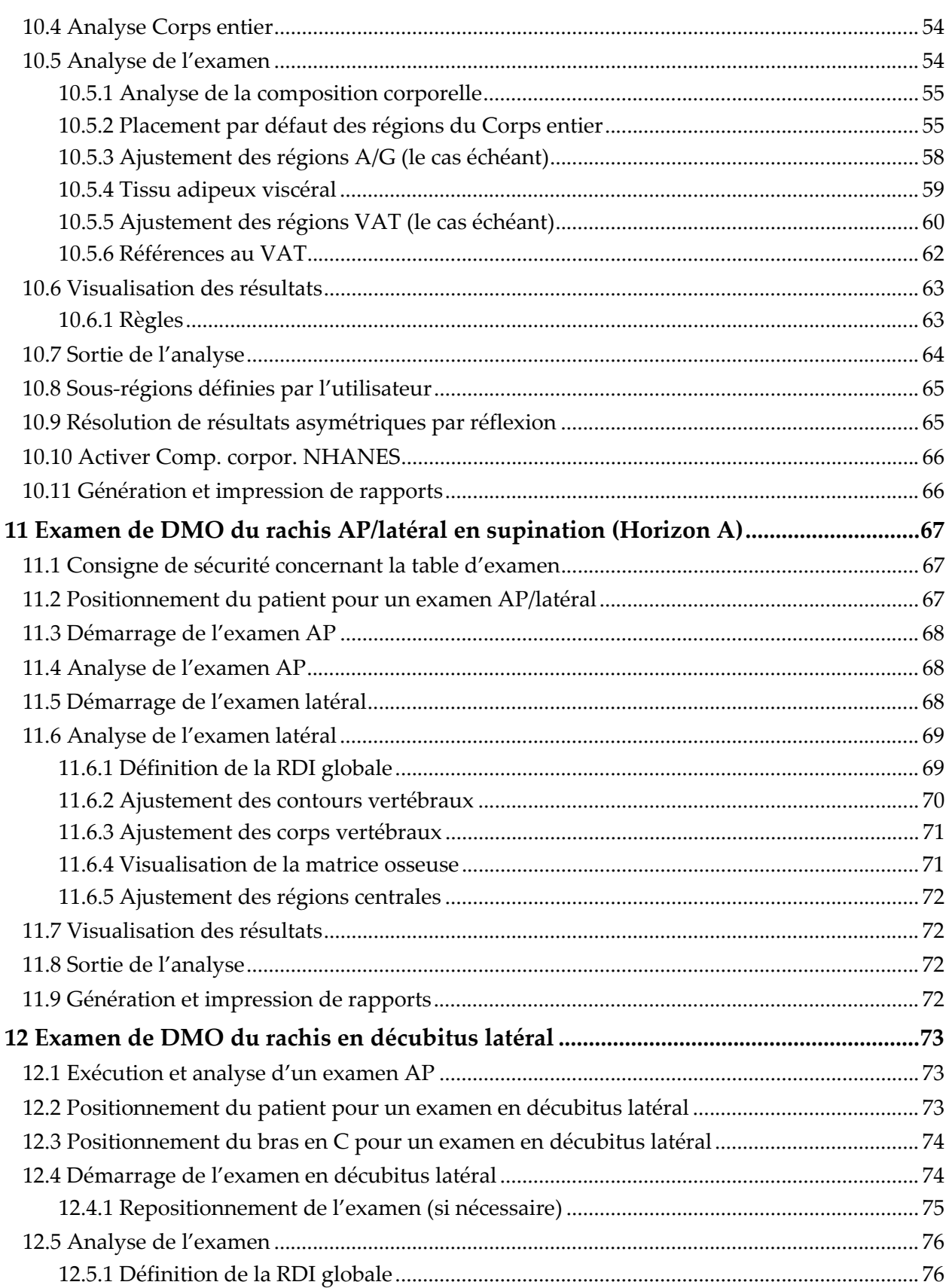

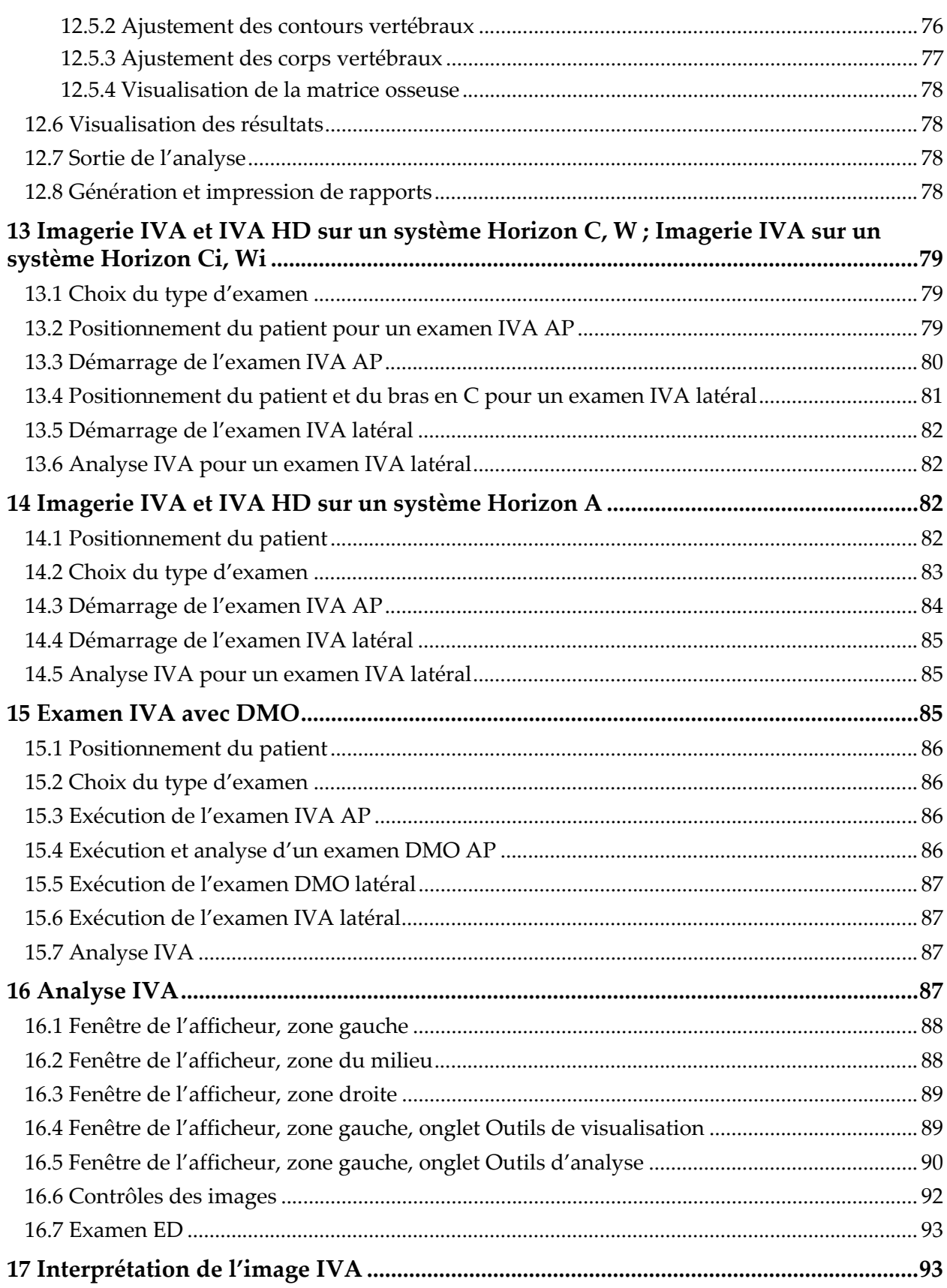

# **Horizon Bone Densitometry System User Guide**<br>Table des matières

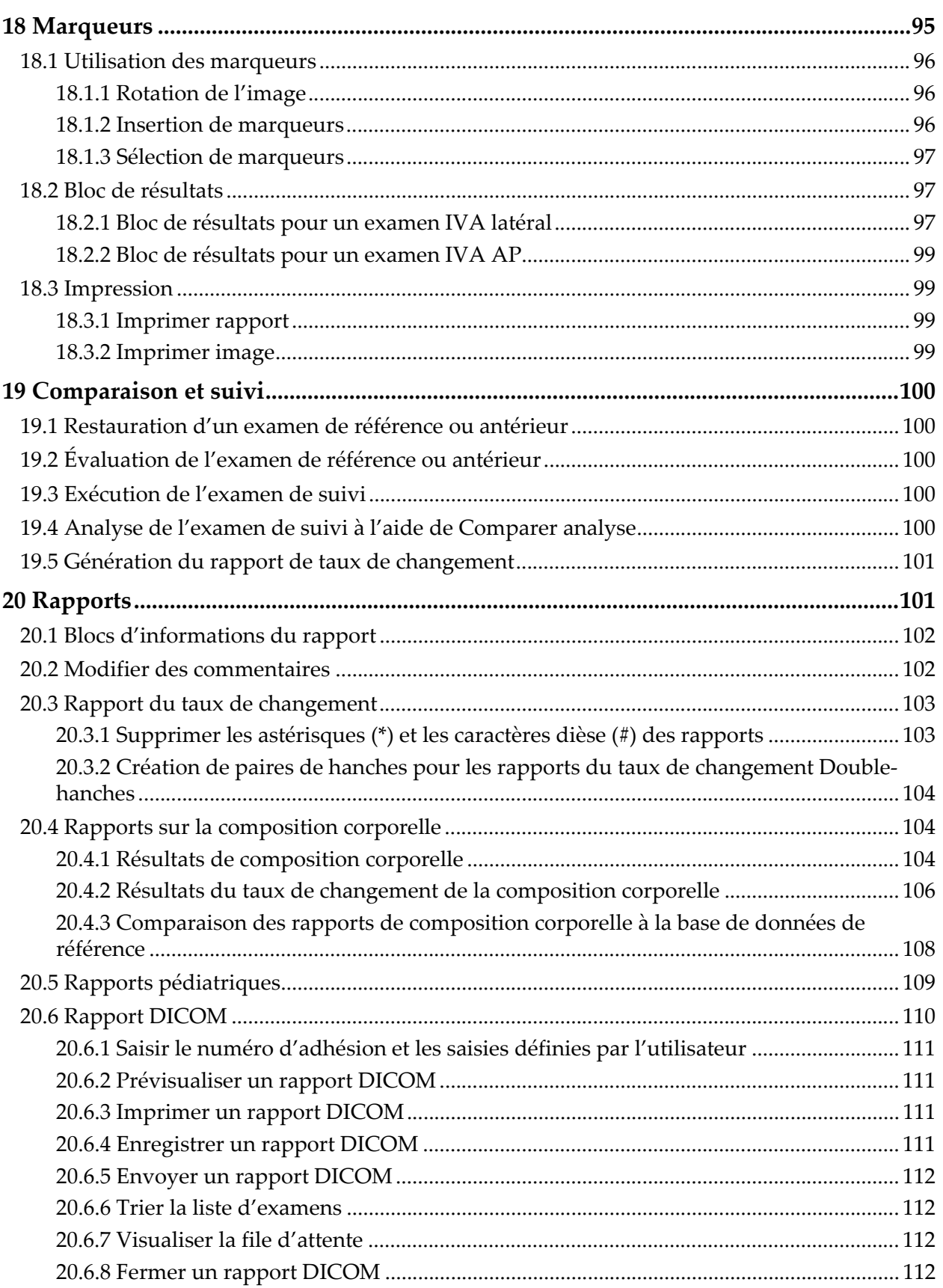

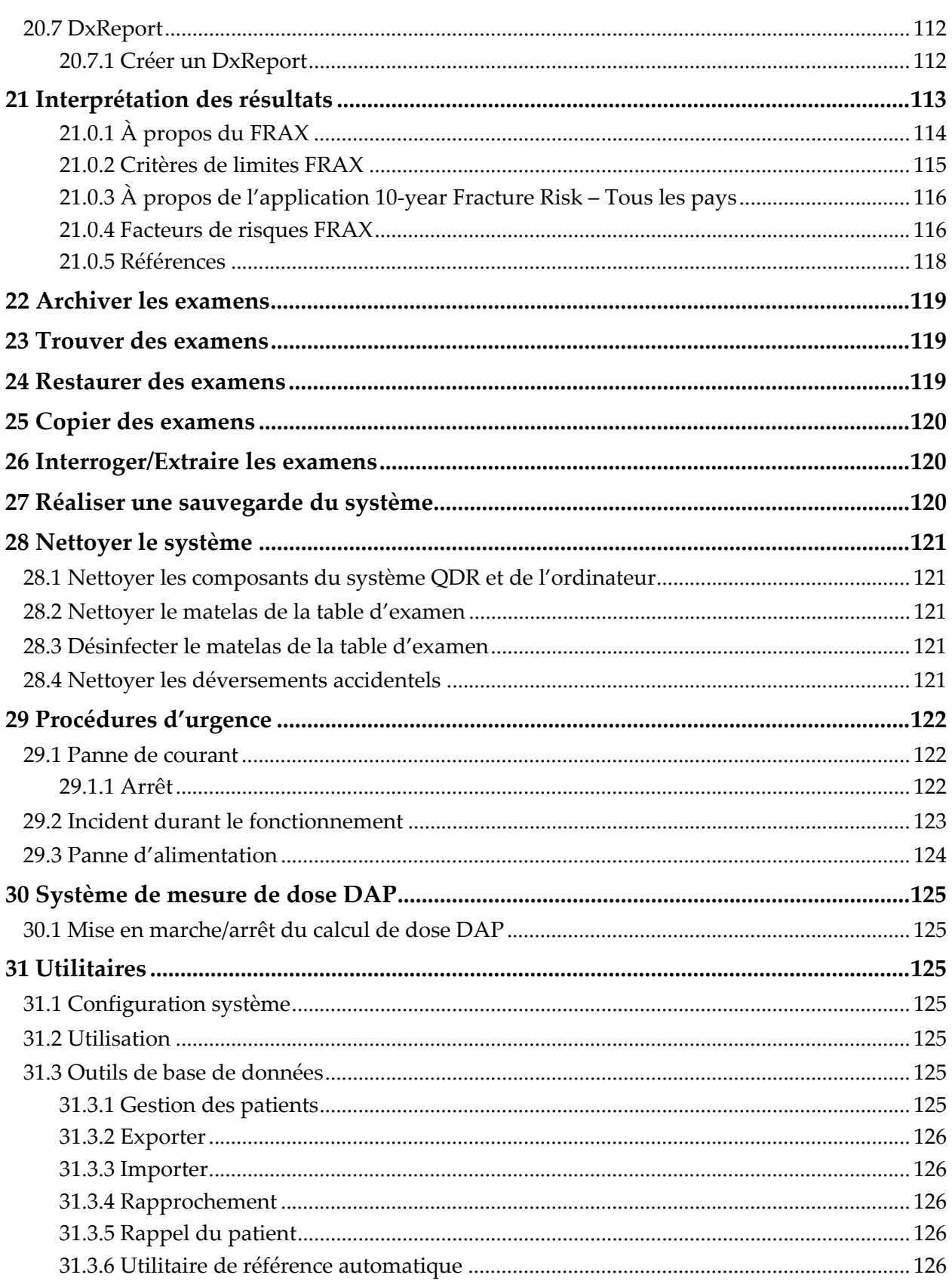

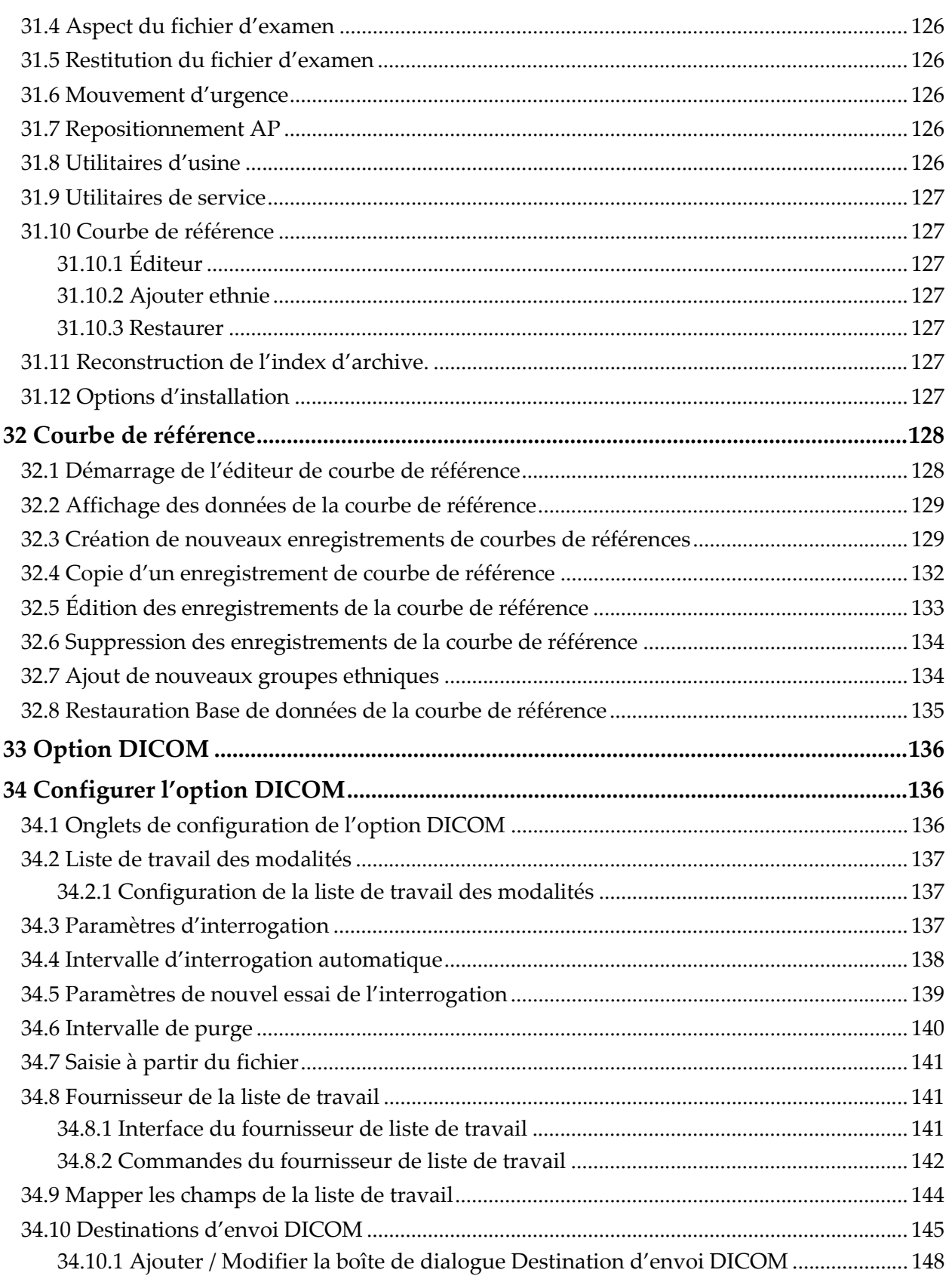

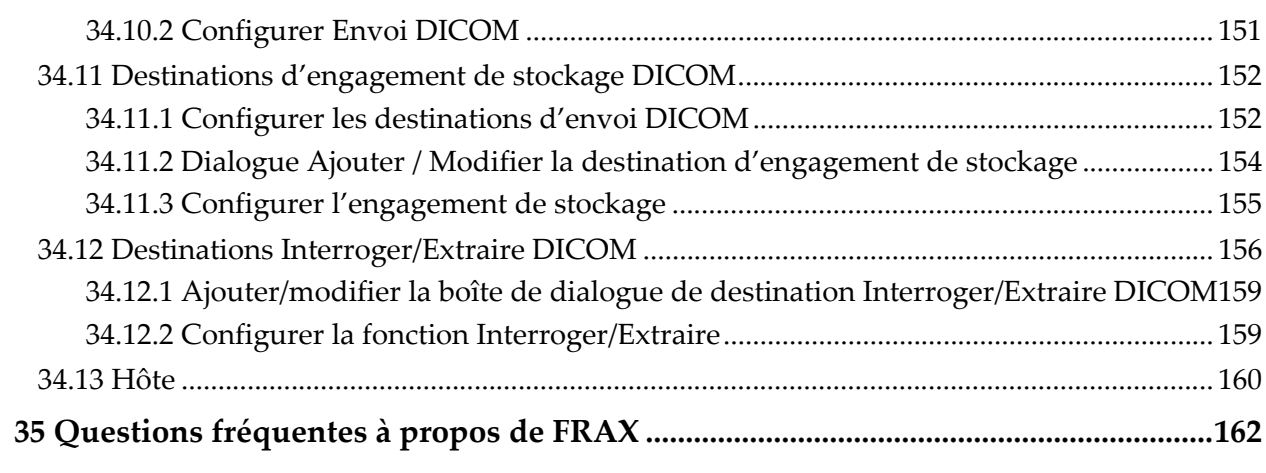

# [Liste des figures](#page-26-7)

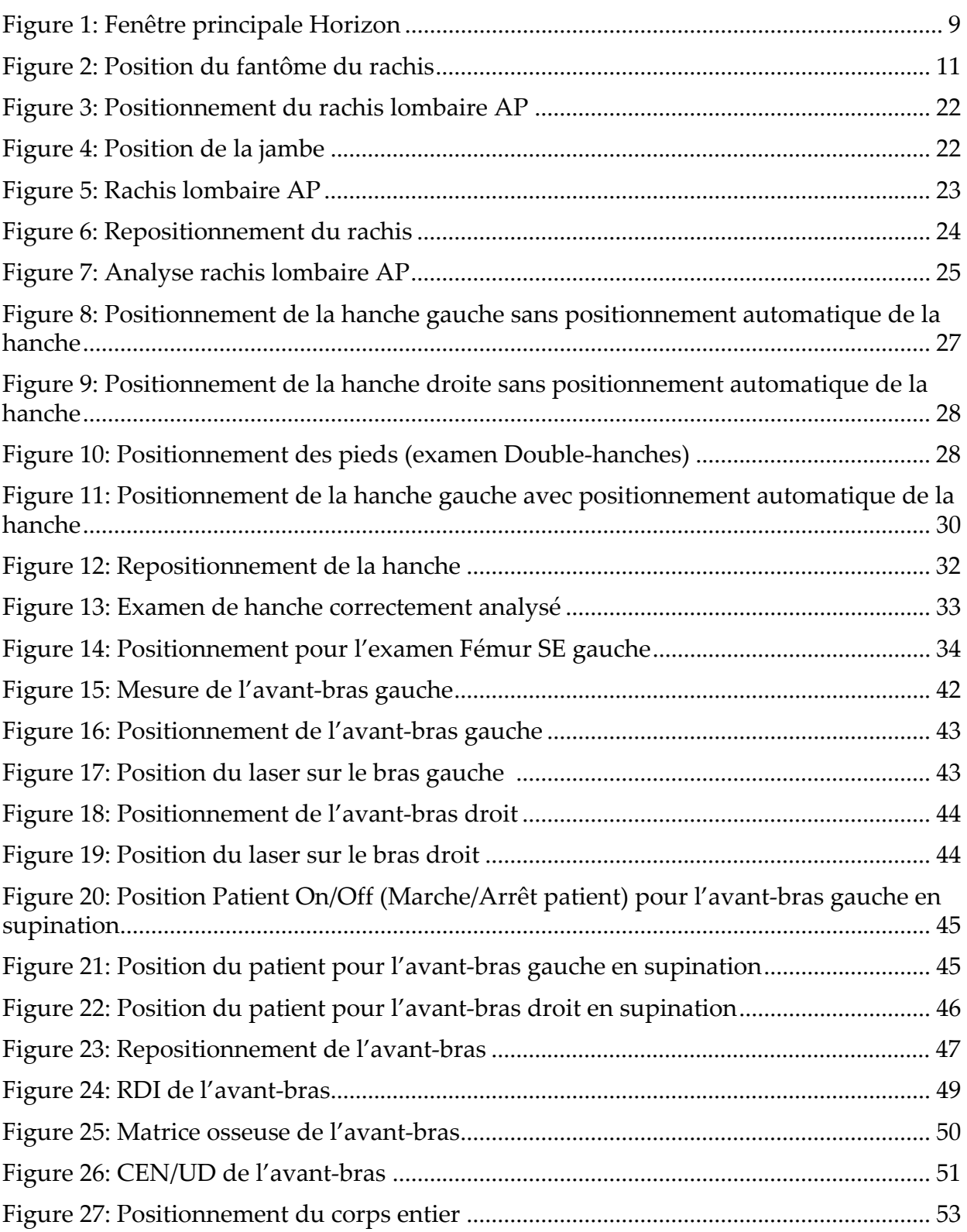

[Figure 28: Analyse Corps entier \(lignes horizontales et inférieures du diviseur du bassin\)](#page-73-0) 56

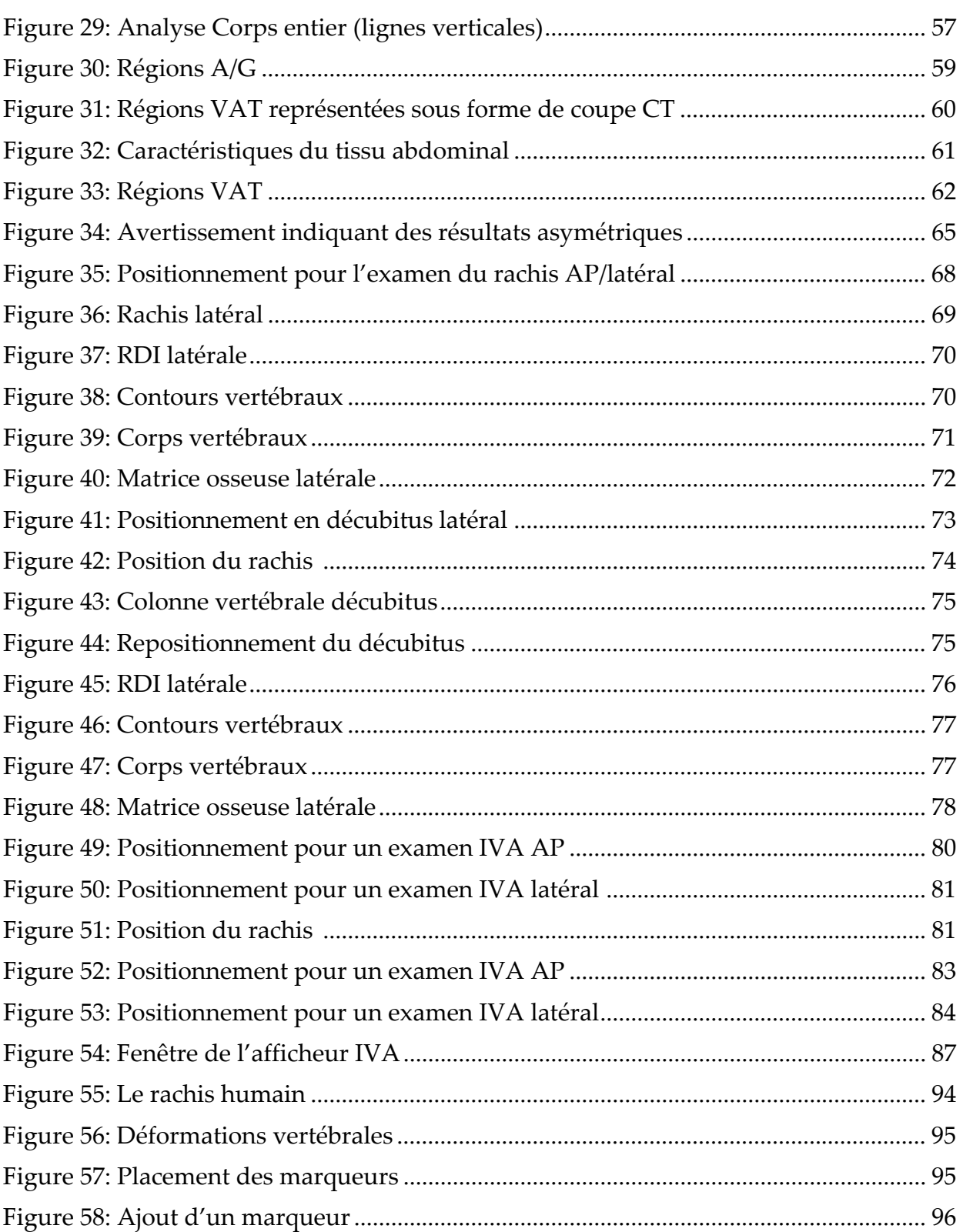

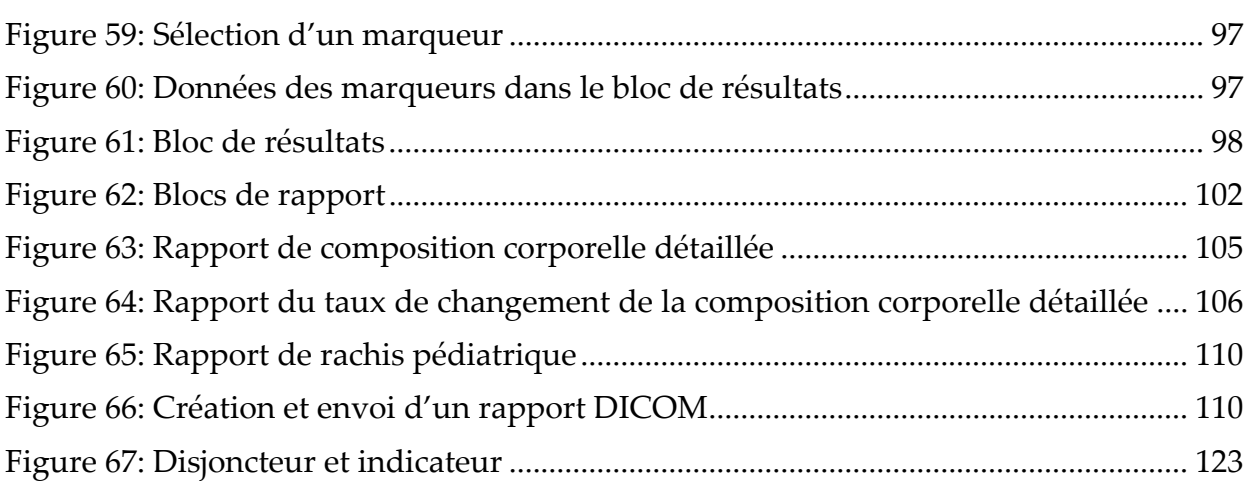

# Liste des tableaux

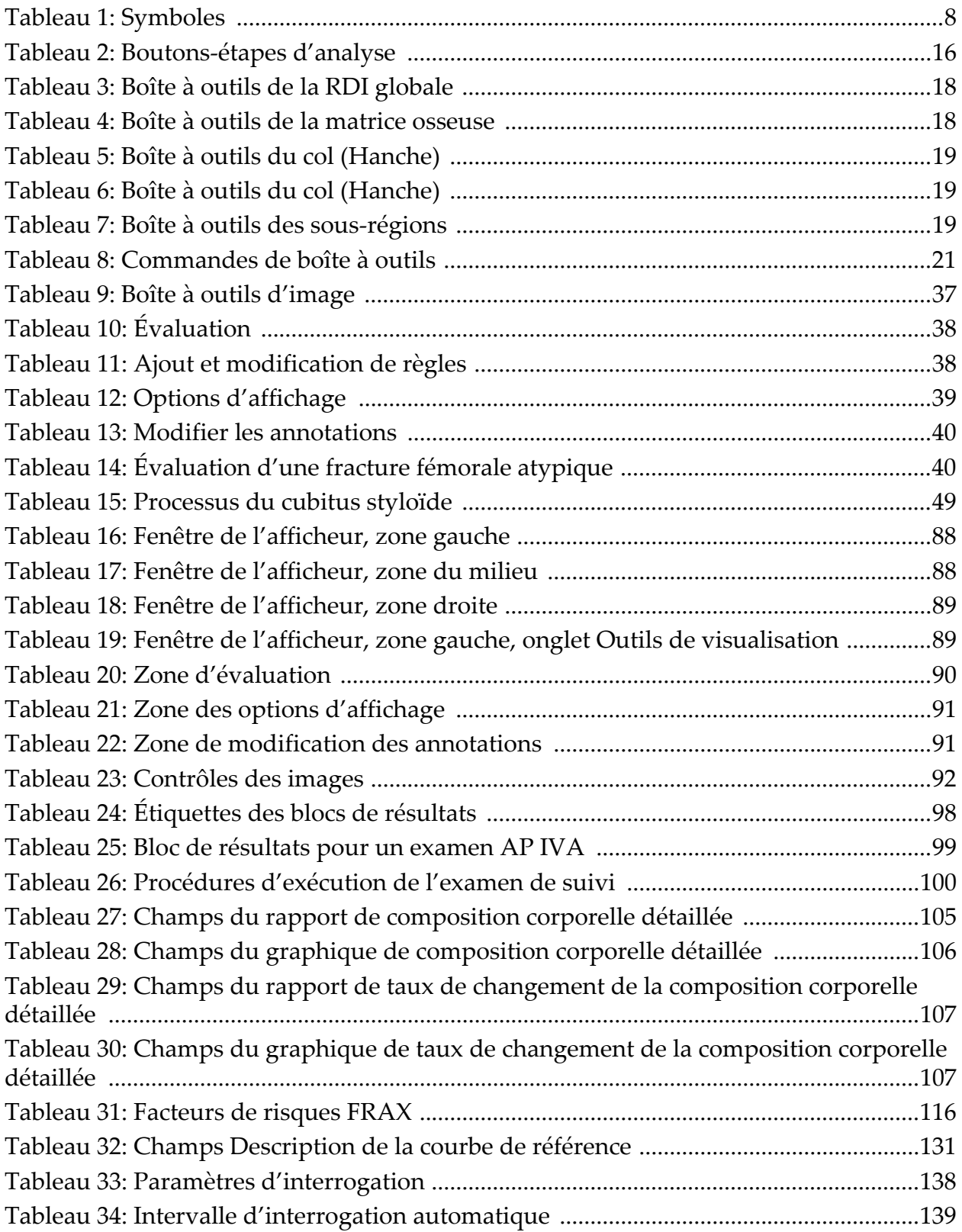

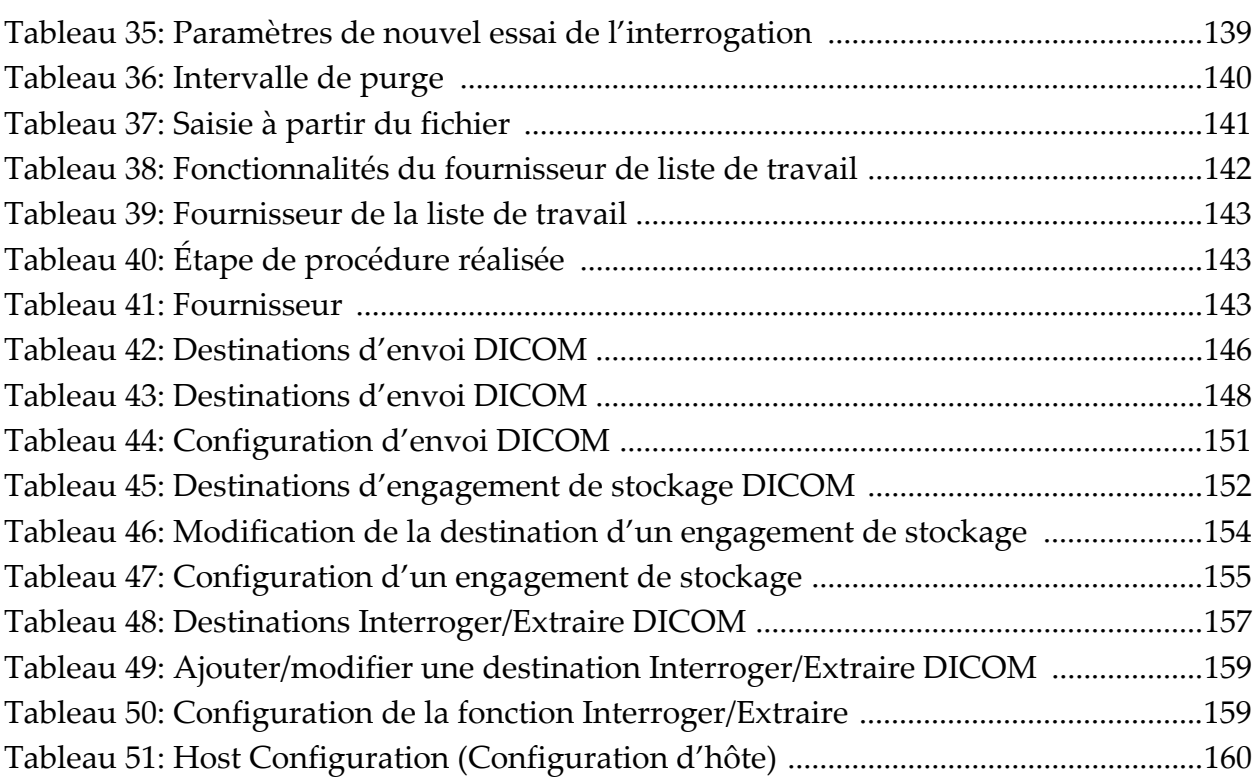

# <span id="page-18-0"></span>1 Vue d'ensemble

### <span id="page-18-1"></span>1.1 Instructions d'utilisation

#### <span id="page-18-2"></span>1.1.1 Indications concernant le système APEX

Le système APEX™ pour les ostéodensitomètres à rayons X QDR™ Hologic® est recommandé pour l'estimation de la densité minérale osseuse (DMO), la comparaison des variables mesurées obtenues par une analyse QDR donnée par rapport à une base de données de valeurs de référence, l'estimation du risque de fracture, l'évaluation des déformations vertébrales, l'analyse de composition du corps et la différenciation entre l'os et la prothèse.

#### <span id="page-18-3"></span>1.1.2 Indications IVA

Les examens IVA sont conçus pour visualiser ou évaluer de manière quantitative les déformations vertébrales. L'IVA permet également de visualiser la calcification de l'aorte abdominale et, le cas échéant, de conseiller une étude médicale approfondie puisque ce symptôme est associé à certaines maladies cardiovasculaires.

#### <span id="page-18-4"></span>1.1.3 Indications concernant la composition corporelle

Le logiciel Hologic Whole Body DXA Reference Database utilisé sur les ostéodensitomètres Hologic QDR mesure :

- la densité minérale osseuse du corps entier et régionale,
- les pourcentages de masse maigre et de masse grasse, et
- calcule les valeurs dérivées :
	- du contenu minéral osseux, du pourcentage de graisse
	-
	-
	- •de la masse des tissus mous régionaux,
	- •de la masse totale des tissus mous,
	-
	- •du ratio masse des tissus mous régionale/masse des tissus mous totale.
- régional,
- •de la zone, •du pourcentage de graisse corporelle total,
- •de la masse des tissus mous, •du pourcentage de graisse de la région androïde,
	- •du pourcentage de graisse de la région gynoïde,
	- •du pourcentage de graisse du ratio androïde/gynoïde,
- de la masse grasse libre, de l'indice de masse corporelle,

Les valeurs peuvent être affichées sous forme de formats statistiques et de tendances définis par l'utilisateur avec des cartes graphiques couleurs et être comparées à des populations de référence, selon le choix du professionnel de santé.

Ces valeurs de composition corporelle sont utiles aux professionnels de santé pour la prise en charge de maladies et d'affections où la maladie ou l'affection elle-même, ou son traitement, peut affecter les quantités relatives de tissus graisseux et de tissus maigres. Le logiciel Hologic Whole Body DXA Reference Database ne peut pas diagnostiquer une maladie, recommander un traitement ou quantifier l'efficacité d'un traitement. Seul le professionnel de santé peut effectuer ces jugements. Certaines des maladies (et affections) pour lesquelles les valeurs de composition corporelle sont utiles incluent l'insuffisance rénale chronique, l'anorexie mentale, l'obésité, le SIDA/VIH et la mucoviscidose. La composition corporelle DXA est une alternative utile à la pesée hydrostatique et aux mesures des plis de la peau.

#### <span id="page-19-0"></span>1.1.4 Logiciel Visceral Fat

Le logiciel Hologic Visceral Fat utilisé sur les examens du corps entier effectués avec l'ostéodensitomètre Hologic Horizon® estime la teneur en tissu adipeux viscéral (graisse intra-abdominale) dans la région androïde chez les patients adultes hommes et femmes, à l'exception des femmes enceintes. La teneur estimée constitue la région de la graisse intraabdominale, la masse grasse intra-abdominale et le volume de graisse intra-abdominale. Ces valeurs peuvent apparaître sous des formats statistiques et de tendances définis par l'utilisateur.

La teneur en graisse intra-abdominale estimée est utile aux professionnels de santé pour la prise en charge des maladies/affections où la maladie/ affection elle-même, ou son traitement, peut impacter les quantités relatives de la teneur en graisse intra-abdominale dans la région androïde.

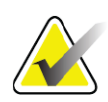

**Remarque** *Le logiciel Hologic Visceral Fat ne saurait diagnostiquer une maladie, ni recommander un schéma thérapeutique, ni quantifier l'efficacité d'un traitement. Seul le professionnel de santé peut effectuer ces jugements.*

Certaines des maladies/affections pour lesquelles l'estimation de la graisse intra-abdominale est utile incluent l'hypertension, l'hyperglycémie modérée à jeun, l'intolérance au glucose, le diabète sucré, la dyslipidémie et le syndrome métabolique.

#### <span id="page-20-0"></span>1.1.5 Indications concernant le risque de fracture sur 10 ans

La teneur (ou densité) minérale osseuse du col fémoral et les facteurs de risques cliniques permettent d'évaluer le risque sur 10 ans d'une fracture de la hanche et le risque sur 10 ans d'une importante fracture ostéoporotique via l'algorithme de l'Organisation mondiale de la Santé (OMS) ( $FRAX^{\textcircled{\tiny{\textcirc}}}$ ) chez les adultes. Le médecin peut éventuellement utiliser le risque de fracture sur 10 années, ainsi que ses connaissances sur les antécédents du patient, et faire appel à ses compétences médicales et son jugement clinique basé sur les meilleures pratiques afin de déterminer si une intervention thérapeutique est préconisée.

#### <span id="page-20-1"></span>1.1.6 Indications concernant Hip Structure Analysis

La Hip Structure Analysis (HSA®) pour les ostéodensitomètres à rayons X de série QDR utilise les données provenant des examens DXA (absorptiométrie conventionnelle à rayons X double énergie) pour mesurer la distribution de la masse minérale osseuse à des sections transversales précises de la hanche, et permet au médecin d'évaluer les propriétés structurelles de la hanche, telles que les CSA, CSMI, Z et le Buckling Ratio.

#### <span id="page-20-2"></span>1.1.7 Indications pour l'examen du fémur SE (en simple énergie)

Les examens Fémur SE (en simple énergie) permettent de visualiser la réaction focale ou l'épaississement le long du cortex latéral de la diaphyse fémorale, susceptibles d'être accompagnés d'une ligne radiotranslucide transversale. Une étude médicale approfondie est conseillée, car ces caractéristiques peuvent éventuellement concorder avec des fractures du fémur inhabituelles, complication liée au suivi à long terme d'un traitement par inhibiteur de la résorption osseuse.

### <span id="page-20-3"></span>1.2 Contre-indications

Les contre-indications incluent la grossesse et le recours à des agents de contraste dans les 7 derniers jours. Voir la rubrique Section 5.1 *[Interview du](#page-31-1)  patient* [en page 14](#page-31-1) pour de plus amples informations.

# <span id="page-20-4"></span>1.3 Réglementation CEI

Les ostéodensitomètres à rayons X de série QDR sont conformes aux normes CEI 60601-1. La classification des ostéodensitomètres à rayons X de série QDR en vertu de cette spécification est Classe 1, Type B. La série QDR est conforme à la norme CEI 60601-1-3 à l'exception de la section 29.205.2 qui spécifie que « … les distances du foyer à la peau (DFP) sont de 45 cm ou plus lors d'une utilisation normale ». Les distances du foyer à la peau de la série QDR, qui sont d'approximativement 42,5 cm, ont été sélectionnées afin de fournir une résolution spatiale et une précision maximales tout en exposant le patient le moins possible.

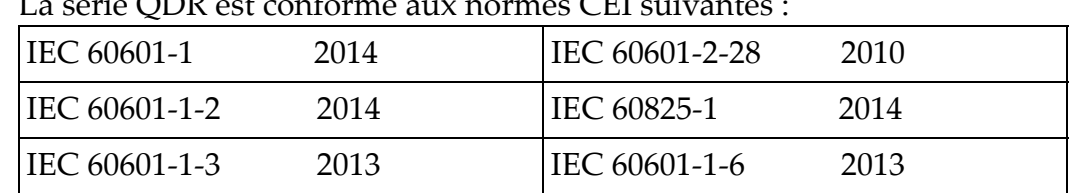

 $L = \sqrt{CDR} + C$ 

Le logiciel utilisé dans la série QDR a été développé conformément à la norme CEI 62304.

## <span id="page-21-0"></span>1.4 Avertissements et mises en garde

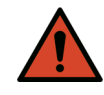

**Avertissement :** *Pour éviter le risque d'électrocution, il importe de brancher ce matériel à une prise secteur protégée par une mise à la terre exclusivement. Toute modification de ce matériel est strictement interdite.*

#### <span id="page-21-1"></span>1.4.1 IEM

Cet instrument est conçu pour être compatible avec les environnements électromagnétiques spécifiés dans la norme de la CEI 60601-1-2 et fonctionnera correctement s'il est placé dans un environnement comprenant d'autres appareils conformes à cette norme.

#### <span id="page-21-2"></span>1.4.2 Accessoires

Ne pas utiliser d'accessoires avec cet instrument autres que ceux qui ont été fournis par Hologic dans ce but.

#### <span id="page-21-3"></span>1.4.3 Mise en garde

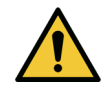

**Mise en garde** *Afin de protéger l'intégrité du système et la sécurité du patient et de l'opérateur, ne pas brancher l'ordinateur et les accessoires raccordés d'une autre source de courant à la prise située à l'arrière de la console. Ne pas brancher les accessoires ou appareils autres que ceux fournis avec ce système à partir de la prise située à l'arrière de la console.*

# <span id="page-22-0"></span>1.5 Étiquettes

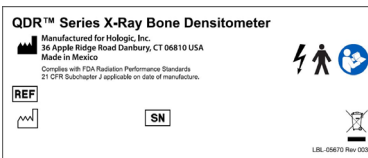

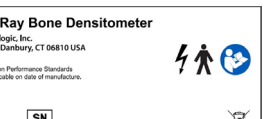

#### **Étiquette principale du système Horizon**

- L'**étiquette principale** comporte :
- •Ostéodensitomètre à rayons X QDR
- •Modèle Horizon
- •Nom et adresse du fabricant
- •Conforme aux règles du DHHS 21 CFR, paragraphe J, applicables dès la date de fabrication.
- •Date de fabrication
- •Numéro de série
- •Normes CEI
- •

#### **Étiquette ouverture de sortie laser**

L'**étiquette ouverture de sortie laser** comporte :

- •Éviter l'exposition
- •Rayonnement laser émis à partir de cette ouverture

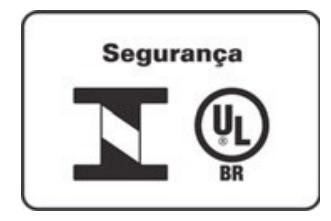

**Avoid Exposure** Laser Radiation emitted from this Aperture

280-0242 Rev. B

#### **Étiquette du produit INMETRO et ULBR**

Située sur le panneau arrière, **l'étiquette du produit INMETRO et ULBR**

- •inclut les symboles INMETRO et ULBR
- •Sécurité

1. Vue d'ensemble

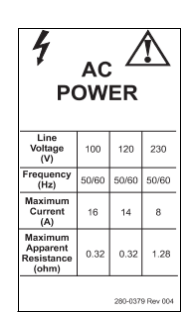

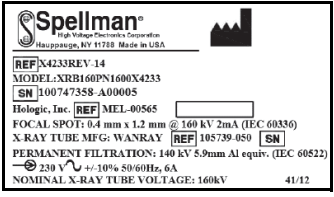

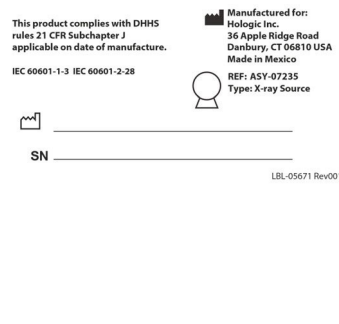

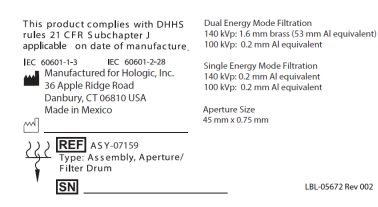

#### **Étiquette dʹalimentation CA**

Lʹ**étiquette dʹalimentation CA** énumère les spécifications électriques du système, y compris:

- •Tension secteur (V)
- •Fréquence (Hz)
- •Intensité maximale (A)
- •Résistance apparente maximale (ohm)

#### **Étiquette du réservoir**

L'**étiquette du réservoir** comporte :

- •Nom et adresse du fabricant
- •Numéros de modèle
- •Numéros de série
- •Intensité nominale du tube
- •Foyer
- •Équivalence en aluminium de filtration

#### **Étiquette de source émettrice de rayons X HF**

L'étiquette de source émettrice de rayons X HF comprend:

- •Avis de conformité 21 CFR
- •Date de fabrication
- •Numéro de modèle de lʹassemblage source
- •Type : Assemblage, source
- •Numéro de série de lʹassemblage source
- •Normes CEI

#### **Étiquette de la filtration à tambour** L'**étiquette de la filtration à tambour** inclut :

- •Avis de conformité 21 CFR
- •Nom et adresse du fabricant
- •Numéro d'assemblage du modèle
- •Numéro de série
- •Numéros CE et CEI

THIS PRODUCT COMPLIES WITH DHHS RULES 21 CFR<br>SUBCHAPTER J APPLICABLE ON DATE OF MANUFACTURE HOLOGIC, INC.<br>36 Apple Ridge Road Danbury, CT 06810 USA COMPUTER ASSEMBLY REF

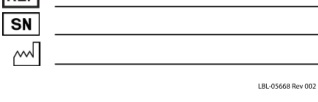

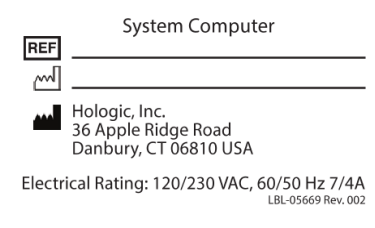

#### **RNING:** This x-ray unit may be dangerous to

#### **Étiquette de certification informatique** Lʹ**étiquette de certification informatique** comprend:

- •Avis de conformité 21 CFR
- •Nom et adresse du fabricant
- •Numéro dʹassemblage de lʹordinateur
- •Numéro de série de lʹassemblage de lʹordinateur
- •Date de fabrication

#### **Etiquette de système informatique** Lʹ**étiquette de système informatique** comprend:

- •Numéro dʹassemblage du système informatique
- •Date de fabrication
- •Nom et adresse du fabricant
- •Les caractéristiques électriques

#### **Etiquette dʹavertissement de présence de rayons X**

•**Avertissement:** Lʹéquipement radiologique peut être dangereux pour la patiente et lʹopérateur si les facteurs d'exposition sans risque, le mode d'emploi et le calendrier dʹentretien.

#### **Horizon Bone Densitometry System User Guide**

1. Vue d'ensemble

# <span id="page-25-0"></span>1.6 Symboles

<span id="page-25-1"></span>**Tableau 1 Symboles**

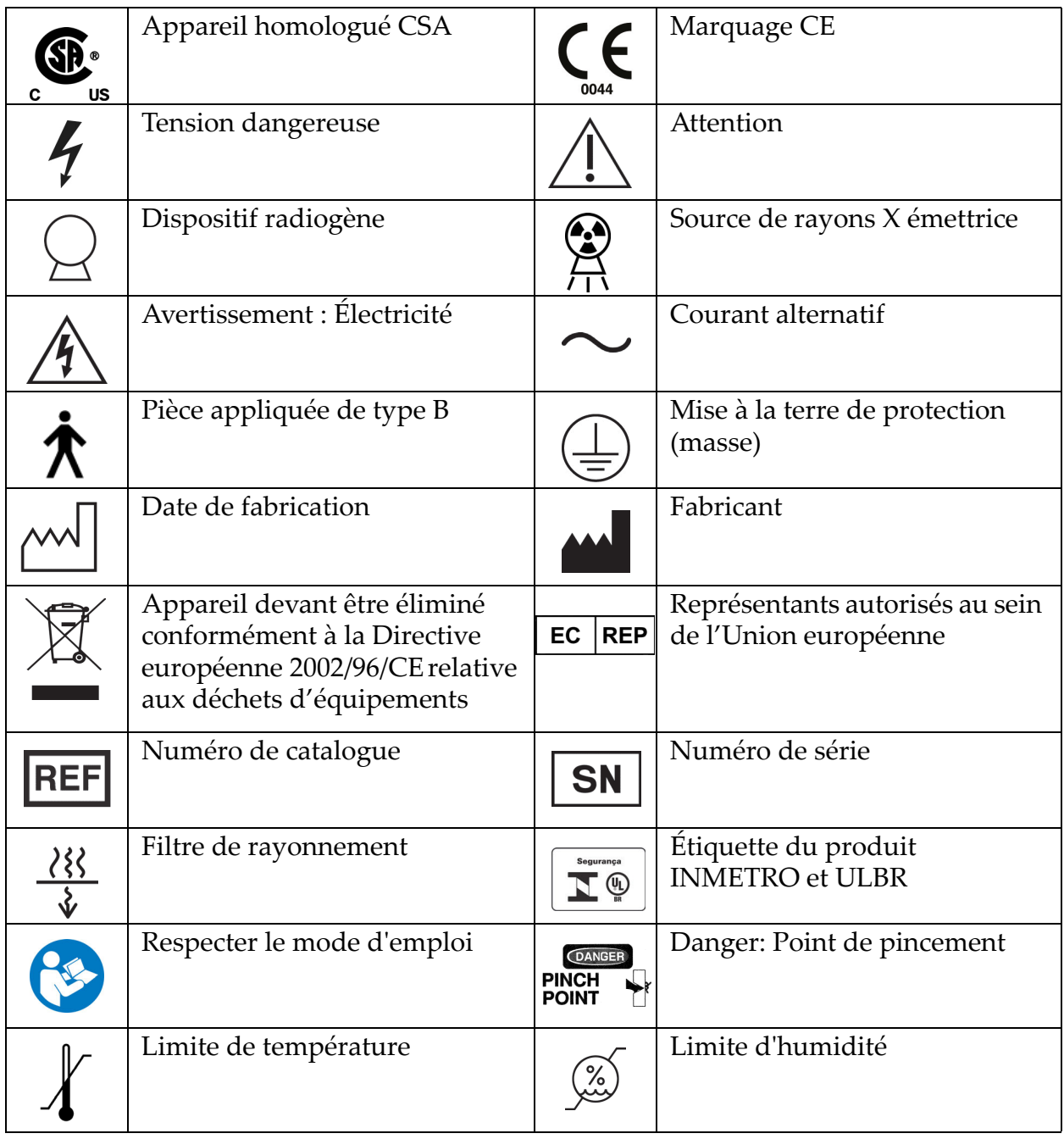

## <span id="page-26-0"></span>1.7 Ouvrages de référence

#### <span id="page-26-1"></span>1.7.1 Manuel de référence QDR

Référence concernant les informations relatives aux techniques du système.

#### <span id="page-26-2"></span>1.7.2 Aide en ligne

Cliquez sur Help (Aide) dans la fenêtre principale ou dans la plupart des boîtes de dialogue, ou appuyez sur la touche **F1**.

#### <span id="page-26-3"></span>1.7.3 Manuel des caractéristiques techniques de la série QDR

Référence relative aux informations spécifiques.

#### <span id="page-26-4"></span>[1.7.4 Informations concernant la sécurité informatique de la série QDR](http://www.hololgic.com)

Connectez-vous pour obtenir des informations relatives au support technique. Pour des informations concernant la sécurité informatique, allez sur le site : [https://www.hologic.com/package-inserts/breast-skeletal](https://www.hologic.com/package-inserts/breast-skeletal-health-products/horizon-dxa-system-package-insertsifus)[health-products/horizon-dxa-system-package-insertsifus](https://www.hologic.com/package-inserts/breast-skeletal-health-products/horizon-dxa-system-package-insertsifus)

# <span id="page-26-5"></span>1.8 Fenêtre principale

#### <span id="page-26-7"></span>**Figure 1 Fenêtre principale Horizon**

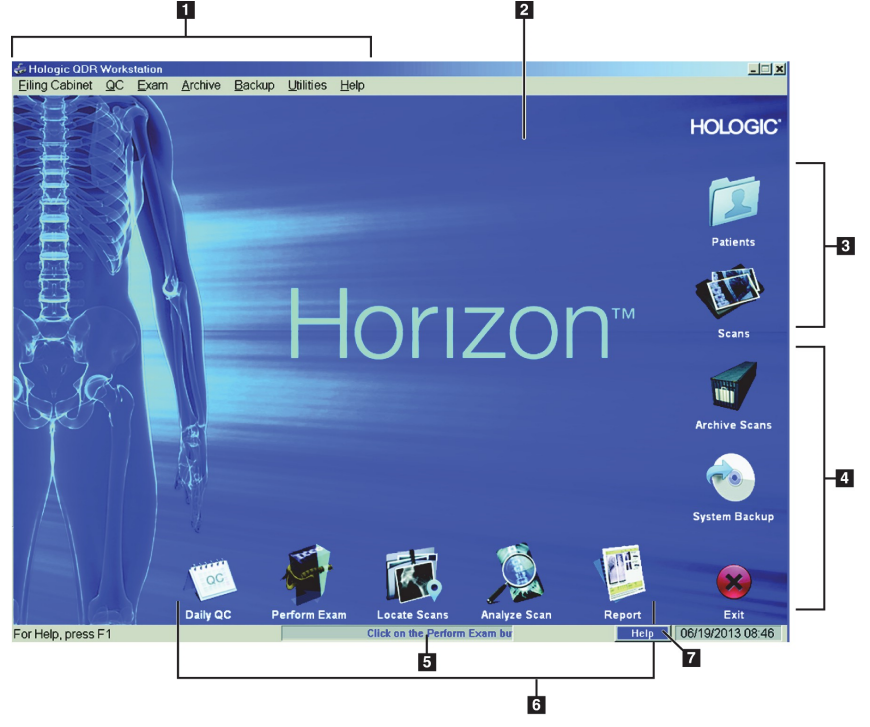

- <span id="page-26-6"></span>1.8.1 Fonctionnalités de la fenêtre principale
	- **1-Barre de menus**
	- **2-Zone de travail principale**
- **3-Enregistrements de patients et d'examens**
- **4-Fonctions du système**
- **5-Messages du système**
- **6-Fonctions quotidiennes**

**7-Aide**

# <span id="page-27-0"></span>2 Démarrage et fermeture du système

### <span id="page-27-1"></span>2.1 Démarrage du système

1. Vérifier que le panneau de contrôle est relevé et verrouillé en position horizontale (sur les modèles Horizon A uniquement).

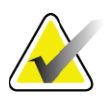

**Remarque** *Sur les modèles Horizon A, lorsque la table d'examen est en position Marche/arrêt patient, le panneau de commande bascule verticalement vers le bas pour faciliter le transfert du patient d'un brancard vers la table d'examen Horizon.* 

> *Lorsque le panneau de contrôle est abaissé verticalement, le système coupe automatiquement la communication entre la table d'examen et l'application par mesure de sécurité. Lorsque le panneau de contrôle est ramené en position horizontale, la communication entre la table d'examen et l'application est rétablie en quelques secondes.*

- 2. Sur le **panneau de contrôle**, vérifiez que l'interrupteur **d'arrêt d'urgence** est poussé vers le haut.
- 3. Allumez l'ordinateur. L'écran et l'imprimante doivent déjà être allumés lors d'un démarrage normal du système.
- 4. Connectez-vous à **QDR**.

### <span id="page-27-2"></span>2.2 Fermeture du système

- 1. Cliquez sur **Exit** (Quitter) dans la fenêtre principale.
- 2. Sélectionnez **Exit QDR with shutdown?** (Quitter QDR avec fermeture ?)
- 3. Cliquez sur **OK**.

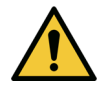

**Mise en garde** *Laissez le disjoncteur allumé. Laissez le moniteur et l'imprimante allumés.*

# <span id="page-28-0"></span>3 Procédure de contrôle de qualité

- 1. Cliquez sur **Daily QC** (CQ quotidien) dans la fenêtre principale.
- 2. Placez le fantôme du rachis sur la table d'examen avec le motif d'alignement [\(Figure 2](#page-28-3)**A**) à gauche (extrémité du pied).
- 3. Positionnez le fantôme en parallèle avec le dos de la table d'examen.
- 4. Alignez le voyant du réticule du laser [\(Figure 2](#page-28-3)**B**) avec le motif d'alignement.
- 5. Cliquez sur **Continue** (Continuer).

<span id="page-28-3"></span>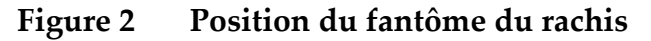

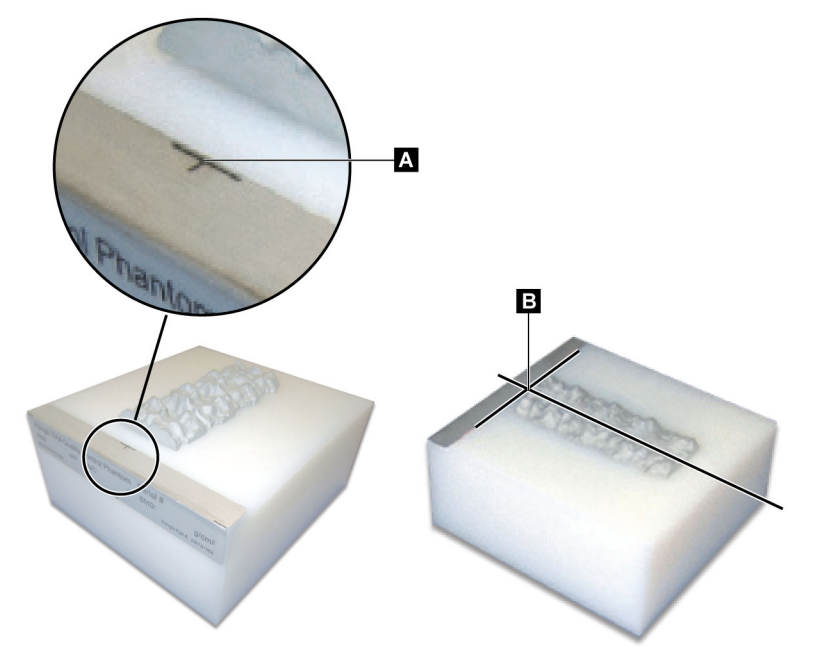

### <span id="page-28-1"></span>3.1 Test du système

Si le test du système échoue, suivez les instructions afin de résoudre le problème et recommencez le CQ.

## <span id="page-28-2"></span>3.2 CQ automatique

Lorsque le CQ automatique s'est bien effectué, cliquez sur **OK** pour commencer l'examen des patients.

Si le CQ automatique échoue, suivez les instructions pour résoudre le problème.

# <span id="page-29-0"></span>3.3 Étalonnage automatique de la composition corporelle

Les systèmes QDR avec **APEX ou QDR pour Windows XP Version 12.4.2 ou supérieure** (à l'exception des systèmes mis à jour) intègrent un étalonnage automatique pour la composition corporelle. Le système retient la date du dernier étalonnage et, au bout d'une semaine, procède automatiquement à l'étalonnage lorsque le CQ est effectué. Ce processus ne rallonge la procédure CQ que de quelques secondes.

Une fois l'étalonnage terminé, le système vous invite à supprimer le fantôme CQ.

1. Cliquez sur **OK** pour exécuter le test d'uniformité radiographique pour le fantôme corps entier adulte. Si le fantôme corps entier enfant est installé, il s'exécutera

immédiatement après le test du fantôme corps entier adulte.

2. Une fois le test terminé, cliquez sur **OK** pour revenir à l'écran principal.

# <span id="page-29-1"></span>4 Enregistrements de patient

Si le patient est une femme d'un âge inférieur à l'âge requis pour l'affichage du T-score et post-ménopausée, l'âge de la ménopause doit être indiqué dans la biographie ; à défaut, le T-score ne sera pas calculé.

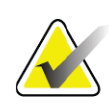

**Remarque** *L'âge à partir duquel le T-score doit être indiqué est configurable (cet âge est fixé à 50 ans par défaut).*

# <span id="page-29-2"></span>4.1 Extraction d'un enregistrement de patient

- 1. Cliquez sur **Patients** dans la fenêtre principale.
- 2. Cliquez sur le **nom du patient** à sélectionner.

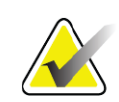

**Remarque** *Pour utiliser des critères de recherche, cliquez sur le titre de section et tapez le critère de recherche dans la zone de texte.*

# <span id="page-29-3"></span>4.2 Création d'un enregistrement de patient

- 1. Cliquez sur **Patients** dans la fenêtre principale.
- 2. Cliquez sur **New Patient** (Nouveau patient).
- 3. Cliquez sur l'onglet **Biography** (Biographie).
	- a. Saisissez les informations relatives au patient.
	- b. Cliquez sur **OK**.
- 4. Cliquez sur l'onglet **Insurance** (Assurance).
	- a. Saisissez les informations relatives au patient.

b. Cliquez sur **OK**.

# <span id="page-30-0"></span>4.3 Modification d'un enregistrement de patient

- 1. Cliquez sur **Patients** dans la fenêtre principale.
- 2. Cliquez sur **Edit Patient** (Modifier patient).
- 3. Cliquez sur l'onglet **Biography** (Biographie) et modifiez les informations, le cas échéant.
- 4. Cliquez sur l'onglet **Insurance** (Assurance) et modifiez les informations, le cas échéant.
- 5. Cliquez sur **OK**.

# <span id="page-30-1"></span>4.4 Utiliser la liste de travail pour extraire un enregistrement de patient

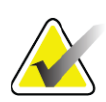

**Remarque** *La liste de travail est une option sur les systèmes QDR.*

- 1. Cliquez sur **Perform Exam** (Exécuter examen) dans la fenêtre principale.
- 2. Cliquez sur l'onglet **Worklist** (Liste de travail).
- 3. Cliquez sur **Query** (Interrogation).
- 4. Mettez en surbrillance le nom du patient désiré.
- 5. Cliquez sur **OK**.
- 6. Confirmez les informations relatives au patient.
	- a. Cliquez sur **OK** ou
	- b. Cliquez sur **Edit Patient** (Modifier patient) pour modifier le dossier patient tel qu'indiqué ci-dessus.

## <span id="page-30-2"></span>4.5 Confirmation des informations du patient

La fenêtre Patient Confirmation (Confirmation patient) permet de confirmer ou de saisir les informations relatives à l'examen, les critères de limites FRAX® et les facteurs de risques FRAX.

#### <span id="page-30-3"></span>4.5.1 Informations biographiques

Assurez-vous que le nom, l'ID, la date de naissance, le poids et la taille actuels sont corrects.

#### <span id="page-30-4"></span>4.5.2 Informations concernant l'examen

Confirmez ou modifiez les informations relatives à l'examen, si nécessaire.

- 1. Saisissez ou modifiez les informations relatives au patient.
- 2. Répondez aux données du questionnaire.

3. Remplissez toutes les données d'évaluation.

Les informations concernant l'examen incluent :

- l'opérateur
- le *numéro d'adhésion* qui identifie de façon unique la visite du patient
- le médecin traitant
- des champs définis par l'utilisateur

# <span id="page-31-0"></span>5 Exécution d'un examen

### <span id="page-31-1"></span>5.1 Interview du patient

Les questions suivantes constituent une liste de questions à poser au patient (certaines peuvent ne pas s'appliquer au patient selon le cas).

#### **Êtes-vous enceinte ?**

Si tel est le cas ou en cas d'incertitude, reportez l'examen jusqu'à ce que vous puissiez éliminer cette possibilité.

#### **Le patient a-t-il subi un examen radiologique dans les 7 derniers jours impliquant les agents de contraste suivants :**

#### •Iode • Baryum

Les agents de contraste radiologique utilisés pour les radiographies et les TDM peuvent interférer avec les examens DXA. Les agents de contraste oraux notamment peuvent demeurer dans le tractus gastrointestinal pendant plusieurs jours et affecter les résultats de l'examen DXA. L'iode administrée par voie IV s'élimine normalement en 72 heures chez les patients présentant une fonction rénale normale.

Plusieurs études ont montré que les mesures DXA Hologic n'étaient pas affectées par les études isotopiques de médecine nucléaire : les mesures DXA peuvent donc être effectuées immédiatement après une étude isotopique de médecine nucléaire tant que les études n'impliquent pas d'agents de contraste radiologiques (tels que l'iode ou le baryum).

**Le patient porte-t-il des objets dans la zone d'examen, tels qu'un appareillage stomique, des boutons métalliques ou à pression, ou des bijoux ?**

Ceci peut créer des interférences lors l'examen du patient.

#### **Le patient a-t-il subi une intervention chirurgicale dans la zone à examiner ?**

Si tel est le cas, déterminez s'il est possible ou non d'effectuer l'examen. Par exemple, les objets internes suivants peuvent interférer avec l'examen :

- Conducteurs d'un stimulateur cardiaque
- Grains radioactifs
- Implants métalliques
- Agrafes chirurgicales
- Corps étrangers (par ex., éclats)
- Cathéters ou sondes opaques aux radiations

Si le patient a subi une intervention chirurgicale à la hanche ou l'avantbras, vous devez scanner la hanche ou l'avant-bras non opéré.

# <span id="page-32-0"></span>5.2 Préparation du patient

Pour préparer le patient en vue de son examen :

- Assurez-vous qu'aucun objet métallique (par ex., une fermeture éclair, un bouton pression, une ceinture, etc.) ne se trouve dans le champ d'examen. Si nécessaire, demandez au patient d'enfiler une blouse pour l'examen.
- Les patients doivent enlever leurs chaussures pour les examens de rachis lombaire AP, hanche ou corps entier.
- Le poids limite du sujet est de 227 kg (500 lb). Pour les patients dont le poids dépasse cette limite, effectuez un examen de l'avant-bras.

# <span id="page-32-1"></span>5.3 Sélection du patient

- 1. Cliquez sur **Perform exam** (Exécuter examen) dans la fenêtre principale.
- 2. Procédez à la création ou à l'extraction de l'enregistrement du patient.
- 3. Cliquez sur **OK**.
- 4. Confirmez les informations relatives au patient.
- 5. Cliquez sur **OK**.

### <span id="page-32-2"></span>5.4 Choix du type d'examen

- 1. Dans la fenêtre **Select Scan Type** (Sélection du type d'examen), sélectionnez le type d'examen à réaliser.
- 2. Cliquez sur **Next** (Suivant) **>>**.

### <span id="page-33-0"></span>5.5 Exécution d'un examen

Pour plus d'instructions sur la façon d'exécuter un type d'examen spécifique, reportez-vous à la section appropriée du présent manuel.

# <span id="page-33-1"></span>6 Analyse d'examen manuelle

Pour faire l'analyse d'un examen, utilisez les boutons-étapes, la boîte à outils et la commande de luminosité/contraste qui figurent sur le côté gauche de la fenêtre d'analyse.

# <span id="page-33-2"></span>6.1 Boutons-étapes d'analyse

Chacun des boutons permet d'exécuter une étape de l'analyse. Pour analyser un examen, cliquez sur chaque bouton dans l'ordre, à commencer par celui du haut, et exécutez l'opération requise jusqu'à ce que toutes les étapes soient complétées.

| <b>Bouton</b>                                                                 | Fonction                                                                                                    |
|-------------------------------------------------------------------------------|----------------------------------------------------------------------------------------------------|
| <b>Global ROI</b> (Region of<br>Interest) (RDI (Région<br>d'intérêt globale)) | Limites définies de l'image en cours d'analyse. La RDI<br>apparaît sur l'image sous forme de boîte ou de cadre.                                                                                                    |
| <b>Bone Map (Matrice</b><br>osseuse)                                          | Illustration, créée par le système, de la zone de l'ossature<br>définie par la RDI. La matrice apparaît en surimpression<br>jaune sur l'image.                                                                                                    |
| <b>Vertebral Lines (Spine)</b><br>(Lignes vertébrales<br>(Rachis))            | Utilisé pour marquer les espaces intervertébraux au sein<br>de la région d'intérêt rachidienne.                                                                                                    |
| Neck (Hip) (Col (Hanche))                                                     | Permet de positionner le cadre du col du fémur. La boîte<br>du col ne doit pas comprendre l'ischion.                                                                                                    |
| <b>MID/UD</b> (Forearm)<br>(CEN/UD (Avant-bras))                              | Permet de positionner les régions centrales (CEN) et<br>ultra-distales (UD) de l'avant-bras.                                                                                                    |
| <b>Regions (Whole Body)</b><br>(Régions (Corps entier))                       | Utilisé pour définir les régions d'intérêt sur un examen<br>du corps entier.                                                                                                    |
| A/G Regions (Whole<br>Body) (Régions A/G<br>(Corps entier))                   | Fonction utilisée pour délimiter les régions androïdes et<br>gynoïdes sur l'image Corps entier. Pour les résultats de la<br>composition corporelle, les régions A/G sont utilisées<br>pour calculer la masse grasse et la masse maigre<br>(y compris le CMO) et le pourcentage de graisse des<br>régions androïdes et gynoïdes du corps. |

<span id="page-33-3"></span>**Tableau 2 Boutons-étapes d'analyse**

| <b>Bouton</b>                                                                                          | Fonction                                                                                                    |
|----------------------------------------------------------------------------------------------------|----------------------------------------------------------------------------------------------------|
| <b>VAT Regions</b><br>(Régions VAT)                                                                    | Sur l'APEX 4.0 et plus, le bouton-étape d'analyse des<br>régions A/G affiche aussi les régions VAT. Les régions<br>VAT permettent de délimiter les régions du tissu adipeux<br>viscéral (VAT) ou graisse intra-abdominale sur l'image<br>du corps entier. Les régions VAT incluent la peau au bord<br>de la région abdominale et la cavité viscérale.                                                                                                 |
| <b>Sub Regions (Whole</b><br><b>Body)</b> (Sous-régions<br>(Corps entier))                             | Utilisé pour délimiter une ou plusieurs régions dans<br>l'examen du corps entier. Il peut y avoir jusqu'à sept<br>sous-régions qui peuvent avoir des formes irrégulières et<br>se chevaucher. Pour les résultats de la composition<br>corporelle, la masse grasse et la masse maigre (y compris<br>le CMO) et le pourcentage de graisse de chaque sous-<br>région sont calculés, ainsi que la moyenne nette<br>(NETAVE) pour toutes les sous-régions. |
| Remarque                                                                                               | Si des sous-régions se chevauchent, la moyenne nette sera<br>l'union mathématique des différentes régions.                                                                                                    |
| <b>Sub Regions Results</b><br>(Whole Body)<br>(Résultats des sous-<br>régions (Corps entier))          | Affiche les résultats de l'analyse des sous-régions sur la<br>fenêtre appropriée. Pour obtenir les résultats de la<br>composition corporelle, cliquez sur BCA (Composition<br>corporelle).                                                                                                    |
| <b>Vertebral Boundaries</b><br>(Lateral Spine BMD)<br>(Limites vertébrales<br>(DMO du rachis latéral)) | Utilisé pour identifier la limite antérieure des corps<br>vertébraux, sous forme d'un trait jaune discontinu, sur<br>l'image d'un rachis latéral.                                                                                                    |
| <b>Vertebral Bodies</b><br>(Lateral Spine BMD)<br>(Corps vertébraux<br>(DMO du rachis latéral))        | Utilisé pour identifier les limites des corps vertébraux,<br>sous forme de boîtes ou de cadres, sur l'image d'un<br>rachis latéral.                                                                                                    |
| <b>Mid Regions</b><br>(Lateral Spine BMD)<br>(Régions centrales<br>(DMO du rachis latéral))            | Utilisé pour régler les régions au milieu des corps<br>vertébraux sur l'image d'un rachis latéral (rarement<br>nécessaires).                                                                                                    |
| Results (Résultats)                                                                                    | Affiche les résultats de l'analyse sur la fenêtre<br>appropriée.                                                                                                    |

**Tableau 2 Boutons-étapes d'analyse (Continued)**

### <span id="page-35-0"></span>6.2 Boîtes à outils

Les boîtes à outils proposent les outils utilisés à chaque étape de l'analyse. La disponibilité des outils est fonction du type d'examen en cours d'analyse et du bouton-étape utilisé.

| Outil                                                                | Fonction                                                                                                    |
|----------------------------------------------------------------------|----------------------------------------------------------------------------------------------------|
| <b>Whole Mode</b><br>(Mode entier)                                   | Permet de déplacer le cadre de la RDI tout entier par-<br>dessus l'image. Le cadre est formé de traits jaunes<br>discontinus.                                                         |
| Line Mode (Mode ligne)                                               | Permet de déplacer une ligne sur le cadre de la RDI.<br>Cliquez sur une quelconque ligne pour la sélectionner.<br>La ligne active apparaît sous forme d'un trait jaune<br>discontinu. |
| Point Mode (Mode point)                                              | Permet de déplacer un point sur le cadre de la RDI. Les<br>points apparaissent sur le cadre sous forme de signes<br>Plus (+). Le point actif est en jaune.                            |
| 1/3 Distal (Forearm only)<br>(1/3 distal (Avant-bras<br>uniquement)) | Utilisé pour régler la taille de la région 1/3 distale de<br>l'avant-bras (rarement nécessaire).                                                                                      |

<span id="page-35-2"></span>**Tableau 3 Boîte à outils de la RDI globale**

#### <span id="page-35-1"></span>6.2.1 Boîte à outils de la matrice osseuse

#### <span id="page-35-3"></span>**Tableau 4 Boîte à outils de la matrice osseuse**

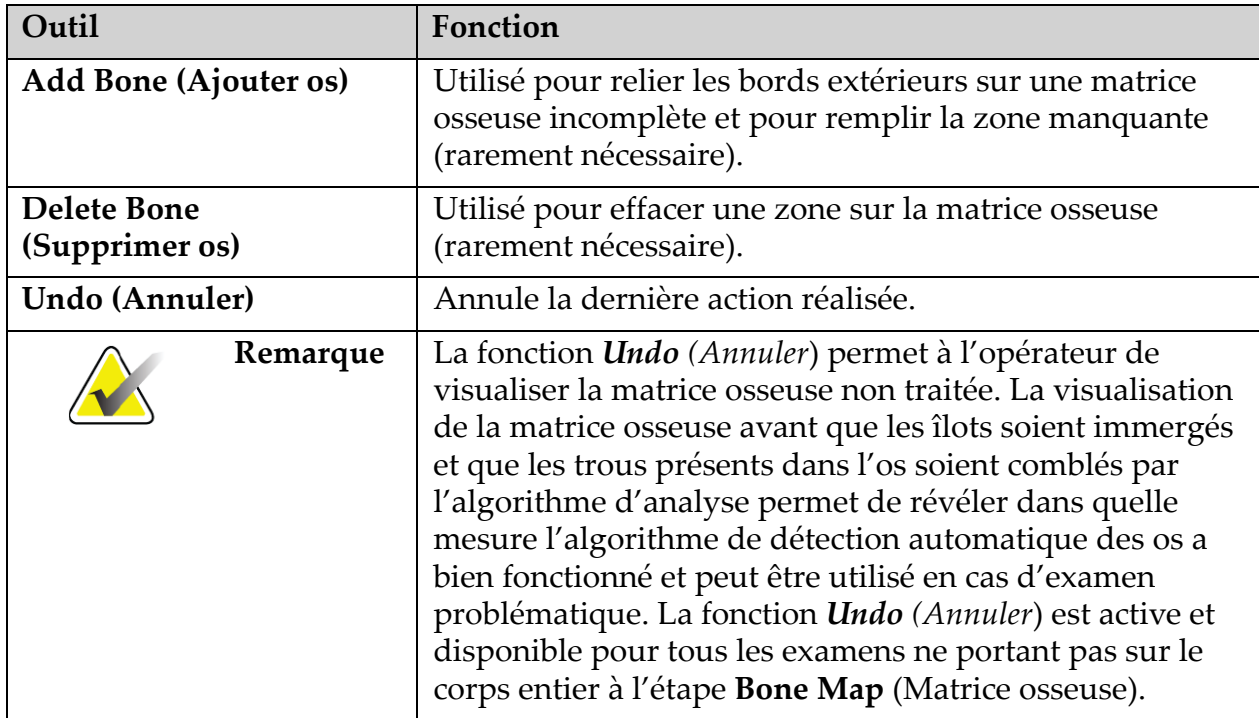
## 6.2.2 Boîte à outils de lignes (Rachis)

Utilisé pour marquer les espaces intervertébraux au sein de la région d'intérêt rachidienne.

#### 6.2.3 Boîte à outils du col (Hanche)

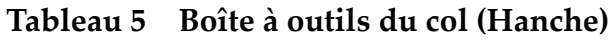

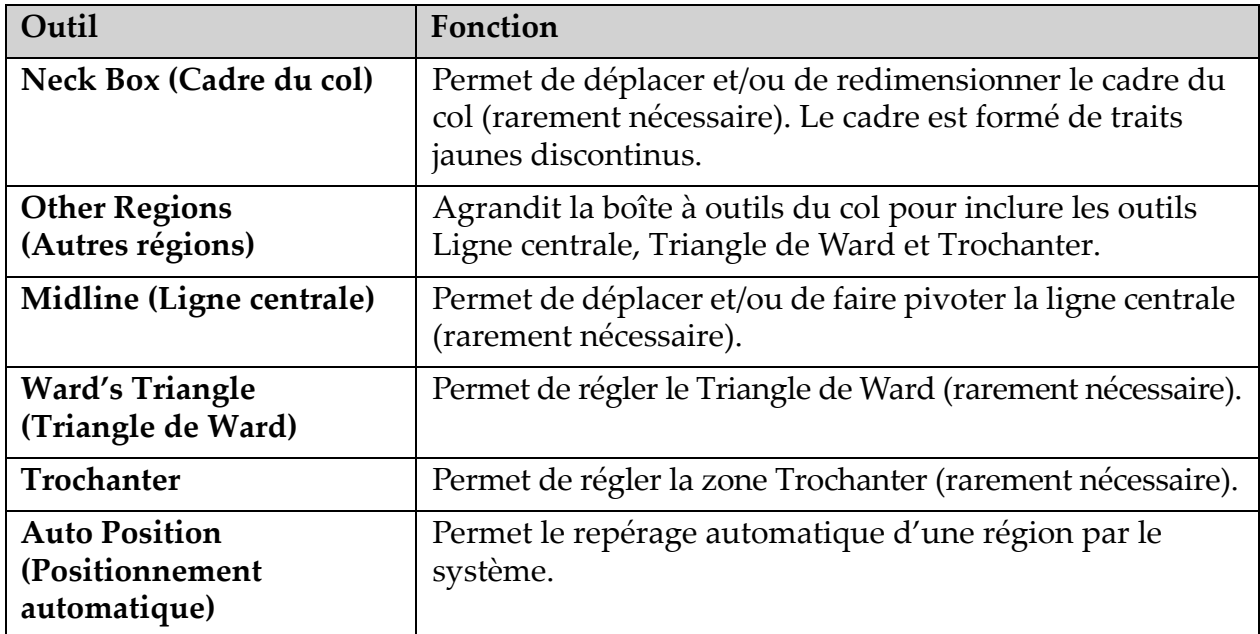

#### 6.2.4 Boîte à outils Résultats (Corps entier)

#### **Tableau 6 Boîte à outils du col (Hanche)**

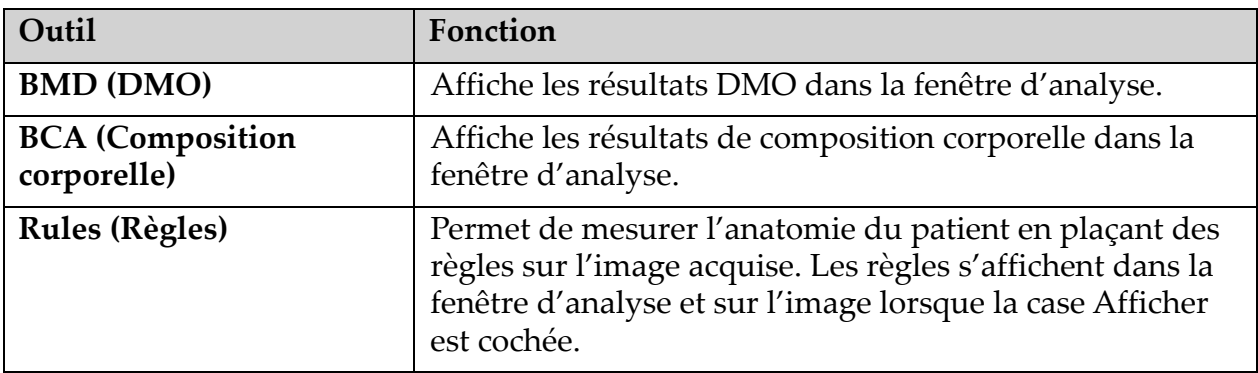

## 6.2.5 Boîte à outils des sous-régions

#### **Tableau 7 Boîte à outils des sous-régions**

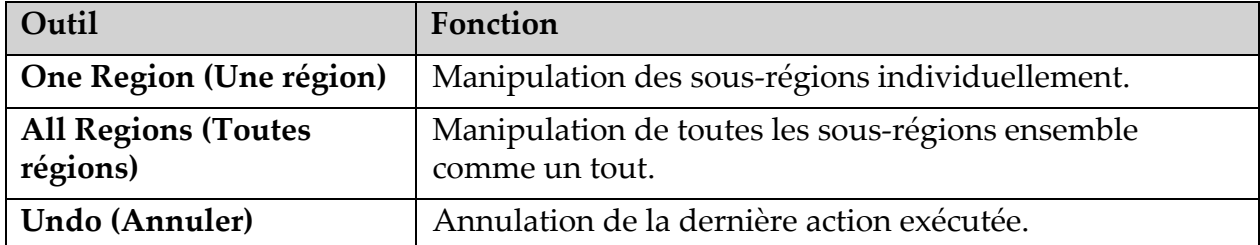

### 6.2.6 Commandes de boîte à outils

## **Tableau 8 Commandes de boîte à outils**

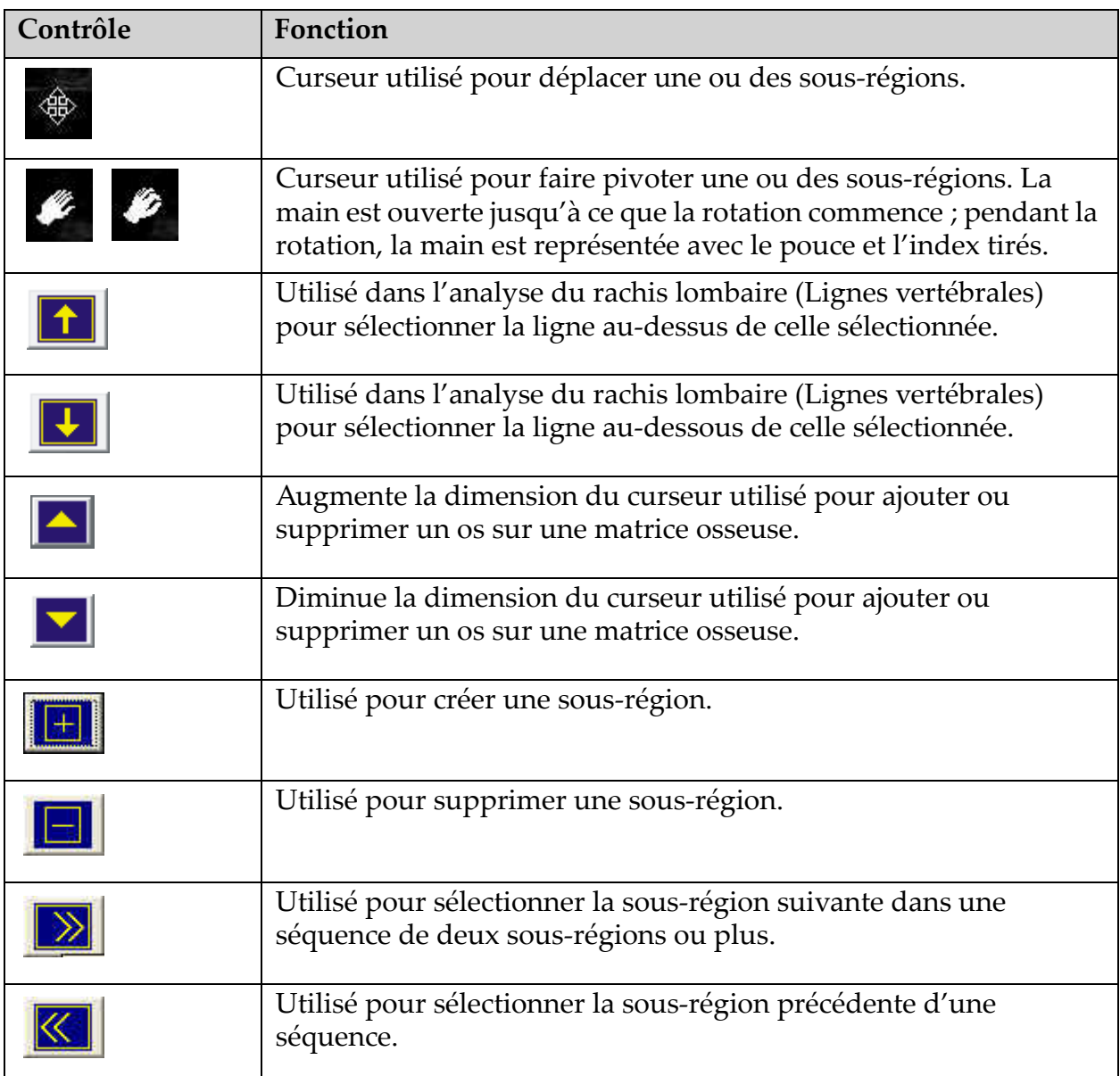

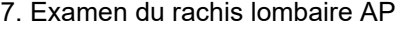

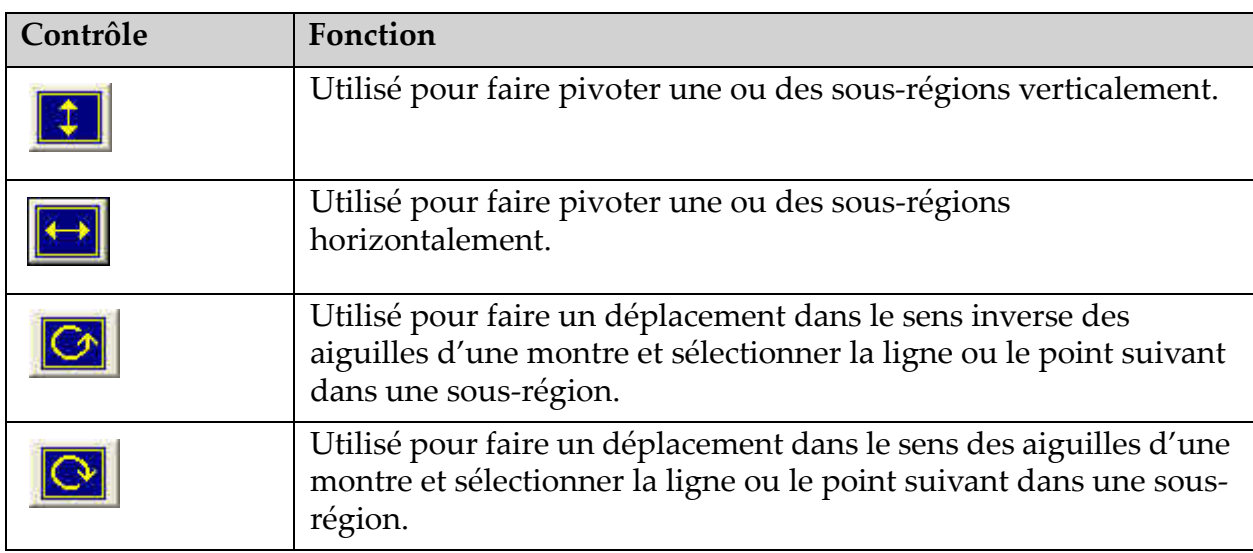

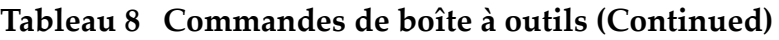

## 6.3 Commande de luminosité/contraste

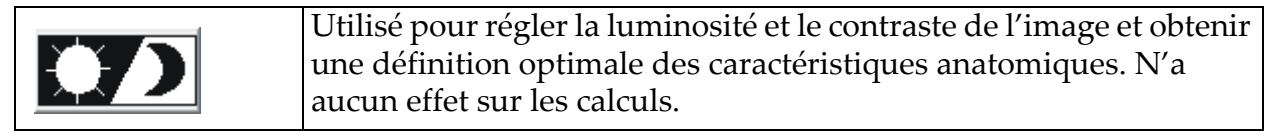

# 7 Examen du rachis lombaire AP

Démarrez l'examen en suivant la description qui figure à la rubrique Section 4.4 *[Utiliser la liste de travail pour extraire un enregistrement de patient](#page-30-0)*  [en page 13.](#page-30-0) Dans la fenêtre **Select Scan Type** (Sélection du type d'examen), sélectionnez **AP Lumbar Spine** (Rachis lombaire AP).

## 7.1 Positionnement du patient

- 1. Sur le panneau de contrôle, appuyez sur l'interrupteur **Patient On/ Off** (Marche/Arrêt patient).
- 2. Placez les patients de façon qu'ils soient allongés sur le dos, la tête se trouvant à l'extrémité droite de la table.
- 3. Sur le panneau de contrôle, appuyez sur **Center** (Centrer).

7. Examen du rachis lombaire AP

4. Positionnez le patient tel qu'indiqué ([Figure 3](#page-39-0) et [Figure 4\)](#page-39-1).

<span id="page-39-0"></span>**Figure 3 Positionnement du rachis lombaire AP** 

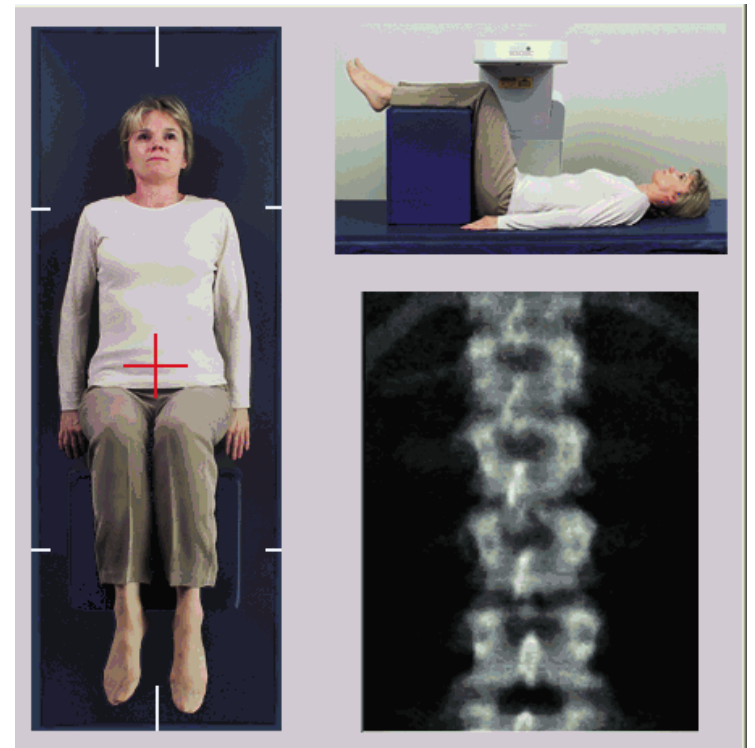

# 7.2 Positionnement du bras en C

- 1. Sur le panneau de contrôle, appuyez sur **Laser**.
- 2. À l'aide des commandes **Arm** (Bras) et Table, placez le réticule du laser à environ 2.5 - 5 cm (1 - 2 pouces) en dessous de la crête iliaque et centré par rapport à la ligne centrale du patient.
- 3. Demandez au patient de ne plus bouger et de respirer normalement.

<span id="page-39-1"></span>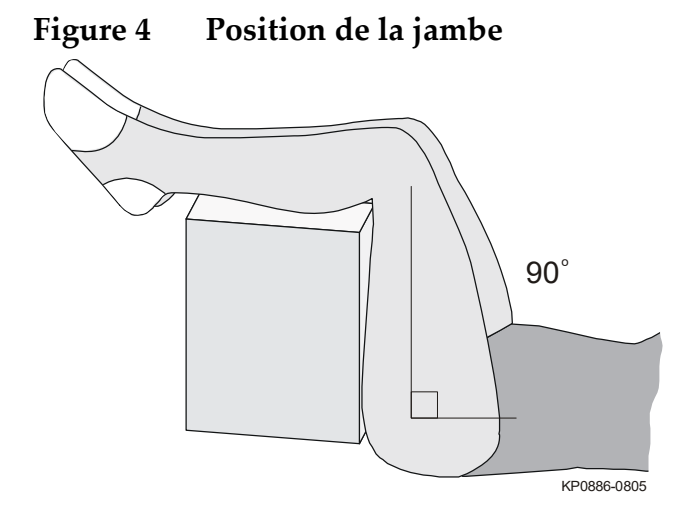

## 7.3 Démarrage de l'examen du rachis lombaire AP

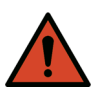

**Avertissement :** *Si l'indicateur de rayons X du panneau de contrôle ne s'éteint pas dans les 10 secondes qui suivent la fin de l'examen, appuyez immédiatement sur le bouton d'arrêt d'urgence. Appelez votre représentant de service Hologic avant de reprendre l'opération.*

- 1. Cliquez sur **Start Scan** (Démarrer examen). L'indicateur *X-rays On (Rayons X prêts)* clignote jusqu'à l'arrêt de l'examen.
- 2. Vérifiez l'image au fur et à mesure qu'elle est générée.
	- Si le rachis est correctement positionné, après avoir observé les côtes rattachées à T12 sur l'image [\(Figure 5\)](#page-40-0), cliquez sur **Stop Scan**  (Arrêter examen).
	- Si le rachis n'est pas bien positionné, cliquez sur **Reposition Scan**  (Repositionner l'examen) pour arrêter l'examen en cours et le repositionner.

<span id="page-40-0"></span>**Figure 5 Rachis lombaire AP**

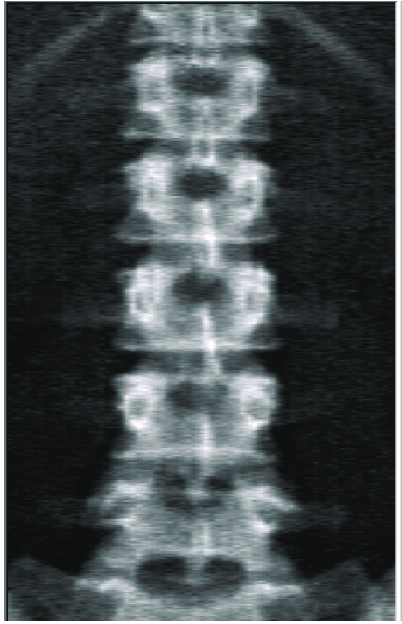

## 7.3.1 Repositionnement de l'examen (si nécessaire)

- 1. Cliquez sur **Reposition Scan** (Repositionner l'examen) avant que l'examen ne soit terminé.
- 2. Placez le curseur au-dessus de l'image du rachis [\(Figure 6\)](#page-41-0).

#### **Horizon Bone Densitometry System User Guide**

7. Examen du rachis lombaire AP

#### <span id="page-41-0"></span>**Figure 6 Repositionnement du rachis**

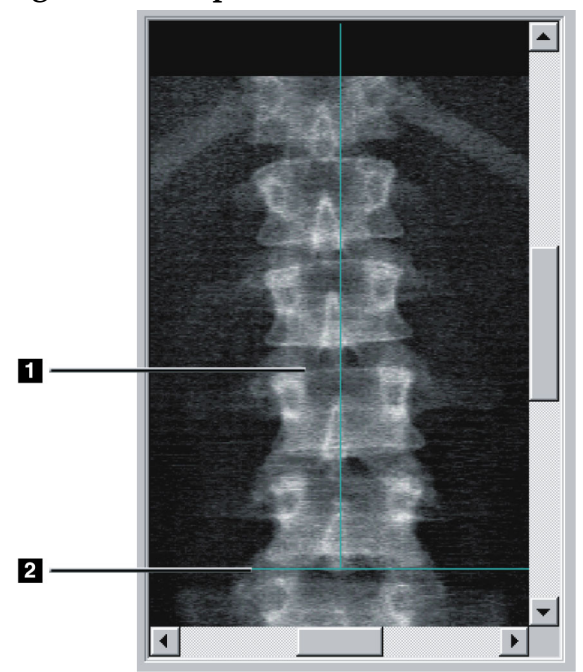

- 3. Pour repositionner la colonne vertébrale, cliquez et faites glisser l'image pour que :
	- Le centre du rachis lombaire soit aligné sur la ligne bleue de positionnement verticale [1].
	- La crête iliaque soit au niveau ou au-dessous de la ligne bleue de positionnement à l'horizontale [2].

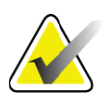

**Remarque** *Vous pouvez également repositionner l'image en vous aidant des barres de défilement.*

- 4. Une fois le rachis correctement positionné, cliquez sur **Restart Scan**  (Redémarrer examen).
- 5. Cliquez sur **Start Scan** (Démarrer examen).
- 6. Après observation du rattachement des côtes à **T12** sur l'image, cliquez sur **Stop Scan** (Arrêter examen).

## 7.4 Analyse de l'examen

- 1. Cliquez sur **Analyze Scan** (Analyser examen).
- 2. Si un examen précédent existe, cliquez sur **Results** (Résultats).

Si aucun examen précédent n'existe, cliquez sur **Next** (Suivant) **>>**. Un histogramme apparaît à droite de l'image dans une fenêtre pendant toutes les étapes de l'analyse. Il vise à contribuer au placement des lignes intervertébrales.

Cliquez sur le bouton **>>** dans l'angle en haut à droite, pour agrandir la fenêtre, et sur le bouton **<<** pour la diminuer.

Vous pouvez configurer l'histogramme sur l'écran de configuration DXA*pro*. Reportez-vous à la rubrique Configuration du système dans le *Manuel de référence Horizon MAN-03648.*

7.4.1 Analyse automatique One-Time<sup>™</sup>

À l'issue de l'analyse automatique, les résultats sont affichés à l'écran.

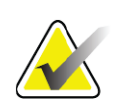

**Remarque** *Si l'analyse automatique ne vous plait pas, procédez manuellement [\(Figure 7](#page-42-0)) pour obtenir une analyse en bonne et due forme.*

<span id="page-42-0"></span>**Figure 7 Analyse rachis lombaire AP**

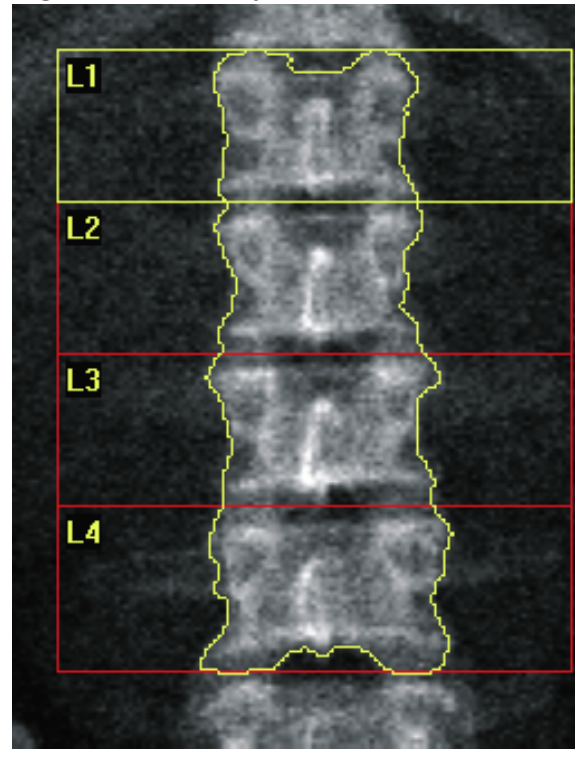

# 7.5 Sortie de l'analyse

- 1. Cliquez sur **Close** (Fermer).
- 2. Cliquez sur **Report** (Rapport).

## 7.6 Génération et impression de rapports

Voir Section 20 *Rapports* [en page 101.](#page-118-0)

#### **Horizon Bone Densitometry System User Guide**

7. Examen du rachis lombaire AP

# 8 Examen de la hanche

- 1. Démarrez l'examen en suivant la description qui figure à la rubrique Section 4.4 *Utiliser la liste de travail pour extraire un enregistrement de patient* en page 13.
- 2. Dans la fenêtre **Select Scan Type** (Sélection du type d'examen), sélectionnez **Left Hip** (Hanche gauche), **Right Hip** (Hanche droite) ou **Dual-Hip** (Double hanches).

# 8.1 Positionnement du patient pour les examens Hanche gauche, Hanche droite et Double-hanches

1. Positionnez le patient tel qu'indiqué ([Figure 8](#page-44-0) et [Figure 9\)](#page-45-0). Utilisez l'appareil de contention des pieds fourni par Hologic pour maintenir la bonne position du fémur.

#### <span id="page-44-0"></span>**Figure 8 Positionnement de la hanche gauche sans positionnement automatique de la hanche**

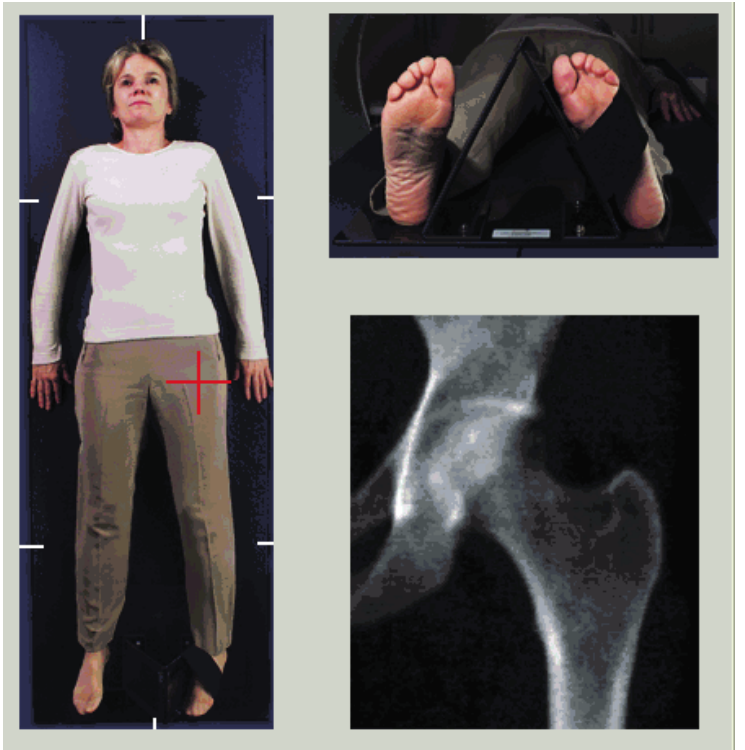

- 2. Sur le panneau de contrôle, appuyez sur **Center** (Centrer).
- 3. Glissez l'appareil de contention des pieds sous les jambes du patient.
- 4. Alignez-le par rapport au milieu de la table et de la ligne centrale du patient.
- 5. Faites pivoter la jambe entière (sur le côté à mesurer) de  $25^{\circ}$  vers l'intérieur.

6. Placez le bord médian du pied contre l'appareil de contention.

Le pied doit être fléchi, tourné vers le plafond ([Figure 8](#page-44-0) et [Figure 9\)](#page-45-0).

7. Réglez la courroie pour maintenir le pied dans la bonne position. Pour les examens Double-hanches, faites pivoter les deux jambes de 25 vers l'intérieur, puis réglez les deux sangles pour maintenir les pieds dans la bonne position [\(Figure 10\)](#page-45-1).

#### <span id="page-45-0"></span>**Figure 9 Positionnement de la hanche droite sans positionnement automatique de la hanche**

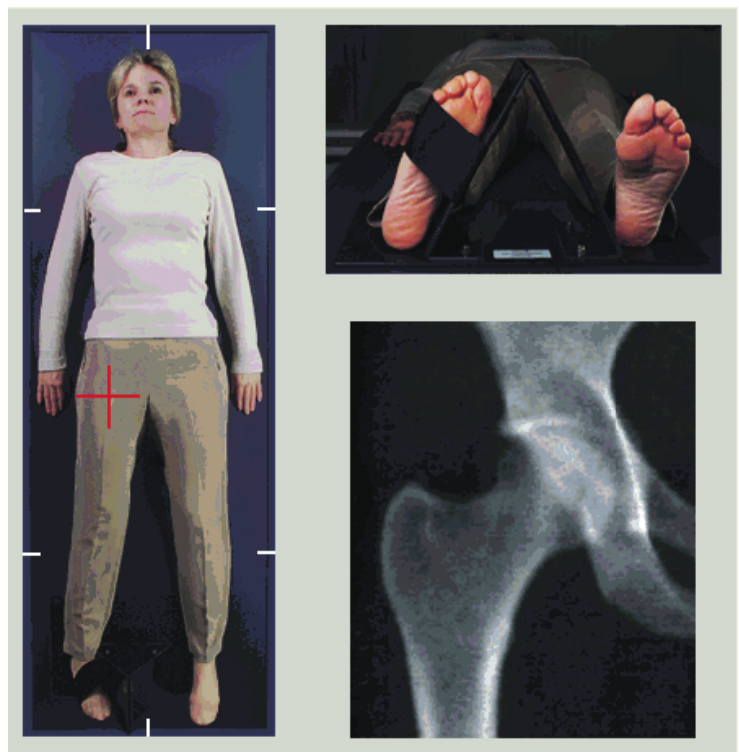

<span id="page-45-1"></span>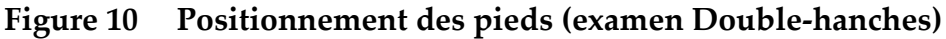

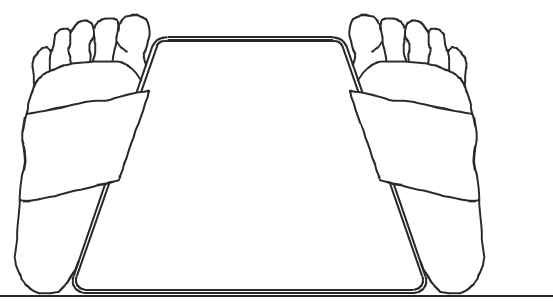

## 8.2 Positionnement du bras en C

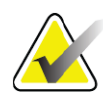

**Remarque** *Concernant les examens de hanche pour les patients en surpoids ou obèses : l'excès de graisse abdominale chevauchant la région de la hanche doit être retenue ou écartée du champ de vision des rayons X car la graisse surjacente (pannicule) peut fausser les résultats de la DMO de la hanche.*

## <span id="page-46-0"></span>8.2.1 Conseils pour identifier le grand trochanter

- *1. Placez votre pouce sur la crête iliaque.*
- *2. Déployez vos doigts.*
- *3. Orientez votre auriculaire vers le genou.*

*Le grand trochanter se situe au-dessous de votre auriculaire.*

*Si vous ne parvenez pas à localiser le trochanter :*

- *1. Demandez au patient plier sa jambe au niveau du genou et soulevez-la.*
- *2. Localisez la crête qui s'est formée en haut de la jambe.*

*Utilisez ce point comme emplacement approximatif du grand trochanter.*

### 8.2.2 Hanche gauche ou Hanche droite sans positionnement automatique pour les examens de la hanche

- 1. Sur le **Control Panel** (Panneau de contrôle), appuyez sur **Laser**.
- 2. Utilisez les contrôles **Arm** (Bras) et **Table** du panneau de contrôle pour placer le pointeur du laser :
	- à 7,6 cm (3 po) en dessous du grand trochanter
	- à 2,5 cm (1 po) au milieu de la diaphyse du fémur

Se référer à :

[Figure 8](#page-44-0) pour la hanche gauche ou à [Figure 9](#page-45-0) pour la hanche droite. Section 8.2.1 *[Conseils pour identifier le grand trochanter](#page-46-0)* en page 29.

- 3. Demandez au patient de ne plus bouger et de respirer normalement.
- 8.2.3 Hanche gauche ou Hanche droite avec positionnement automatique pour les examens de la hanche
	- 1. Activez **Autopositioning** (Positionnement automatique) pour les examens de la hanche.
	- 2. Dans **APEX Main Menu** (Menu principal APEX), sélectionnez :
		- Utilities (Utilitaires)
		- System Configuration (Configuration du système)
		- Cochez la case Autopositioning (Positionnement automatique) pour les examens de la hanche.
	- 3. Sur le **Control Panel** (Panneau de contrôle), appuyez sur **Laser**.

4. Utilisez les commandes **Arm** (Bras) et **Table** du **Control Panel**  (Panneau de contrôle) pour placer le pointeur du laser sur le bord extérieur du grand trochanter ([Figure 11](#page-47-0) pour la hanche gauche).

Voir Section 8.2.1 *[Conseils pour identifier le grand trochanter](#page-46-0)* en page 29.

5. Demandez au patient de ne plus bouger et de respirer normalement.

#### <span id="page-47-0"></span>**Figure 11 Positionnement de la hanche gauche avec positionnement automatique de la hanche**

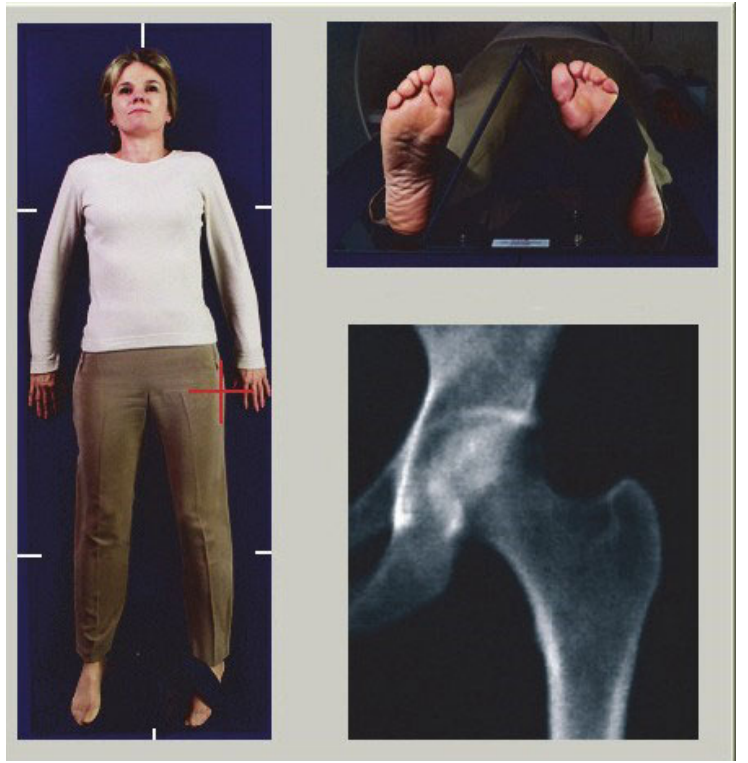

## 8.2.4 Double-hanches

- 1. Allumez le laser et positionnez le bras en C au-dessus de la ligne centrale du patient.
- 2. Cliquez sur **Continue** (Continuer).
- 3. Palpez la jambe gauche du patient pour identifier le grand trochanter.

Voir Section 8.2.1 *[Conseils pour identifier le grand trochanter](#page-46-0)* en page 29.

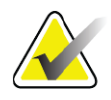

**Remarque** *Pour un examen double-hanches, la première hanche acquise est toujours celle de gauche.*

4. À l'aide des commandes **Arm** (Bras) et **Table** du panneau de contrôle, placez le réticule du laser à environ 7,6 cm (3 pouces) audessous du grand trochanter et à 2,5 cm (1 pouce) au milieu de la diaphyse du fémur.

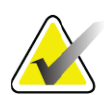

- **Remarque** *Si vous utilisez le positionnement automatique, placez le pointeur du laser sur le bord extérieur du grand trochanter.*
	- 5. Cliquez sur **Continue** (Continuer).
	- 6. Demandez au patient de ne plus bouger et de respirer normalement.

## 8.3 Démarrage de l'examen des hanches

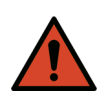

**Avertissement :** *Si l'indicateur de rayons X du panneau de contrôle ne s'éteint pas dans les 10 secondes suivant la fin de l'examen, appuyez immédiatement sur le bouton d'arrêt d'urgence. Appelez votre représentant de service Hologic avant de reprendre l'opération.*

- 1. Cliquez sur **Start Scan** (Démarrer examen). L'indicateur X-rays On (Rayons X prêts) clignote jusqu'à l'arrêt de l'examen.
	- a. Vérifiez que l'examen de la hanche est acceptable au fur et à mesure que l'image s'affiche.
	- b. Si la hanche n'est pas bien positionnée, cliquez sur **Reposition Scan** (Repositionner examen) pour arrêter l'examen en cours et le repositionner.

Pour repositionner l'image de manière à inclure l'intégralité de la tête fémorale (Section 8.3.1 *[Repositionnement de l'examen](#page-48-0)* en page 31). Si la diaphyse n'est pas parallèle, référez-vous à la rubrique [Section 8.3.2](#page-49-0) *[Repositionnement du patient](#page-49-0)* en page 32.

## <span id="page-48-0"></span>8.3.1 Repositionnement de l'examen

- 1. Cliquez sur **Reposition Scan** (Repositionner examen) avant que l'examen ne soit terminé.
- 2. Placez le curseur au-dessus de l'image de la hanche.

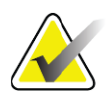

**Remarque** *Vous pouvez également repositionner l'image en vous aidant des barres de défilement.*

## **Horizon Bone Densitometry System User Guide**

8. Examen de la hanche

**Figure 12 Repositionnement de la hanche**

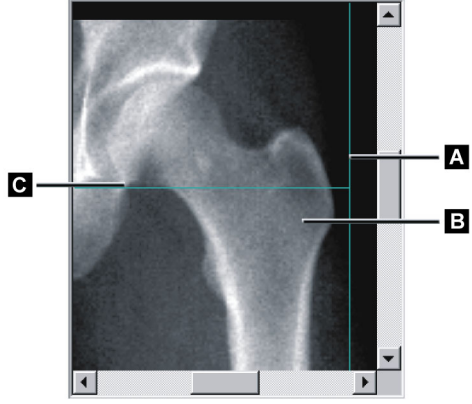

- 3. Pour positionner la hanche, cliquez sur l'image et faites-la glisser vers l'intersection des deux lignes de positionnement bleues de telle sorte que :
	- la ligne de positionnement verticale **[A]** touche le bord extérieur du grand trochanter **[B]**
	- la ligne de positionnement horizontale **[C]** soit centrée sur le grand trochanter **[B]**
- 4. Cliquez sur **Restart Scan** (Redémarrer examen).
- 5. Cliquez sur **Start Scan** (Démarrer examen).

#### <span id="page-49-0"></span>8.3.2 Repositionnement du patient

- 1. Cliquez sur **Reposition Scan** (Repositionner l'examen) avant que l'examen ne soit terminé.
- 2. Cliquez sur **Restart Scan** (Redémarrer examen).
- 3. Cliquez sur **Start Scan** (Démarrer examen).
- 4. Évaluez l'image au fur et à mesure qu'elle est affichée. Si l'image vous plait, lancez l'exécution de l'examen.

## 8.3.3 Étapes additionnelles pour un examen double-hanches

Lors d'un examen double-hanches, le scanner se déplace vers la hanche droite une fois l'examen de la hanche gauche terminé. Si la fonction **SE Femur** (Fémur SE) est activée, le système vous invite à réaliser un examen Fémur SE du fémur gauche avant de passer à la hanche droite. Il vous invitera également à réaliser un examen Fémur SE du fémur droit dès que vous aurez terminé l'examen de la hanche droite. Cf. [Section 8.5.2](#page-52-0) *[Positionnement pour l'examen Fémur SE après un examen de hanche](#page-52-0)* en page 35 et Section 8.5.3 *[Démarrage de l'examen Fémur SE](#page-52-1)* en page 35.

- 1. Allumez le laser.
- 2. Vérifiez qu'il est correctement placé au-dessus de la hanche droite du patient.
- 3. Cliquez sur **Continue** (Continuer).
- 4. Vérifiez que l'examen de la hanche droite est acceptable.
- 5. Dans le cas contraire, repositionnez l'image ou le patient, et recommencez.

## 8.4 Analyse de l'examen

- 1. Cliquez sur **Analyze Scan** (Analyser examen).
- 2. Si un examen précédent existe, cliquez sur **Results** (Résultats).
- Si aucun examen précédent n'existe, cliquez sur **Next** (Suivant) **>>**.

### 8.4.1 Analyse automatique One-Time

À l'issue de l'analyse automatique, les résultats sont affichés à l'écran.

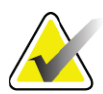

**Remarque** *Si l'analyse automatique ne vous plait pas, procédez manuellement. Pour savoir comment réaliser une analyse en bonne et due forme, voir [Figure 13.](#page-50-0)*

#### <span id="page-50-0"></span>**Figure 13 Examen de hanche correctement analysé**

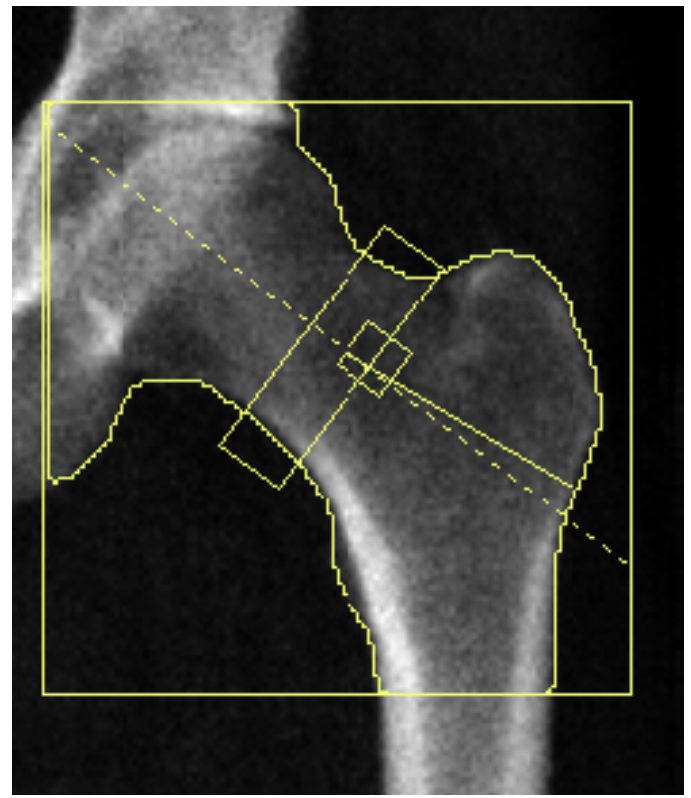

# 8.5 Examen Fémur SE (en simple énergie)

Démarrez l'examen en suivant la description qui figure à la rubrique Section 4.4 *Utiliser la liste de travail pour extraire un enregistrement de patient*  en page 13. Les examens Fémur SE peuvent être sélectionnés directement dans la fenêtre **Select scan type** (Sélectionner type d'examen) ou être sélectionnés à l'issue d'un examen de hanche par DMO. Il est possible de sélectionner un examen Fémur SE à l'issue d'un examen de la hanche uniquement si les examens Fémur SE sont configurés via une case à cocher à l'écran **System Configuration** (Configuration du système).

<span id="page-51-0"></span>**Figure 14 Positionnement pour l'examen Fémur SE gauche**

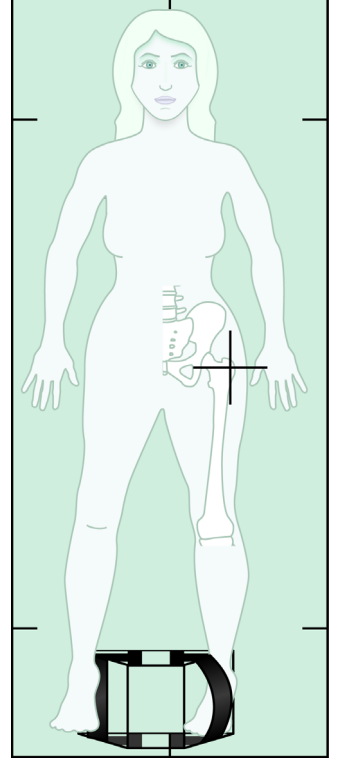

## 8.5.1 Positionnement pour l'examen Fémur SE

1. Positionnez le patient comme illustré à la [Figure 14](#page-51-0).

Utilisez l'appareil de contention des pieds fourni par Hologic pour maintenir la bonne position du fémur.

- 2. Sur le **Control Panel** (Panneau de contrôle), appuyez sur **Center**  (Centrer).
- 3. Glissez l'appareil de contention des pieds sous les jambes du patient.
- 4. Alignez-le par rapport au milieu de la table et de la ligne centrale du patient.

5. Pivotez la jambe entière (sur le côté à mesurer) de 25° vers l'intérieur, et appuyez le bord médian du pied contre l'appareil de contention.

Le pied doit être fléchi, tourné vers le plafond.

- 6. Réglez la courroie pour maintenir le pied dans la bonne position.
- 7. Dans la fenêtre **Select Scan Type** (Sélection type d'examen), sélectionnez SE Femur (Fémur SE).
- 8. Palpez la jambe du patient pour identifier le grand trochanter. Voir Section 8.2.1 *[Conseils pour identifier le grand trochanter](#page-46-0)* en page 29.
- 9. Sur le panneau de contrôle, appuyez sur Laser.
- 10. Utilisez les contrôles Arm (Bras) et Table du panneau de contrôle pour placer le pointeur du laser :
	- Au niveau du grand trochanter
	- Au milieu de la diaphyse du fémur ou en léger décalage vers le bord extérieur du fémur pour pouvoir cibler le fémur dans toute sa longueur.
- 11. Demandez au patient de ne plus bouger et de respirer normalement.
- <span id="page-52-0"></span>8.5.2 Positionnement pour l'examen Fémur SE après un examen de hanche
	- 1. Après avoir réalisé un examen de hanche unique, vous avez la possibilité d'effectuer un examen Fémur SE.
	- 2. Cliquez sur le bouton **SE Femur Scan** (Examen du fémur SE).

L'écran **Positioning Femur Scan** (Positionnement pour l'examen du fémur) s'affiche et vous indique là où le système va automatiquement positionner le bras en C. L'écran offre à l'opérateur la possibilité de repositionner l'image de l'examen avant de débuter l'examen du fémur.

- 3. Vérifiez que l'image démarrera au niveau du grand trochanter et que la diaphyse du fémur est centrée ou en léger décalage vers le bord intérieur du fémur pour pouvoir cibler le fémur dans toute sa longueur.
- 4. Cliquez sur **Next** (Suivant).

## <span id="page-52-1"></span>8.5.3 Démarrage de l'examen Fémur SE

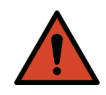

**Avertissement :** *Si l'indicateur de rayons X du panneau de contrôle ne s'éteint pas dans les 10 secondes suivant la fin de l'examen, appuyez immédiatement sur le bouton d'arrêt d'urgence. Appelez votre représentant de service Hologic avant de reprendre l'opération.*

- 1. Cliquez sur **Start Scan** (Démarrer examen). L'indicateur **X-rays On** (Rayons X prêts) clignote jusqu'à l'arrêt de l'examen.
- 2. Vérifiez que l'examen du fémur SE est acceptable au fur et à mesure que l'image s'affiche.

Si l'image vous plait, lancez l'exécution de l'examen.

3. Si l'examen du fémur SE est mal positionné, cliquez sur **Reposition Scan** (Repositionner examen) pour arrêter l'examen en cours et le repositionner.

## 8.5.4 Analyse de l'examen Fémur SE

L'image s'affiche dans la fenêtre de l'afficheur.

L'afficheur permet à l'opérateur de visualiser l'image du fémur SE. Les commandes de l'afficheur permettent à l'opérateur de :

- changer de mode de visualisation
- grossir l'image
- régler la luminosité et le contraste de l'image
- ajouter des annotations
- ajouter des commentaires
- placer des règles.

#### 8.5.5 Contrôle visuel

- 1. Inspectez visuellement l'image à la recherche de déformations,  $123$ en particulier le long du cortex latéral, en partant du petit trochanter et en remontant jusqu'à la tubérosité supracondylaire.
- 2. Recherchez une réaction locale ou un épaississement le long du cortex latéral, susceptible d'être accompagné(e) d'une ligne radiotranslucide transversale.
- 3. Utilisez les outils visuels pour augmenter le grossissement et régler le contraste.

Les changements au niveau du cortex latéral peuvent être subtils.

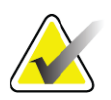

**Remarque** *Les images doivent être lues par un professionnel de santé qualifié.*

### 8.5.6 Boîte à outils d'image

#### **Tableau 9 Boîte à outils d'image**

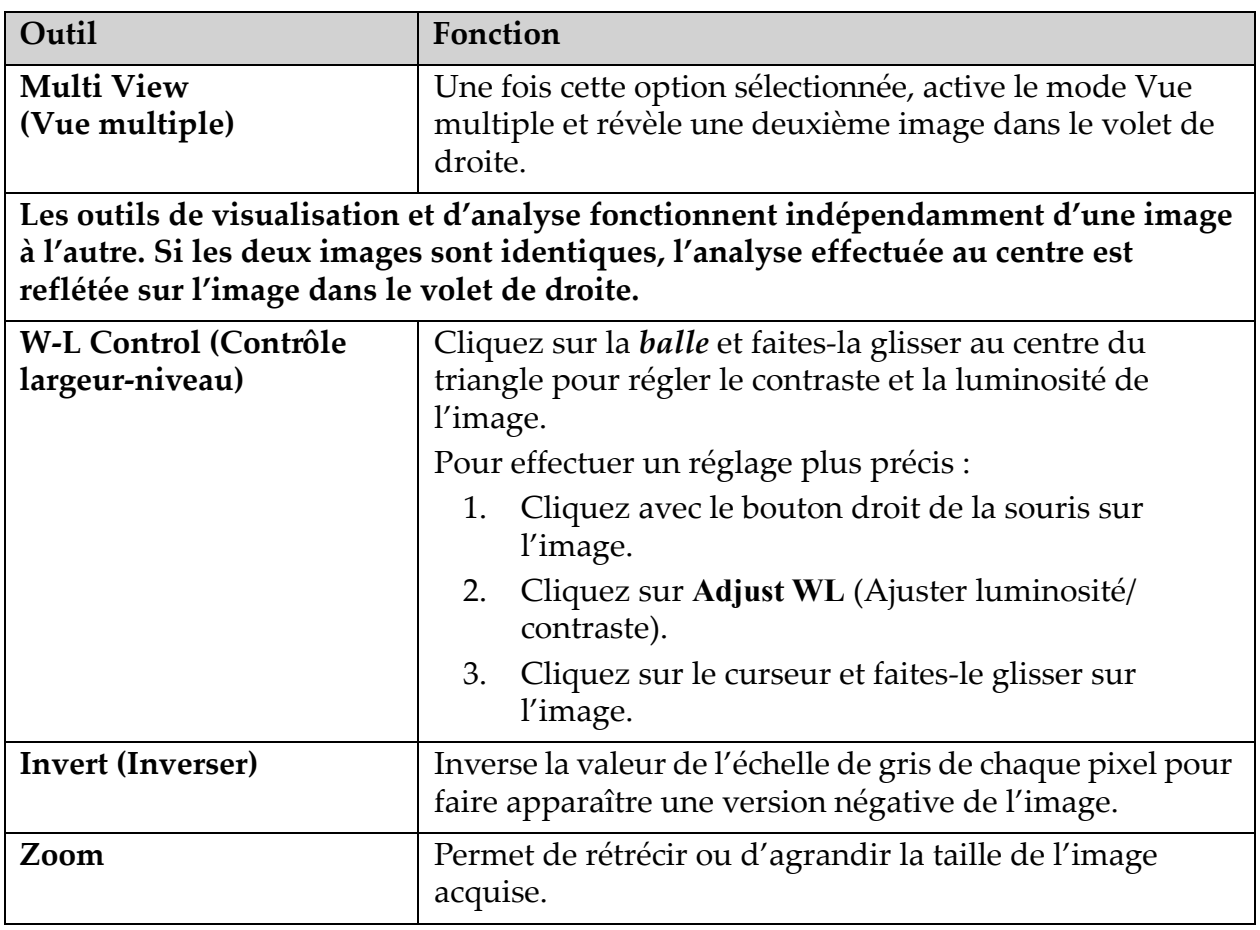

## 8.5.7 Onglet de contrôle Analysis Tools (Outils d'analyse)

L'onglet de contrôle Analysis Tools (Outils d'analyse) fournit des outils pour évaluer toutes les déformations remarquées sur l'image. Les outils de cette section fournissent des outils pour :

- Contrôler la méthode d'ajout d'annotations et/ou de règles
- Contrôler l'affichage des annotations ou des règles sur l'image
- Modifier les annotations

## 8.5.8 Évaluation

Deux cases d'option déterminant quel outil sera utilisé lorsqu'un utilisateur clique sur l'image.

**Tableau 10 Évaluation**

| Outil                  | Fonction                                                                                                    |
|------------------------|----------------------------------------------------------------------------------------------------|
| Annotations            | Après avoir sélectionné l'image et cliqué sur cette<br>dernière avec le bouton gauche de la souris, une fenêtre<br>d'annotation dans laquelle vous pouvez saisir et<br>enregistrer du texte apparaît. Il est possible de créer<br>jusqu'à deux annotations.                                                                        |
| <b>Rulers (Règles)</b> | Après avoir sélectionné l'image et cliqué sur cette<br>dernière avec le bouton gauche de la souris, une règle est<br>créée. Les règles permettent à l'opérateur de mesurer<br>l'épaisseur corticale et/ou d'autres caractéristiques en<br>plaçant des règles sur l'image acquise. Il est possible<br>d'ajouter jusqu'à six règles. |

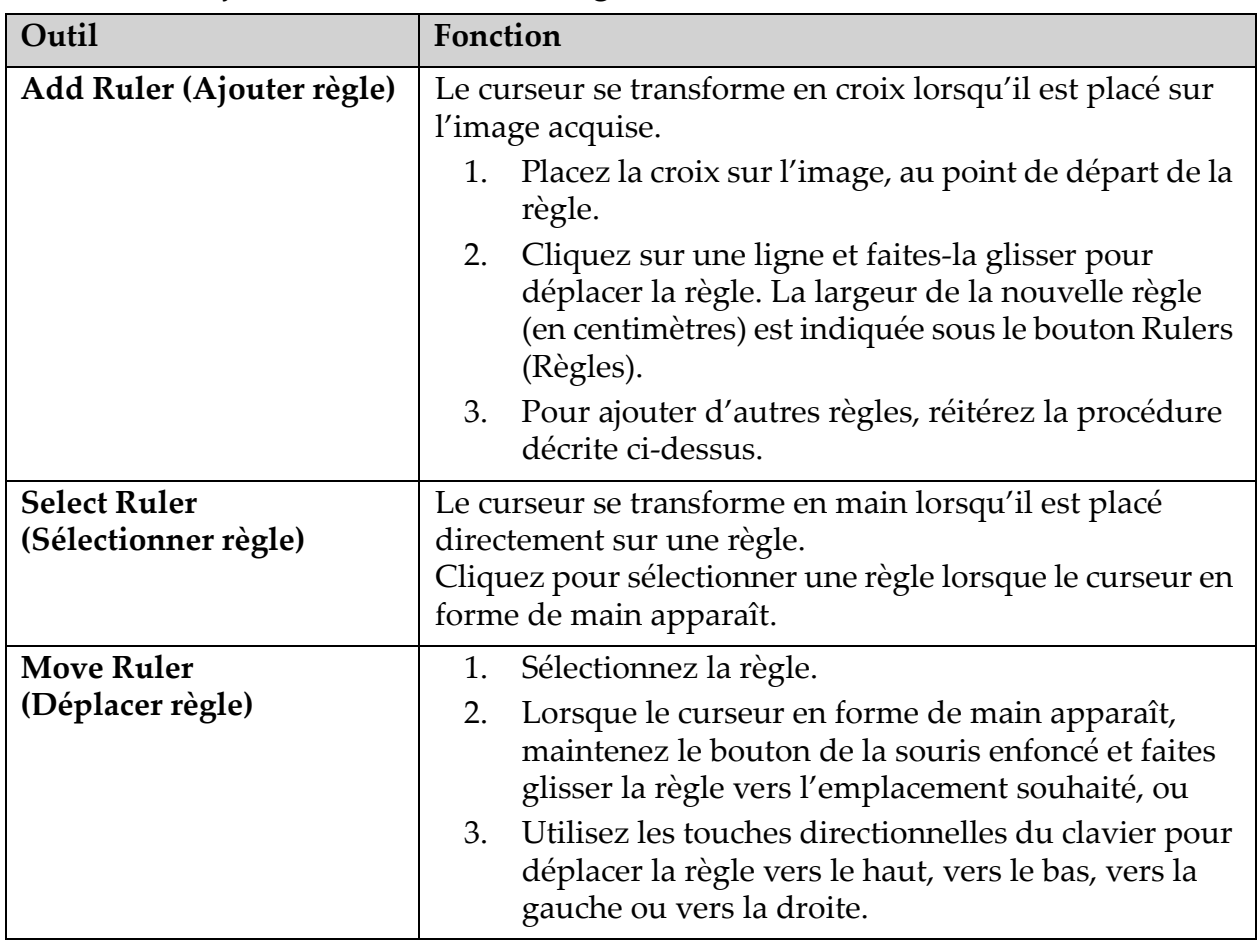

## **Tableau 11 Ajout et modification de règles**

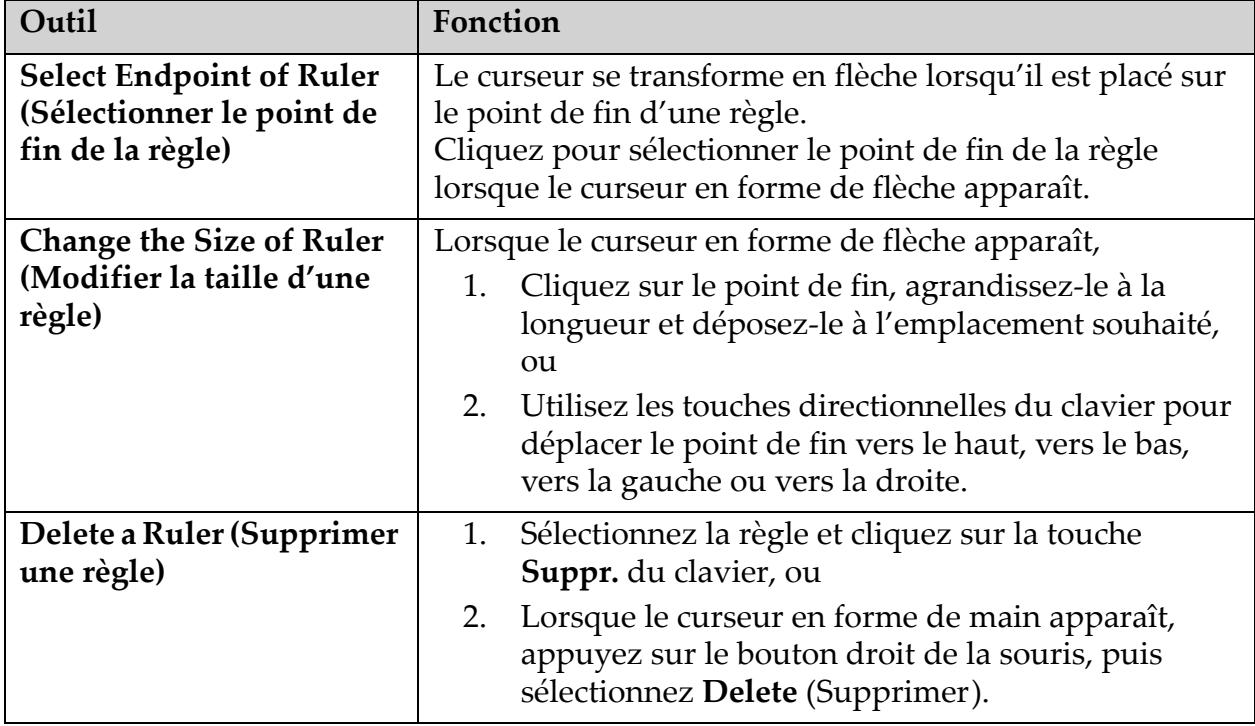

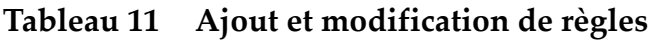

## Options d'affichage

Deux cases à cocher qui déterminent les évaluations qui seront affichées sur l'image.

**Tableau 12 Options d'affichage**

| Outil                  | Fonction                                                                                                    |
|------------------------|----------------------------------------------------------------------------------------------------|
| Annotations            | Lorsque cette case est cochée, les emplacements des<br>annotations créées sur l'image s'affichent. Ils sont<br>identifiés par les chiffres 1 et 2. |
| <b>Rulers (Règles)</b> | Lorsque cette case est cochée, les règles créées sur<br>l'image s'affichent.                                                                       |

### Modifier les annotations

Trois boutons permettent à l'utilisateur d'ajouter/modifier des annotations. Ces boutons sont activés lorsqu'une fenêtre d'annotation est affichée sur l'image.

| Outil                                                      | Fonction                                                                                                    |
|------------------------------------------------------------|----------------------------------------------------------------------------------------------------|
| <b>Focal Thickening</b><br>(Épaississement focal)          | Un clic sur ce bouton permet d'afficher la fenêtre de<br>modification d'annotation et fait apparaître le texte<br>suivant dans le champ de modification :<br>« Présence d'une réaction ou d'un épaississement focal le<br>long du cortex latéral de la tige fémorale. » |
| <b>Radiolucent Line (Ligne)</b><br>perméable aux rayons X) | Un clic sur ce bouton permet d'afficher la fenêtre de<br>modification d'annotation et fait apparaître le texte<br>suivant dans le champ de modification : « Présence d'une<br>ligne transversale perméable aux rayons X. »                                              |
| Free Text (Texte libre)                                    | Un clic sur ce bouton permet d'afficher la fenêtre de<br>modification d'annotation dans laquelle vous pouvez<br>saisir librement du texte.                                                                                                    |

**Tableau 13 Modifier les annotations**

## Évaluation d'une fracture fémorale atypique

Le texte de toutes les annotations et la longueur de toutes les règles placées sur l'image s'affichent dans cette section. Il y a également une section commentaire dans laquelle vous pouvez saisir librement du texte, ainsi que deux boutons comportant un texte prédéfini qui permettent de remplir le champ Comments (Commentaires) lorsqu'ils sont actionnés.

**Tableau 14 Évaluation d'une fracture fémorale atypique**

| Outil                                                           | Fonction                                                                                                    |
|-----------------------------------------------------------------|----------------------------------------------------------------------------------------------------|
| <b>Correlation Advised</b><br>(Étude approfondie<br>conseillée) | Un clic sur ce bouton permet d'insérer le texte suivant<br>dans la section Comments (Commentaires) : « Une étude<br>médicale approfondie est conseillée, car ces<br>caractéristiques peuvent éventuellement concorder avec<br>une fracture fémorale atypique incomplète. » |
| <b>Drug Complication</b><br>(Complication<br>médicamenteuse)    | Un clic sur ce bouton permet d'insérer le texte suivant<br>dans la section Comments (Commentaires) : « Les<br>fractures fémorales atypiques sont une complication<br>associée à un traitement prolongé par inhibiteur de la<br>résorption osseuse. »                       |

## 8.6 Références

Ces références incluent de plus amples informations concernant les fractures du fémur inhabituelles et l'aspect radiographique ainsi que les facteurs de risque qui y sont associés :

- 1. Elizabeth Shane, David Burr, Peter R. Ebeling, Bo Abrahamsen, Robert A. Adler, et coll. « Atypical Subtrochanteric and Diaphyseal Femoral Fractures: Report of a Task Force of the American Society for Bone and Mineral Research. » Journal of Bone and Mineral Research, Vol. 25, No. 11, novembre 2010
- 2. Elizabeth Shane (Co-Chair)\*, David Burr, Bo Abrahamsen, Robert A. Adler, Thomas D. Brown, Angela M. Cheung, Felicia Cosman, Jeffrey R. Curtis, Richard Dell, David W. Dempster, Peter R. Ebeling, Thomas A. Einhorn, Harry K. Genant, Piet Geusens, Klaus Klaushofer, Joseph M. Lane, Fergus McKiernan, Ross McKinney, Alvin Ng, Jeri Nieves, Regis O'Keefe, Socrates Papapoulos, Tet Sen Howe, Marjolein C. H. van der Meulen, Robert S. Weinstein, Michael P. Whyte. « Atypical subtrochanteric and diaphyseal femoral fractures: Second report of a task force of the American society for bone and mineral research ». J Bone Miner Res. DOI : 10.1002/jbmr.1998
- 3. Zehava Sadka Rosenberg, Renata La Rocca Vieira, Sarah S. Chan, James Babb, Yakup Akyol, et coll. « Bisphosphonate-Related Complete Atypical Subtrochanteric Femoral Fractures: Diagnostic Utility of Radiography. » AJR:197, octobre 2011
- 4. Avis de pharmacovigilance de la FDA : « Safety update for osteoporosis drugs, bisphosphonates, and atypical fractures » ; http://www.fda.gov/Drugs/DrugSafety/ucm229009.htm

## 8.6.1 Examens double-hanches

- 1. Après l'analyse de la hanche droite, cliquez sur **Close** (Fermer).
- 2. Pour analyser la hanche gauche, cliquez sur **Analyze Another Scan**  (Analyser un autre examen).

## 8.7 Génération et impression de rapports

Voir Section 20 *Rapports* [en page 101.](#page-118-0)

# 9 Examen de l'avant-bras

- 1. Démarrez l'examen en suivant la description qui figure à la rubrique Section 4.4 *Utiliser la liste de travail pour extraire un enregistrement de patient* en page 13.
- 2. Dans la fenêtre **Select Scan Type** (Sélection type d'examen), sélectionnez **Left Forearm** (Avant-bras gauche) ou **Right Forearm**  (Avant-bras droit).

## 9.1 Mesure de l'avant-bras du patient

- 1. Mesurez l'avant-bras jusqu'au cubitus styloïde **[1]** en centimètres. ([Figure 15\)](#page-59-0).
- 2. Enregistrez la mesure.

#### <span id="page-59-0"></span>**Figure 15 Mesure de l'avant-bras gauche**

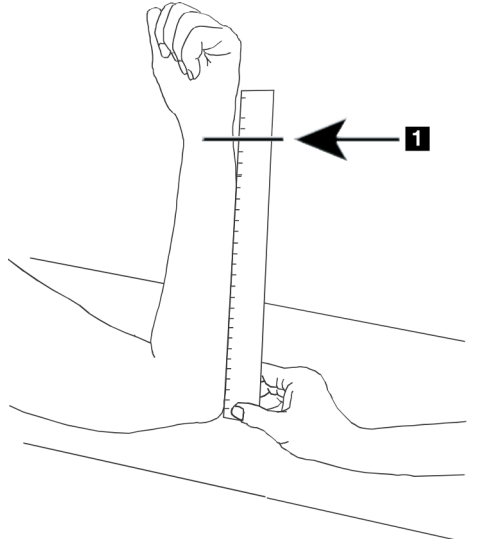

## 9.2 Positionnement du patient

- 1. Sur le panneau de contrôle, appuyez sur **Center** (Centrer).
- 2. Positionnez le patient comme illustré à la :
	- [Figure 16](#page-60-0) pour l'avant-bras gauche.
	- [Figure 18](#page-61-0) pour l'avant-bras droit.
	- [Figure 20](#page-62-0) et [Figure 21](#page-62-1) pour l'avant-bras gauche en supination.
	- [Figure 22](#page-63-0) pour l'avant-bras droit en supination.

<span id="page-60-0"></span>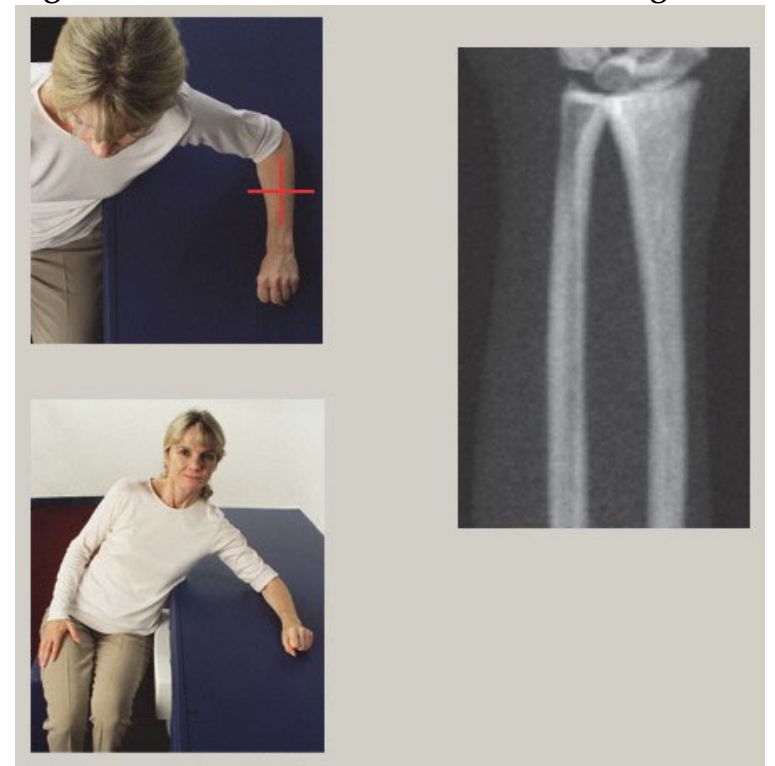

**Figure 16 Positionnement de l'avant-bras gauche**

<span id="page-60-1"></span>**Figure 17 Position du laser sur le bras gauche** 

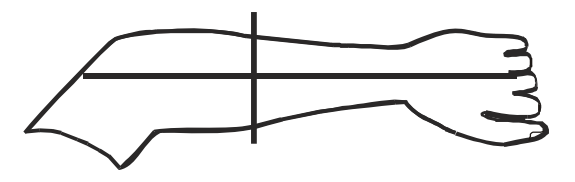

<span id="page-61-0"></span>**Figure 18 Positionnement de l'avant-bras droit**

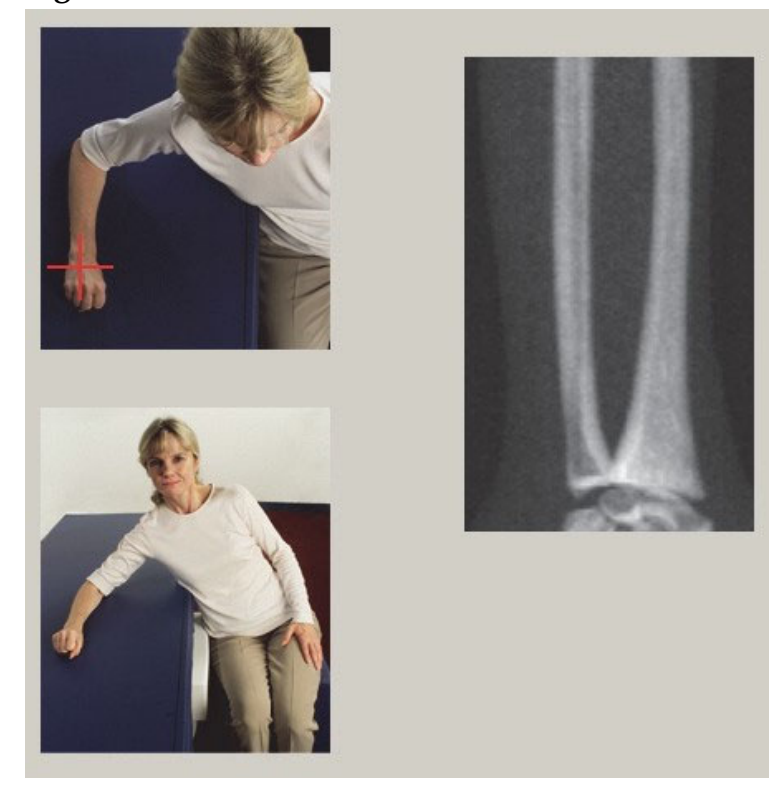

**Figure 19 Position du laser sur le bras droit**

<span id="page-61-1"></span>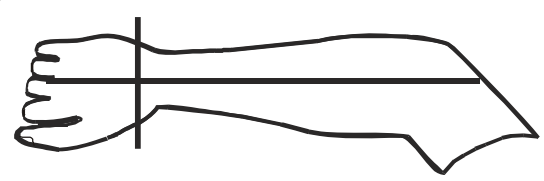

- 9.2.1 Positionnement du patient pour les examens de l'avant-bras en supination
	- 1. Positionnez la hanche du patient au niveau du bord extérieur de la table d'examen.
	- 2. Pour l'avant-bras droit, placez le bras gauche du patient sur la poitrine. Pour l'avant-bras gauche, placez le bras droit du patient sur la poitrine.
	- 3. Pliez le coude de manière à ce que l'avant-bras soit parallèle au côté le plus long de la table d'examen.
	- 4. Alignez les os longs de l'avant-bras sur l'axe long du laser.
	- 5. Vérifiez qu'aucune obstruction n'est à moins de 1 cm du côté du radius et du cubitus de l'avant-bras.

#### <span id="page-62-0"></span>**Figure 20 Position Patient On/Off (Marche/Arrêt patient) pour l'avant-bras gauche en supination**

Déplacer le bras en C vers la droite

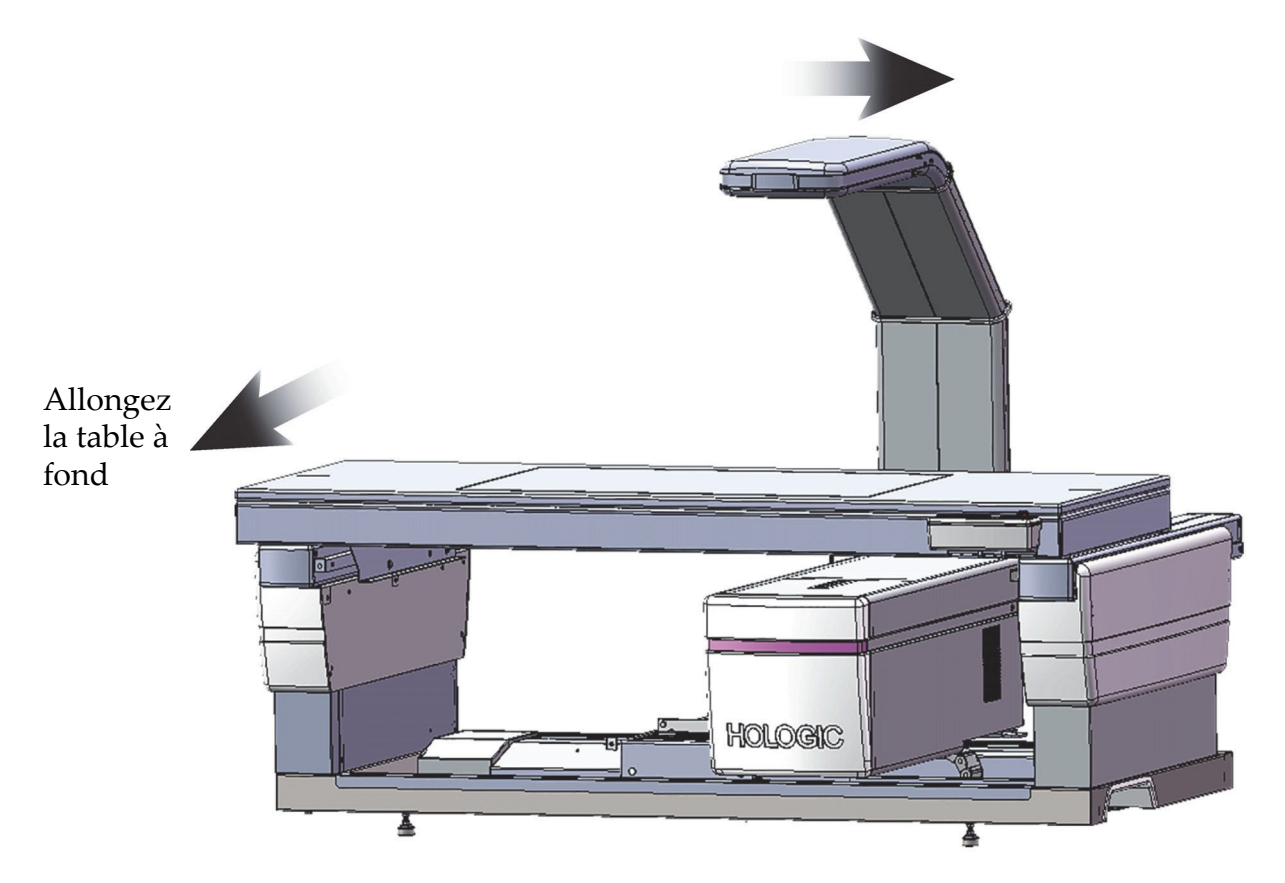

#### <span id="page-62-1"></span>**Figure 21 Position du patient pour l'avant-bras gauche en supination**

Vérifiez qu'aucune obstruction n'est à moins de 1 cm (0,5 po) de chaque côté du bras.

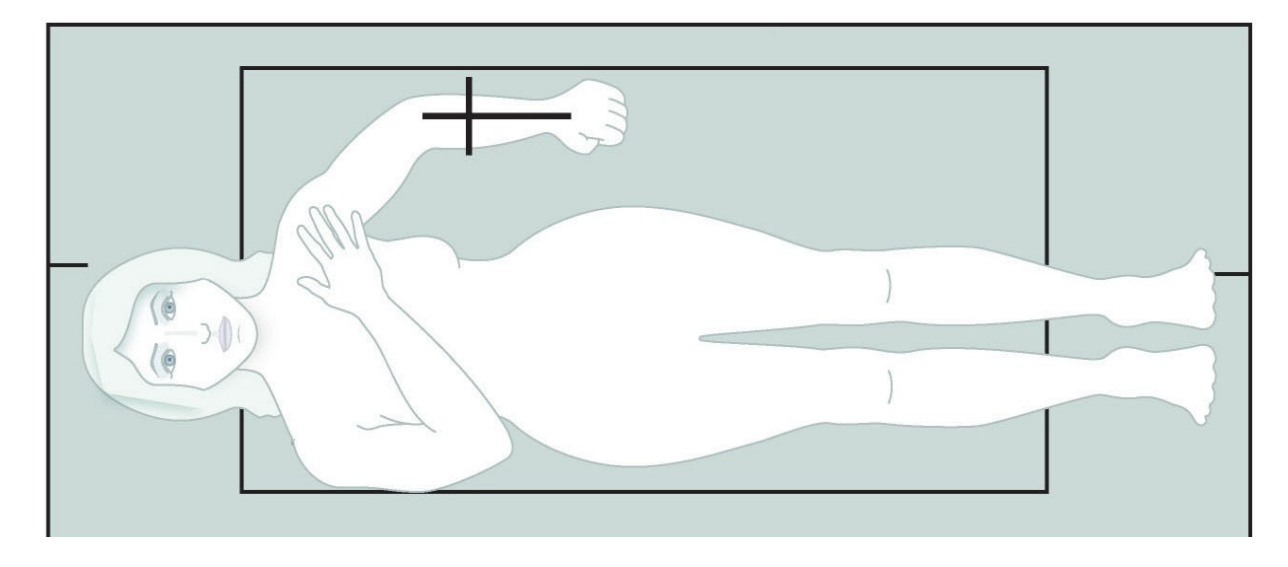

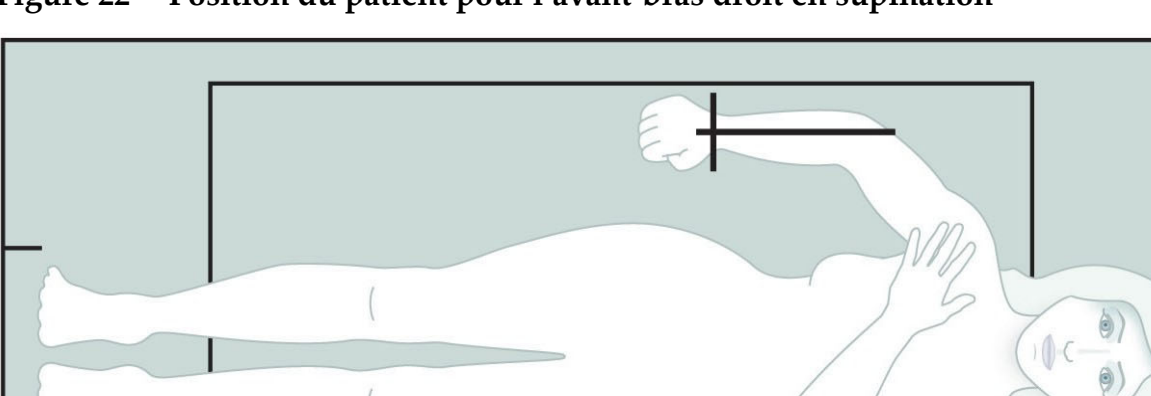

#### <span id="page-63-0"></span>**Figure 22 Position du patient pour l'avant-bras droit en supination**

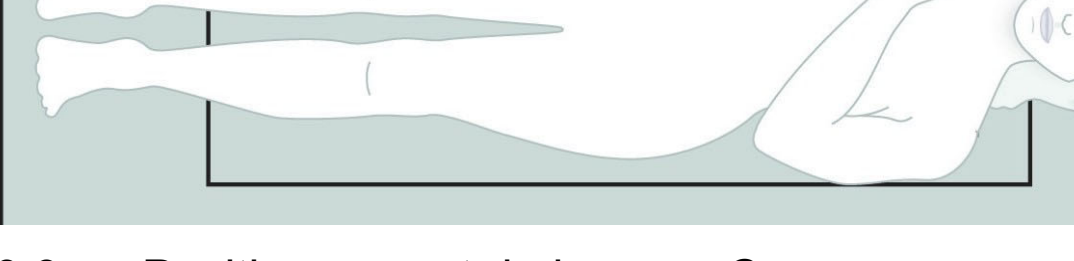

# 9.3 Positionnement du bras en C

- 1. Sur le panneau de contrôle, appuyez sur **Laser**.
- 2. Utilisez la **Arm Controls** (Commande bras) du panneau de contrôle pour positionner le point de départ sur l'avant-bras :
	- **Examen de l'avant-bras gauche** : démarrez au milieu de l'avant-bras. Vérifiez que la première rangée d'os du carpe se situe à 15 cm (6 pouces) du point de départ [\(Figure 17\)](#page-60-1).
	- **Examen de l'avant-bras droit** : démarrez à la première rangée d'os du carpe ([Figure 19](#page-61-1)).
- 3. Demandez au patient de ne plus bouger et de respirer normalement.

# 9.4 Démarrage de l'examen de l'avant-bras

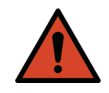

**Avertissement :** *Si l'indicateur de rayons X du panneau de contrôle ne s'éteint pas dans les 10 secondes suivant la fin de l'examen, appuyez immédiatement sur le bouton d'arrêt d'urgence. Appelez votre représentant de service Hologic avant de reprendre l'opération.*

- 1. Cliquez sur **Start Scan** (Démarrer examen). L'indicateur *X-rays On (Rayons X prêts)* clignote jusqu'à l'arrêt de l'examen.
- 2. Inspectez l'image.
	- Le radius et le cubitus doivent figurer bien droit et au centre.
	- Sur l'image figure au moins la première rangée d'os du carpe près du bas ou du haut selon qu'il s'agit d'un examen de l'avant-bras droit ou de l'avant-bras gauche, respectivement.
- Le côté cubitus contient au moins suffisamment d'air pour équivaloir à la largeur de la diaphyse du cubitus.
- 3. Si l'image n'est pas acceptable, cliquez sur **Reposition Scan**  (Repositionner examen).
- 4. Si l'image vous plait, lancez l'exécution de l'examen.

## 9.4.1 Repositionnement de l'examen (si nécessaire)

- 1. Cliquez sur **Reposition Scan** (Repositionner examen) avant que l'examen ne soit terminé.
- 2. Placez le curseur au-dessus de l'image de l'avant-bras.

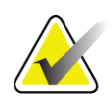

**Remarque** *Vous pouvez également repositionner l'image en vous aidant des barres de défilement.*

#### **Figure 23 Repositionnement de l'avant-bras**

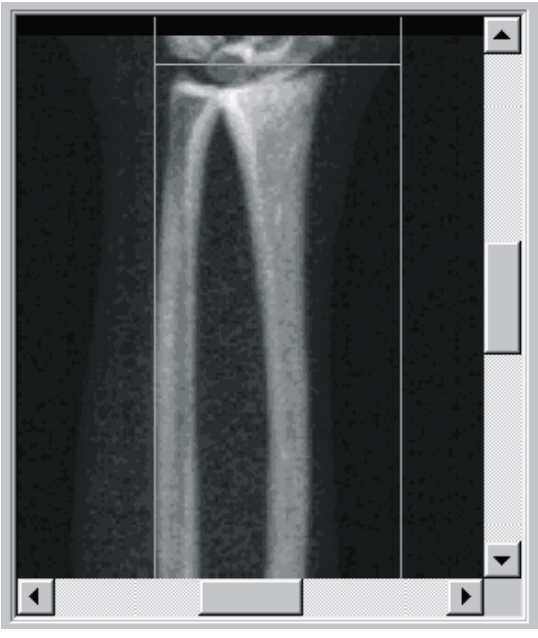

- 3. Pour positionner l'avant-bras :
	- Mettez la première rangée d'os du carpe entre la ligne bleue de positionnement à l'horizontale et la limite extérieure du champ d'examen.
	- Le radius et le cubitus doivent être parallèles l'un l'autre entre les deux lignes bleues de positionnement à la verticale.
- 4. Une fois l'avant-bras correctement positionné, cliquez sur **Restart Scan** (Redémarrer examen).
- 5. Cliquez sur **Start Scan** (Démarrer examen).

## 9.4.2 Repositionnement du patient (si nécessaire)

1. Positionnez l'avant-bras pour qu'il soit droit.

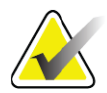

**Remarque** *Vous devriez déplacer l'avant-bras du patient de manière à inclure ou à exclure davantage d'os du carpe.*

- 2. Cliquez sur **Restart Scan** (Redémarrer examen).
- 3. Cliquez sur **Start Scan** (Démarrer examen).
- 4. Évaluez l'image au fur et à mesure qu'elle est affichée. Si l'image vous plait, lancez l'exécution de l'examen.

# 9.5 Analyse de l'examen

1. Cliquez sur **Analyze Scan** (Analyser examen).

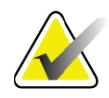

**Remarque** *Pour une description des boutons-étapes d'analyse et des boîtes à outils, reportez-vous à la rubrique Section 6.1 Boutons-étapes d'analyse en page 16.*

- 2. Cliquez sur **Next** (Suivant) **>>**.
- 9.5.1 Saisie de la longueur de l'avant-bras
	- 1. Cliquez sur **Length** (Longueur). La longueur de l'avant-bras doit se situer entre 4 et 42 centimètres.
	- 2. Entrez la longueur en centimètres.
- 9.5.2 Définition de la RDI globale
	- 1. Cliquez sur **Global ROI** (RDI globale).
	- 2. À l'aide des outils **Whole Mode** (Mode complet) et **Line Mode**  (Mode ligne), réglez la RDI (cf. illustration dans [Figure 24](#page-66-0)).

<span id="page-66-0"></span>**Figure 24 RDI de l'avant-bras**

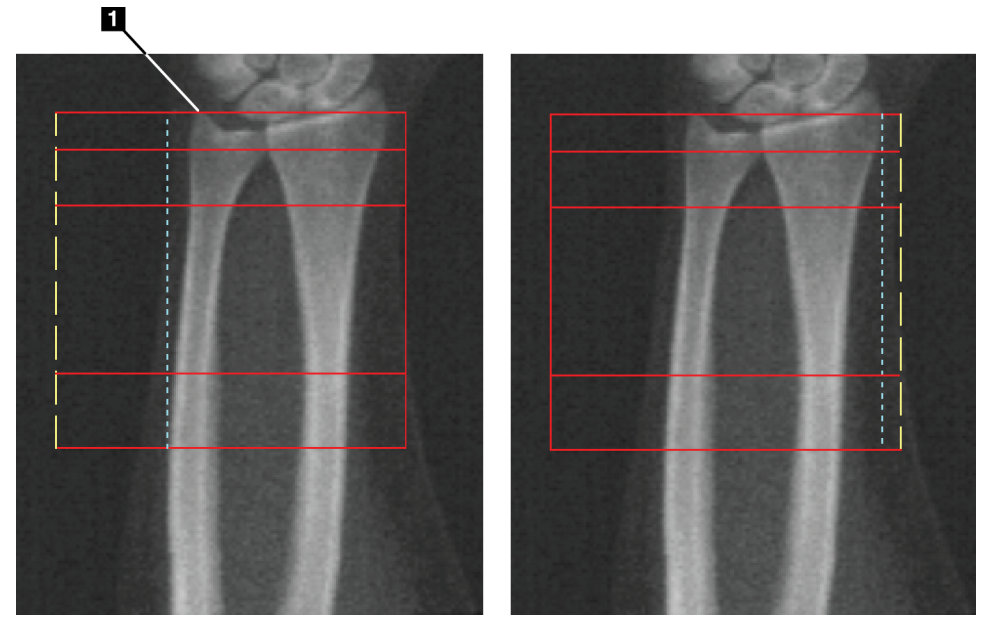

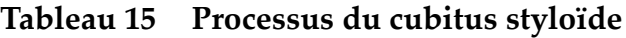

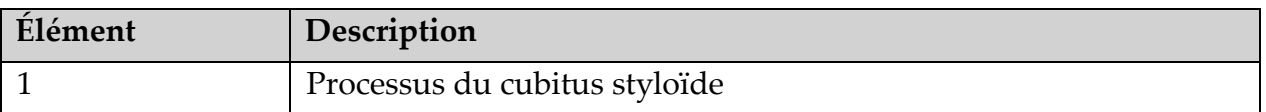

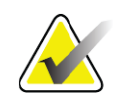

**Remarque** *Si le mode entier est utilisé, la ligne supérieure de la RDI globale doit être placée à l'extrémité du cubitus styloïde.*

> *Si le mode ligne est utilisé, déplacez la ligne de la RDI sur le côté interne du radius jusqu'à ce que la ligne pointillée bleue touche le bord du radius.*

> *Répétez cette procédure du côté du cubitus, en veillant à ce que 1 à 2 cm d'air soient inclus dans la RDI globale du côté du cubitus.*

*Chez les sujets possédant un grand avant-bras, il peut être nécessaire de déplacer la ligne pointillée bleue vers l'extérieur du bord du cubitus de manière à inclure les 1 à 2 cm d'air requis.*

#### 9.5.3 Visualisation de la matrice osseuse

- 1. Cliquez sur **Bone Map** (Matrice osseuse).
- 2. La plupart du temps, il n'est pas utile d'éditer la matrice osseuse. Si cela s'avère toutefois nécessaire, procédez en vous aidant de la boîte à outils (cf. la [Figure 25](#page-67-0)).

### **Horizon Bone Densitometry System User Guide**

9. Examen de l'avant-bras

#### <span id="page-67-0"></span>**Figure 25 Matrice osseuse de l'avant-bras**

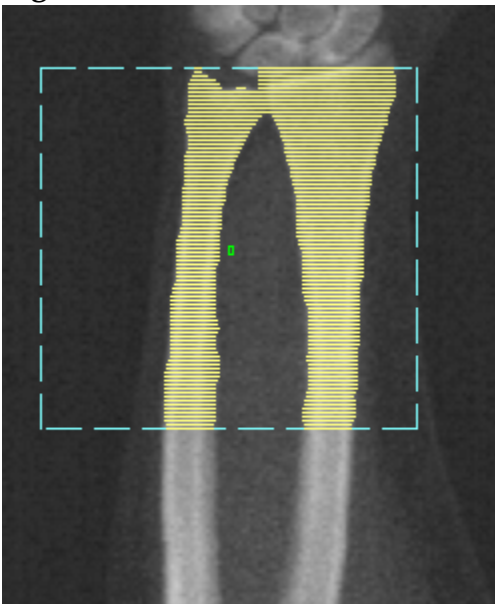

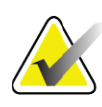

**Remarque** *La RDI globale doit contenir des points d'air adéquats pour garantir un mappage osseux et des résultats d'analyse corrects. Chez certains sujets, il peut être nécessaire de déplacer la ligne pointillée bleue située du côté du cubitus vers l'extérieur pour inclure les points d'air adéquats.*

## 9.5.4 Vérification de la région CEN/UD

1. Cliquez sur **MID/UD** (CEN/UD).

La plupart du temps, il n'est pas utile de régler la région CEN/UD ni de repositionner la séparation cubitus/radius.

2. Si cela s'avère toutefois nécessaire, procédez en vous aidant de la boîte à outils (cf. la [Figure 26](#page-68-0)).

<span id="page-68-0"></span>**Figure 26 CEN/UD de l'avant-bras** 

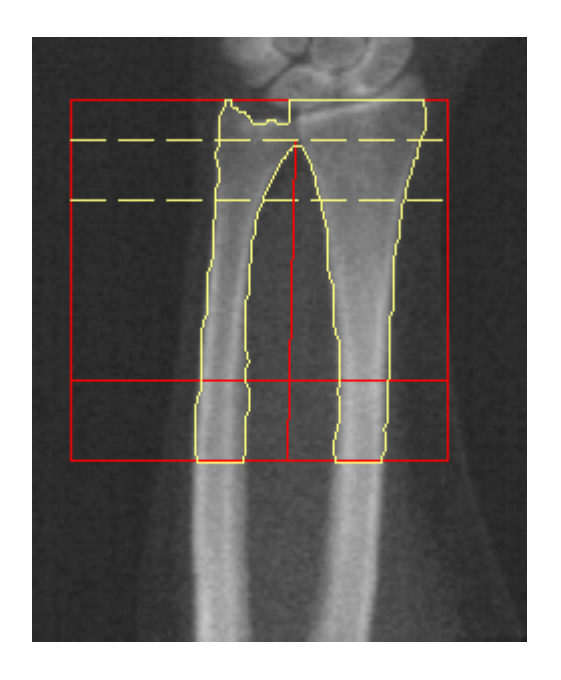

# 9.6 Visualisation des résultats

Cliquez sur **Results** (Résultats).

## 9.7 Sortie de l'analyse

- 1. Cliquez sur **Close** (Fermer).
- 2. Cliquez sur **Report** (Rapport).

# 9.8 Génération et impression de rapports

Voir Section 20 *Rapports* [en page 101.](#page-118-0)

# 10 Examen du corps entier

Démarrez l'examen en suivant la description qui figure à la rubrique Section 4.4 *Utiliser la liste de travail pour extraire un enregistrement de patient*  en page 13. Dans la fenêtre **Select Scan Type** (Sélection type d'examen), sélectionnez **Whole Body** (Corps entier).

## 10.1 Analyse de la composition corporelle

La fonction d'analyse de la composition corporelle d'Hologic permet d'analyser la composition du tissu mou du corps entier et de suivre les changements survenus dans la composition des tissus mous en réponse à une intervention telle qu'un régime ou de l'exercice physique. L'analyse de la masse grasse, de la masse maigre et du pourcentage de masse grasse peut être consigné pour le corps entier et la tête, les bras, le tronc, le bassin et les jambes.

Les systèmes QDR pour examen du corps entier offrent les résultats suivants liés à la composition corporelle :

- Graisse
- Masse maigre combinée au contenu minéral osseux (CMO)
- Masse maigre (hors contenu minéral osseux)
- % graisse. Le pourcentage de graisse correspond à la masse grasse divisée par le total [masse grasse + masse maigre + CMO].

Le logiciel Hologic Visceral Fat estime la teneur en tissu adipeux viscéral (graisse intra-abdominale) chez les patients adultes et les patientes qui ne sont pas enceintes. Les résultats sont rapportés comme suit :

- Région de la graisse intra-abdominale
- Masse grasse intra-abdominale
- Volume de graisse intra-abdominale

En raison de la sensibilité de l'analyse du tissu mou, *le patient ne doit porter qu'une blouse d'hôpital ou une robe en papier pour l'examen*. Dans la mesure du possible, repliez les draps sous le patient. Si un drap est utilisé pour couvrir le patient, il doit recouvrir l'intégralité du patient à partir du bas du menton, y compris les extrémités. Aucun oreiller ne doit être utilisé pour l'examen, le matériau affectant la mesure des tissus mous.

## 10.2 Positionnement du patient

1. Positionnez le patient tel qu'indiqué ([Figure 27](#page-70-0)).

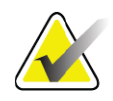

**Remarque** *Invitez les patients corpulents à placer leurs mains à la verticale le long de leur corps, le cinquième doigt posé sur le matelas de la table d'examen. Leurs mains doivent être situées à côté des cuisses pour veiller à ce que les mains et les bras soient dans les limites de la table.*

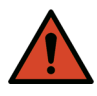

**Avertissement :** *Lors de l'examen de corps entier, assurez-vous que toutes les parties du corps du patient se trouvent sur ou au-dessus de la surface de la table d'examen pour éviter les points de pincement.*

2. Demandez au patient de ne plus bouger et de respirer normalement.

#### <span id="page-70-0"></span>**Figure 27 Positionnement du corps entier**

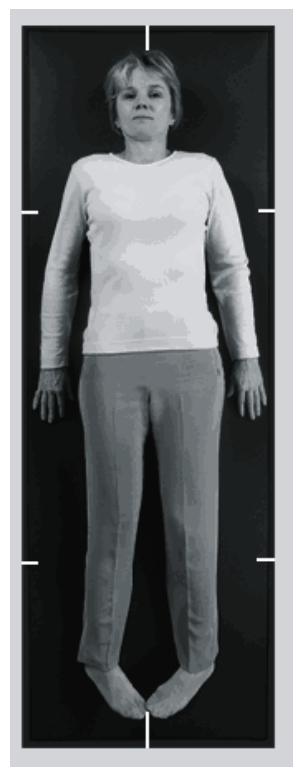

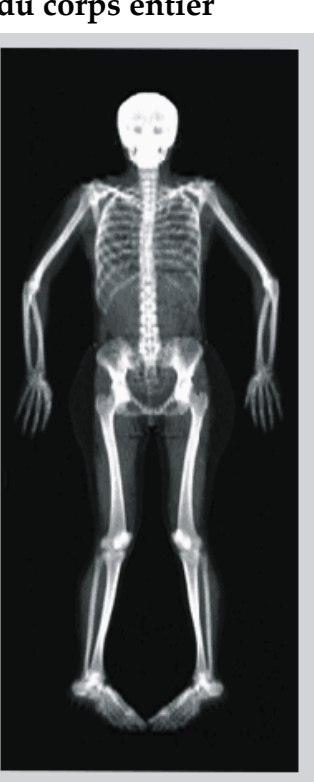

## 10.3 Démarrage de l'examen du corps entier

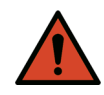

**Avertissement :** *Si l'indicateur de rayons X du panneau de contrôle ne s'éteint pas dans les 10 secondes suivant la fin de l'examen, appuyez immédiatement sur le bouton d'arrêt d'urgence. Appelez votre représentant de service Hologic avant de reprendre l'opération.*

1. Cliquez sur **Start Scan** (Démarrer examen). L'indicateur *X-rays On*  (Rayons X prêts) clignote jusqu'à l'arrêt de l'examen.

2. Assurez-vous que les bras du patient sont compris dans l'examen lors des premier et dernier passages du bras en C. Le patient doit rester sans bouger jusqu'au terme de l'examen.

# 10.4 Analyse Corps entier

La méthode d'analyse du corps entier par défaut du système QDR emploie une fonction Corps entier automatique qui ajuste automatiquement l'analyse pour les patients de 8 à 40 kg. Au-dessus de 40 kg, l'analyse Corps entier automatique fournit des résultats identiques aux versions d'analyse du corps entier précédentes. Le logiciel n'a pas été évalué pour des patients de moins de 8 kg et son utilisation sur des patients d'un poids inférieur à 8 kg n'est pas recommandée. La fonction Auto Whole Body (Examen corps entier automatique)

fournissant automatiquement une analyse améliorée pour les patients de moins de 40 kg, l'ancienne méthode d'analyse Corps entier pédiatrique n'est plus recommandée. Les patients précédemment analysés à l'aide de l'ancienne méthode CEP doivent être réanalysés avec la méthode Corps entier, car les comparaisons avec la base de données de référence et les Zscores ne seront pas valables.

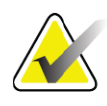

**Remarque** *Si vous effectuez des examens corps entier sur des sujets de moins de 40 kg (enfants, par exemple), il convient de s'assurer que la fonction Auto Whole Body (Examen corps entier automatique) n'est pas désactivée dans les paramètres d'analyse de la configuration système. Le réglage par défaut doit être utilisé ; autrement dit, la méthode Auto Whole Body (Examen corps entier automatique) doit être activée.*

# 10.5 Analyse de l'examen

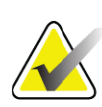

**Remarque** *L'analyse de la composition corporelle est effectuée en même temps que l'analyse Corps entier. La fenêtre Analysis (Analyse) s'affiche initialement avec les régions et le mode ligne actifs.*

1. Cliquez sur **Analyze Scan** (Analyser examen).

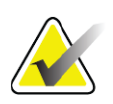

**Remarque** *Pour une description des boutons-étapes d'analyse et des boîtes à outils, reportez-vous à la rubrique Section 6.1 Boutons-étapes d'analyse en page 16.*

2. Cliquez sur **Results** (Résultats).
### 10.5.1 Analyse de la composition corporelle

Les mêmes régions anatomiques sont utilisées pour calculer les valeurs des tissus mous et les valeurs du contenu minéral osseux. Pour obtenir des valeurs de tissus mous correctes, ajustez les lignes de coupe anatomiques de manière à inclure le tissu mou correspondant à cette région. Par exemple, ajustez les régions des jambes de manière à ce que le tissu de la cuisse soit situé dans la région de la jambe appropriée, et pas dans la région des bras.

### 10.5.2 Placement par défaut des régions du Corps entier

Lorsqu'un placement par défaut est effectué, la précision des lignes délimitant les régions doit être vérifiée et ces dernières doivent être modifiées si besoin est. Pour vous assurer de réaliser une analyse en bonne et due forme, reportez-vous à la [Figure 28](#page-73-0) et à la [Figure 29](#page-74-0).

Pour vérifier les lignes horizontales et inférieures du diviseur du bassin ([Figure 28](#page-73-0)),

- 1. Vérifiez que la ligne du col se trouve juste en dessous de la mâchoire du patient.
- 2. Vérifiez que la ligne T12-L1 dans la colonne vertébrale soit plus ou moins au niveau de T12-L1.
- 3. Vérifiez que la ligne supérieure du bassin se trouve juste au-dessus de la crête iliaque.
- 4. Vérifiez que les lignes inférieures du diviseur du bassin séparent les jambes et le tronc.

Si un ajustement s'avère nécessaire, servez-vous des outils disponibles dans la boîte à outils Regions (Régions) pour faire glisser les lignes en position correcte.

#### <span id="page-73-0"></span>**Figure 28 Analyse Corps entier (lignes horizontales et inférieures du diviseur du bassin)**

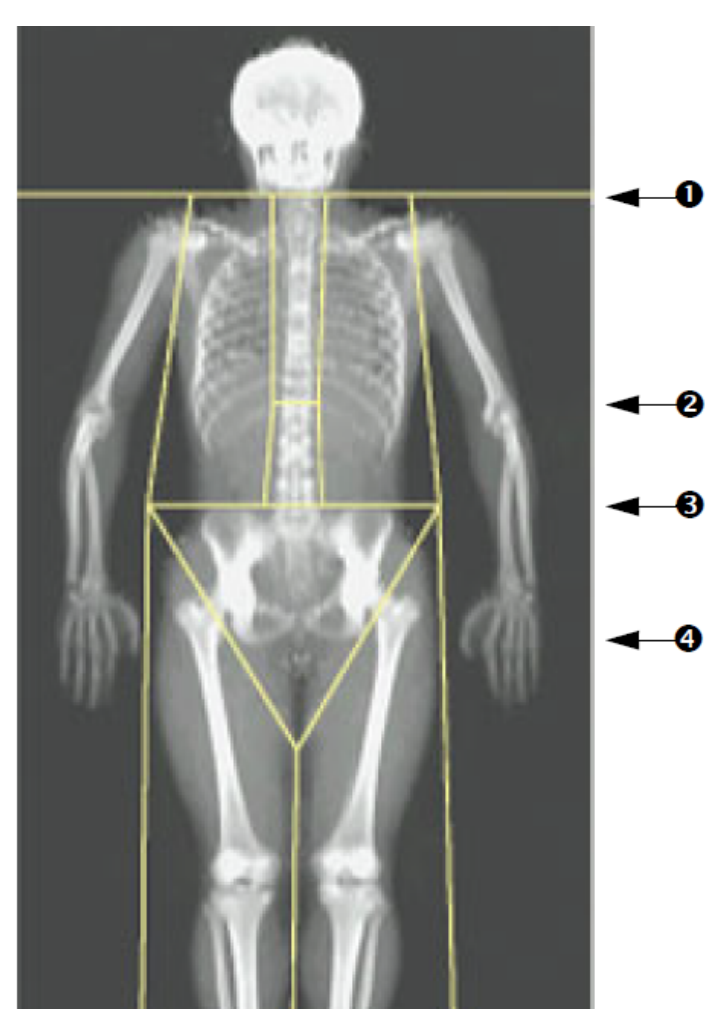

- 1. Ligne du col
- 2. Ligne T12-L1
- 3. Ligne supérieure du bassin
- 4. Lignes inférieures du diviseur du bassin

Pour vérifier les lignes verticales ([Figure 29](#page-74-0))

- 1. Vérifiez que les lignes du thorax sont à proximité du thorax.
- 2. Vérifiez que les lignes de la colonne vertébrale sont à proximité de la colonne vertébrale.
- 3. Vérifiez que les lignes de la jambe sont à proximité de la jambe.
- 4. Vérifiez que la ligne du diviseur de la jambe sépare de manière uniforme les jambes et les pieds.

Si un ajustement s'avère nécessaire, servez-vous des outils disponibles dans la boîte à outils Regions (Régions) pour faire glisser les lignes en position correcte.

<span id="page-74-0"></span>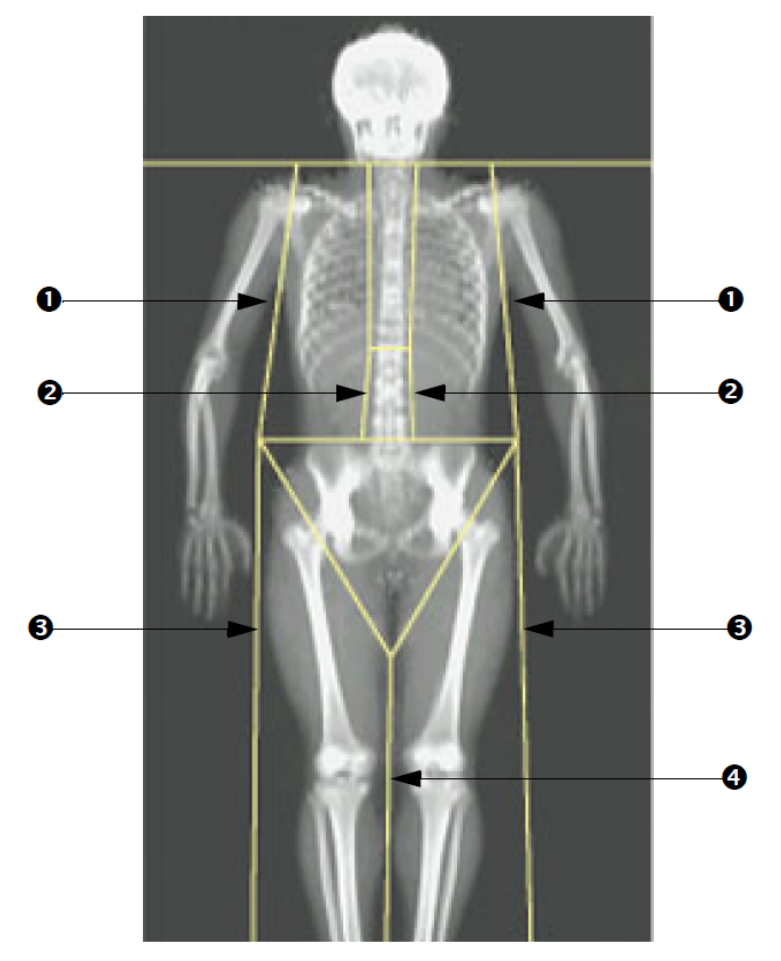

**Figure 29 Analyse Corps entier (lignes verticales)**

- 1. Lignes du thorax
- 2. Lignes du rachis
- 3. Lignes de la jambe
- 4. Ligne du diviseur de la jambe

Pour régler précisément les lignes verticales (le cas échéant)

Si besoin est, utilisez les commandes du Point Mode (Mode point) dans la Regions Toolbox (Boîte à outils des régions) pour ajuster (avec précision) les lignes verticales comme suit :

- 1. Faites glisser le point sur l'épaule gauche de façon à ce qu'elle se trouve entre la tête de l'humérus et l'omoplate au niveau de la cavité glénoïde. Faites de même pour l'épaule droite.
- 2. Faites glisser les trois points le long du côté gauche de la colonne vertébrale pour les rapprocher de celle-ci en respectant la courbure si possible. Faites de même pour les trois points le long du côté droit de la colonne vertébrale.
- 3. Si nécessaire, faites glisser les points gauches au-dessus de la crête iliaque au niveau des côtés pour inclure le tissu mou du thorax et des cuisses. Répétez cette étape pour les points droits au-dessus de la crête iliaque.
- 4. Faites glisser le point inférieur du triangle sous le bassin pour séparer les deux cols du fémur.

10. Examen du corps entier

5. Utilisez la barre de défilement pour faire défiler l'image jusqu'en bas de l'examen. Faites glisser les points gauches et droits à proximité des pieds pour inclure autant de tissu mou des cuisses que possible, sans inclure les mains et les doigts du patient.

### 10.5.3 Ajustement des régions A/G (le cas échéant)

Cliquez sur A/G Regions (Régions A/G).

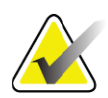

**Remarque** *En règle générale, il n'est pas nécessaire de procéder à un ajustement des régions A/G. N'ajustez les régions A/G qu'en cas de réelle nécessité.*

Référez-vous à la [Figure 30](#page-76-0) et vérifiez les régions androïde et gynoïde comme suit :

RDI androïde

- 1. La hauteur de la région androïde devrait être égale à 20 % de la distance entre la ligne horizontale pelvienne et la ligne du col.
- 2. Assurez-vous que la limite inférieure de la région androïde coïncide avec la ligne pelvienne horizontale.
- 3. Vérifiez que les limites latérales de la région androïde coïncident avec les lignes du bras.

ROI gynoïde

- 1. La hauteur de la région gynoïde devrait être égale au double de la hauteur de la région androïde.
- 2. Vérifiez que la limite supérieure de la région gynoïde soit en dessous de la ligne pelvienne horizontale à 1,5 fois la hauteur de la région androïde.
- 3. Vérifiez que les limites latérales de la région gynoïde coïncident avec les lignes du bras.

Si un ajustement s'avère nécessaire, servez-vous des outils disponibles dans Android/Gynoid SubRegion Toolbox (Boîte à outils Sous-régions androïde/gynoïde) pour faire glisser les lignes en position correcte.

#### <span id="page-76-0"></span>**Figure 30 Régions A/G**

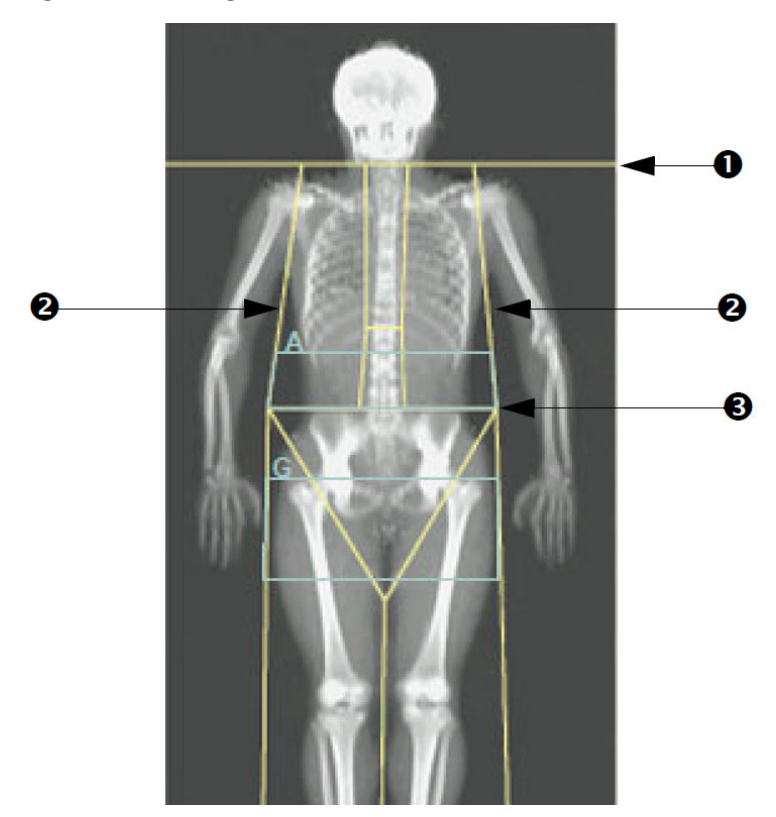

- 1. Ligne du col
- 2. Lignes du bras
- 3. Ligne pelvienne horizontale

### 10.5.4 Tissu adipeux viscéral

Le tissu adipeux viscéral (VAT) désigne la graisse située à l'intérieur de la cavité abdominale, c.-à-d. à l'intérieur de la paroi des muscles abdominaux. Les résultats de la région VAT Horizon sont étalonnés et hautement corrélés aux résultats de la région VAT fournis par une coupe de tomographie informatisée au niveau L4-L5 [\(Figure 31\)](#page-77-0).

Les régions VAT occupent une bande qui traverse la cavité abdominale du patient entre le bassin et la cage thoracique. Une région couvre toute la largeur de cette bande, d'un côté du corps du patient à l'autre. L'autre région inclut uniquement l'intérieur de la cavité abdominale, du bord intérieur de la paroi des muscles abdominaux d'un côté du corps jusqu'au bord extérieur de la paroi des muscles abdominaux de l'autre côté ([Figure 32](#page-78-0)).

Les régions VAT sont disponibles uniquement dans APEX 4.0 (et les versions ultérieures) et sur les systèmes Horizon A, W et Wi.

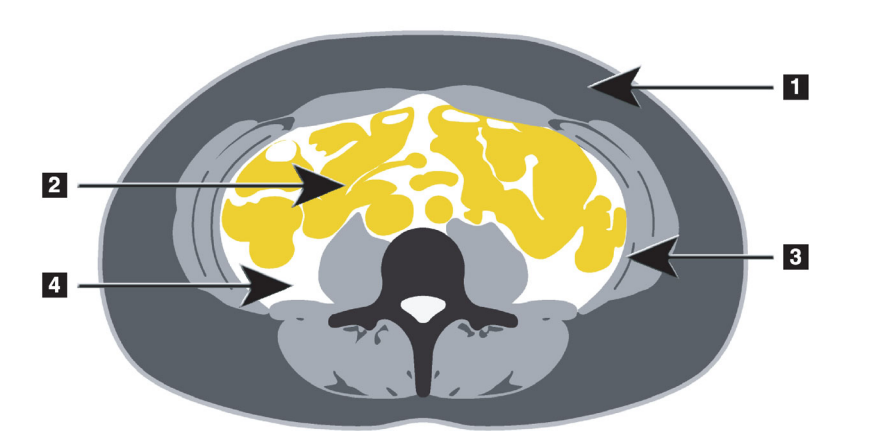

#### <span id="page-77-0"></span>**Figure 31 Régions VAT représentées sous forme de coupe CT**

- 1. Graisse sous-cutanée
- 2. Organes abdominaux
- 3. Paroi des muscles abdominaux
- 4. VAT

10.5.5 Ajustement des régions VAT (le cas échéant)

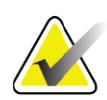

**Remarque** *En règle générale, il n'est pas nécessaire de procéder à un ajustement manuel. Évitez tout ajustement mineur.*

- 1. Cliquez sur A/G Regions (Régions A/G).
- 2. Référez-vous à la [Figure 32](#page-78-0) et ajustez le contraste et la luminosité de l'image afin de faire apparaître :
	- Les muscles abdominaux sur l'un des côtés de la cavité viscérale.
	- La graisse sous-cutanée sombre au niveau du bord extérieur de l'abdomen.

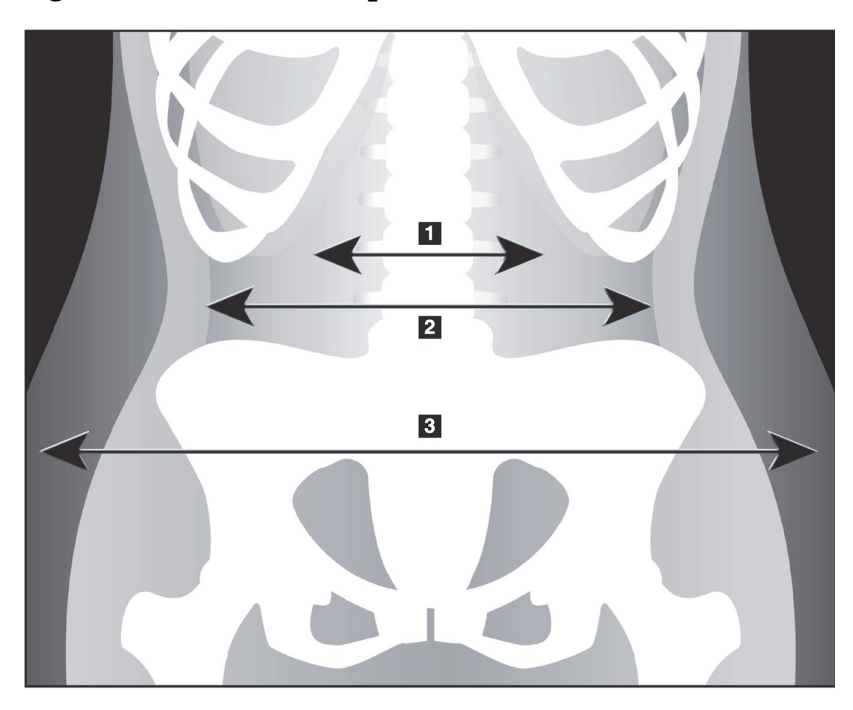

#### <span id="page-78-0"></span>**Figure 32 Caractéristiques du tissu abdominal**

- 1. Cavité viscérale
- 2. Paroi interne des muscles abdominaux
- 3. Graisse souscutanée

- 4. Assurez-vous que les régions VAT n'incluent pas d'os du bassin. La ligne de coupe du bassin détermine le placement vertical des régions VAT. Pour régler la coupe de la ligne pelvienne, faites-la glisser pour qu'elle se trouve juste au-dessus de la crête iliaque.
- 5. Assurez-vous que la région abdominale couvre la ligne de la peau extérieure d'un côté du corps jusqu'à la ligne de la peau extérieure de l'autre côté. Le rectangle le plus grand délimite la région abdominale ([Figure 33](#page-79-0)).
- 6. Vérifiez que l'ensemble suivant de lignes latérales dans la région abdominale est positionné au niveau du bord de la graisse latérale sous-cutanée évidente, juste en dehors de la paroi des muscles abdominaux. ([Figure 33](#page-79-0)).
- 7. Vérifiez que les lignes latérales qui délimitent la cavité viscérale sont positionnées au niveau du bord intérieur de la paroi des muscles abdominaux. ([Figure 33](#page-79-0)).

### **Horizon Bone Densitometry System User Guide**

10. Examen du corps entier

### <span id="page-79-0"></span>**Figure 33 Régions VAT**

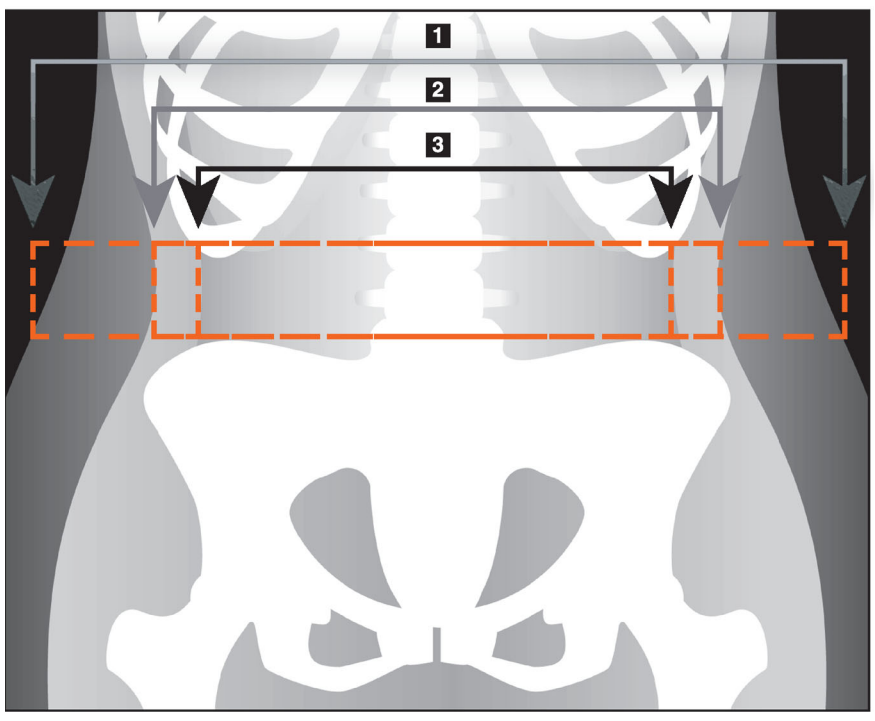

- 1. Région abdominale
- 2. Bord de la graisse sous-cutanée
- 3. Cavité viscérale

Vous pouvez sélectionner et déplacer les lignes verticales du VAT. Les modes Whole (Entier) et Line (Ligne) sont disponibles pour l'option VAT. Le mode Point n'est pas disponible pour cette option.

### 10.5.6 Références au VAT

Parmi les références liées à l'utilité clinique de l'estimation de la graisse intra-abdominale figurent :

- Sam S, Haffner S, Davidson MH, D'Agostino Sr RB, Feinstein S, Kondos, et coll. « Relationship of Abdominal Visceral and Subcutaneous Adipose Tissue With Lipoprotein Particle Number and Size in Type 2 Diabetes. » *Diabetes*, Vol. 57, août 2008
- Pascot A, Lemieux I, Prud'homme D, Tremblay A, Nadeau A, Couillard C, et coll. « Reduced HDL particle size as an additional feature of the atherogenic dyslipidemia of abdominal obesity. » *Journal of Lipid Research*, Volume 42, 2001
- Fox C., Massaro J. M., Hoffmann U., Pou K. M., Maurovich-Horvat P., Liu C., et coll. « Abdominal Visceral and Subcutaneous Adipose Tissue Compartments: Association With Metabolic Risk Factors in the Framingham Heart Study » *Circulation* 2007, 116:39-48
- Preis S, Massaro JM, Robins SJ, Hoffmann U, Vasan RS, Irlbeck T. « Abdominal Subcutaneous and Visceral Adipose Tissue and Insulin Resistance in the Framingham Heart Study. » *Obesity* (Silver

Spring). Novembre 2010; 18(11): 2191–2198. doi : 10.1038 / oby.2010.59

- Nieves D. J., Cnop M., Retzlaff B., Walden C. E., Brunzell J. D., Knopp R. H., Kahn S. E. « The Atherogenic Lipoprotein Profile Associated With Obesity and Insulin Resistance Is Largely Attributable to Intra-Abdominal Fat. » *Diabetes*, Vol. 52, janvier 2003
- Goodpaster B. H., Krishnaswami S., Harris T. B., Katsiaras A., Kritchevsky S. B., Simonsick E. M., et coll. « Obesity, Regional Body Fat Distribution, and the Metabolic Syndrome in Older Men and Women. » *ARCH INTERN MED*, Vol. 165, 11 avril 2005. WWW.ARCHINTERNMED.COM.

## 10.6 Visualisation des résultats

Cliquez sur **Results (Résultats)** et sur BMD (DMO) pour obtenir les résultats de la densité minérale osseuse.

Cliquez sur BCA (Composition corporelle) pour obtenir les résultats de la composition corporelle qui incluent les régions ainsi que les sous-régions androïde et gynoïde.

### 10.6.1 Règles

Les règles sont placées sur l'image corps entier acquise afin de mesurer l'anatomie du patient. Il est possible d'ajouter jusqu'à six règles.

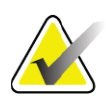

**Remarque** *Les règles exigent une image acquise spéciale non incluse dans certaines versions antérieures d'APEX. Les règles ne sont pas disponibles pour ces examens.*

### Pour ajouter une règle :

- 1. Assurez-vous que BMD (DMO) est sélectionné dans la boîte à outils Results (Résultats), puis cliquez sur **Rulers** (Règles). *Le curseur se transforme en croix lorsqu'il est placé sur l'image acquise.*
- 2. Placez la croix sur l'image, au point de départ de la règle, et, tout en maintenant le bouton de la souris enfoncé, tracez une ligne afin de définir la règle.

### Pour sélectionner une règle :

Le curseur se transforme en main lorsqu'il est placé directement sur une règle. Cliquez pour sélectionner une règle lorsque le curseur en forme de main apparaît.

### Pour déplacer une règle :

Sélectionnez la règle. Lorsque le curseur en forme de main apparaît, maintenez le bouton de la souris enfoncé et faites glisser la règle vers l'emplacement souhaité ou utilisez les touches directionnelles du clavier pour déplacer la règle vers le haut, vers le bas, vers la gauche ou vers la droite.

### Pour sélectionner le point de fin d'une règle :

Le curseur se transforme en flèche lorsqu'il est placé sur le point de fin d'une règle. Cliquez pour sélectionner le point de fin de la règle lorsque le curseur en forme de flèche apparaît.

### Pour modifier la taille d'une règle :

Lorsque le curseur en forme de flèche apparaît, maintenez le bouton de la souris enfoncé et faites glisser le point de fin vers l'emplacement souhaité ou utilisez les touches directionnelles du clavier pour déplacer le point de fin vers le haut, vers le bas, vers la gauche ou vers la droite.

### Pour supprimer une règle :

Sélectionnez la règle et cliquez sur la touche Suppr du clavier ou cliquez sur le bouton droit de la souris lorsque le curseur en forme de main apparaît et sélectionnez Delete (Supprimer) dans le menu contextuel.

### Pour agrandir l'image :

Après avoir sélectionné les règles, cliquez sur le bouton **Sun/Moon** (Soleil/ lune) et sélectionnez le niveau de zoom souhaité à l'aide de la commande Zoom. L'image peut être affichée à 100, 144, 200, 288 ou 400 % de sa taille d'origine. Cliquez de nouveau sur le bouton **Sun/Moon** (Soleil/lune) pour revenir au placement de la règle.

### Case Display (Afficher)

Après avoir sélectionné les règles, cette case sera cochée par défaut. Les règles étant désélectionnées, cochez cette case pour afficher les règles sur l'image. Si la case est décochée, les règles n'apparaissent pas sur l'image (elles ne sont pas supprimées, mais masquées).

## 10.7 Sortie de l'analyse

Si votre analyse est terminée, cliquez sur **Close** (Fermer) pour imprimer un rapport ou analyser un autre examen. Pour créer des sous-régions définies par l'utilisateur, cliquez sur **Sub Regions** (Sous-régions) et continuez sur Section 10.8 *[Sous-régions définies par l'utilisateur](#page-82-0)* en page 65.

## <span id="page-82-0"></span>10.8 Sous-régions définies par l'utilisateur

Le mode d'analyse de sous-région est un outil de recherche développé pour permettre aux investigateurs de mesurer plusieurs régions des os et des tissus mous définies par l'utilisateur. Toute zone de l'examen du corps entier peut être analysée. Il peut y avoir jusqu'à sept sous-régions qui peuvent avoir des formes irrégulières et se chevaucher. Si des régions se chevauchent, la moyenne nette sera l'union mathématique des différentes régions.

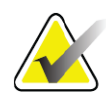

**Remarque** *Pour une description des boutons-étapes d'analyse et des boîtes à outils, reportez-vous à la rubrique Section 6.1 Boutons-étapes d'analyse en page 16.*

## 10.9 Résolution de résultats asymétriques par réflexion

Le message d'avertissement indiquant des résultats asymétriques s'affiche lorsqu'une différence de masse importante est détectée entre le bras droit et le bras gauche (25 %) ou entre la jambe droite et la jambe gauche (15 %).

#### **Figure 34 Avertissement indiquant des résultats asymétriques**

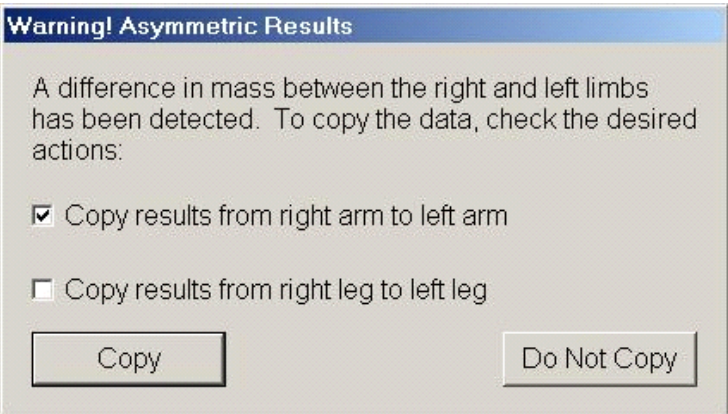

Les causes possibles de détection et les solutions incluent :

- Les lignes de l'analyse du corps entier qui séparent les bras et les jambes sont placées de manière asymétrique. Examinez les lignes utilisées dans l'analyse et cliquez sur Regions (Régions) pour ajuster les lignes des bras et des jambes de manière à ce qu'elles soient symétriques.
- Une partie d'un bras ou d'une jambe (généralement au niveau de la hanche) était en dehors du champ de l'examen. Dans l'écran d'avertissement, vous pouvez choisir de copier le bras complet ou la jambe complète sur le bras ou la jambe présentant une information manquante.
- Le patient est asymétrique (par ex., amputation, polio, etc.). En cas de patient présentant une forte asymétrie, consultez le médecin pour déterminer la manière dont les résultats doivent figurer dans

le rapport. L'absence de copie fournit la mesure la plus précise du patient, mais la copie peut permettre une comparaison plus précise avec les données de références pour les mesures du corps entier.

Le système détermine automatiquement le membre le plus petit. Dans la boîte de dialogue du message d'avertissement, vous pouvez choisir de copier les résultats du membre le plus gros sur le membre le plus petit en cochant une ou les deux cases du message.

Dans l'exemple de boîte de dialogue de message d'avertissement, la masse du bras droit est considérablement plus importante que celle du bras gauche, mais la différence de masse entre la jambe droite et la jambe gauche n'était pas suffisamment importante pour que le système propose une copie des résultats. Toutefois, cette case peut être cochée si vous voulez également que le système copie les résultats des jambes.

Cliquez sur Copy (Copier) pour réaliser l'action indiquée par les cases à cocher. Cliquez sur Do Not Copy (Ne pas copier) pour fermer la fenêtre sans modifier aucun résultat. Les résultats copiés d'un bras ou d'une jambe sur l'autre sont indiqués sur le rapport. La précision et l'exactitude peuvent être affectées par la copie des résultats d'un membre sur l'autre membre. Toutefois, en fonction du corps du patient, la copie peut fournir les résultats les plus précis.

### 10.10 Activer Comp. corpor. NHANES

Pour activer Comp. Corpor. NHANES, allez dans APEX Main Menu (Menu principal APEX), sélectionnez Utilities (Utilitaires), System Configuration (Configuration du système), onglet Analyze (Analyse), puis cochez la case Enable NHANES BCA (Activer Composition Corporelle NHANES). Sélectionnez cette option pour appliquer l'étalonnage recommandé par Schoeller *et al*. 1 Lorsque cette option est activée, la composition corporelle NHANES sera notée dans la section BCA results (Résultats Composition corporelle).

## 10.11 Génération et impression de rapports

Voir Section 20 *Rapports* [en page 101.](#page-118-0)

<sup>1.</sup> Schoeller D. A., Tylavsky F. A., Baer D. J., Chumlea W. C., Earthman C. P., Fuerst T., Harris T. B., Heymsfield S. B., Horlick M., Lohman T. G., Lukaski H. C., Shepherd J., Siervogel R. M., Borrud L. G. « QDR 4500A dual-energy X-ray absorptiometer underestimates fat mass in comparison with criterion methods in adults. » Am J Clin Nutr. 2005;81(5):1018-25.

# 11 Examen de DMO du rachis AP/latéral en supination (Horizon A)

## 11.1 Consigne de sécurité concernant la table d'examen

Si vous ou le patient touchez les bandes de sécurité le long de l'un des bords de la table d'examen, le mouvement du bras en C est interrompu. Si cela se produit, appuyez sur **Enable Lateral** (Activer latéral) pour compléter la rotation du bras en C.

## <span id="page-84-0"></span>11.2 Positionnement du patient pour un examen AP/ latéral

Démarrez l'examen en suivant la description qui figure à la rubrique Section 4.4 *Utiliser la liste de travail pour extraire un enregistrement de patient*  en page 13. Dans la fenêtre **Select Scan Type** (Sélection type d'examen), sélectionnez **AP/Lateral** (AP/latéral).

- 1. Sur le panneau de contrôle, appuyez sur l'interrupteur **Patient On/ Off** (Marche/Arrêt patient).
- 2. Placez le patient de façon à ce qu'il soit allongé sur son dos, sa tête se trouvant à l'extrémité droite de la table.
- 3. Sur le panneau de contrôle, appuyez sur **Center** (Centrer).
- 4. Positionnez le patient tel qu'indiqué ([Figure 35](#page-85-0)).

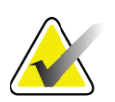

**Remarque** *Le patient ne doit pas bouger entre l'examen AP et l'examen latéral.*

<span id="page-85-0"></span>**Figure 35 Positionnement pour l'examen du rachis AP/latéral**

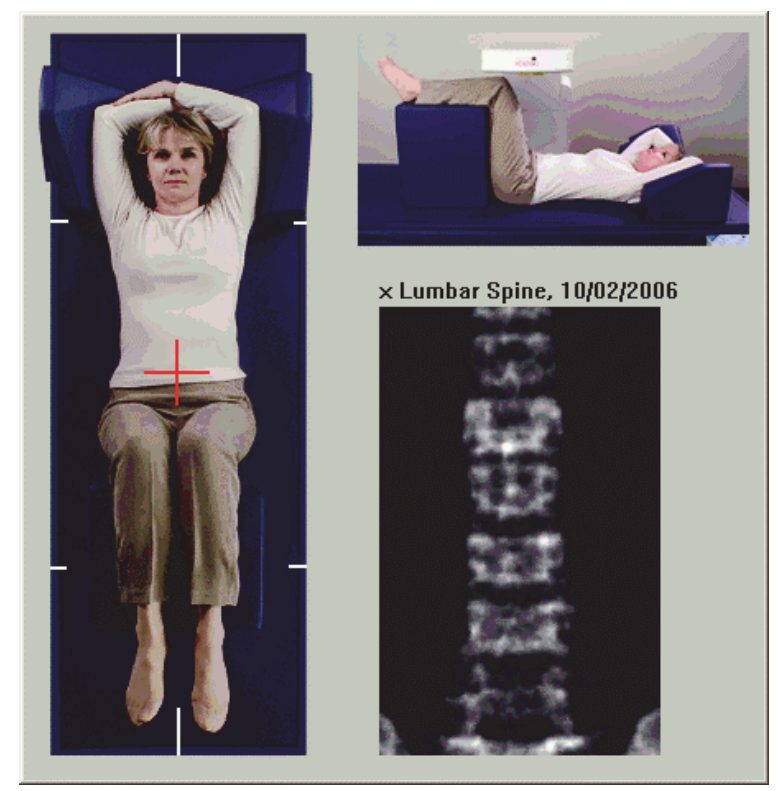

## 11.3 Démarrage de l'examen AP

- 1. Sur le panneau de contrôle, appuyez sur **Enable Lateral**  (Activer latéral).
- 2. Cliquez sur **Continue** (Continuer).
- 3. Reportez-vous à la rubrique Section 7.3 *Démarrage de l'examen du rachis lombaire AP* en page 24 et exécutez l'examen.

## 11.4 Analyse de l'examen AP

- 1. Cliquez sur **Next** (Suivant) **>>**.
- 2. Cliquez sur **Close** (Fermer).
- 3. Appuyez en continu sur le bouton **Enable Lateral** (Activer latéral) du panneau de contrôle jusqu'à ce que le bras en C ait entièrement pivoté en position d'examen latéral.

## <span id="page-85-1"></span>11.5 Démarrage de l'examen latéral

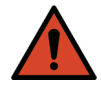

**Avertissement :** *Si l'indicateur de rayons X du panneau de contrôle ne s'éteint pas dans les 10 secondes suivant la fin de l'examen, appuyez immédiatement sur le bouton d'arrêt d'urgence. Appelez votre représentant de service Hologic avant de reprendre l'opération.*

11. Examen de DMO du rachis AP/latéral en supination (Horizon A)

- 1. Cliquez sur **Start Scan** (Démarrer examen). L'indicateur *X-rays On (Rayons X prêts)* clignote jusqu'à l'arrêt de l'examen.
- 2. Une fois que la zone entre les points **L2** à **L4** est entièrement affichée ([Figure 36\)](#page-86-0), cliquez sur **Stop Scan** (Arrêter examen).

<span id="page-86-0"></span>**Figure 36 Rachis latéral**

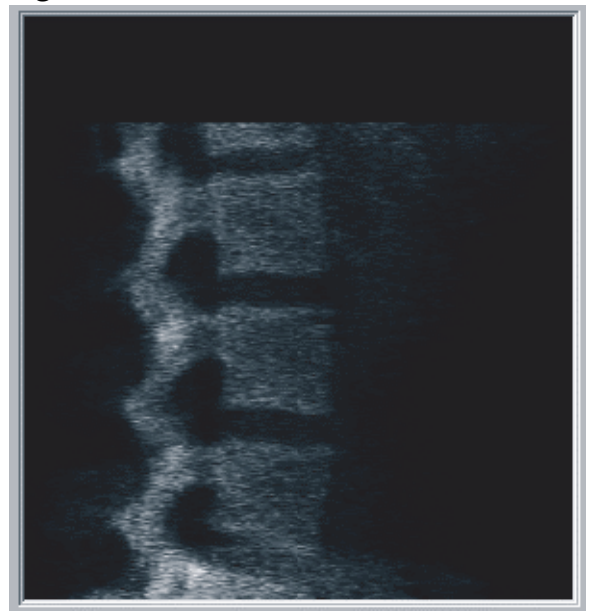

3. Appuyez en continu sur le bouton **Enable Lateral** (Activer latéral) du panneau de contrôle jusqu'à ce que le bras en-C ait pivoté et soit revenu à sa position d'origine.

## 11.6 Analyse de l'examen latéral

- 1. Cliquez sur **Analyze Scan** (Analyser examen).
- 2. Cliquez sur **Next** (Suivant) **>>**.

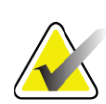

**Remarque** *Pour une description des boutons-étapes d'analyse et des boîtes à outils, reportez-vous à la rubrique Section 6.1 Boutons-étapes d'analyse en page 16.*

### 11.6.1 Définition de la RDI globale

- 1. Cliquez sur **Global ROI** (RDI globale).
- 2. À l'aide des outils **Whole Mode** (Mode complet) et **Line Mode**  (Mode ligne), réglez la RDI tel qu'indiqué dans [Figure 37.](#page-87-0)

11. Examen de DMO du rachis AP/latéral en supination (Horizon A)

<span id="page-87-0"></span>**Figure 37 RDI latérale**

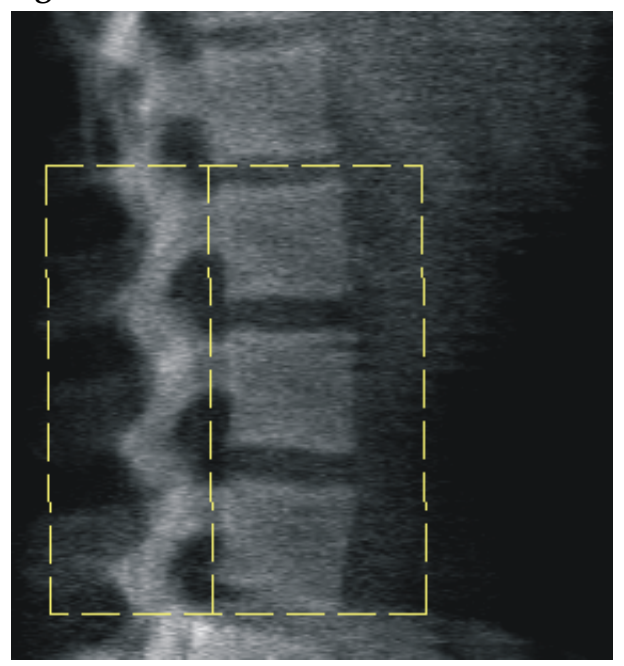

### 11.6.2 Ajustement des contours vertébraux

- 1. Cliquez sur **Vertebral Boundaries and Ant. Boundary** (Contours vertébraux et Limites ant.).
- 2. À l'aide des outils **Line Mode** (Mode ligne) et **Point Mode** (Mode point), réglez les contours vertébraux tel qu'indiqué dans [Figure 38.](#page-87-1)

<span id="page-87-1"></span>**Figure 38 Contours vertébraux**

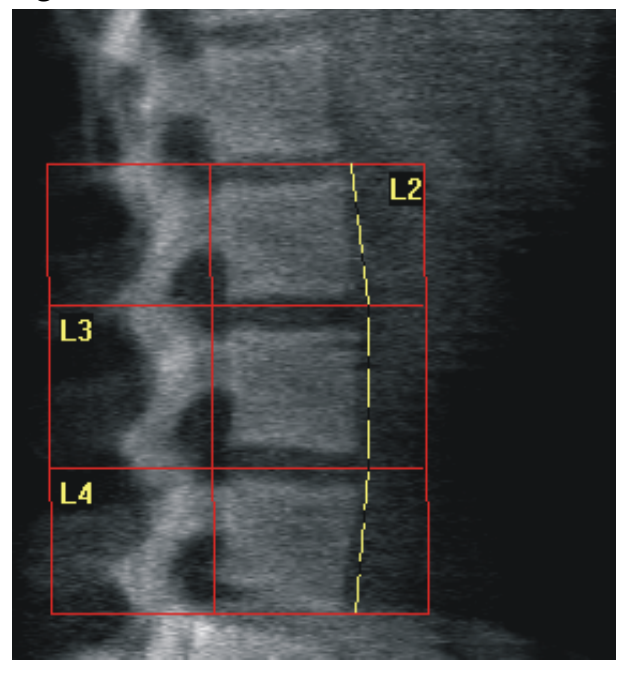

11. Examen de DMO du rachis AP/latéral en supination (Horizon A)

### 11.6.3 Ajustement des corps vertébraux

- 1. Cliquez sur **Vertebral Bodies** (Corps vertébraux).
- 2. À l'aide des outils **Line Mode** (Mode ligne) et **Point Mode** (Mode point), réglez les corps vertébraux tel qu'indiqué dans [Figure 39.](#page-88-0)

<span id="page-88-0"></span>**Figure 39 Corps vertébraux**

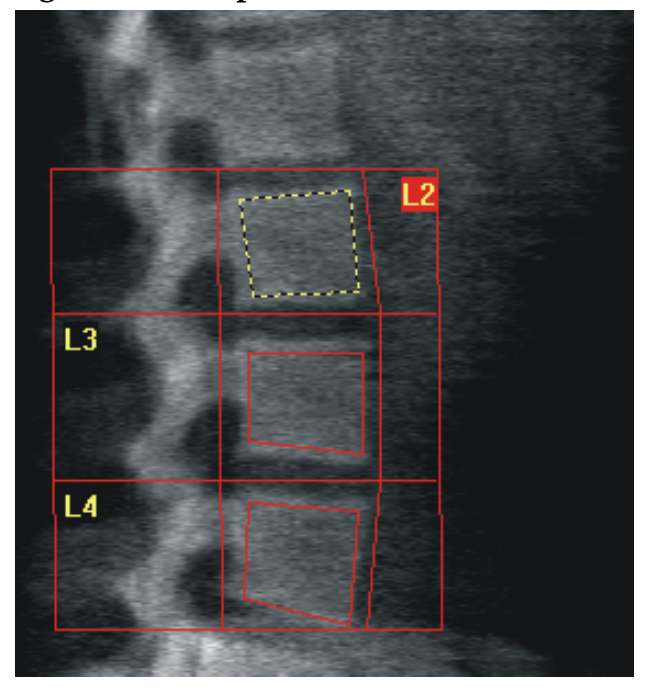

11.6.4 Visualisation de la matrice osseuse

- 1. Cliquez sur **Bone Map** (Matrice osseuse).
- 2. Si la matrice osseuse n'est pas suffisante pour intégrer les corps vertébraux, réglez les cadres (cf. l'illustration dans la [Figure 39](#page-88-0)). La plupart du temps, il n'est pas utile d'éditer la matrice osseuse.

11. Examen de DMO du rachis AP/latéral en supination (Horizon A)

**Figure 40 Matrice osseuse latérale**

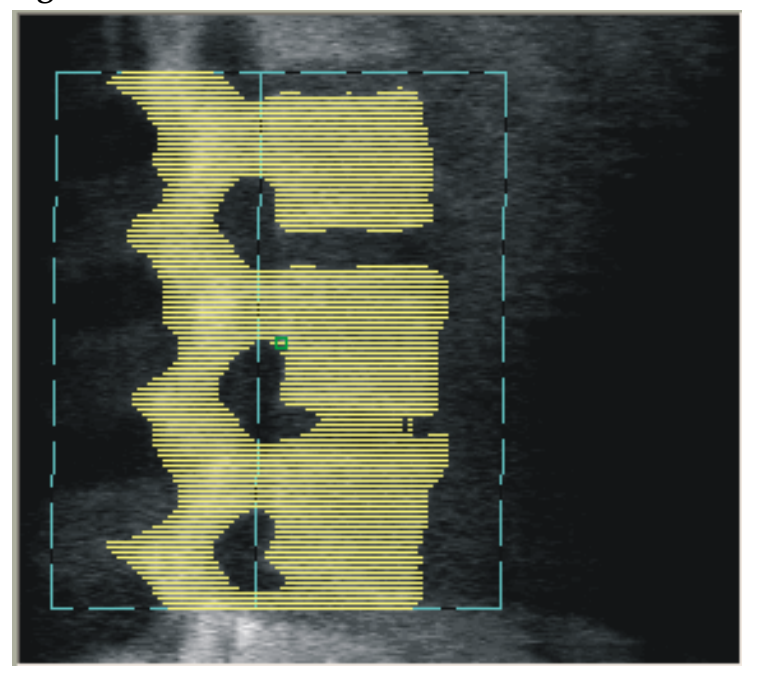

### 11.6.5 Ajustement des régions centrales

Après activation, utilisez le bouton **Mid Regions** (Régions centrales) et les outils **Whole Mode** (Mode complet), **Line Mode** (Mode ligne) et **Point Mode** (Mode point) pour régler les régions cernant la densité osseuse au milieu des corps vertébraux ([Figure 39](#page-88-0)).

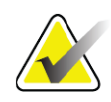

**Remarque** *Vous pouvez activer les régions centrales en sélectionnant le menu Utilities (Utilitaires), l'option System Configuration (Configuration du système) et l'onglet Analyze (Analyser).*

## 11.7 Visualisation des résultats

- 1. Cliquez sur **Results** (Résultats).
- 2. Cliquez sur **BMD** (DMO) pour afficher les résultats DMO ou sur **WA-BMD** (DMO LA) pour afficher les résultats DMO en fonction de la largeur.

### 11.8 Sortie de l'analyse

- 1. Cliquez sur **Close** (Fermer).
- 2. Cliquez sur **Report** (Rapport).

### 11.9 Génération et impression de rapports

Voir Section 13 *Rapports* en page xc.

# 12 Examen de DMO du rachis en décubitus latéral

Démarrez l'examen en suivant la description qui figure à la rubrique Section 4.4 *Utiliser la liste de travail pour extraire un enregistrement de patient*  en page 13. Dans la fenêtre **Select Scan Type** (Sélection type d'examen), sélectionnez **AP/Decubitus** (AP/Décubitus).

## 12.1 Exécution et analyse d'un examen AP

La partie AP de l'examen du rachis en décubitus latéral est exécutée de la même façon qu'un examen du rachis lombaire AP. Reportez-vous à la rubrique Section 7 *Examen du rachis lombaire AP* en page 22 et suivez la procédure jusqu'au terme de l'analyse AP.

## 12.2 Positionnement du patient pour un examen en décubitus latéral

- 1. Positionnez le patient tel qu'indiqué ([Figure 41](#page-90-0) et [Figure 42\)](#page-91-0).
- 2. Placez un coussin sous la tête pour être à hauteur des épaules et garder le rachis parallèle à la table.
- 3. Pliez les genoux du patient à environ 90 degrés.
- 4. Reposez les bras du patient à 90 degrés à partir du plan frontal central.
- 5. Ajustez le corps en vraie position latérale.

### <span id="page-90-0"></span>**Figure 41 Positionnement en décubitus latéral**

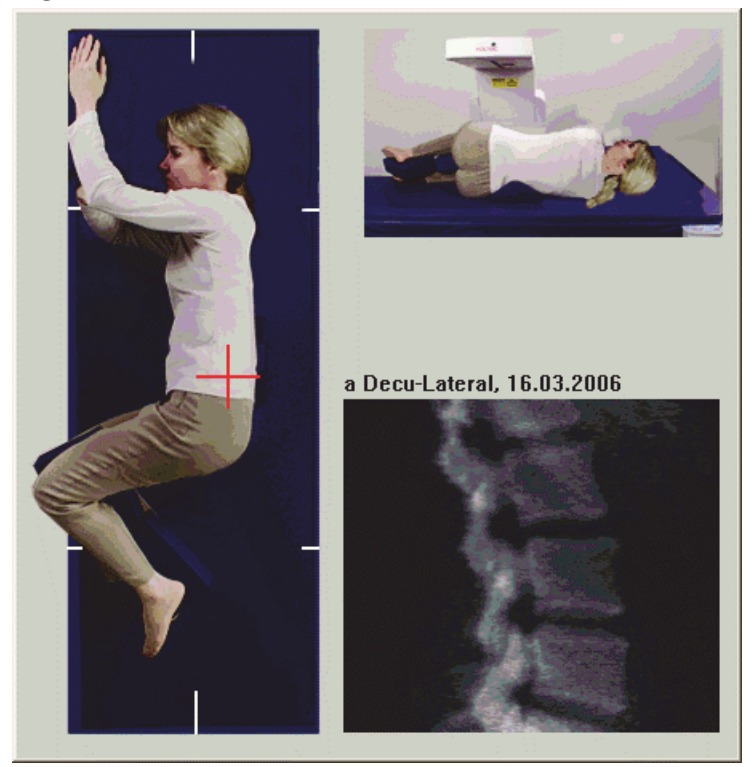

#### **Horizon Bone Densitometry System User Guide**

12. Examen de DMO du rachis en décubitus latéral

#### <span id="page-91-0"></span>**Figure 42 Position du rachis**

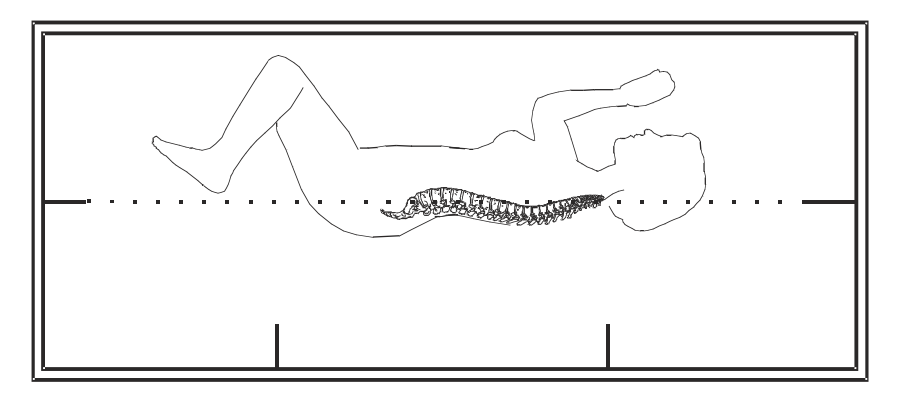

## 12.3 Positionnement du bras en C pour un examen en décubitus latéral

- 1. Positionnez le bras en C comme illustré ([Figure 41](#page-90-0)).
- 2. Allumez le laser.
- 3. Positionnez le réticule du laser à 5 cm (2 pouces) au-dessous de la crête iliaque, bien centré sur le rachis.
- 4. Déplacez le réticule du laser de 2,5 cm (1 pouce) vers le dos du patient.
- 5. Cliquez sur **Continue** (Continuer).

### 12.4 Démarrage de l'examen en décubitus latéral

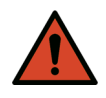

**Avertissement :** *Si l'indicateur de rayons X du panneau de contrôle ne s'éteint pas dans les 10 secondes suivant la fin de l'examen, appuyez immédiatement sur le bouton d'arrêt d'urgence. Appelez votre représentant de service Hologic avant de reprendre l'opération.*

- 1. Cliquez sur **Start Scan** (Démarrer examen). L'indicateur *X-rays On*  (Rayons X prêts) clignote jusqu'à l'arrêt de l'examen.
- 2. Vérifiez l'image au fur et à mesure qu'elle est générée. Une fois que la zone entre les points L2 à L4 est entièrement affichée, cliquez sur **Stop Scan** (Arrêter examen).
- 3. Après acquisition d'une image latérale acceptable [\(Figure 43\)](#page-92-0), aidez le patient à descendre de la table.

#### <span id="page-92-0"></span>**Figure 43 Colonne vertébrale décubitus**

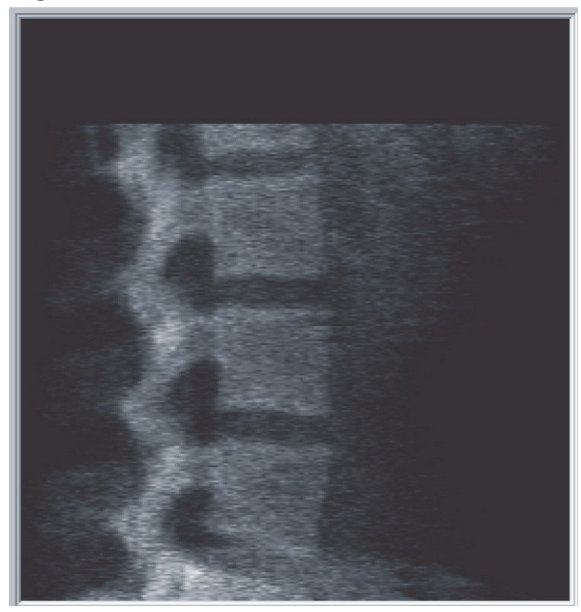

- 12.4.1 Repositionnement de l'examen (si nécessaire)
	- 1. Cliquez sur **Reposition Scan** (Repositionner examen).
	- 2. Placez le curseur au-dessus de l'image du rachis [\(Figure 44\)](#page-92-1).

### <span id="page-92-1"></span>**Figure 44 Repositionnement du décubitus**

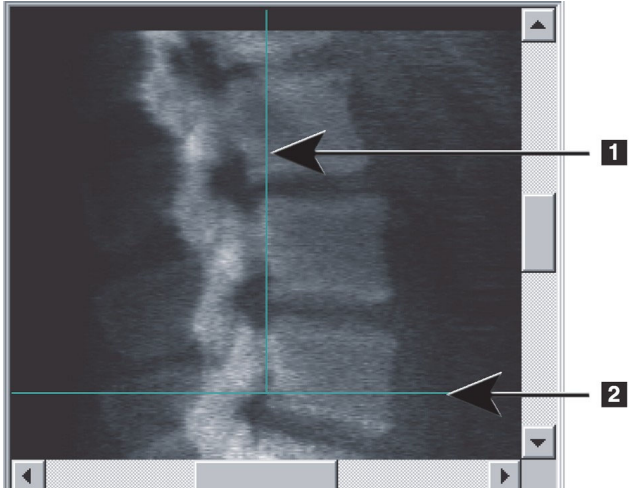

- 3. Pour repositionner le décubitus, cliquez et faites glisser l'image pour que :
	- La crête iliaque soit au niveau ou en dessous de la ligne bleue de positionnement horizontale **[1]** et dans les limites de la portion inférieure du champ d'examen.
	- Le centre du rachis soit aligné sur la ligne bleue de positionnement verticale **[2]**.
- 4. Une fois la colonne vertébrale correctement placée, cliquez sur **Restart Scan** (Redémarrer examen) et recommencez l'examen.

12. Examen de DMO du rachis en décubitus latéral

## 12.5 Analyse de l'examen

- 1. Cliquez sur **Analyze Scan** (Analyser examen).
- 2. Cliquez sur **Next** (Suivant) **>>**.

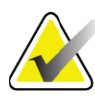

**Remarque** *Pour une description des boutons-étapes d'analyse et des boîtes à outils, reportez-vous à la rubrique Section 6.1 Boutons-étapes d'analyse en page 16.*

### 12.5.1 Définition de la RDI globale

- 1. Cliquez sur **Global ROI** (RDI globale).
- 2. À l'aide des outils **Whole Mode** (Mode complet), **Line Mode** (Mode ligne) et **Point Mode** (Mode point), réglez les RDI ([Figure 45\)](#page-93-0).

<span id="page-93-0"></span>**Figure 45 RDI latérale**

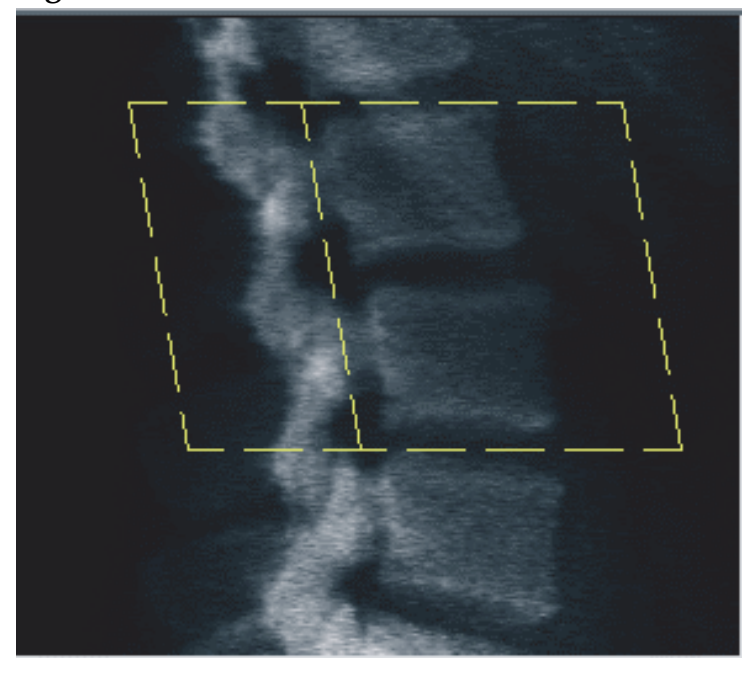

- 12.5.2 Ajustement des contours vertébraux
	- 1. Cliquez sur **Vertebral Boundaries** (Contours vertébraux) et sur **Ant. Boundary** (Limite antérieure).
	- 2. À l'aide des outils **Line Mode** (Mode ligne) et **Point Mode** (Mode point), réglez les **contours vertébraux** tel qu'indiqué dans [Figure 46.](#page-94-0)

<span id="page-94-0"></span>**Figure 46 Contours vertébraux**

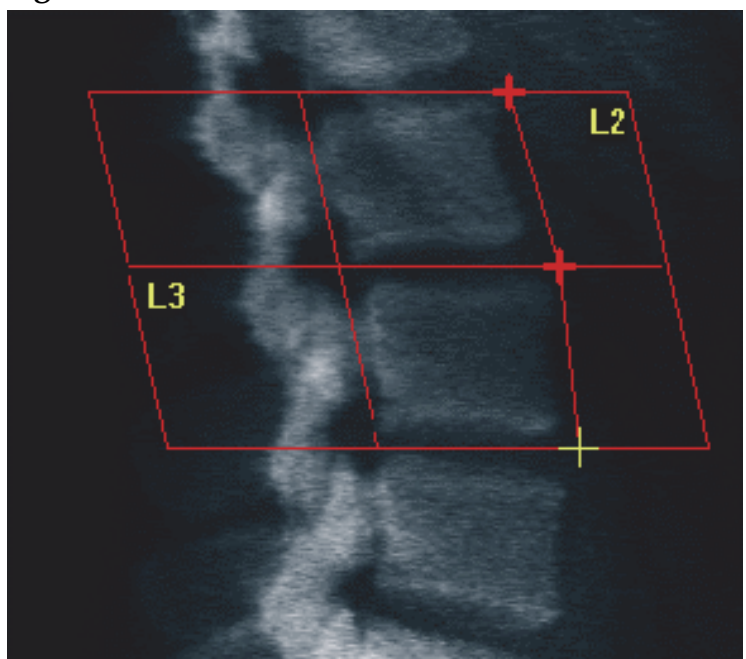

### 12.5.3 Ajustement des corps vertébraux

- 1. Cliquez sur **Vertebral Bodies** (Corps vertébraux).
- 2. À l'aide des outils **Whole Mode** (Mode complet), **Line Mode** (Mode ligne) et **Point Mode** (Mode point), réglez les corps vertébraux [\(Figure 47](#page-94-1)).

<span id="page-94-1"></span>**Figure 47 Corps vertébraux**

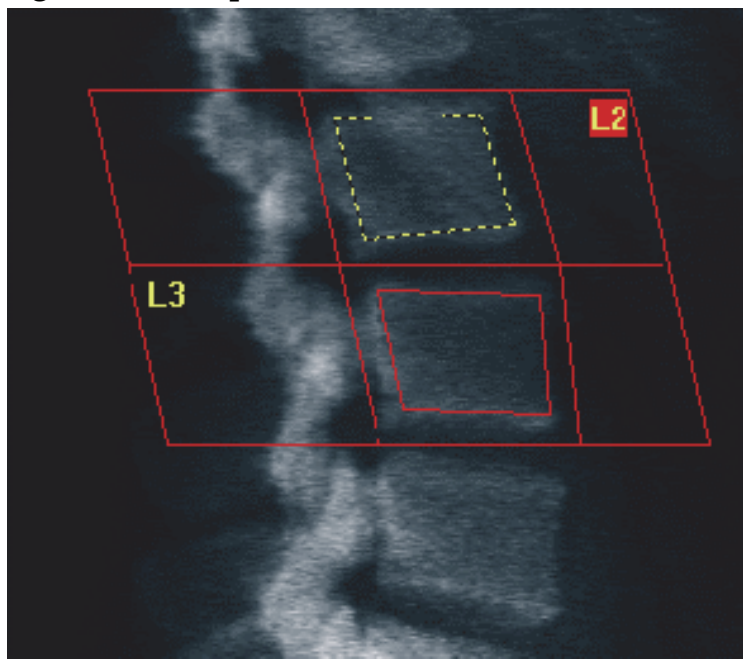

### 12.5.4 Visualisation de la matrice osseuse

- 1. Cliquez sur **Bone Map** (Matrice osseuse).
- 2. La plupart du temps, il n'est pas utile d'éditer la matrice osseuse. Si une modification s'avère nécessaire, cliquez sur **Vertebral Bodies**  (Corps vertébraux) et réajustez les points **L2** ou **L3** de manière à ce qu'ils figurent juste à l'intérieur des contours osseux.

**Figure 48 Matrice osseuse latérale**

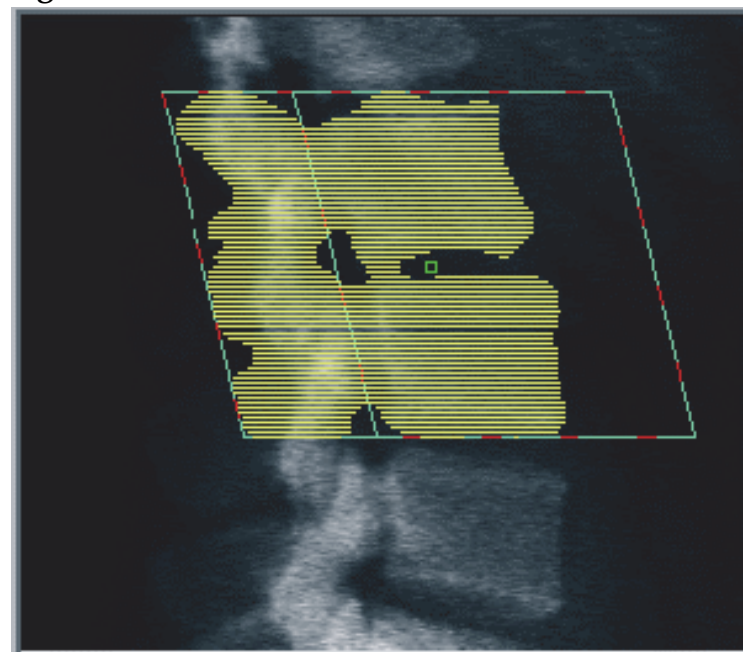

12.6 Visualisation des résultats

Cliquez sur **Results** (Résultats).

- 12.7 Sortie de l'analyse
	- 1. Cliquez sur **Close** (Fermer).
	- 2. Cliquez sur **Report** (Rapport).

## 12.8 Génération et impression de rapports

Voir Section 13 *Rapports* en page xc.

# 13 Imagerie IVA et IVA HD sur un système Horizon C, W ; Imagerie IVA sur un système Horizon Ci, Wi

Démarrez l'examen en suivant la description qui figure à la rubrique Section 4.4 *Utiliser la liste de travail pour extraire un enregistrement de patient*  en page 13. Dans la fenêtre **Select Scan Type** (Sélection type d'examen), sélectionnez **IVA Imaging** (Imagerie IVA).

## 13.1 Choix du type d'examen

- 1. Dans la fenêtre **Select Scan Type** (Sélection type d'examen), désélectionnez la case **Use Default Scan Mode** (Utilisation mode d'acquisition par défaut).
- 2. Cliquez sur **Next** (Suivant) **>>**.
- 3. Dans la fenêtre **Include SE AP Spine Scan in IVA Exam?** (Inclure l'examen du rachis SE AP dans l'examen IVA ?), cliquez sur **SE AP Image** (Image SE AP).
- 4. Cliquez sur **Next** (Suivant) **>>**.
- 5. Dans la fenêtre **Include SE Lateral Spine Scan in IVA Exam?**  (Inclure l'examen du rachis SE latéral dans l'examen IVA ?), cliquez sur **SE Lateral Image** (Image SE latérale).
- 6. Cliquez sur **Next** (Suivant) **>>**. La fenêtre **Scan Parameters**  (Paramètres d'examen) pour l'examen IVA AP apparaît à l'écran.

## 13.2 Positionnement du patient pour un examen IVA AP

Positionnez le patient et le bras en C comme décrit à la rubrique Section 7.3 *Démarrage de l'examen du rachis lombaire AP* en page 24 *, exception faite de ce qui suit* : les épaules du patient doivent être positionnées en dessous de la limite supérieure de l'examen ([Figure 49](#page-97-0)).

#### **Horizon Bone Densitometry System User Guide**

13. Imagerie IVA et IVA HD sur un système Horizon C, W ; Imagerie IVA sur un système Horizon Ci, Wi

<span id="page-97-0"></span>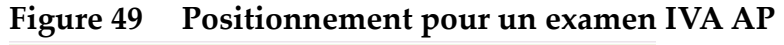

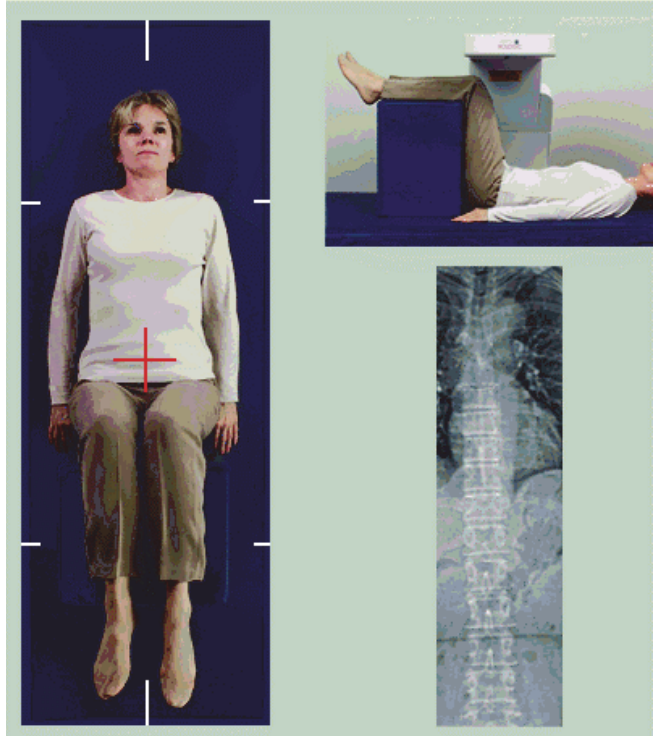

## 13.3 Démarrage de l'examen IVA AP

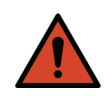

**Avertissement :** *Si l'indicateur de rayons X du panneau de contrôle ne s'éteint pas dans les 10 secondes suivant la fin de l'examen, appuyez immédiatement sur le bouton d'arrêt d'urgence. Appelez votre représentant de service Hologic avant de reprendre l'opération.*

- 1. Demandez au patient de retenir son souffle le temps de l'examen.
- 2. Cliquez sur **Start Scan** (Démarrer examen). L'indicateur *X-rays On*  (Rayons X prêts) clignote jusqu'à l'arrêt de l'examen.
- 3. Inspectez l'image.
- 4. Une fois les points **L4** à **T4** bien visibles sur l'image, cliquez sur le bouton **Stop Scan** (Arrêter examen), puis dites au patient de reprendre sa respiration normale.
- 5. Cliquez sur **Close** (Fermer).

13. Imagerie IVA et IVA HD sur un système Horizon C, W ; Imagerie IVA sur un système Horizon Ci, Wi

## 13.4 Positionnement du patient et du bras en C pour un examen IVA latéral

- 1. Positionnez le patient comme illustré dans la [Figure 50](#page-98-0) et la [Figure 51.](#page-98-1)
- 2. Pliez les genoux du patient à environ 90 degrés.
- 3. Reposez les bras du patient à 90 degrés à partir du plan frontal central.
- 4. Ajustez le corps en vraie position latérale.

### <span id="page-98-0"></span>**Figure 50 Positionnement pour un examen IVA latéral**

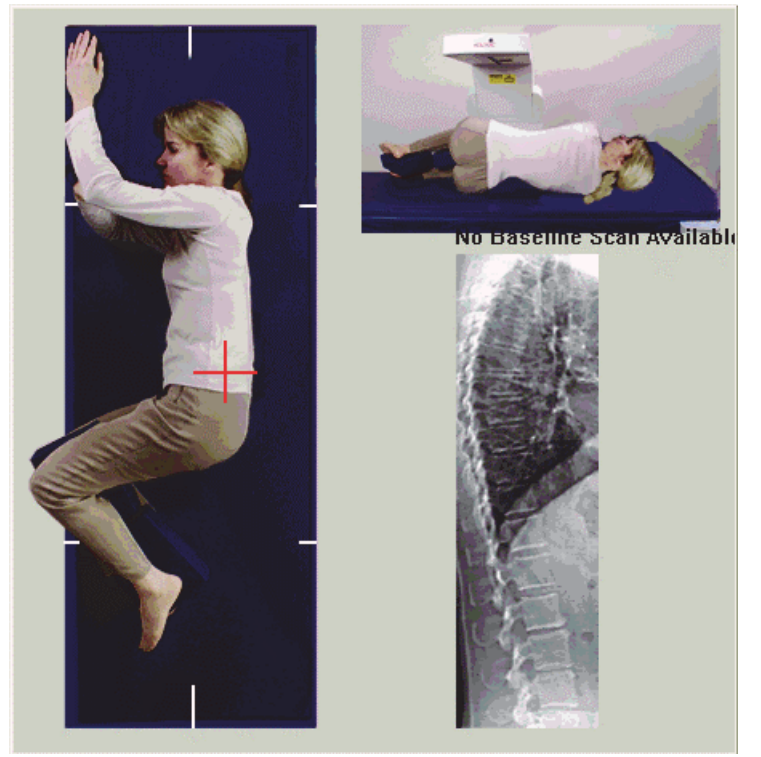

**Figure 51 Position du rachis** 

<span id="page-98-1"></span>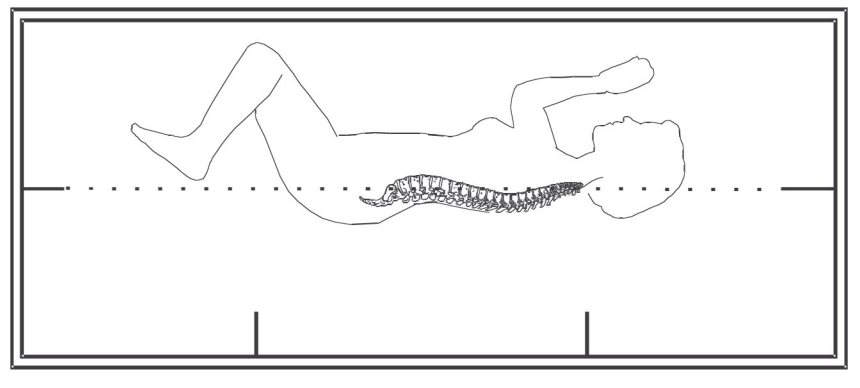

## 13.5 Démarrage de l'examen IVA latéral

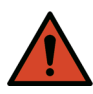

**Avertissement :** *Si l'indicateur de rayons X du panneau de contrôle ne s'éteint pas dans les 10 secondes suivant la fin de l'examen, appuyez immédiatement sur le bouton d'arrêt d'urgence. Appelez votre représentant de service Hologic avant de reprendre l'opération.*

- 1. Demandez au patient de retenir son souffle l'espace de dix secondes, soit le temps de l'examen.
- 2. Cliquez sur **Start Scan** (Démarrer examen). L'indicateur *X-rays On*  (Rayons X) *prêts* clignote jusqu'à l'arrêt de l'examen.

## 13.6 Analyse IVA pour un examen IVA latéral

Voir Section 16 *[Analyse IVA](#page-104-0)* en page 87.

# <span id="page-99-0"></span>14 Imagerie IVA et IVA HD sur un système Horizon A

Démarrez l'examen en suivant la description qui figure à la rubrique Section 4.4 *Utiliser la liste de travail pour extraire un enregistrement de patient*  en page 13. Dans la fenêtre **Select Scan Type** (Sélection type d'examen), sélectionnez **IVA Imaging** (Imagerie IVA).

## <span id="page-99-1"></span>14.1 Positionnement du patient

Positionnez le patient comme décrit à la rubrique [Section 11.2](#page-84-0) *[Positionnement du patient pour un examen AP/latéral](#page-84-0)* en page 67 *, exception faite de ce qui suit* : les épaules du patient doivent être positionnées en dessous de la limite supérieure de l'examen.

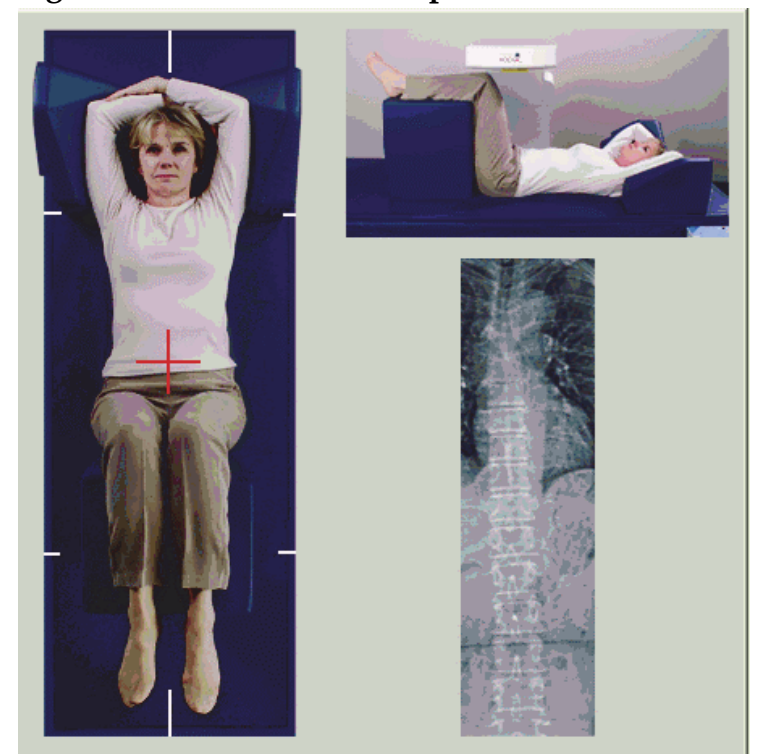

**Figure 52 Positionnement pour un examen IVA AP**

## 14.2 Choix du type d'examen

- 1. Dans la fenêtre **Select Scan Type** (Sélection type d'examen), désélectionnez la case **Use Default Scan Mode** (Utilisation mode d'acquisition par défaut).
- 2. Cliquez sur **Next** (Suivant) **>>.**
- 3. Dans la fenêtre **Include SE AP Spine Scan in IVA Exam?** (Inclure l'examen du rachis SE AP dans l'examen IVA ?), cliquez sur **SE AP Image** (Image SE AP).
- 4. Cliquez sur **Next** (Suivant) **>>**.
- 5. Dans la fenêtre **Include SE Lateral Spine Scan in IVA Exam?**  (Inclure l'examen du rachis SE latéral dans l'examen IVA ?), cliquez sur **SE Lateral Image** (Image SE latérale).
- 6. Cliquez sur **Next** (Suivant) **>>**. Le message *Continuously Press ENABLE...* (Appuyez en continu sur ACTIVER...) apparaît à l'écran.

Dès que vous appuyez sur **Enable Lateral** (Activer latéral), la table se bloque. Seul le bras en C peut se mouvoir. Le cas échéant, déplacez le patient vers l'axe long du réticule du laser.

14. Imagerie IVA et IVA HD sur un système Horizon A

## 14.3 Démarrage de l'examen IVA AP

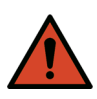

**Avertissement :** *Si l'indicateur de rayons X du panneau de contrôle ne s'éteint pas dans les 10 secondes suivant la fin de l'examen, appuyez immédiatement sur le bouton d'arrêt d'urgence. Appelez votre représentant de service Hologic avant de reprendre l'opération.*

- 1. Demandez au patient de retenir son souffle le temps de l'examen.
- 2. Cliquez sur **Start Scan** (Démarrer examen). L'indicateur *X-rays On*  (Rayons X prêts) clignote jusqu'à l'arrêt de l'examen.
- 3. Inspectez l'image.
- 4. Une fois les points L4 à T4 bien visibles sur l'image, cliquez sur le bouton **Stop Scan** (Arrêter examen), puis dites au patient de reprendre sa respiration normale.
- 5. Cliquez sur **Close** (Fermer). Le message *Continuously Press ENABLE...* (Appuyez en continu sur ACTIVER...) apparaît à l'écran.
- 6. Appuyez en continu sur le bouton **Enable Lateral** (Activer latéral) du panneau de contrôle jusqu'à ce que le bras en-C ait entièrement pivoté en position d'examen latéral.

### **Figure 53 Positionnement pour un examen IVA latéral**

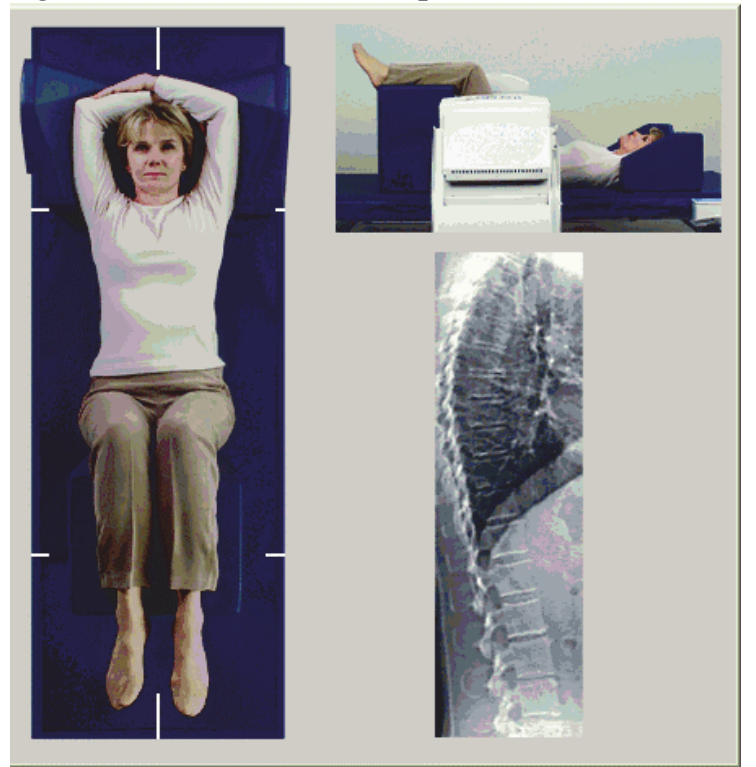

## <span id="page-102-0"></span>14.4 Démarrage de l'examen IVA latéral

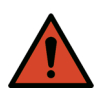

**Avertissement :** *Si l'indicateur de rayons X du panneau de contrôle ne s'éteint pas dans les 10 secondes qui suivent la fin de l'examen, appuyez immédiatement sur le bouton d'arrêt d'urgence. Appelez votre représentant de service Hologic avant de reprendre l'opération.*

- 1. Demandez au patient de retenir son souffle l'espace de dix secondes, soit le temps de l'examen.
- 2. Cliquez sur **Start Scan** (Démarrer examen). L'indicateur *X-rays On*  (Rayons X prêts) clignote jusqu'à l'arrêt de l'examen.
- 3. Inspectez l'image.
- 4. Une fois les points **L4** à **T4** bien visibles sur l'image, cliquez sur le bouton **Stop Scan** (Arrêter examen), puis dites au patient de reprendre sa respiration normale.
- 5. Appuyez en continu sur le bouton **Enable Lateral** (Activer latéral) sur le panneau de contrôle jusqu'à ce que le bras en C ait pivoté et soit revenu à sa position d'origine.
- 6. Cliquez sur **Exit** (Quitter).
- 7. Appuyez sur le bouton **Patient On/Off** (Marche/Arrêt patient) sur le panneau de contrôle, et aidez le patient à descendre de la table une fois le mouvement complètement arrêté.

## 14.5 Analyse IVA pour un examen IVA latéral

Voir Section 16 *[Analyse IVA](#page-104-0)* en page 87.

# 15 Examen IVA avec DMO

Démarrez l'examen en suivant la description qui figure à la rubrique Section 4.4 *Utiliser la liste de travail pour extraire un enregistrement de patient*  en page 13. Dans la fenêtre **Select Scan Type** (Sélection type d'examen), sélectionnez **IVA with BMD** (IVA avec DMO).

Hologic recommande de réaliser les examens dans l'ordre suivant :

- 1. un examen AP IVA
- 2. un examen DMO AP
- 3. un examen DMO latéral, et
- 4. un examen IVA latéral

## 15.1 Positionnement du patient

Positionnez le patient comme décrit à la rubrique [Section 11.2](#page-84-0) *[Positionnement du patient pour un examen AP/latéral](#page-84-0)* en page 67 *, exception faite de ce qui suit* : les épaules du patient doivent être positionnées en dessous de la limite supérieure de l'examen.

## 15.2 Choix du type d'examen

- 1. Dans la fenêtre **Select Scan Type** (Sélection type d'examen), désélectionnez la case **Use Default Scan Mode** (Utiliser mode d'acquisition par défaut).
- 2. Cliquez sur **Next** (Suivant) **>>.**
- 3. Dans la fenêtre **Include SE AP Spine Scan in IVA Exam?** (Inclure l'examen du rachis SE AP dans l'examen IVA ?), cliquez sur **SE AP Image** (Image SE AP).
- 4. Cliquez sur **Next** (Suivant) **>>**.
- 5. Dans la fenêtre **Select AP Lumbar Spine Scan Mode** (Sélection du mode d'examen du rachis lombaire AP), cliquez sur **Express (x)**.
- 6. Cliquez sur **Next** (Suivant) **>>**.
- 7. Dans la fenêtre **Select Lateral Scan Mode for AP/Lateral Exam**  (Sélection du mode d'examen latéral pour un examen AP/latéral), cliquez sur **Fast Array** (Mode rapide) **(f)**.
- 8. Cliquez sur **Next** (Suivant) **>>**.
- 9. Dans la fenêtre **Include SE Lateral Spine Scan in IVA Exam?**  (Inclure l'examen du rachis SE latéral dans l'examen IVA ?), cliquez sur **SE Lateral Image** (Image SE latérale).
- 10. Cliquez sur **Next** (Suivant) **>>**. Le message *Continuously Press ENABLE...* (Appuyez en continu sur ACTIVER...) apparaît à l'écran.

## 15.3 Exécution de l'examen IVA AP

Effectuez l'examen IVA AP comme décrit à la rubrique [Section 14](#page-99-0) *Imagerie [IVA et IVA HD sur un système Horizon A](#page-99-0)* en page 82*,* en commençant par le Section 14.1 *[Positionnement du patient](#page-99-1)* en page 82.

Dès que vous appuyez sur **Enable Lateral** (Activer latéral), la table se bloque. Seul le bras en C peut se mouvoir. Le cas échéant, déplacez le patient vers l'axe long du réticule du laser.

## 15.4 Exécution et analyse d'un examen DMO AP

Effectuez et analysez l'examen DMO AP comme décrit à la rubrique Section 7.3 *Démarrage de l'examen du rachis lombaire AP* en page 24 et à la rubrique Section 7.4 *Analyse de l'examen* en page 25.

## 15.5 Exécution de l'examen DMO latéral

Effectuez l'examen DMO latéral comme décrit à la rubrique [Section 11.5](#page-85-1) *[Démarrage de l'examen latéral](#page-85-1)* en page 68.

## 15.6 Exécution de l'examen IVA latéral

Effectuez l'examen IVA latéral comme décrit à la rubrique [Section 14.4](#page-102-0) *[Démarrage de l'examen IVA latéral](#page-102-0)* en page 85.

## 15.7 Analyse IVA

Voir Section 16 *[Analyse IVA](#page-104-0)* en page 87.

# <span id="page-104-0"></span>16 Analyse IVA

La fenêtre de l'afficheur [\(Figure 54\)](#page-104-1) est décrite dans [Tableau 16.](#page-105-0)

### <span id="page-104-1"></span>**Figure 54 Fenêtre de l'afficheur IVA**

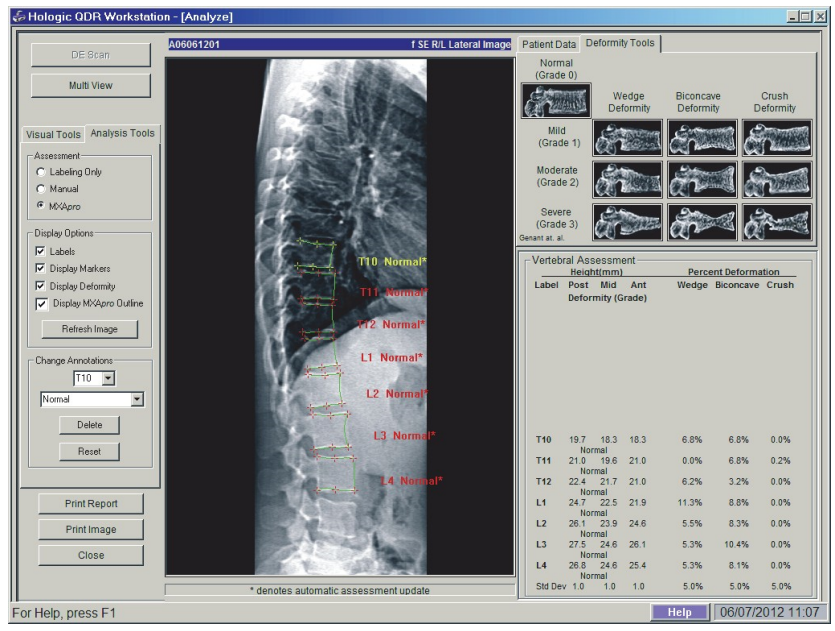

## 16.1 Fenêtre de l'afficheur, zone gauche

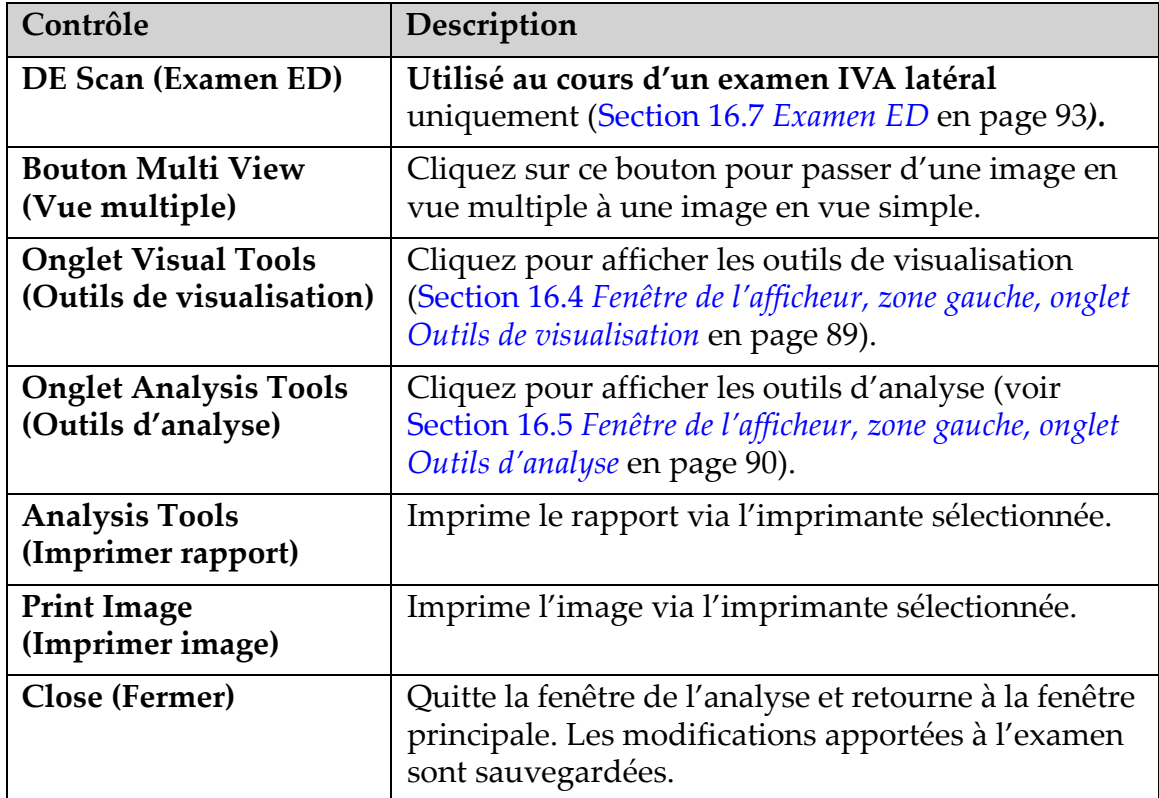

<span id="page-105-0"></span>**Tableau 16 Fenêtre de l'afficheur, zone gauche**

## 16.2 Fenêtre de l'afficheur, zone du milieu

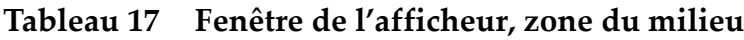

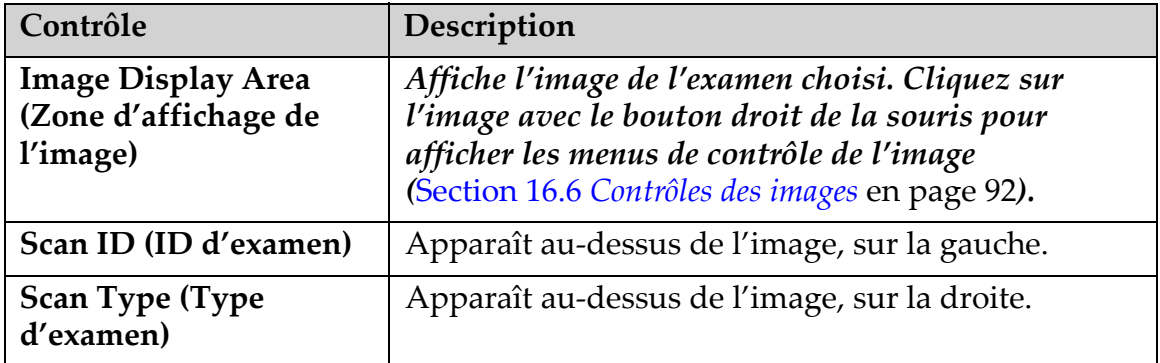

## 16.3 Fenêtre de l'afficheur, zone droite

**Tableau 18 Fenêtre de l'afficheur, zone droite**

| Contrôle                                                 | Description                                                                                                    |
|----------------------------------------------------------|----------------------------------------------------------------------------------------------------|
| <b>Onglet Patient Data</b><br>(Données du patient)       | Cliquez pour afficher les données du patient.                                                                                                    |
| <b>Onglet Deformity Tools</b><br>(Outils de déformation) | Cliquez pour afficher les images et les résultats de<br>référence d'identification de la déformation pour<br>chaque vertèbre analysée de l'image. |
| <b>Multi View</b><br>(Vue multiple) activée              | L'afficheur affiche une image à la fois dans la zone<br>droite et dans la zone du milieu.                                                         |

## <span id="page-106-0"></span>16.4 Fenêtre de l'afficheur, zone gauche, onglet Outils de visualisation

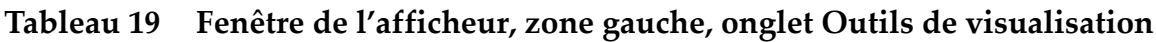

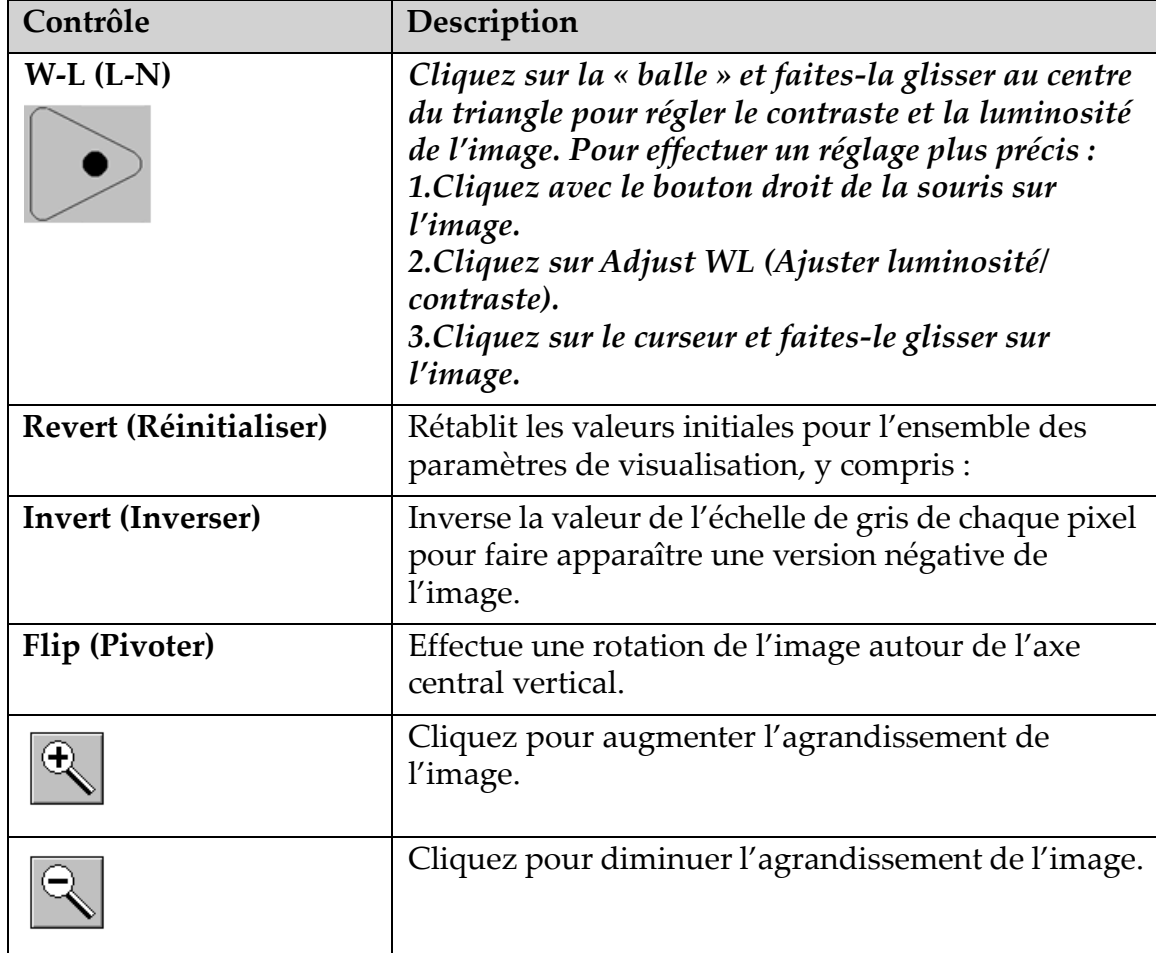

## <span id="page-107-0"></span>16.5 Fenêtre de l'afficheur, zone gauche, onglet Outils d'analyse

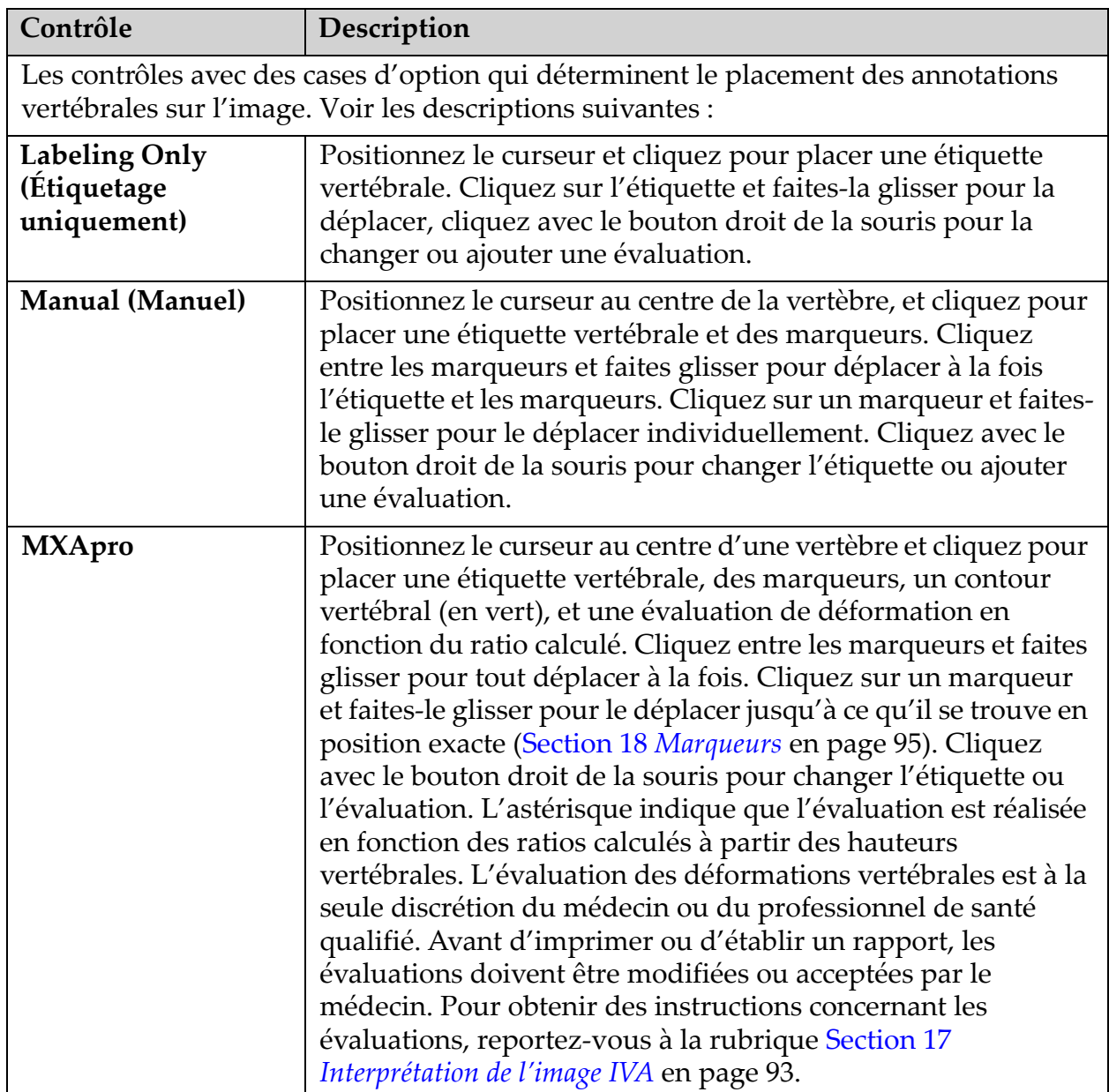

### **Tableau 20 Zone d'évaluation**
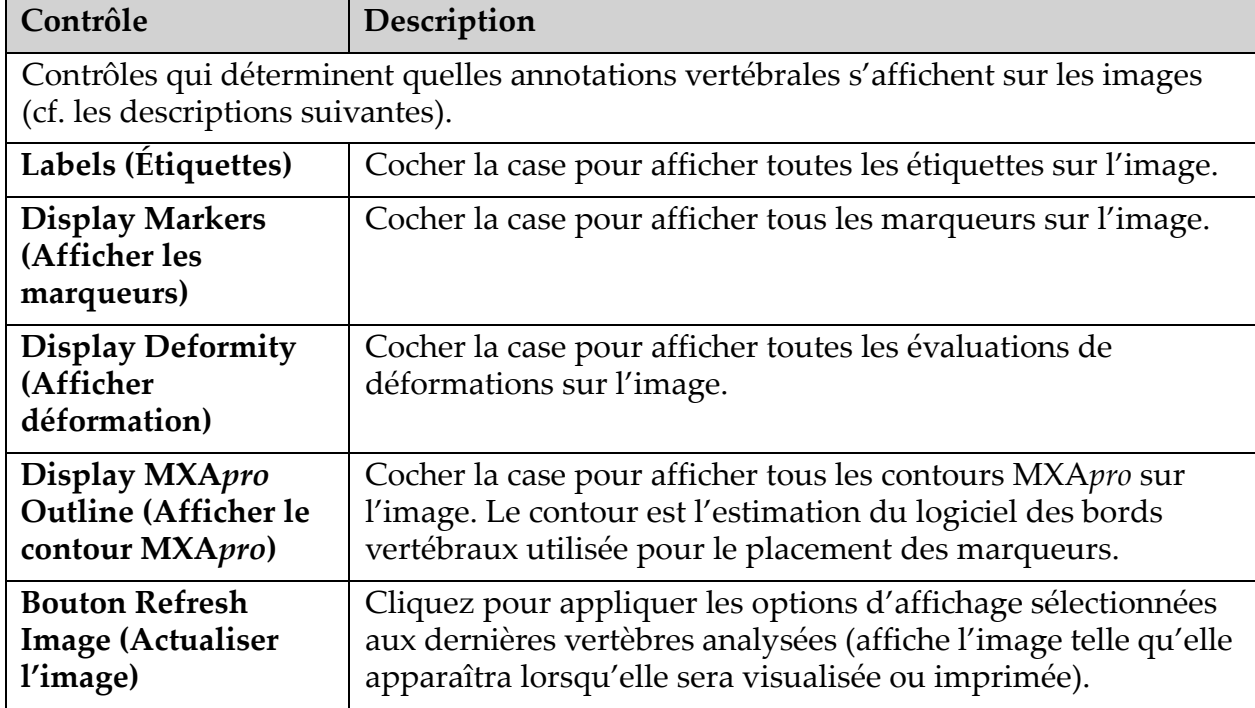

#### **Tableau 21 Zone des options d'affichage**

#### **Tableau 22 Zone de modification des annotations**

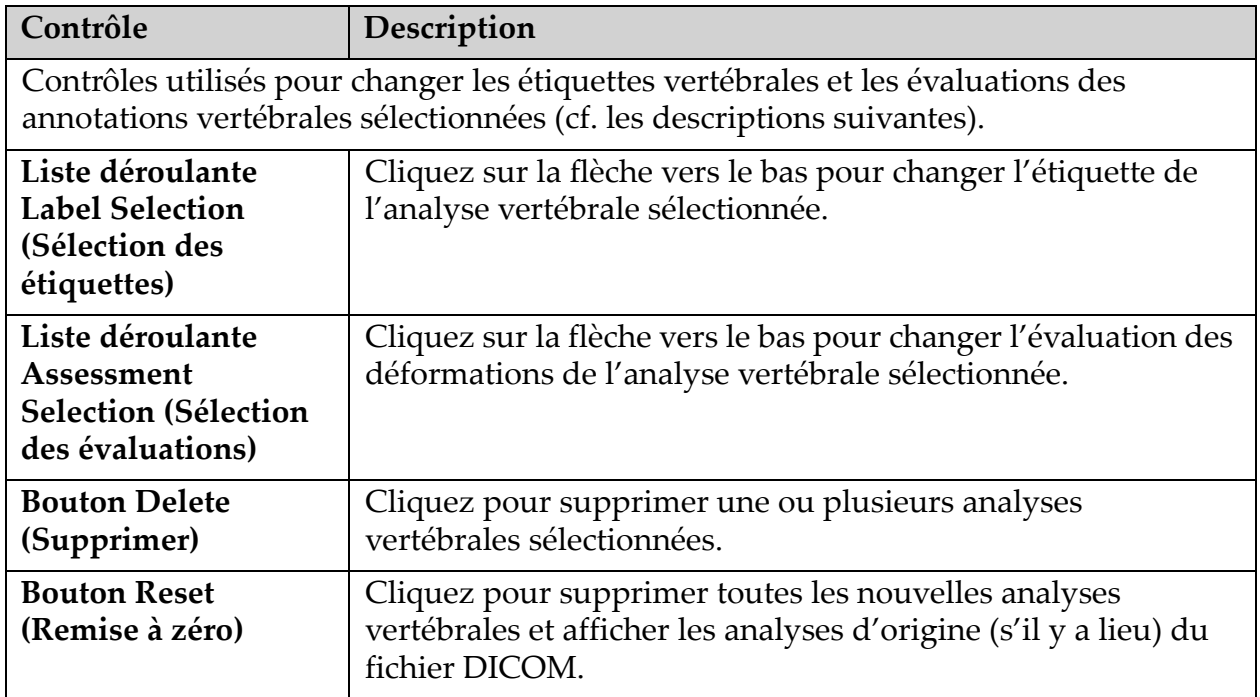

## 16.6 Contrôles des images

Positionnez le pointeur n'importe où dans la zone d'image et cliquez sur le bouton droit de la souris.

| Contrôle                                                    | Description                                                                                                    |
|-------------------------------------------------------------|----------------------------------------------------------------------------------------------------|
| Menu de sélection<br>Zoom et W-L (L-N)<br>(section du haut) | Cliquez sur l'un des choix pour activer les options suivantes :<br>Zoom<br>Déplacer<br>Ajuster luminosité/contraste                                                    |
| Zoom                                                        | Faites glisser la loupe par-dessus la zone de l'image que vous<br>voulez agrandir.                                                                                     |
| Pan (Déplacer)                                              | Cliquez sur l'image et faites-la glisser où vous voulez dans la<br>fenêtre.                                                                                            |
| <b>AW-L Adjust (juster</b><br>luminosité/<br>contraste)     | Cette option permet un réglage précis de la largeur et du<br>niveau. Bougez-la dans n'importe quel sens pour faire évoluer<br>les valeurs.<br>Đ<br>KP911-036           |
| Contrôle du zoom<br>(section du bas)                        | Sélectionnez les paramètres de contrôle du zoom pour<br>agrandir ou diminuer la taille de l'image :<br>Ajuster à la fenêtre<br>25 %<br>50 %<br>100 %<br>200 %<br>400 % |

**Tableau 23 Contrôles des images**

## 16.7 Examen ED

Lors d'un examen biénergétique d'une ou deux vertèbres sur l'examen IVA, utilisez l'option ED (Double énergie).

Le patient doit rester sur la table dans la même position que lors de l'examen IVA latéral. S'il bouge, il vous faut acquérir un autre examen IVA latéral et exécuter l'examen ED tout de suite après, avec le patient dans la même position.

- 1. Cliquez sur **DE Scan** (Examen ED).
- 2. Cliquez sur l'onglet **Analysis Tools** (Outils d'analyse).
- 3. Placez le pointeur de la souris sur la ligne verte supérieure (en haut de l'image) et faites-la glisser jusqu'à la partie supérieure de la région concernée.

*Remarque : sur une image grossie, il est possible que les lignes vertes sortent de la zone de visualisation. Pour voir les lignes, sélectionnez l'option Fit to Window (Ajuster à la fenêtre).*

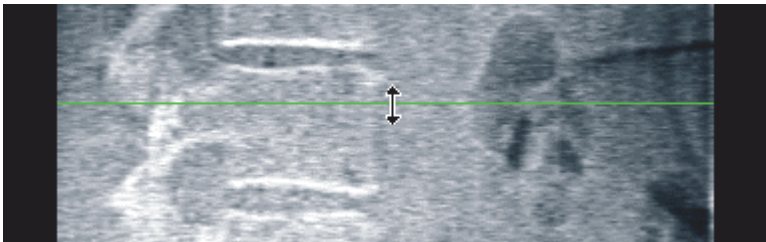

4. Placez le pointeur de la souris sur la ligne verte inférieure (en bas de l'image) et faites-la glisser jusqu'à la partie inférieure de la région concernée.

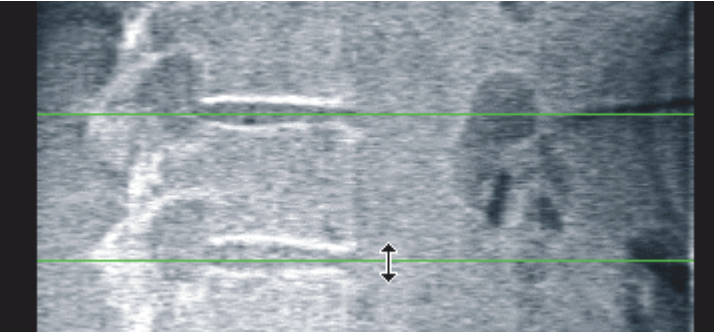

- 5. Cliquez sur **Close** (Fermer).
- 6. Lancez le nouvel examen. Le patient peut respirer normalement lors d'un examen double énergie.

# 17 Interprétation de l'image IVA

Les images IVA doivent être interprétées par un médecin ou un professionnel de la santé habilité. Les images IVA ne doivent pas être utilisées pour un diagnostic radiologique général, mais pour l'évaluation des déformations vertébrales.

17. Interprétation de l'image IVA

L'anatomie du rachis est illustrée en [Figure 55](#page-111-0) et comprend les étiquettes de niveau vertébral. Les images IVA comprennent généralement les niveaux **T4** à **L4**. La [Figure 56](#page-112-0) montre, selon le schéma de classification de Genant (cf. référence ci-dessous), des exemples de corps vertébral typique et des exemples de formes vertébrales déformées.

#### <span id="page-111-0"></span>**Figure 55 Le rachis humain**

3  $C<sub>4</sub>$  $\vert$  1  $\overline{C}$  $\tilde{C}6$ C7 T2 T3 T4 T<sub>5</sub> T6  $\overline{2}$ T7 T8 T<sub>9</sub> Т10  $\overline{11}$ T<sub>12</sub>  $L1$  $L2$  $\overline{\mathbf{3}}$ L<sub>3</sub>  $L4$ 5  $\overline{\mathbf{4}}$ 

Le rachis humain est généralement constitué de :

- 1. 7 vertèbres cervicales
- 2. 12 vertèbres thoraciques
- 3. 5 vertèbres lombaires
- 4. Sacrum

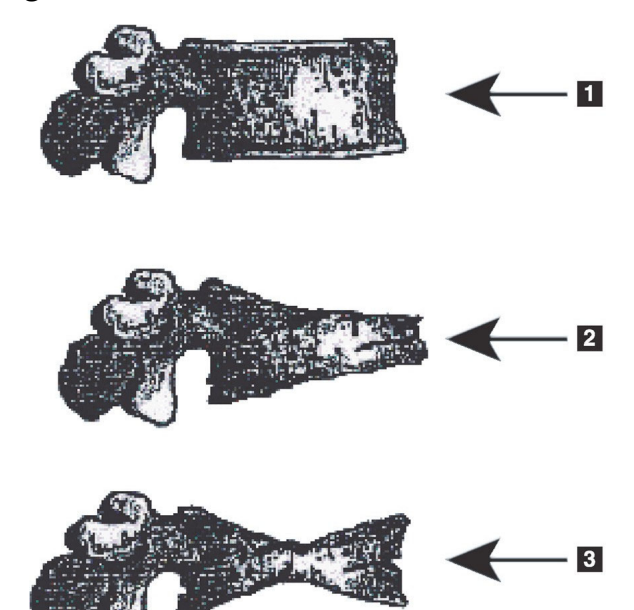

- <span id="page-112-0"></span>**Figure 56 Déformations vertébrales**
- 1. Corps vertébral typique
- 2. Déformation cunéiforme sévère
- 3. Déformation biconcave sévère

Corps vertébral typique illustré avec des vertèbres gravement déformées.

Adapté de Genant, H.K., C.Y. Wu, et al. (1993). « Vertebral fracture assessment using a semiquantitative technique. » (Évaluation de fracture vertébrale à l'aide d'une technique semi-quantitative) J. Bone Miner Res 8(9): 1137-48.

Pour des informations détaillées concernant l'évaluation de la déformation vertébrale et l'utilitaire d'évaluation de la déformation vertébrale dans le cadre de l'évaluation clinique de l'ostéoporose, consultez les ouvrages de référence figurant dans la section Section 14 *Interprétation des résultats* en page cii.

## 18 Marqueurs

Pour définir la forme d'une ou plusieurs vertèbres, il convient de placer des marqueurs sur les points centraux, postérieurs et antérieurs des vertèbres ([Figure 57](#page-112-1)).

<span id="page-112-1"></span>**Figure 57 Placement des marqueurs**

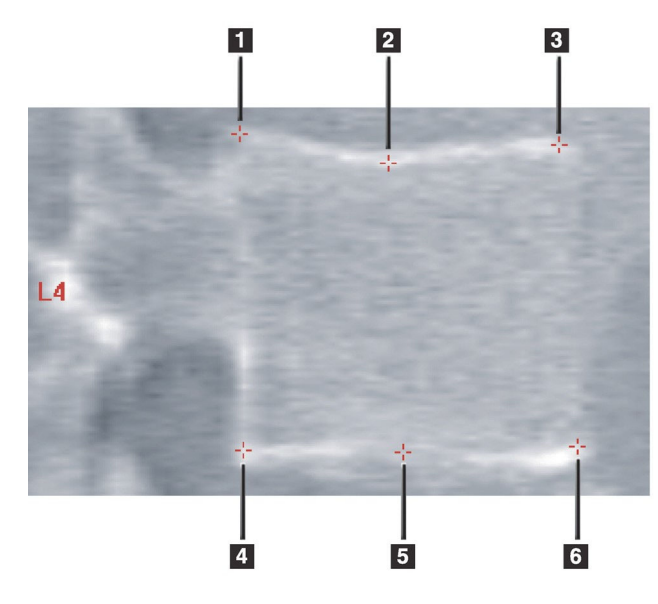

- 1. Postérieur supérieur
- 2. Point central supérieur
- 3. Antérieur supérieur
- 4. Postérieur inférieur
- 5. Point central inférieur
- 6. Antérieur inférieur

Vous trouverez le positionnement correct de ces six marqueurs dans « The Appendix to Chapter 20: Point Placement in Vertebral Morphometric X-ray Absorptiometry » (Placement des points dans l'absorptiométrie à rayons X morphométrique vertébrale) par Jacqueline A. Rea dans 'The Evaluation of Osteoporosis: Dual Energy Absorptiometry and Ultrasound in Clinical Practice, Second Edition', aux pages 456-457.

## 18.1 Utilisation des marqueurs

#### 18.1.1 Rotation de l'image

À l'origine, les vertèbres doivent figurer à gauche sur l'image de l'examen IVA. Avant d'ajouter des marqueurs, assurez-vous que le rachis se trouve sur la gauche. Cliquez sur **Flip** (Pivoter) le cas échéant.

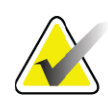

**Remarque** *Vous pouvez faire pivoter l'image après y avoir inséré des marqueurs.*

#### 18.1.2 Insertion de marqueurs

- 1. Cliquez sur **Markers** (Marqueurs).
- 2. Cliquez avec le bouton droit de la souris sur l'image et sélectionnez **Add Marker** (Ajouter un marqueur).

#### **Figure 58 Ajout d'un marqueur**

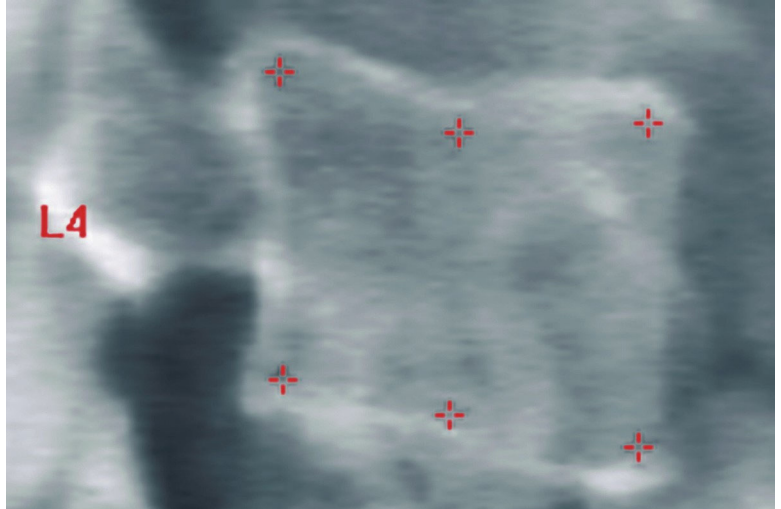

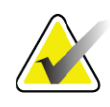

**Remarque** *Le logiciel essaie de déterminer quelle étiquette vertébrale choisir en fonction de l'emplacement du pointeur lorsque l'utilisateur clique sur l'image. Après insertion de la première étiquette sur l'image, si l'hypothèse formulée par le logiciel s'avère fausse, modifiez l'étiquette avant d'en ajouter une autre. Alors que vous ajoutez des étiquettes supplémentaires, si une étiquette est fausse, changez-la avant d'en ajouter une autre.*

#### 18.1.3 Sélection de marqueurs

1. Placez le pointeur de la souris au milieu des six marqueurs et cliquez sur

#### **Figure 59 Sélection d'un marqueur**

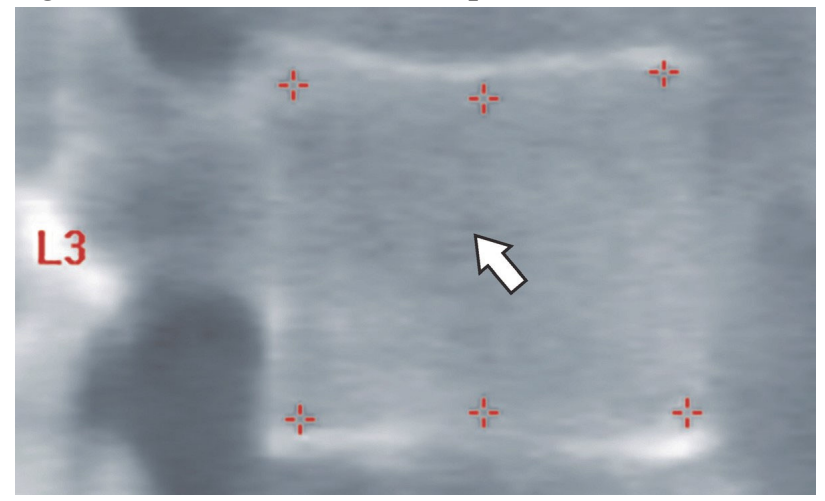

ou sélectionnez les données des marqueurs dans le bloc des résultats.

#### **Figure 60 Données des marqueurs dans le bloc de résultats**

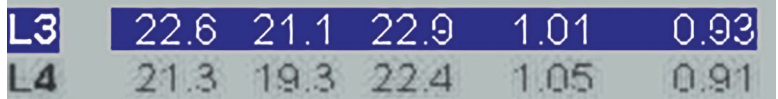

Les marqueurs sélectionnés apparaissent en jaune (rouge si l'image est inversée). Les marqueurs non sélectionnés s'affichent en rouge (cyan si l'image est inversée).

### 18.2 Bloc de résultats

Le bloc de résultats pour l'examen IVA latéral et l'examen IVA AP doit être interprété différemment en raison des positions du rachis lors de la scintigraphie.

#### 18.2.1 Bloc de résultats pour un examen IVA latéral

Le panneau d'évaluation vertébrale s'affiche en bas à droite de la fenêtre lorsque l'afficheur se trouve en mode Vue simple. Ce panneau affiche les résultats en forme tabulaire pour chaque vertèbre analysée de l'image affichée dans la zone d'image.

Il y a deux lignes de données pour chaque analyse vertébrale possible.

• La première ligne contient l'étiquette de la vertèbre, les hauteurs postérieure, médiane et antérieure (en mm) et le pourcentage de déformation cunéiforme (Wedge), biconcave et par écrasement.

- La deuxième ligne comporte le type de la déformation, ainsi que sa gravité. Certaines de ces données restent parfois vides selon le type de l'analyse de la vertèbre que vous avez réalisée. Les deux lignes qui apparaissent au niveau des vertèbres non analysées sont vides.
- La dernière ligne de données dans le tableau indique les valeurs d'écart standard pour chacun des types de données affichés. Par exemple, la Hauteur postérieure (mm) a un écart type de ± 1 mm ; la déformation cunéiforme (Wedge) en pour cent a un écart type de  $± 5 \%$ .

**Figure 61 Bloc de résultats**

| Vertebral Assessment - |            | Height(mm)               |      |                      | <b>Percent Deformation</b> |      |
|------------------------|------------|--------------------------|------|----------------------|----------------------------|------|
|                        | Label Post | Mid                      | Ant  |                      | Wedge Biconcave Crush      |      |
|                        |            | <b>Deformity (Grade)</b> |      | $\ddot{\phantom{a}}$ |                            |      |
|                        |            |                          |      |                      |                            |      |
|                        |            |                          |      |                      |                            |      |
| T7                     | 18.0       | 16.0 18.0                |      | 0.0%                 | 11.1%                      | 0.0% |
| T <sub>8</sub>         | 18.0       | 16.0                     | 18.0 | 0.0%                 | 11.1%                      | 0.0% |
| T <sub>9</sub>         | 18.0       | 16.0                     | 18.0 | 0.0%                 | 11.1%                      | 0.0% |
| <b>T10</b>             | 18.0       | 16.0                     | 18.0 | 0.0%                 | 11.1%                      | 0.0% |
| <b>T11</b>             | 18.0       | 16.0                     | 18.0 | 0.0%                 | 11.1%                      | 0.0% |
| <b>T12</b>             | 18.0       | 16.0                     | 18.0 | 0.0%                 | 11.1%                      | 0.0% |
| L1                     | 18.0       | 16.0                     | 18.0 | 0.0%                 | 11.1%                      | 0.0% |
| L <sub>2</sub>         | 18.0       | 16.0                     | 18.0 | 0.0%                 | 11.1%                      | 0.0% |
| L <sub>3</sub>         | 18.0       | 16.0                     | 18.0 | 0.0%                 | 11.1%                      | 0.0% |
| L <sub>4</sub>         | 18.0       | 16.0                     | 18.0 | 0.0%                 | 11.1%                      | 0.0% |
| Std Dev 1.0            |            | 1.0                      | 1.0  | 5.0%                 | 5.0%                       | 5.0% |

**Tableau 24 Étiquettes des blocs de résultats**

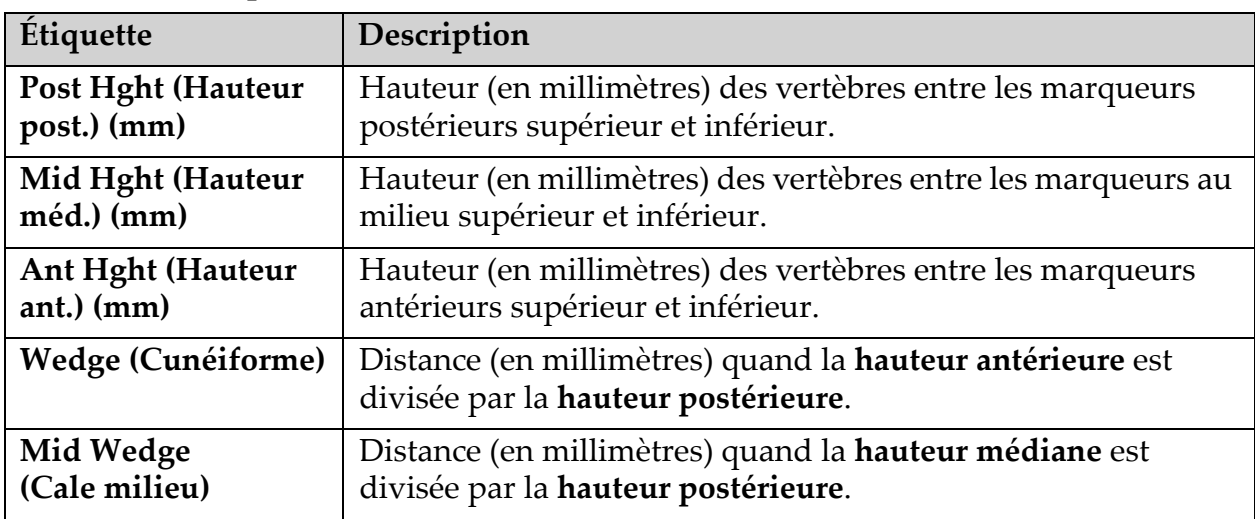

#### 18.2.2 Bloc de résultats pour un examen IVA AP

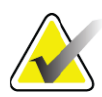

```
Remarque Hologic déconseille le placement de marqueurs sur l'examen IVA 
AP.
```
Le bloc de résultats pour l'examen IVA AP apparaît de la même façon que pour l'examen IVA latéral susmentionné, à l'exception des étiquettes qui sont utilisées différemment en raison de la position du rachis. Les étiquettes **Mid Hght** (Hauteur méd.), **Wedge** (Cunéiforme) et **Mid Wedge**  (Cunéiforme méd.) sont identiques, mais les étiquettes **Post Hght**  (Hauteur post.) et **Ant Hght** (Hauteur ant.) font allusion aux **côté droit** et **côté gauche** des vertèbres, respectivement, conformément à l'illustration ci-après :

**Tableau 25 Bloc de résultats pour un examen AP IVA** 

| Examen IVA latéral             | <b>Examen AP IVA</b>         |
|--------------------------------|------------------------------|
| Post Hght (Hauteur post.) (mm) | Right Side (Côté droit) (mm) |
| Ant Hght (Hauteur ant.) (mm)   | Left Side (Côté gauche) (mm) |

Les étiquettes **Left Side** (Côté gauche) et **Right Side** (Côté droit) ne figurent pas sur le rapport Bloc des résultats de l'examen IVA AP, et ne sont imprimées sur aucun rapport.

## 18.3 Impression

L'afficheur offre deux modes différents pour imprimer ce qui est affiché à l'écran : Print Report (Imprimer rapport) et Print Image (Imprimer image).

L'impression est intégrée dans l'architecture d'impression standard de Windows. Cela signifie que vous pouvez sélectionner le périphérique de sortie, le nombre de copies, modifier les propriétés, etc. Vous pouvez aussi sélectionner un aperçu d'impression pour visualiser sur l'écran ce que vous allez imprimer.

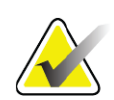

**Remarque** *Si de nouvelles analyses CADfx ont été placées sur l'image, vous devrez accepter les analyses avant que les résultats ne soient imprimés ou affichés sur l'écran.*

#### 18.3.1 Imprimer rapport

Imprimer rapport ne peut être utilisé qu'en mode Vue simple.

#### 18.3.2 Imprimer image

Imprimer image peut être utilisé en mode Vue simple et Vue multiple. Pour des types de rapports supplémentaires, voir Section 13 *Rapports* en page xc.

# 19 Comparaison et suivi

## 19.1 Restauration d'un examen de référence ou antérieur

Si l'examen de référence ou antérieur du patient n'est pas dans le système, localisez-le et restaurez-le (voir les rubriques Section 23 *[Trouver des](#page-136-0)  examens* [en page 119](#page-136-0) et Section 24 *[Restaurer des examens](#page-136-1)* en page 119).

## 19.2 Évaluation de l'examen de référence ou antérieur

Assurez-vous que l'analyse de l'examen de référence ou antérieur est correcte. Si tel n'est pas le cas, réanalysez-le et archivez-le ainsi que tous les examens subséquents.

## 19.3 Exécution de l'examen de suivi

Pour plus de détails sur la procédure à suivre pour réaliser l'examen de suivi, reportez-vous aux rubriques suivantes :

| Examen                                   | <b>Section</b>                                                             |
|------------------------------------------|----------------------------------------------------------------------------|
| AP Lumbar<br>(Examen lombaire<br>AP)     | Examen du rachis lombaire AP en page 22                                    |
| Hip (Hanche)                             | Examen de la hanche en page xv                                             |
| Forearm<br>(Avant-bras)                  | Examen de l'avant-bras en page xxx                                         |
| Whole Body<br>(Corps entier)             | Examen du corps entier en page xl                                          |
| AP/Lateral<br>(AP/Latéral)               | Examen de DMO du rachis AP/latéral en supination (Horizon A) en<br>page lv |
| Decubitus Lateral<br>(Décubitus latéral) | Examen de DMO du rachis en décubitus latéral en page lxi                   |

**Tableau 26 Procédures d'exécution de l'examen de suivi**

À l'écran Exit Exam (Quitter examen), cliquez sur **Analyze Scan** (Analyser examen).

## 19.4 Analyse de l'examen de suivi à l'aide de Comparer analyse

1. Effectuez une comparaison automatique de l'examen de référence ou antérieur, en fonction de la configuration de l'analyse.

- 2. Cliquez sur **Results** (Résultats).
- 3. Cliquez sur **Close** (Fermer).
- 4. Au besoin, comparez l'examen de suivi en vous aidant des boutons Analysis Step (Étapes d'analyse) et des outils de Toolbox (Boîte à outils). Faites correspondre l'analyse de l'examen de suivi avec l'examen de référence ou antérieur.

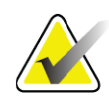

**Remarque** *Servez-vous de la fonction Compare Analysis (Comparer analyse) pour obtenir les meilleurs résultats des taux de changement.*

## 19.5 Génération du rapport de taux de changement

1. Cliquez sur **Report** (Rapport) dans la fenêtre **Exit Analysis** (Quitter analyse).

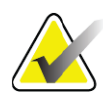

- **Remarque** *Si les régions des examens précédents ne correspondent pas exactement mais partiellement à l'examen actuel, un rapport est généré uniquement pour les régions qui correspondent.*
	- 2. Sélectionnez la case à cocher **Rate of Change** (Taux de changement).
	- 3. Cliquez sur **Print** (Imprimer).

## <span id="page-118-0"></span>20 Rapports

- 1. Cliquez sur **Report** (Rapport) dans la fenêtre principale.
- 2. Cliquez sur le nom du patient, puis cliquez sur **Next** (Suivant) **>>**.
- 3. Cliquez sur les examens désirés, puis cliquez sur **Next** (Suivant) **>>**. Pour la création de paires d'examens Double-hanches [\(Section 20.3.2](#page-121-0) *[Création de paires de hanches pour les rapports du taux de changement](#page-121-0)  [Double-hanches](#page-121-0)* en page 104).
- 4. Si vous souhaitez que des commentaires apparaissent sur le rapport imprimé, cliquez sur **Edit comment...** (Modifier un commentaire...) ([Figure 62](#page-119-0)).
- 5. Effectuez l'une des opérations suivantes :
	- Choisissez le type de rapport en cliquant sur sa case. ([Section 66](#page-127-0) *[Création et envoi d'un rapport DICOM](#page-127-0)* en page 110).
	- Cliquez sur **DICOM / IVA report** (Rapport DICOM/IVA). (Section 66 *[Création et envoi d'un rapport DICOM](#page-127-0)* en page 110).
	- Cliquez sur **Generate DxReport** (Générer un DxReport). Reportezvous au *Guide de l'utilisateur DxReport* (MAN-02331). Vous pouvez configurer DxReport via l'onglet Report (Rapport) à l'écran System Configuration (Configuration du système).
- 6. Cliquez sur **Print** (Imprimer).

## 20.1 Blocs d'informations du rapport

Les rapports contiennent des *blocs* d'informations qui varient légèrement en fonction du type de rapport que vous choisissez. Reportez-vous à la [Figure 62](#page-119-0) et au texte qui suit pour une explication concernant les blocs de rapport.

#### <span id="page-119-0"></span>**Figure 62 Blocs de rapport**

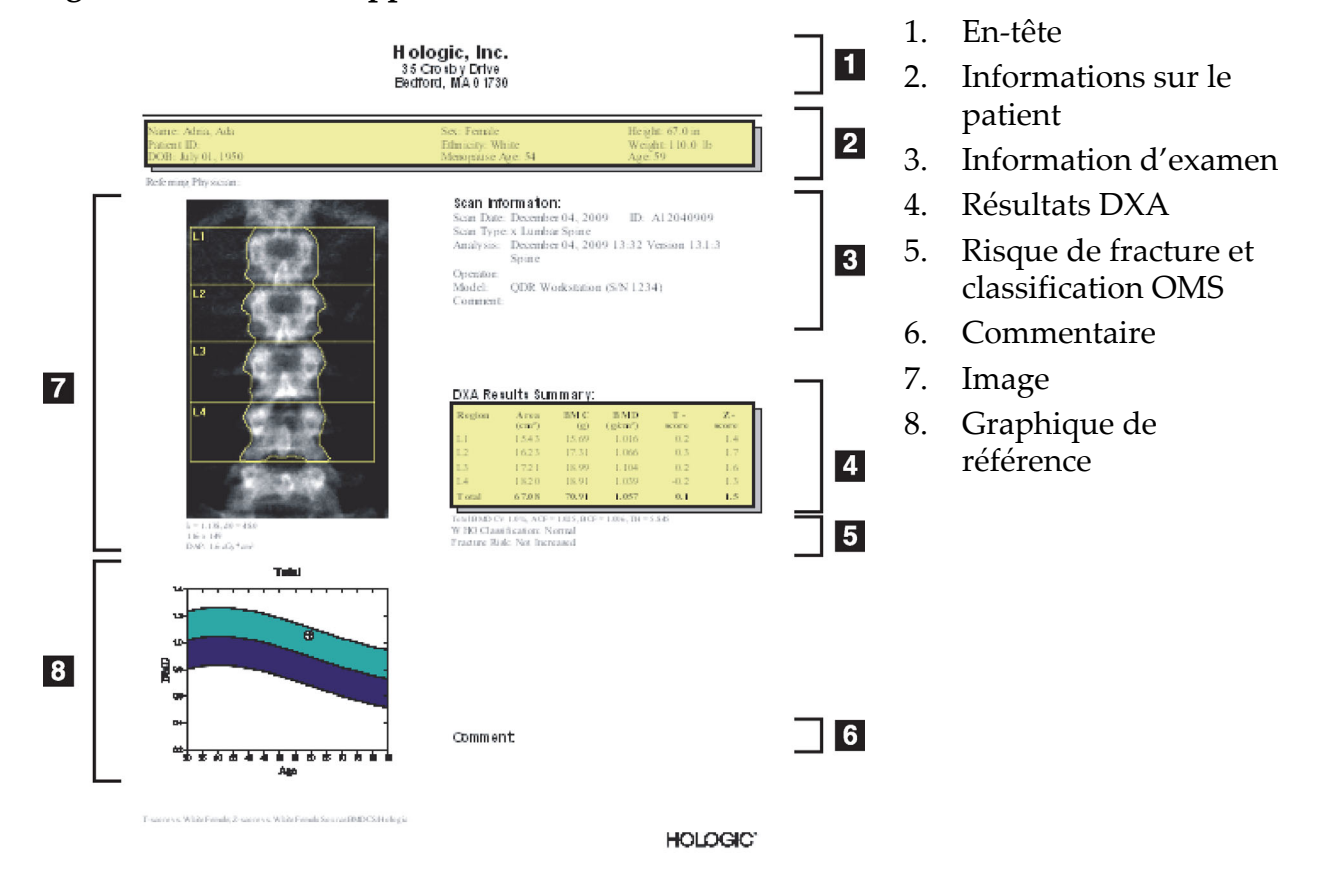

## 20.2 Modifier des commentaires

- 1. Dans la fenêtre *Print* (Imprimer), cliquez sur **Edit comment...**  (Modifier un commentaire...)
	- Pour sélectionner un commentaire à partir de la liste de commentaires prédéfinis, cliquez sur la flèche vers le bas.
	- Pour entrer un nouveau commentaire, cliquez dans la zone de texte *Comments* (Commentaires).

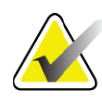

**Remarque** *Les nouveaux commentaires ne sont pas ajoutés à la liste des commentaires prédéfinis.*

2. Cliquez sur **Update** (Mettre à jour).

## 20.3 Rapport du taux de changement

Le rapport du taux de changement, qui permet de suivre les changements dans le temps au niveau des résultats, comprend :

- des informations détaillées sur le patient et l'examen ;
- la date d'examen, la DMO et les T-Scores pour chaque visite ;
- les changements au niveau des résultats fournis en pourcent (%) et/ ou en tant que différence absolue (gm/cm<sup>2</sup>) par rapport à la base de référence et aux examens précédents
- l'image de l'examen avec RDI et la matrice osseuse pour l'examen en cours
- le graphique des courbes de référence comparant l'âge à la DMO pour chaque examen de référence et pour les examens suivants
- Risque de fracture sur 10 ans (examens de la hanche uniquement)
- Résultats du taux de changement de la composition corporelle (examens corps entier uniquement)

Pour plus d'informations, voir Section 21 *[Interprétation des résultats](#page-130-0)* en [page 113](#page-130-0).

#### 20.3.1 Supprimer les astérisques (\*) et les caractères dièse (#) des rapports

Les rapports peuvent inclure des astérisques (\*) et des caractères dièse (#) pour indiquer que les types d'examens et les méthodes d'analyse ne correspondent pas. Pour éviter que des astérisques (\*) et des caractères dièse (#) apparaissent dans les rapports, procédez comme suit :

- 1. Cliquez sur **System Configuration** (Configuration du système) **> onglet Report** (Rapport). L'onglet General (Général) s'affiche.
- 2. Sélectionnez **Rate of Change** (Taux de changement).
- 3. Cliquez sur le bouton **Configure** (Configurer). La boîte de dialogue Configure Rate of Change (Configurer le taux de changement) apparaît.
- 4. Cliquez sur l'onglet **Results Block** (Bloc de résultats).
- 5. Décochez la case **Indicate Different Scan Types or Analysis Methods** (Indiquer différent(e)s types d'examen ou méthodes d'analyse).
- 6. Cliquez sur **OK**, puis à nouveau sur **OK**.

#### <span id="page-121-0"></span>20.3.2 Création de paires de hanches pour les rapports du taux de changement Double-hanches

Le rapport du taux de changement Double-hanches offre des informations concernant les changements de résultats au niveau des « paires » de hanches. Une *paire de hanches* inclut un examen de hanche droite et un examen de hanche gauche réalisés à 14 jours d'intervalle au maximum.

- 1. Accédez à la liste d'examens du patient comme vous le feriez pour n'importe quel rapport (Section 20 *Rapports* [en page 101\)](#page-118-0).
- 2. Sélectionnez un examen gauche et un examen droit. L'un des deux examens est le plus récent. La boîte de dialogue Match Pairs of Scans (Faire correspondre les paires d'examens) s'affiche à l'écran.
- 3. Sélectionnez un examen de hanche droite à partir de la zone de gauche.
- 4. Sélectionnez un examen de hanche gauche à partir de la zone de droite. La flèche bas est activée.
- 5. Sélectionnez la paire de hanches dans la liste Dual Hip Pairs (Paires de double-hanches).
- 6. Cliquez sur OK.

## 20.4 Rapports sur la composition corporelle

Le logiciel APEX peut afficher les mesures DXA à côté d'une cartographie couleur représentative des tissus gras et maigres ([Figure 63\)](#page-122-0).

Un rapport de fréquence de changement peut également être généré pour afficher la tendance des mesures de composition corporelle DXA dans le temps [\(Figure 64\)](#page-123-0).

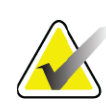

**Remarque** *Les images figurant sur ces rapports ne doivent pas être utilisées à des fins de diagnostic.*

#### 20.4.1 Résultats de composition corporelle

Les blocs et graphiques du rapport pour les résultats de la composition corporelle [\(Figure 63\)](#page-122-0) sont indiqués dans les tableaux suivants. Pour obtenir une description des images, référez-vous à la rubrique [Section 20.6](#page-127-1) *[Rapport DICOM](#page-127-1)* en page 110.

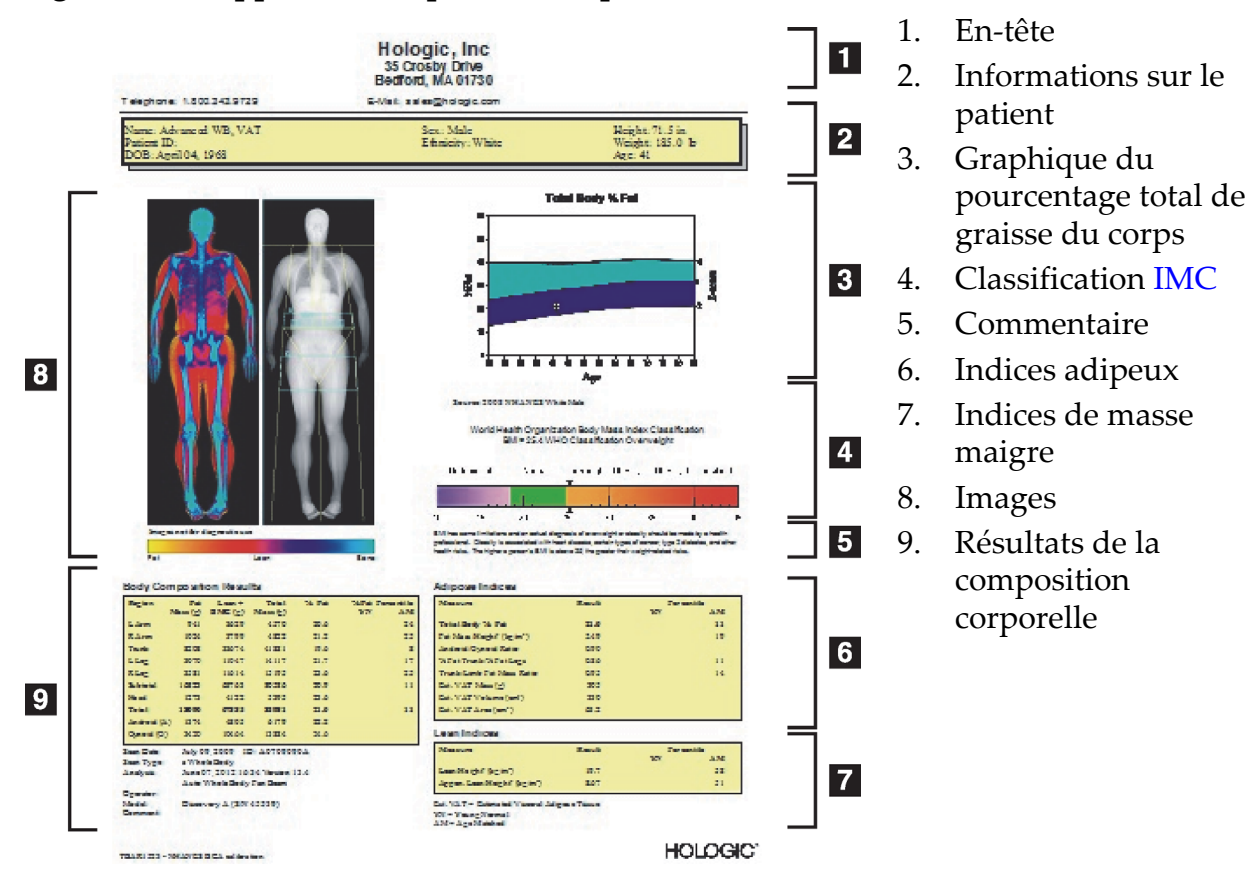

#### <span id="page-122-0"></span>**Figure 63 Rapport de composition corporelle détaillée**

#### **Tableau 27 Champs du rapport de composition corporelle détaillée**

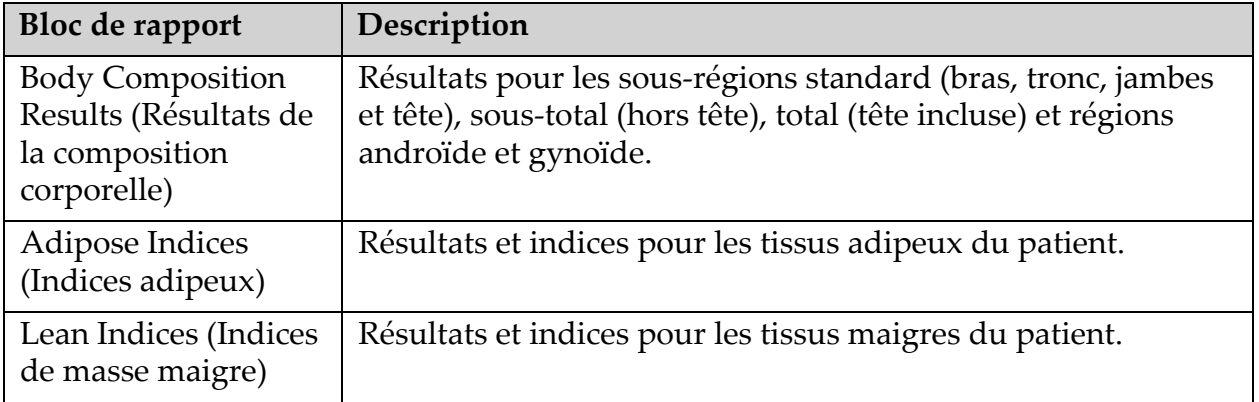

| Graphique                                                                                | Description                                                                                              |
|------------------------------------------------------------------------------------------|----------------------------------------------------------------------------------------------------|
| Graphique Age vs.<br>Total Body % Fat<br>( $\hat{A}$ ge vs % total<br>graisse corps) $1$ | Courbe de l'âge du patient par rapport au pourcentage total de<br>graisse du corps.                      |
| WHO BMI<br>Classification<br>(Classification de<br>l'IMC selon l'OMS)                    | Représentation scalaire de la classification de l'indice de masse<br>corporelle des patients selon l'OMS |

**Tableau 28 Champs du graphique de composition corporelle détaillée**

1 Configurable par l'utilisateur

#### 20.4.2 Résultats du taux de changement de la composition corporelle

Les blocs et graphiques du rapport Advanced Body Composition™ pour les résultats du taux de changement de la composition corporelle détaillée ([Figure 64](#page-123-0)) sont indiqués dans les tableaux suivants.

#### <span id="page-123-0"></span>**Figure 64 Rapport du taux de changement de la composition corporelle détaillée**

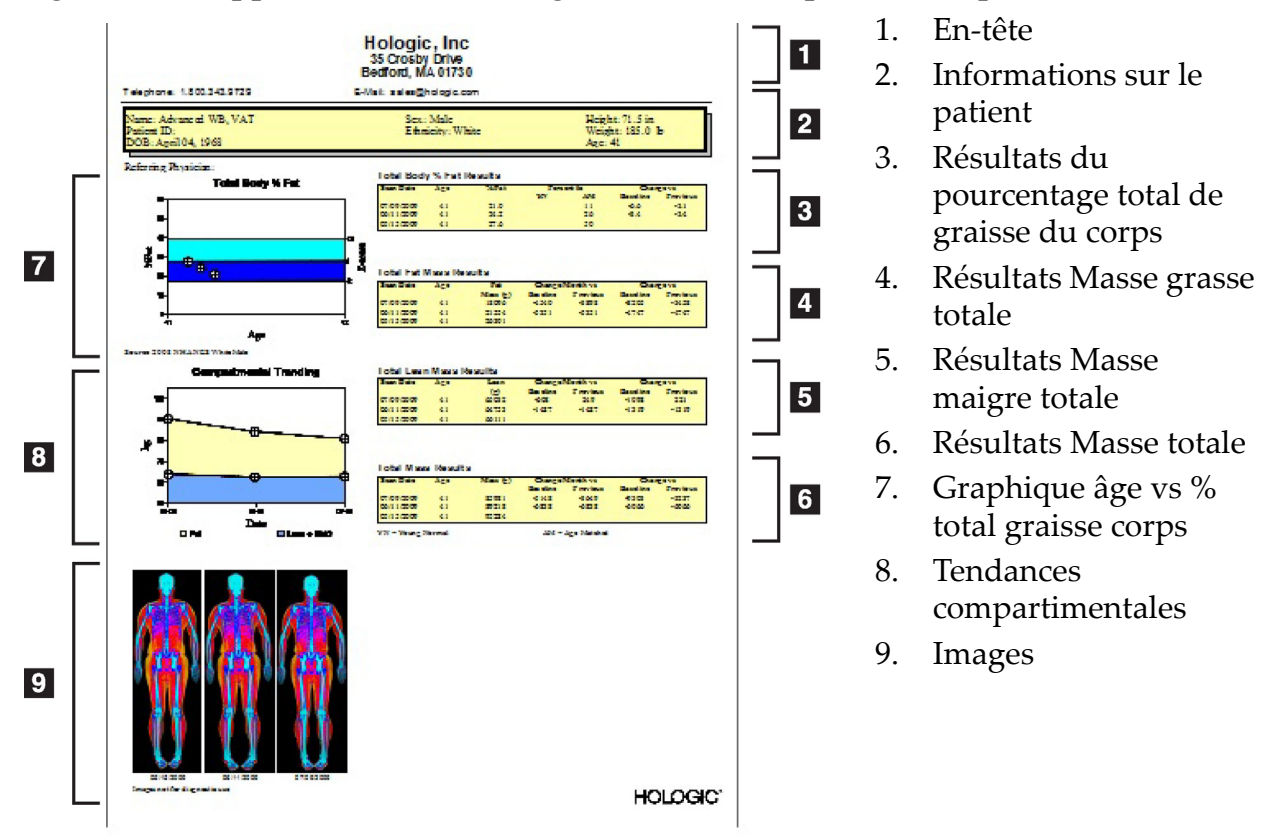

| <b>Bloc de rapport</b>                                                                                         | Description                                                                                     |
|----------------------------------------------------------------------------------------------------|-------------------------------------------------------------------------------------------------|
| Total Body % Fat<br>Results (Résultats<br>du pourcentage<br>total de graisse du<br>$\text{corps}$ <sup>1</sup> | Résultats, indices et données de comparaison pour le<br>pourcentage de masse grasse du patient. |
| <b>Total Fat Mass</b><br>Results (Résultats<br>Masse grasse<br>totale)                                         | Résultats, indices et données de comparaison pour la masse<br>grasse totale du patient.         |
| <b>Total Lean Mass</b><br>Results (Résultats<br>Masse maigre<br>totale) <sup>®</sup>                           | Résultats, indices et données de comparaison pour la masse<br>maigre + la CMO du patient.       |
| <b>Total Mass Results</b><br>(Résultats Masse<br>totale)*                                                      | Résultats, indices et données de comparaison pour la masse<br>totale du patient.                |

**Tableau 29 Champs du rapport de taux de changement de la composition corporelle détaillée**

1 Configurable par l'utilisateur

#### **Tableau 30 Champs du graphique de taux de changement de la composition corporelle détaillée**

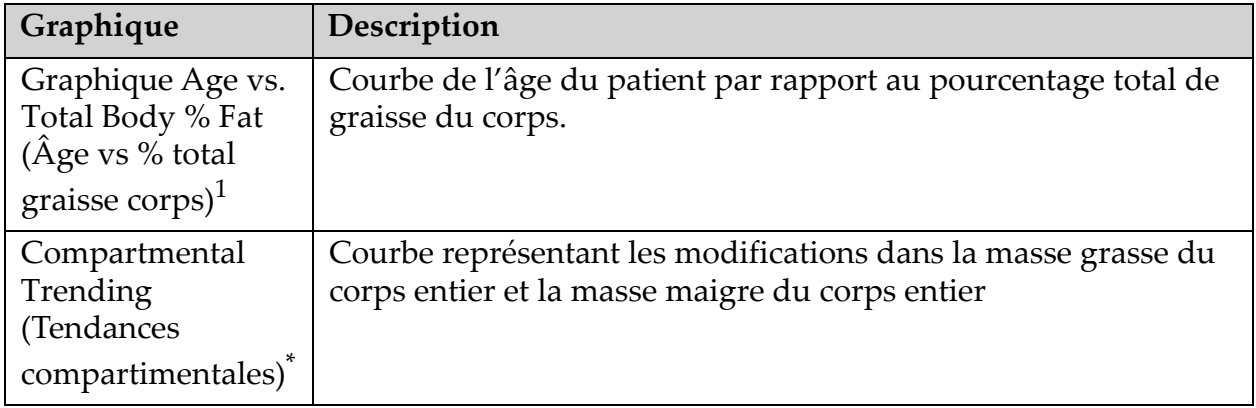

1 Configurable par l'utilisateur

#### 20.4.3 Comparaison des rapports de composition corporelle à la base de données de référence

En 2008, le NHANES a publié un ensemble de données DXA corps entier basé sur la population acquis sur des scanners Hologic. Des mesures DXA choisies peuvent être comparées par sexe, par origine ethnique et par âge aux bases de données de référence développées à partir de l'ensemble de données corps entier du NHANES publié en 2008.<sup>2</sup>

Le logiciel peut également afficher les mesures DXA à côté d'une cartographie couleur représentative des tissus gras et maigres ([Figure 63](#page-122-0)). L'image couleur indique les quantités relatives de tissus gras et maigres dans l'image DXA, les zones jaunes représentant les régions comportant le pourcentage de graisse le plus élevé et les zones rouges indiquant progressivement un pourcentage de graisse inférieur. Les régions contenant des os sont indiquées en bleu. Outre l'image couleur, il existe une image dont les régions présentant les tissus les plus épais sont plus claires et celles présentant les tissus les plus minces sont plus foncées. Elle est utilisée pour afficher les lignes de la région d'intérêt placées par l'opérateur durant l'analyse. Sous l'image, la mention « Image not for diagnostic use (Image non destinée à des fins diagnostiques) » apparaît pour informer l'utilisateur que l'image ne doit pas être utilisée à des fins de diagnostic. L'image couleur affiche la distribution relative des tissus gras et maigres dans l'image et ne contient aucune information diagnostique ou quantitative.

Une courbe de référence est générée pour le pourcentage de graisse total du corps vs l'âge correspondant au sexe et à l'origine ethnique du patient. La courbe fournit une représentation graphique des mesures du patient par rapport aux personnes de son âge. La ligne médiane de la courbe représente la valeur médiane de référence et les régions ombrées supérieure et inférieure définissent l'intervalle de confiance de 95 %. À noter que les régions ombrées supérieure et inférieure de la courbe de référence peuvent ne pas être exactement de la même taille ; cela indique que les données de référence sous-jacentes ne sont pas distribuées normalement. Un algorithme permettant d'ajuster l'asymétrie dans les données de référence sous-jacentes a été mis en place pour fournir des T-scores, des Z-scores et des percentiles précis.

Une échelle d'indice de masse corporelle (IMC) apparaît sur le rapport pour afficher l'IMC calculé pour le patient en fonction de la taille et du poids saisis par l'opérateur. L'exactitude du poids et de la taille doit toujours être vérifiée avant d'interpréter les résultats affichés dans l'échelle de l'IMC. Au-dessus de l'échelle de classification de l'IMC selon

<sup>2.</sup> T. L. Kelly, K. E. Wilson et S. B. Heymsfield, « Dual energy X-ray absorptiometry body composition reference values from NHANES, » PLoS One, 4 (2009), e7038.

l'OMS, on voit une explication concernant les risques pour la santé associés à un IMC élevé. Sous la courbe, on voit un paragraphe rédigé par l'U.S. Surgeon General qui résume les conséquences pour la santé d'un surpoids et de l'obésité

(http://www.surgeongeneral.gov/topics/obesity/calltoaction/ fact\_advice.htm). Pour plus d'informations, voir http:// www.surgeongeneral.gov/topics/obesity/calltoaction/CalltoAction.pdf.

Les résultats des patients peuvent être comparés graphiquement et quantitativement aux valeurs figurant dans le logiciel Hologic Whole Body DXA Reference Database ([Figure 63](#page-122-0)). La courbe graphique indique les valeurs de référence parallèlement aux valeurs DXA mesurées pour le patient. Chez les adultes, la comparaison quantitative fournit un Z-score ou un percentile en fonction de l'âge (AM) et un T-score ou un Percentile pour un jeune adulte sain (YN). Pour les patients de moins de 20 ans, seul un Z-score ou un percentile en fonction de l'âge-(AM) est fourni. Une simple transformation mathématique est utilisée pour convertir les Zscores et les T-scores en percentiles en fonction de l'âge ou en percentiles pour un jeune adulte sain, respectivement, selon que l'utilisateur a configuré le logiciel pour afficher les Z-scores et les T-scores (scores d'écart-type) ou les percentiles.

Un rapport de fréquence de changement peut également être généré pour afficher la tendance des mesures de composition corporelle DXA dans le temps [\(Figure 64\)](#page-123-0). La courbe du pourcentage de graisse corporelle total à gauche du rapport indique la tendance du pourcentage de graisse corporelle total dans le temps. Ces mesures sont affichées sur une courbe de référence pour l'âge, le sexe et l'origine ethnique issue du logiciel Hologic Whole Body DXA Reference Database.

Immédiatement sous la courbe de pourcentage de graisse corporelle total, on trouve une autre courbe intitulée « Compartmental Trending (Tendance comportementale) ». Cette courbe fournit une représentation graphique des changements intervenus dans la masse grasse corporelle totale (région en jaune) et de la masse maigre corporelle totale (région en bleu). La masse totale, c.-à-d. la somme de la région jaune correspondant à la masse grasse et de la région bleue correspondant à la masse maigre, est indiquée par la ligne supérieure de la courbe.

## 20.5 Rapports pédiatriques

Les rapports pédiatriques comportent un graphique des mesures du patient intégré sur une courbe de référence liée au sexe et à l'origine ethnique. Sous la courbe, on trouve les résultats correspondants basés sur les mesures disponibles sélectionnées dans la configuration système de ce rapport. Chaque mesure DXA est intégrée sur une échelle percentile et le

Z-score et le centile de la mesure de l'individu relative au sexe et l'origine ethnique des pairs est indiqué à l'extrémité droite de l'échelle. Les données de référence fournies par Hologic, l'étude de densité minérale osseuse chez l'enfant, et l'ensemble de données du NHANES sont utilisés pour les Z-scores et les percentiles.

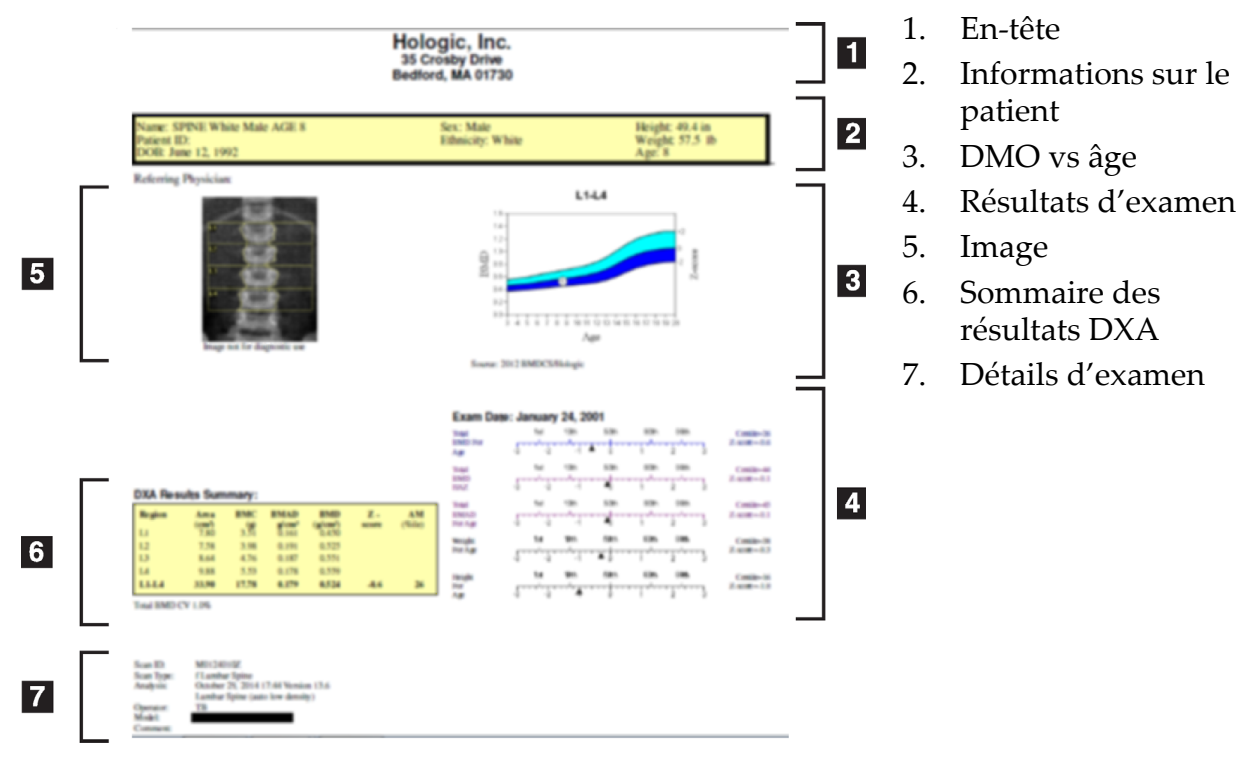

#### **Figure 65 Rapport de rachis pédiatrique**

## <span id="page-127-1"></span>20.6 Rapport DICOM

Sélectionnez le type de rapport DMO DICOM.

- 1. Sélectionnez les examens désirés.
- 2. Sélectionnez le type de rapport **DICOM BMD** (DMO DICOM).

Visualiser les détails de l'examen et saisir du contenu dans les champs de biographie du patient

- 1. Sélectionnez l'examen dans la fenêtre du **DICOM Report** (Rapport DICOM).
- 2. Cliquez sur **Scan Details** (Détails d'examen).
- 3. Cliquez sur l'onglet **Details** (Détails).
- 4. Les modifications sont permises pour les champs suivants :
- Numéro d'adhésion 16 caractères maximum

<span id="page-127-0"></span>**Figure 66 Création et envoi d'un rapport DICOM**

- IDU de l'instance de l'étude 28 caractères maximum
- HL7 Champ 1 64 caractères maximum
- HL7 Champ 2 64 caractères maximum
- HL7 Champ 3 64 caractères maximum

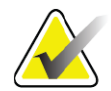

**Remarque** *Les champs HL7 peuvent être définis par l'utilisateur et fournissent des renseignements supplémentaires.*

- Opérateur 5 caractères maximum
- Taille 5 caractères maximum
- Poids 5 caractères maximum
- Commentaire d'examen 100 caractères maximum
- 5. Cliquez sur l'onglet **Identification** pour visualiser les données de l'examen.
- 6. Cliquez sur **OK** pour enregistrer les modifications ; cliquez sur **Cancel** (Annuler) pour fermer sans les enregistrer.

#### 20.6.1 Saisir le numéro d'adhésion et les saisies définies par l'utilisateur

- 1. Sélectionnez l'examen dans la fenêtre du *DICOM Report* (Rapport DICOM).
- 2. Cliquez sur **Save As** (Enregistrer sous) ou sur **Send** (Envoyer).
- 3. Si l'examen sélectionné n'a pas de numéro d'adhésion, saisissez-en un, puis appuyez sur **Enter** (Entrée) ou sur **OK**.
- 4. Cliquez sur **Cancel** (Annuler) si le numéro d'adhésion n'a pas pu être identifié ou s'il sera saisi ultérieurement.
- 5. Si le système vous invite à ajouter d'autres saisies définissables par l'utilisateur, entrez-les et cliquez sur **OK** dans chaque boîte de dialogue.

#### 20.6.2 Prévisualiser un rapport DICOM

Cliquez sur le bouton **Preview** (Aperçu) pour visualiser le rapport *DICOM* avant de le sauvegarder ou de l'envoyer.

#### 20.6.3 Imprimer un rapport DICOM

Cliquez sur le bouton **Print** (Imprimer) à l'écran *DICOM Preview* (Aperçu DICOM) pour imprimer le rapport *DICOM* via l'imprimante locale par défaut.

#### 20.6.4 Enregistrer un rapport DICOM

Cliquez sur le bouton **Save As** (Enregistrer sous) pour sauvegarder un rapport *DICOM* sous forme de fichier à l'emplacement de votre choix.

#### 20.6.5 Envoyer un rapport DICOM

1. Sélectionnez les examens dans la fenêtre du *DICOM Report*  (Rapport DICOM).

Attribuez le même numéro d'adhésion assigné à tous les examens associés à la visite du patient.

2. Cliquez sur **Send** (Envoyer).

Pour chacun des examens sélectionnés, un rapport *DICOM* est généré, placé dans la file d'attente, puis envoyé dans l'ordre où il figure dans la file d'attente.

Pour visualiser l'état d'envoi, reportez-vous à la rubrique [Section 20.6.7](#page-129-0) *[Visualiser la file d'attente](#page-129-0)* en page 112.

#### 20.6.6 Trier la liste d'examens

Cliquez sur n'importe quel titre de section pour trier la liste d'examens en ordre croissant ou décroissant.

#### <span id="page-129-0"></span>20.6.7 Visualiser la file d'attente

Cliquez sur le bouton **View Queue** (Visualiser la file d'attente) pour visualiser les examens qui figurent dans la file d'attente avant d'être envoyés.

Visualiser un historique des rapports envoyés

Cliquez sur le bouton **View Log** (Visualiser journal) dans la boîte de dialogue *View Queue* (Visualiser la file d'attente).

#### Actualiser l'état des rapports DICOM dans la file d'attente

Cliquez sur le bouton **Refresh** (Actualiser) dans la boîte de dialogue *View Queue* (Visualiser la file d'attente).

#### Supprimer un rapport DICOM dans la file d'attente

Cliquez sur le bouton **Delete** (Supprimer) dans la boîte de dialogue *View Queue* (Visualiser la file d'attente).

#### 20.6.8 Fermer un rapport DICOM

Cliquez sur le bouton **Cancel** (Annuler) ou **<<Back** (Précédent) dans la fenêtre *DICOM Report* (Rapport DICOM).

### 20.7 DxReport

#### 20.7.1 Créer un DxReport

- 1. Sélectionnez un médecin chargé d'interpréter
- 2. Cochez ou décochez la case Include rate of Change (Inclure le Taux de changement)
- 3. Cliquez sur Generate DxReport (Générer un DxReport)

Un rapport au format Word sera généré, conformément aux paramètres de configuration. Reportez-vous au *Guide de l'utilisateur DxReport*  (MAN-02331).

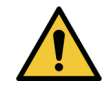

**Mise en garde** *Chaque rapport de patient généré par DxReport doit être revu par un professionnel de santé qualifié avant d'être délivré.*

# <span id="page-130-0"></span>21 Interprétation des résultats

#### Sites Web :

- www.iscd.org Notamment, les positions officielles de l'ISCD
- www.nof.org Notamment, le guide du médecin NOF
- www.iofbonehealth.org Notamment, les professionnels de santé, y compris les outils pédagogiques et les kits de diapositives.
- http://www.aace.com American Association of Clinical Endocrinologists (Association américaine des endocrinologues cliniques)

#### Publications :

- U.S. Department of Health and Human Services. « Bone Health and Osteoporosis: A Report of the Surgeon General. » Rockville, MD: U.S. Department of Health and Human Services, Office of the Surgeon General, 2004.
- Kanis, J. A. sous la direction du groupe scientifique de l'Organisation mondiale de la santé (2007), « Assessment of osteoporosis at the primary health-care level. Technical Report. » World Health Organization Collaborating Centre for Metabolic Bone Diseases (Centre de collaboration de l'OMS pour les maladies osseuses métaboliques), Université de Sheffield, Royaume-Uni 2007:Imprimé par l'Université de Sheffield.
- « The Evaluation of Osteoporosis: Dual Energy Absorptiometry and Ultrasound in Clinical Practice, Second Edition » ; Blake, G. M., Walgner, H. W., Fogelman, I., <sup>©</sup> Martin Duritz Ltd 1999
- « Merrill's Atlas of Radiographic Positions and Radiologic Procedures » ; P. W. Ballinger et Ed Frank, Eds. (Mosby, New York) 1999
- Genant H. K., Jergas M., van Kuijk C. (éd.) : « Vertebral Fracture in Osteoporosis. » San Francisco, CA, University of California Osteoporosis Research Group, 1995
- Genant, H. K., C. Y. Wu, et coll. (1993). « Vertebral fracture assessment using a semiquantitative technique. » J Bone Miner Res 8(9): 1137-48.

21. Interprétation des résultats

- Levitzky Y. S., Cupples L. A., Murabito J. M., Kannel W. B., Kiel D. P., Wilson P. W., Wolf P. A., O'Donnell C. J. « 2008 Prediction of intermittent claudication, ischemic stroke, and other cardiovascular disease by detection of abdominal aortic calcific deposits by plain lumbar radiographs. » Am J Cardiol 101(3):326-31.
- Oei H. H., Vliegenthart R., Hak A. E., Iglesias del Sol A., Hofman A., Oudkerk M., Witteman J. C. 2002 « The association between coronary calcification assessed by electron beam computed tomography and measures of extracoronary atherosclerosis: the Rotterdam Coronary Calcification Study. » J Am Coll Cardiol 39(11):1745-51.
- Schousboe J. T., Taylor B. C., Kiel D. P., Ensrud K. E., Wilson K. E., McCloskey E. V. 2008 « Abdominal aortic calcification detected on lateral spine images from a bone densitometer predicts incident myocardial infarction or stroke in older women. » J Bone Miner Res 23(3):409-16.
- Schousboe J. T., Vokes T., Broy S. B., Ferrar L., McKiernan F., Roux C., Binkley N. 2008 « Vertebral Fracture Assessment: The 2007 ISCD Official Positions. » J Clin Densitom 11(1):92-108.
- Schousboe J. T., Wilson K. E., Kiel D. P. 2006 « Detection of abdominal aortic calcification with lateral spine imaging using DXA. » J Clin Densitom 9(3):302-8.

### 21.0.1 À propos du FRAX

L'évaluation du risque de fracture, telle que calculée par FRAX, est soumise à des limites précises en matière d'âge, de poids et de taille. Elle concerne les personnes âgées entre 40 et 90 ans. Si vous entrez un âge entre 20 et 40 ans, FRAX calculera la probabilité d'une fracture à l'âge de 40 ans. Si vous entrez un âge au-delà de 90 ans, FRAX calculera la probabilité d'une fracture à l'âge de 90 ans. L'évaluation porte sur des patients ayant un poids entre 25 kg (55 lb) et 125 kg (276 lb), et une taille entre 100 cm (39 po) et 220 cm (86 po). Si vous entrez un poids ou une taille hors de ces limites, FRAX calculera la probabilité d'une fracture à ces limites.

L'IMC est calculé par le logiciel à partir du poids et de la taille du patient.

Vous devez récupérer la valeur de la DMO du col fémoral de la dernière analyse d'examen de la hanche du patient.

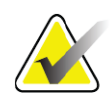

**Remarque** *L'évaluation FRAX ne vous indique pas qui vous devez traiter, cette question devant être soumise à votre jugement clinique. De nombreux pays ont élaboré des directives basées sur des opinions d'experts et/ou sur des raisons économiques.*

#### 21.0.2 Critères de limites FRAX

La NOF/ISCD recommande d'utiliser les critères de limites FRAX pour les configurations américaines. Toutefois, vous pouvez configurer le FRAX de manière à supprimer les critères de limites. Pour plus d'informations, voir *[Configuration du FRAX](#page-132-0)* en page 115.

Choisissez **Yes** (Oui) ou **No** (Non) pour les critères de limites FRAX.

#### Antécédent de fracture de la hanche ou vertébrale

Choisissez Yes (Oui) si le patient a déjà eu une fracture (clinique ou morphométrique) de la hanche ou des vertèbres. Si vous choisissez Yes (Oui), le rapport FRAX ne sera pas généré.

#### Traitement pour une ostéoporose

Choisissez Yes (Oui) si le patient est actuellement traité pour une ostéoporose. Si vous choisissez Yes (Oui), le rapport FRAX ne sera pas généré.

Exemples de patients « non traités »:

- Pas de ET/HT ou de SERM au cours des 12 derniers mois
- Pas de calcitonine au cours des 12 derniers mois
- Pas de PTH au cours des 12 derniers mois
- Pas de dénosumab au cours des 12 derniers mois
- Pas de bisphosphonate au cours des deux dernières années (sauf traitement de moins de 2 mois par voie orale)

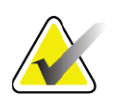

**Remarque** *Le calcium et la vitamine D ne sont pas considérés comme un « traitement » dans ce contexte.*

#### Femme pré-ménopausée

Choisissez **Yes** (Oui) si la femme a eu ses règles au cours des douze derniers mois ou si elle allaite. Si vous choisissez Yes (Oui), le rapport FRAX ne sera pas généré.

#### <span id="page-132-0"></span>Configuration du FRAX

Pour supprimer les critères de limites FRAX :

- 1. Dans le menu **Utilities** (Utilitaires), sélectionnez **System Configuration** (Configuration du système) **> onglet Report**  (Rapport).
- 2. Assurez-vous que l'onglet **General** (Général) est bien sélectionné, puis cliquez sur **Configure** (Configurer) dans la section **Ten Year Fracture Risk** (Risque de fracture à 10 ans).

21. Interprétation des résultats

- 3. Dans la section **Display Settings** (Paramètres d'affichage), sélectionnez **Use IOF configurations** (Utiliser les configurations IOF),
- 4. Cliquez sur **OK**.

#### 21.0.3 À propos de l'application 10-year Fracture Risk – Tous les pays

L'application dont il est ici question a été adaptée à partir du site Web du Centre de collaboration de l'OMS pour la recherche et la prévention en matière de maladies métaboliques osseuses, Université de Sheffield, R.-U., en janvier 2008, et son utilisation est autorisée.

L'outil FRAX a été développé par l'OMS pour évaluer le risque de fracture des patients. Il est basé sur différents modèles de patients qui intègrent les risques associés aux facteurs de risque cliniques, ainsi que sur la densité minérale osseuse (DMO) au niveau du col fémoral.

Les modèles FRAX ont été développés à partir de l'étude de cohortes constituées de populations originaires d'Europe, d'Amérique du Nord, d'Asie et d'Australie.

Les algorithmes FRAX donnent la probabilité de fracture à 10 ans. On obtient ainsi une probabilité de fracture de la hanche à 10 ans et une probabilité de fracture ostéoporotique majeure à 10 ans (fracture de la colonne vertébrale, de l'avant-bras, de la hanche ou de l'épaule).

Pour les réponses aux questions fréquemment posées au sujet de FRAX, référez-vous à la Section 28 *Questions fréquentes à propos de FRAX* en page cl.

#### 21.0.4 Facteurs de risques FRAX

Reportez-vous au [Tableau 31](#page-133-0) pour déterminer la réponse appropriée aux facteurs de risques FRAX.

<span id="page-133-0"></span>**Tableau 31 Facteurs de risques FRAX**

| Facteur de risques          | Réponse                                                                                                    |
|-----------------------------|----------------------------------------------------------------------------------------------------|
| Country Code<br>(Code pays) | Sélectionnez le pays qui vous intéresse (origine ethnique) en<br>cliquant sur la flèche vers le bas et en faisant un choix dans la<br>liste. |

| Facteur de risques                                                                               | Réponse                                                                                                    |
|--------------------------------------------------------------------------------------------------|----------------------------------------------------------------------------------------------------|
| Previous fracture<br>(Précédente fracture)                                                       | Cochez Yes (Oui) si le patient a eu une fracture osseuse après<br>l'âge de 40 ans, à l'exception des fractures du crâne, des mains<br>et des pieds.<br>Un antécédent de fracture désigne plus précisément une<br>fracture antérieure survenue spontanément au cours de la vie<br>adulte ou une fracture survenue à la suite d'un traumatisme<br>qui, chez un individu en bonne santé, n'aurait pas provoqué<br>une fracture.<br>Remarque : Une fracture détectée à la suite d'une observation<br>radiographique uniquement, c.-à-d. par IVA, compte comme un<br>antécédent de fracture. |
| Parental fractured hip<br>(Fracture de la hanche<br>chez un parent)                              | Cochez Yes (Oui) en cas d'antécédent de fracture de la hanche<br>chez le père ou la mère du patient.                                                                                                    |
| Current smoking<br>(Tabagisme actif)                                                             | Cochez Yes (Oui) si le patient est un fumeur.                                                                                                    |
| Glucocorticoids<br>(Glucocorticoïdes)                                                            | Cochez Yes (Oui) si le patient est exposé à des<br>glucocorticoïdes oraux ou s'il a été exposé à des<br>glucocorticoïdes oraux pendant plus de trois mois à une dose<br>de prednisolone de 5 mg par jour ou plus (ou des doses<br>équivalentes d'un autre glucocorticoïde).                                                                                                    |
| Rheumatoid arthritis<br>(RA) (Polyarthrite<br>rhumatoïde)                                        | Cochez Yes (Oui) si le patient s'est vu diagnostiquer une<br>polyarthrite rhumatoïde par son médecin (c.-à-d. pas un<br>autodiagnostic de polyarthrite rhumatoïde).                                                                                                    |
| Secondary<br>osteoporosis<br>(Ostéoporose<br>secondaire)                                         | Cochez Yes (Oui) si le patient présente un trouble fortement<br>associé à l'ostéoporose. Il peut s'agit de diabète de type 1<br>(insulinodépendant), d'ostéogenèse imparfaite,<br>d'hyperthyroïdisme non traité, d'hypogonadisme ou de<br>ménopause prématurée (< 45 ans), de malnutrition chronique<br>ou de malabsorption et d'une maladie chronique du foie.                                                                                                    |
| Alcohol 3 or more<br>units per day<br>(Consommation de 3<br>unités d'alcool ou<br>plus par jour) | Cochez Yes (Oui) si le patient consomme au moins 3 unités<br>d'alcool par jour. Une unité d'alcool varie légèrement d'un<br>pays à l'autre (représente entre 8 et 10 g d'alcool). Cela<br>équivaut à un verre normal de bière (285 ml), une dose<br>d'alcool fort (30 ml), un verre moyen de vin (120 ml) ou 1 dose<br>d'apéritif (60 ml).                                                                                                    |

**Tableau 31 Facteurs de risques FRAX**

En cas d'hésitation du patient à répondre, choisissez **No** (Non).

#### 21.0.5 Références

L'élaboration des modèles pour l'évaluation des risques de fractures est basée sur un programme de travail entrepris par le Centre de collaboration de l'OMS pour la recherche et la prévention en matière de maladies métaboliques osseuses à l'Université de Sheffield. Pour plus de détails, consultez le manuel de référence QDR. Il contient des articles sur l'approche théorique, des méta-analyses pour évaluer la teneur minérale osseuse et autres facteurs de risques et des études récentes.

## 22 Archiver les examens

- 1. Cliquez sur **Archive Scans** (Archiver examens) dans la fenêtre principale.
- 2. Sélectionnez les examens à archiver.
- 3. Cliquez sur **Archive Scans** (Archiver examens). La fenêtre **Transfer Results** (Résultats du transfert) apparaît à l'écran.
- 4. Cliquez sur **OK**.

Hologic vous recommande de faire tout de suite un deuxième archivage des mêmes examens sur une autre cartouche ou un autre disque. Le fait de créer cette deuxième archive offre une garantie contre la perte éventuelle des examens en cas de détérioration de la première cartouche ou du premier disque.

## <span id="page-136-0"></span>23 Trouver des examens

Localiser les examens archivés dans un serveur PACS à l'aide de la fonction Interroger/extraire les examens.

Voir Section 26 *[Interroger/Extraire les examens](#page-137-0)* en page 120.

- 1. Cliquez sur **Locate Scans** (Trouver examens) dans la fenêtre principale.
- 2. Cliquez sur le nom du patient, puis sur **Locate Scans** (Trouver examens).
- 3. Sélectionnez les examens à partir de l'onglet Primary Archive (Archive primaire).

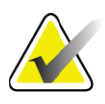

- **Remarque** *Si vous ne parvenez pas à restaurer les examens à partir de l'écran du support Primary Archive (Archive primaire), appelez votre représentant de service Hologic avant d'avoir recours au support Secondary Archive (Archive secondaire).*
	- 4. Insérez la cartouche ou le disque doté du label adéquat dans le lecteur.
	- 5. Cliquez sur **Restore Scans** (Restaurer examens).
	- 6. Cliquez sur **OK**.

## <span id="page-136-1"></span>24 Restaurer des examens

- 1. Cliquez sur le menu déroulant **Archive** dans la fenêtre principale, puis sélectionnez **Restore Scans** (Restaurer examens).
- 2. Sélectionnez les examens à restaurer et cliquez sur **Restore Scans**  (Restaurer examens).
- 3. Cliquez sur **OK**.

## 25 Copier des examens

- 1. Cliquez sur le menu déroulant **Archive** dans la fenêtre principale, puis sélectionnez **Copy Scans** (Copier examens).
- 2. Sélectionnez le ou les examens à copier vers un emplacement particulier :
- 3. Cliquez sur **Copy Scans** (Copier examens).
- 4. Cliquez sur **OK**.

## <span id="page-137-0"></span>26 Interroger/Extraire les examens

Utilisez la fonction Interroger/extraire pour localiser et extraire les examens à partir d'un serveur PACS configuré vers le système QDR.

- 1. Sélectionnez **Query/Retrieve** (Interroger/Extraire) dans le menu déroulant **Archive** sur l'écran principal.
- 2. Remplissez les paramètres **Query** (Interroger) en fonction de vos choix.
- 3. Cliquez sur **Optional Filters** (Filtres optionnels) pour ajouter des filtres au niveau de l'étude à l'interrogation ou passez à l'étape 5.
- 4. Remplissez les **Study level filters** (Filtres de niveau d'étude) selon vos préférences.
- 5. Si plus d'un emplacement actif est configuré, sélectionnez l'emplacement d'archive (**Destination**).
- 6. Cliquez sur **Query** (Interroger).
- 7. Dans la section **Retrieve** (Extraire), sélectionnez l'étude ou les études à récupérer.
- 8. Cliquez sur **Retrieve (Extraire)**.

## 27 Réaliser une sauvegarde du système

Effectuez une sauvegarde du système pour copier la base de données du système sur un support amovible ou vers un répertoire sur un réseau informatique.

- 1. Cliquez sur **System Backup** (Sauvegarde du système) dans la fenêtre principale.
- 2. Entrez l'emplacement de la sauvegarde (ou acceptez l'emplacement par défaut).
- 3. Acceptez le nom de fichier de sauvegarde par défaut, ou entrez un autre nom (déconseillé).

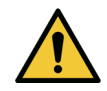

**Mise en garde** *La modification du nom de fichier de sauvegarde complique quelque peu la restauration du fichier.*

4. Cliquez sur **OK**.

# 28 Nettoyer le système

## 28.1 Nettoyer les composants du système QDR et de l'ordinateur

- 1. Coupez l'alimentation du disjoncteur.
- 2. Essuyez les surfaces à l'aide d'un chiffon doux, légèrement humide. Le cas échéant, retirez les dépôts poussiéreux ou débris avec un détergent doux.
- 3. Rallumez le disjoncteur.

## 28.2 Nettoyer le matelas de la table d'examen

Utilisez une simple solution d'eau savonneuse tiède. Laissez sécher complètement avant de procéder à un examen.

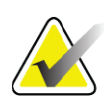

**Remarque** *Ne retirez pas le dessus du matelas de la table pour le nettoyer ou le désinfecter.*

Si les résultats du nettoyage ne sont pas satisfaisants, appelez votre représentant Hologic pour commander un matelas de remplacement.

## 28.3 Désinfecter le matelas de la table d'examen

1. Utilisez un désinfectant de type phénolique ou quaternaire avec la concentration recommandée par le fabricant.

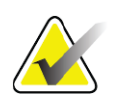

**Remarque** *L'application de désinfectants purs ou de solutions à forte concentration peut endommager le revêtement.*

> *Les désinfectants de type Idophor (c.-à-d. à base d'iode) peuvent créer des taches permanentes si celles-ci ne sont pas traitées avec une solution d'eau de javel diluée au 1/10e dans les 20 minutes de l'application ou du déversement.*

2. Laissez sécher complètement avant de procéder à un examen.

## 28.4 Nettoyer les déversements accidentels

Évitez la présence de liquides à proximité du système Horizon.

1. Essuyez sans attendre ce que vous avez renversé à l'aide d'une éponge légèrement humide. Si le liquide pénètre à l'intérieur du système, coupez tout de suite l'alimentation du disjoncteur.

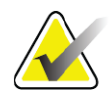

- **Remarque** *Appelez votre représentant de service Hologic si vous avez besoin d'aide.*
	- 2. Laissez sécher le matelas de la table complètement avant de procéder à un examen.

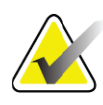

- **Remarque** *Toute humidité sur le matelas de la table peut déformer la transmission des rayons X et produire des résultats d'analyse erronés.*
	- 3. Rallumez le disjoncteur une fois l'appareil complètement sec.

# 29 Procédures d'urgence

### 29.1 Panne de courant

Éteignez tous les appareils. Lors du retour du courant, l'appareil peut être instable. Attendre quelques minutes avant de mettre l'équipement sous tension.

#### 29.1.1 Arrêt

- 1. Si le système Horizon était en cours de fonctionnement au moment de la panne de courant, aidez le patient à descendre de la table d'examen.
- 2. Éteignez l'ordinateur.
- 3. Éteignez le disjoncteur [\(Figure 67\)](#page-140-0).

<span id="page-140-0"></span>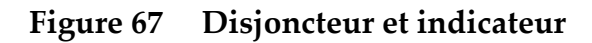

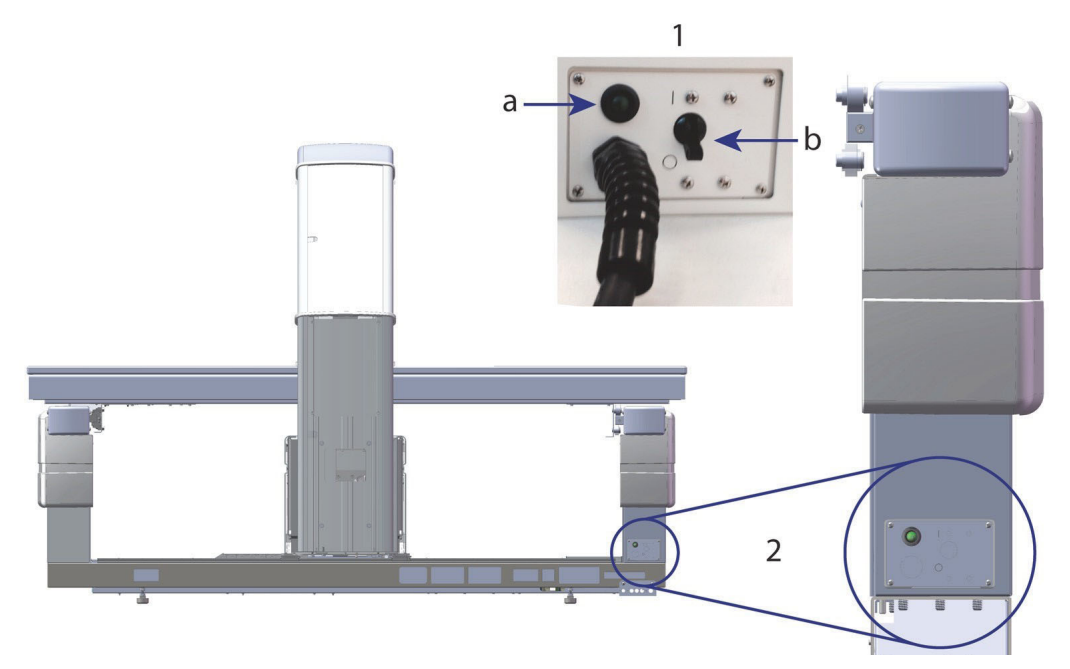

#### **Vue de l'arrière du modèle Horizon W**

- 1. Disjoncteur
	- a. Indicateur
	- b. Interrupteur
- 2. Emplacement du disjoncteur

Une fois le courant rétabli

- 1. *Attendez quelques minutes que le courant se stabilise avant de rallumer le* disjoncteur. Le voyant vert s'allume.
- 2. Procédez à un démarrage et à un arrêt du système (*Démarrage du système* en page 10 et *Fermeture du système* en page 10).

## 29.2 Incident durant le fonctionnement

- 1. Sur le panneau de contrôle, appuyez sur le bouton rouge Emergency Stop (Arrêt d'urgence). La table d'examen et le bras en C cessent immédiatement de bouger, et le tube radiogène et le laser s'éteignent.
- 2. Aidez le patient à descendre de la table d'examen.
- 3. Éteignez le disjoncteur [\(Figure 67\)](#page-140-0).
- 4. Débranchez le cordon d'alimentation de la prise murale (si possible).
- 5. Appelez votre représentant de service Hologic.

## 29.3 Panne d'alimentation

En cas de mise hors tension involontaire, ([Figure 67](#page-140-0)) par ex., le disjoncteur s'est éteint (non pas en raison d'une défaillance du matériel) ou le cordon d'alimentation du système s'est débranché de la prise murale, rétablissez le courant comme suit :

- 1. Le cas échéant, rebranchez le cordon d'alimentation à la prise murale.
- 2. Allumez le disjoncteur. Le voyant vert s'allume.
- 3. Effectuez un démarrage du système (Section 2.1 *Démarrage du système* en page 10).
- 4. Si le système ne s'allume pas, appelez votre représentant de service Hologic.

## 30 Système de mesure de dose DAP

Le système de mesure de dose (DAP) mesure la quantité de radiation qu'un patient reçoit durant un examen. La mesure est affichée une fois l'examen terminé.

## 30.1 Mise en marche/arrêt du calcul de dose DAP

- 1. Cliquez sur **Utilities** (Utilitaires) dans la barre de menus de la fenêtre principale.
- 2. Dans la liste déroulante, cliquez sur **System Configuration**  (Configuration système).
- 3. Sélectionnez l'onglet System (Système) et placez une coche dans la case **Report Dose Area Product** (Rapport de dose DAP).
- 4. Cliquez sur **OK**.

## 31 Utilitaires

Les utilitaires vous aident à trouver, déplacer, stocker et modifier les biographiques des patients, les examens et données des patients et les informations du système. Pour accéder aux utilitaires, dans la barre de menus de la fenêtre principale, cliquez sur **Utilities** (Utilitaires). Cliquez sur Help (Aide) au sein de chaque utilitaire pour obtenir de plus amples informations sur un utilitaire en particulier.

## 31.1 Configuration système

Permet de modifier les paramètres de configuration dans les zones fonctionnelles du système. Cliquez sur l'onglet pour accéder à la fonction souhaitée.

## 31.2 Utilisation

Permet d'afficher et d'imprimer les données de facturation pour les systèmes en location-bail. Cliquez sur **Usage** (Utilisation).

## 31.3 Outils de base de données

Permet de transférer des données des patients, de référence et de CQ depuis et vers d'autres bases de données.

#### 31.3.1 Gestion des patients

Permet d'effacer les données des patients et des examens. Vous devez effacer tous les examens répertoriés eu égard à un patient pour pouvoir effacer le patient lui-même. Servez-vous également de la Gestion des patients pour sélectionner un nouvel examen de référence.

#### 31.3.2 Exporter

Permet le transfert de données d'une base de données nouvelle ou existante sur un autre système. Cliquez sur Export (Exporter).

#### 31.3.3 Importer

Permet le transfert de données d'un autre système vers Horizon. Cliquez sur **Import** (Importer).

#### 31.3.4 Rapprochement

Compare la base de données du système avec les fichiers d'examens dans le répertoire du système et rectifie automatiquement les écarts.

#### 31.3.5 Rappel du patient

Propose une liste de patients en fonction de la dernière date d'examen sélectionnée et des valeurs T-score. Cliquez sur **Callback List** (Générer liste de rappel).

#### 31.3.6 Utilitaire de référence automatique

Définit l'examen le plus ancien comme examen de référence de tous les examens restaurés (patients et types d'examen).

### 31.4 Aspect du fichier d'examen

Répertorie les enregistrements dans les fichiers d'examens. Cliquez sur **Scan File Look** (Aspect du fichier d'examen).

## 31.5 Restitution du fichier d'examen

Affiche un tracé des enregistrements dans les fichiers d'examens. Cliquez sur **Scan File Plot** (Restitution du fichier d'examen).

### 31.6 Mouvement d'urgence

À utiliser uniquement suite à la demande explicite d'un représentant Hologic agréé.

### 31.7 Repositionnement AP

À utiliser uniquement suite à la demande explicite d'un représentant Hologic agréé.

### 31.8 Utilitaires d'usine

Usage par Hologic uniquement.
### 31.9 Utilitaires de service

Utilisation réservée exclusivement aux représentants Hologic agréés.

### 31.10 Courbe de référence

Permet de configurer et de gérer des courbes de référence personnalisées.

### 31.10.1 Éditeur

Parmi les fonctions disponibles dans l'Éditeur figurent : **New** (Nouveau), **Edit** (Modifier), **Copy** (Copier), **View** (Afficher) **et Delete** (Supprimer). Cliquez sur la fonction qui vous intéresse.

### 31.10.2 Ajouter ethnie

Utilisez cette option pour ajouter un nom d'ethnie à la liste de sélection Ethnicity (Ethnie) utilisée dans les descriptions de courbes de référence.

### 31.10.3 Restaurer

Permet de redonner à la base de données de la courbe de référence son état original, telle qu'elle a été fournie par Hologic.

## 31.11 Reconstruction de l'index d'archive.

Permet de reconstruire le fichier des index des examens archivés. À utiliser uniquement si vous ne parvenez pas à voir les examens sur le support d'archivage censé contenir les examens. Cliquez sur **Rebuild Archive Index** (Reconstruire l'index d'archive).

## 31.12 Options d'installation

Pour exécuter la fonction Installer les options :

- 1. Obtenez une clé de licence auprès de Hologic pour l'option que vous souhaitez installer.
- 2. Sélectionnez **Utilities** (Utilitaires) **> Install Options** (Options d'installation) dans la **barre de menu** de la fenêtre principale.
- 3. Tapez la clé de licence donnée par Hologic dans le champ License Key (Clé de licence).
- 4. Cliquez sur **Install Option** (Installer option).
- 5. Suivez les instructions à l'écran.
- 6. Sélectionnez une autre option à installer ou cliquez sur **Close**  (Fermer).

# 32 Courbe de référence

Les courbes de référence standard sont fournies par Hologic en fonction des études effectuées sur les ostéodensitomètres de série QDR Hologic. Les courbes de référence sont des séries de points de données pour un sexe, une ethnie, et un type/une région d'examen donnés ; elles spécifient l'écart type et étalent la valeur pour le point.

La courbe de référence permet aux utilisateurs de configurer et de manipuler les données d'une courbe personnalisée de référence.

Lorsque vous utilisez une courbe de référence, vous pouvez :

- afficher les données d'enregistrement de la courbe de référence
- créer de nouveaux enregistrements de courbe de référence
- modifier les enregistrements de courbe de référence (les enregistrements de courbes de références fournis par Hologic ne peuvent pas être modifiés)
- supprimer les enregistrements de courbe de référence (les enregistrements de courbes de références fournis par Hologic ne peuvent pas être supprimés)
- créer de nouveaux groupes d'ethnies
- restaurer les courbes de référence fournies par Hologic dans la base de données

Les courbes de référence fournies par Hologic ne peuvent être éditées ou supprimées. Cependant, les courbes de référence fournies par Hologic peuvent être marquées comme non actuelles et peuvent être copiées et éditées pour créer une nouvelle courbe de référence.

## <span id="page-145-0"></span>32.1 Démarrage de l'éditeur de courbe de référence

1. Sélectionnez **Utilities** (Utilitaires) **> Reference Curve** (Courbe de référence) **> Editor** (Éditeur) dans la barre de menu de la fenêtre principale.

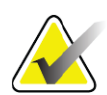

**Remarque** *Modifier le contenu des courbes de référence peut modifier les T-Scores, les Z-Scores, les résultats de référence de pic et d'âge.*

2. Cliquez sur **OK** pour afficher la boîte de dialogue de l'éditeur de courbe de référence.

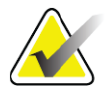

**Remarque** *Un H dans le champ Hologic indique un enregistrement de courbe de référence fourni par Hologic qui ne peut être modifié ou supprimé.*

# 32.2 Affichage des données de la courbe de référence

- 1. Démarrez l'éditeur de courbe de référence [\(Section 32.1](#page-145-0) *Démarrage [de l'éditeur de courbe de référence](#page-145-0)* en page 128).
- 2. Trouvez la ligne de l'enregistrement de la courbe de référence, et cliquez dessus pour l'afficher.
- 3. Cliquez sur **View** (Afficher).

La partie supérieure de la boîte de dialogue View Reference Curve (Afficher la courbe de référence) contient les informations relatives à la description de la courbe de référence. La section inférieure contient les données de points de la courbe de référence. Vous ne pouvez apporter aucune modification à cette boîte de dialogue.

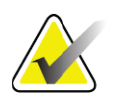

**Remarque** *Reportez-vous à [Tableau 32](#page-148-0) pour la description des champs de cet écran.*

- 4. Cliquez sur **Close** (Fermer) pour revenir à la boîte de dialogue **Reference Curve Editor** (Éditeur de courbe de référence).
- 5. Cliquez sur **Close** (Fermer) pour revenir à l'écran principal.

### <span id="page-146-0"></span>32.3 Création de nouveaux enregistrements de courbes de références

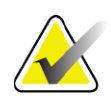

**Remarque** *De nouveaux enregistrements de courbes de références peuvent être facilement créés en copiant un enregistrement de courbe de référence existant où la plupart des données sont les mêmes que celles de l'enregistrement existant. Veuillez consulter [Section 32.4](#page-149-0)  [Copie d'un enregistrement de courbe de référence en page 132](#page-149-0).*

- 1. Démarrez l'éditeur de courbe de référence.
- 2. Cliquez sur **New** (Nouveau). Une courbe est ajoutée à la base de données.
- 3. Cliquez sur **OK** pour afficher la boîte de dialogue de la *nouvelle courbe de référence*.

La partie supérieure de la boîte de dialogue New Reference Curve (Nouvelle courbe de référence) contient les informations relatives à la description de la courbe de référence. La section inférieure liste les données de points de courbe de référence au fur et à mesure qu'ils sont ajoutés.

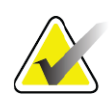

**Remarque** *Reportez-vous à [Tableau 32](#page-148-0) pour la description des champs de cet écran.*

4. Complétez les informations relatives à la description de la courbe de référence dans la partie supérieure. Utilisez les listes déroulantes si

celles-ci sont disponibles. Utilisez la touche de tabulation pour passer d'un champ à l'autre.

- 5. Cliquez sur Select **X**, **Y** (Sélectionner les étiquettes **X** et **Y**).
- 6. Développez les arbres de sélection d'étiquettes selon le besoin.
- 7. Cliquez sur une étiquette dans chacune des sections Étiquette **X** et Étiquette **Y**.
- 8. Cliquez sur **OK**.
- 9. Cliquez sur Input (Saisie) pour ajouter une nouvelle série de points à la courbe de référence.
- 10. Dans la boîte de dialogue *Input Data* (Saisie de données), complétez les champs d'informations, le champ **S.D.** (écart type), et le champ L (valeur biaisée pour le point) et cliquez sur **OK**. *La série de points s'affiche dans la partie inférieure triée par la sélection de l'axe X.*
- 11. Répétez l'étape 10 le cas échéant pour ajouter des séries de points. Ou cliquez sur **Cancel** (Annuler) pour fermer la boîte de dialogue Input Record (Saisie des données) et continuer.
- 12. Si nécessaire, éditez une série de points en cliquant sur la série de points désirée puis sur le bouton Edit (Modifier) pour afficher la boîte de dialogue *Edit Data* (Modifier les données).
- 13. Modifiez les champs d'informations selon le besoin et cliquez sur OK.

*La série de points s'affiche dans la partie inférieure triée par la sélection de l'axe X.*

14. Si nécessaire, supprimez une série de points en cliquant sur la série de points désirée puis sur le bouton Delete (Supprimer).

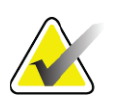

- **Remarque** *You are about to delete the selected record! Are you sure you want to continue? (Vous allez supprimer l'enregistrement sélectionné ! Êtes-vous sûr de vouloir continuer ?)*
	- 15. Cliquez sur **Yes** (Oui) pour continuer. *La série de points est supprimée de la partie inférieure*.
	- 16. Répétez les étapes 14 et 15 le cas échéant pour supprimer des séries de points supplémentaires.
	- 17. Lorsque vous avez fini d'ajouter la courbe de référence, cliquez sur Close (Fermer) pour enregistrer les données de la courbe. Cliquez sur **OK** pour revenir à la boîte de dialogue *Reference Curve Editor*  (Éditeur de courbe de référence)

18. Cliquez sur **Close** (Fermer) pour revenir à l'écran principal.

<span id="page-148-0"></span>**Tableau 32 Champs Description de la courbe de référence**

| Champ                                                         | Description                                                                                                    |
|---------------------------------------------------------------|----------------------------------------------------------------------------------------------------|
| Sex (Sexe)                                                    | Effectue une sélection dans la liste déroulante.                                                                                                    |
| <b>Ethnicity (Origine ethnique)</b>                           | Effectue une sélection dans la liste déroulante.                                                                                                    |
| Date                                                          | Définie par le système lors de la création ou de la<br>modification d'une courbe. Ce champ ne peut être<br>édité.                                                                                                    |
| <b>Author (Auteur)</b>                                        | Identifiant pour la personne qui crée ou modifie une<br>courbe. Saisissez jusqu'à cinq caractères.                                                                                                    |
| Source                                                        | Identifiant pour le fournisseur qui procure les<br>données de la courbe de référence. Saisissez jusqu'à<br>61 caractères.                                                                                                    |
| <b>Comment (Commentaire)</b>                                  | Commentaires relatifs à la courbe de référence.                                                                                                    |
| Select X, Y Labels<br>(Sélectionner les étiquettes X<br>et Y) | Ce bouton affiche la fenêtre Sélectionner les<br>étiquettes X et Y.                                                                                                    |
| X-Axis (Axe X)                                                |                                                                                                    |
| Label (Étiquette)                                             | L'étiquette de l'axe X devant s'afficher sur les<br>rapports.                                                                                                    |
| Display from - to (Afficher de<br>$-$ à)                      | La plage de données de l'Axe X devant s'afficher sur<br>les rapports dans les limites de laquelle la courbe de<br>référence est considérée comme valide. Ceci ne<br>correspond pas forcément aux points hauts et aux<br>points bas qui définissent la courbe.                                               |
| Y-Axis (Axe Y)                                                |                                                                                                    |
| Label (Etiquette)                                             | L'étiquette de l'axe Y devant s'afficher sur les<br>rapports.                                                                                                    |
| Display from - to<br>(Afficher de - à)                        | Plage utilisée pour l'Axe Y dans l'affichage<br>graphique. N'affecte pas le fonctionnement des<br>courbes normales.                                                                                                    |
| Is this curve current?<br>(Cette courbe est-elle active?)     | Permet à plus d'une courbe de référence (par ex.,<br>même sexe, même groupe ethnique, même type<br>d'examen, et même région osseuse) de s'afficher sur<br>le système en même temps. Une seule de ces courbes<br>sera marquée active. Seules les courbes actives sont<br>utilisées par les courbes normales. |

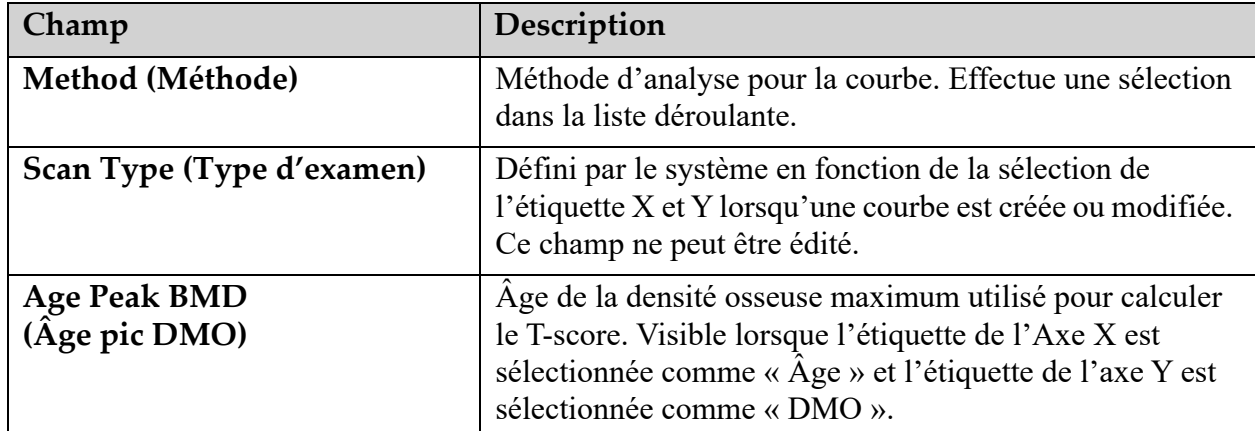

#### **Tableau 32 Champs Description de la courbe de référence**

### <span id="page-149-0"></span>32.4 Copie d'un enregistrement de courbe de référence

Copier un enregistrement existant de courbe de référence facilite la création d'un nouvel enregistrement de courbe où la plupart des données seront les mêmes que celles de l'enregistrement existant.

- 1. Démarrez **Reference Curve Editor** (Éditeur de courbe de référence).
- 2. Trouvez la ligne de l'enregistrement de la courbe de référence, et cliquez dessus pour le copier.
- 3. Cliquez sur **Copy** (Copier). Une courbe est ajoutée à la base de données.
- 4. Cliquez sur **OK**.

La partie supérieure de la boîte de dialogue *Copy Reference Curve* (Copier la courbe de référence) contient les champs requis pour saisir ou modifier les informations relatives à la description de la courbe de référence. La partie inférieure liste les données de points de la courbe de référence active.

- 5. Changez les informations relatives à la description de la courbe de référence dans la partie supérieure selon le besoin. Utilisez les listes déroulantes si celles-ci sont disponibles. Utilisez la touche de tabulation pour passer d'un champ à l'autre.
- 6. Veuillez vous reporter à *[Section 32.3 Création de nouveaux](#page-146-0)  [enregistrements de courbes de références](#page-146-0)* en page 129 *— Étapes 5 à 8*  pour sélectionner les étiquettes X et Y.
- 7. **Veuillez vous reporter à** *[Section 32.3 Création de nouveaux](#page-146-0)  [enregistrements de courbes de références](#page-146-0)* en page 129 *—* Étapes 9 à 16 pour ajouter, modifier ou supprimer les données d'un point de courbe de référence. Continuez ensuite avec les étapes suivantes.
- 8. Lorsque vous avez fini de modifier la courbe de référence copiée, cliquez sur **Close** (Fermer) pour enregistrer les données de la courbe.

Cliquez sur **OK** pour revenir à la boîte de dialogue de *Reference Curve Editor* (Éditeur de courbe de référence).

9. Cliquez sur **Close (Fermer)** pour revenir à l'écran principal.

# 32.5 Édition des enregistrements de la courbe de référence

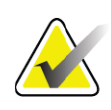

**Remarque** *À l'exception du champ Is the curve current? (Cette courbe estelle actuelle ?) dans la section de description des courbes de référence, les enregistrements des courbes de référence fournis par Hologic ne peuvent pas être modifiés.*

- 1. Démarrez Reference Curve Editor (Éditeur de courbe de référence).
- 2. Trouvez la ligne de l'enregistrement de la courbe de référence, et cliquez dessus pour l'éditer. *La ligne s'affiche en surbrillance*.
- 3. Cliquez sur **Edit** (Modifier).

La partie supérieure de la boîte de dialogue *Edit Reference Curve*  (Modifier la courbe de référence) contient les champs requis pour saisir ou modifier les informations relatives à la description de la courbe de référence. La partie inférieure liste les données de points de la courbe de référence active.

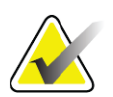

**Remarque** *Reportez-vous à [Tableau 32](#page-148-0) pour la description des champs de cet écran.*

- 4. Saisissez ou modifiez les informations relatives à la description de la courbe de référence dans la partie supérieure. Utilisez les listes déroulantes si celles-ci sont disponibles. Utilisez la touche de tabulation pour passer d'un champ à l'autre.
- 5. Veuillez vous reporter à *[Section 32.3 Création de nouveaux](#page-146-0)  [enregistrements de courbes de références](#page-146-0)* en page 129*,* étapes 5 à 8, pour sélectionner les étiquettes X et Y.
- 6. Veuillez vous reporter à Section 32.3 *[Création de nouveaux](#page-146-0)  [enregistrements de courbes de références](#page-146-0)* en page 129, étapes 9 à 16, pour ajouter, modifier et/ou supprimer les données d'un point de la courbe de référence. Continuez ensuite avec les étapes suivantes.
- 7. Lorsque vous avez fini de modifier la courbe de référence copiée, cliquez sur **Close** (Fermer) pour enregistrer les données de la courbe.

Cliquez sur **OK** pour revenir à la boîte de dialogue *Reference Curve Editor* (Éditeur de courbe de référence).

8. Cliquez sur **Close** (Fermer) pour revenir à l'écran principal.

## 32.6 Suppression des enregistrements de la courbe de référence

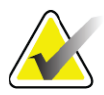

**Remarque** *Les enregistrements des courbes de références fournies par Hologic ne peuvent pas être supprimés.*

- 1. Démarrez Reference Curve Editor (Éditeur de courbe de référence).
- 2. Trouvez la ligne de l'enregistrement de la courbe de référence, et cliquez dessus pour l'éditer.
- 3. Cliquez sur **Delete** (Supprimer).

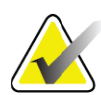

- **Remarque** *Le message suivant s'affiche : You are about to delete the selected record. This data and all results will be permanently LOST! Are you sure you want to continue? (Vous allez supprimer l'enregistrement sélectionné. Ces données et résultats seront définitivement PERDUS ! Êtes-vous sûr de vouloir continuer ?)*
	- 4. Cliquez sur **Yes** (Oui) pour supprimer l'enregistrement sélectionné et revenir à la boîte de dialogue *Reference Curve Editor* (Éditeur de courbe de référence).
	- 5. Répétez les étapes 2 à 4 pour supprimer les enregistrements supplémentaires ou cliquez sur **Close** (Fermer) pour revenir à l'écran principal.

## 32.7 Ajout de nouveaux groupes ethniques

1. Sélectionnez **Utilities** (Utilitaires) **> Reference Curve** (Courbe de référence) **> Add Ethnicity** (Ajouter un groupe ethnique) dans la barre de menu de la fenêtre principale.

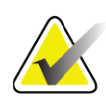

**Remarque** *Si vous avez l'intention d'échanger des données avec d'autres utilisateurs, assurez-vous que votre nouveau code d'ethnie ne correspond à AUCUN de leurs codes d'ethnie à moins que vous n'utilisiez les mêmes courbes de référence pour cette ethnie.*

- 2. Cliquez sur **OK** pour afficher la boîte de dialogue *Add New Ethnicity* (Ajouter un nouveau groupe ethnique).
- 3. Saisissez le nom et le code (deux caractères alphanumériques) du nouveau groupe ethnique dans les champs correspondants, puis cliquez sur **OK** pour ajouter le groupe et revenir à l'**écran principal**.

# 32.8 Restauration Base de données de la courbe de référence

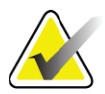

- **Remarque** *Cette option redonne à la base de données de la courbe de référence son état original, telle qu'elle a été fournie par Hologic. Tous les changements qui ont été effectués (le cas échéant) seront perdus.*
	- 1. Sélectionnez **Utilities** (Utilitaires) **> Reference Curve** (Courbe de référence) **> Restore** (Restaurer) dans la barre de menu de la fenêtre principale.

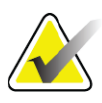

- **Remarque** *Cette action redonnera à la base de données de la courbe de référence son état original (lorsqu'elle vous a été fournie par Hologic, Inc.). Tous les changements qui ont pu être effectués seront perdus. Continuer et restaurer ?*
	- 2. Cliquez sur **Yes** (Oui) pour restaurer la base de données. Ou cliquez sur **No** (Non) pour annuler la restauration. Le système revient à l'**écran principal**.

# 33 Option DICOM

DICOM (Imagerie numérique et communications en médecine) est un outil puissant qui permet :

- aux médecins chargés d'interpréter les examens d'avoir la possibilité d'afficher l'examen électronique de la densité osseuse QDR et les résultats d'analyse sur un afficheur PACS (système de communication et d'archivage d'images). L'option DICOM permet de transmettre les résultats automatiquement par l'intermédiaire du réseau d'un établissement directement au poste DICOM du médecin pour interprétation et dictée du rapport. Les résultats peuvent aussi être archivés sur le serveur PACS, de façon à pouvoir y avoir accès pour les consulter ultérieurement et pour les distribuer à d'autres médecins sur le réseau PACS.
- au système QDR de pouvoir extraire les informations relatives aux rendez-vous et aux données démographiques des patients lorsque l'option Liste de travail des modalités est installée sur le système.
- de trouver et d'extraire les examens qui ont été archivés précédemment sur un système de stockage à distance (PACS) lorsque l'option Interroger/Extraire est installée sur le système.

# 34 Configurer l'option DICOM

# 34.1 Onglets de configuration de l'option DICOM

Les sections suivantes décrivent comment configurer la Liste de travail des modalités ; comment ajouter, éditer, et supprimer des destinations d'envoi de rapports DICOM à distance ; comment ajouter, modifier et supprimer des destinations à distance d'engagement de stockage de rapports DICOM ; comment ajouter, modifier et supprimer des destinations à distance Interroger/Extraire ; et comment configurer la Machine hôte (système local).

Vous pouvez accéder aux paramètres des fonctions DICOM à l'aide de l'onglet **System Configuration** (Configuration du système) **– DICOM** qui se trouve dans le menu déroulant **Utilities** (Utilitaires) de la fenêtre principale.

L'onglet DICOM contient cinq onglets utilisés pour configurer :

- l'option Liste de travail des modalités (si installée)
- les destinations d'envoi de rapports DICOM (si l'option est installée)
- les destinations d'engagement de stockage de rapports DICOM (si l'option est installée)
- l'option Interroger/Extraire (si installée)
- Machine hôte

### 34.2 Liste de travail des modalités

L'option Liste de travail des modalités ajoute deux onglets au logiciel  $APEX$ 

- Un onglet Worklist (Liste de travail) est ajouté à la fenêtre System Configuration (Configuration du système) – DICOM pour permettre la configuration de la liste de travail des modalités.
- Un onglet Worklist (Liste de travail) est ajouté à la fenêtre Select Patient (Sélectionner patient) pour examen afin de permettre à l'opérateur de recevoir les rendez-vous à partir de HIS/RIS pour accomplir les tâches sur le système QDR.

### 34.2.1 Configuration de la liste de travail des modalités

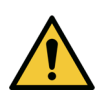

**Mise en garde** *Changer les informations qui configurent la liste de travail des modalités peut entraîner de sérieuses perturbations au niveau de la communication avec HIS/RIS. Seul le personnel autorisé doit modifier les paramètres.*

Vous pouvez configurer la liste de travail des modalités en sélectionnant l'onglet **System Configuration** (Configuration du système) — **DICOM** onglet **Worklist** (Liste de travail) dans le menu déroulant **Utilities**  (Utilitaires) de la fenêtre principale.

L'onglet de la liste de travail est divisé en sept parties utilisées pour contrôler la communication de et vers HIS/RIS et en une partie offrant l'option d'obtenir les données de la liste de travail à partir d'un fichier de saisie plutôt que d'un fournisseur de liste de travail à distance.

- Paramètres d'interrogation
- Intervalle d'interrogation automatique
- Paramètres de nouvel essai de l'interrogation
- Intervalle de purge
- Saisie à partir du fichier
- Configurer le fournisseur de liste de travail
- Mapper les champs de la liste de travail
- Ping local (confirme la connexion au réseau et à PACS)

Chacune de ces parties est expliquée ci-dessous :

# 34.3 Paramètres d'interrogation

Utilisez les contrôles de cette partie pour effectuer les opérations suivantes :

- Filtrer l'interrogation par modalité et par titre AE.
- Déterminer un nombre limite de saisies dans la base de données de la liste de travail pendant un certain laps de temps.

• Déterminer si les boutons **Detailed Query** (Interrogation détaillée) et **Extended Details** (Détails étendus) s'afficheront dans la boîte de dialogue *Select a Patient for this Exam - Worklist* (Sélectionner un patient pour cet examen – Liste de travail).

**Tableau 33 Paramètres d'interrogation**

| Paramètre                                                                           | Fonction                                                                                                    |
|-------------------------------------------------------------------------------------|----------------------------------------------------------------------------------------------------|
| Days Back and<br>Forward (Retour/<br>Avance jours)                                  | Cette option offre l'intervalle de temps valide pour<br>l'interrogation. Il existe deux menus déroulants appelés Back<br>(Retour) et Forward (Avance). Si ces deux menus sont définis sur<br>0 (zéro), alors l'intervalle n'est valide que pour la date<br>d'aujourd'hui. Si le menu déroulant Back (Retour) est défini sur 7<br>et que le menu déroulant Forward (Avance) est défini sur 0 (zéro),<br>alors l'intervalle valide de l'interrogation est d'une semaine, en<br>commençant par la date d'aujourd'hui et en régressant de sept (7)<br>jours. L'intervalle pour le menu déroulant Back (Retour) est 0 à 9<br>et l'intervalle pour le menu déroulant Forward (Avance) est 0 à 8.<br>Les deux menus déroulants Back (Retour) et Forward (Avance)<br>peuvent être définis manuellement de 0 à 99. |
| Modality<br>(Modalité)                                                              | La modalité est le type de système reconnu par le HIS/RIS. La<br>modalité par défaut du système QDR est « OT ».                                                                                                    |
| <b>AE Title</b><br>(Titre AE)                                                       | AE signifie Application Entity (Entité de l'application). Il s'agit<br>d'une boîte de saisie de texte qui procure un nom unique au<br>système QDR. Chaque système QDR aura (ou devrait avoir) un<br>nom AE qui l'identifie de façon unique.                                                                                                    |
| <b>Maximum Hits</b><br>Per Query<br>(Maximum<br>d'occurrences par<br>interrogation) | Il s'agit d'une boîte de saisie qui accepte uniquement une valeur<br>numérique. Ce chiffre est le nombre maximum d'occurrences par<br>interrogation qui seront envoyées au système QDR, spécifié dans<br>le champ Days Back and Forward (Jours Retour / Avance). Si le<br>nombre d'occurrences excède le maximum, seul le chiffre spécifié<br>dans cette boîte sera envoyé au système QDR.                                                                                                    |
| <b>Enable Detailed</b><br><b>Query (Activer</b><br>l'interrogation<br>détaillée)    | Une case à cocher déterminant si un bouton Detailed Query<br>(Interrogation détaillée) et un bouton Extended Details (Détails<br>étendus) s'afficheront dans la boîte de dialogue Select a Patient<br>for this Exam - Worklist (Sélectionner un patient pour cet examen<br>- Liste de travail) lorsqu'un examen est effectué.<br>Lorsque cette case est cochée, les deux boutons apparaîtront.                                                                                                    |

### 34.4 Intervalle d'interrogation automatique

Les contrôles de cette partie permettent de définir un laps de temps spécifique durant lequel le système QDR interroge le fournisseur pour mettre à jour la liste de travail.

La partie **Auto Query Interval** (Intervalle d'interrogation automatique) continent trois cases d'option ; vous ne pouvez en sélectionner qu'une seule.

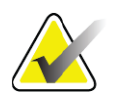

**Remarque** *Ces contrôles restent actifs lorsque le champ Input From file (Saisie à partir d'un fichier) est activé.*

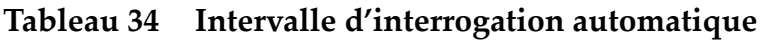

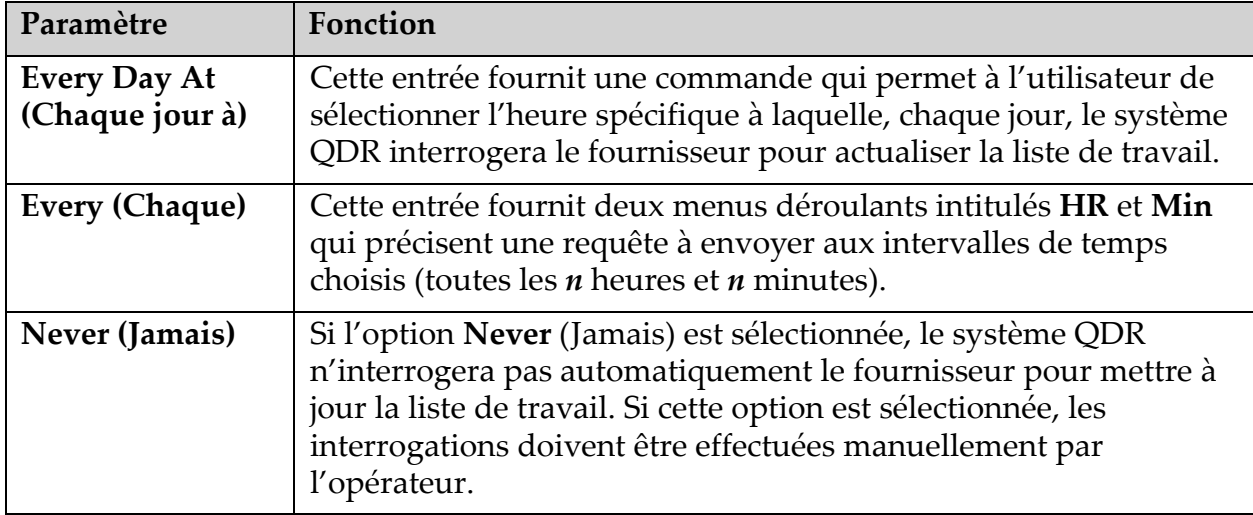

# 34.5 Paramètres de nouvel essai de l'interrogation

Si le fournisseur n'a pas répondu à une interrogation pour actualiser la liste de travail pour quelque raison que ce soit (par ex., occupé, horsligne), les contrôles de cette partie détermineront le temps d'attente de réponse du système QDR donnent le laps de temps précis avant qu'une nouvelle interrogation soit tentée.

Cette entrée contient une case à cocher et trois menus déroulants qui contrôlent le temps d'attente de réponse à une interrogation du système QDR.

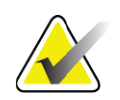

**Remarque** *Ces contrôles restent actifs lorsque le champ Input From file (Saisie à partir d'un fichier) est activé.*

#### **Tableau 35 Paramètres de nouvel essai de l'interrogation**

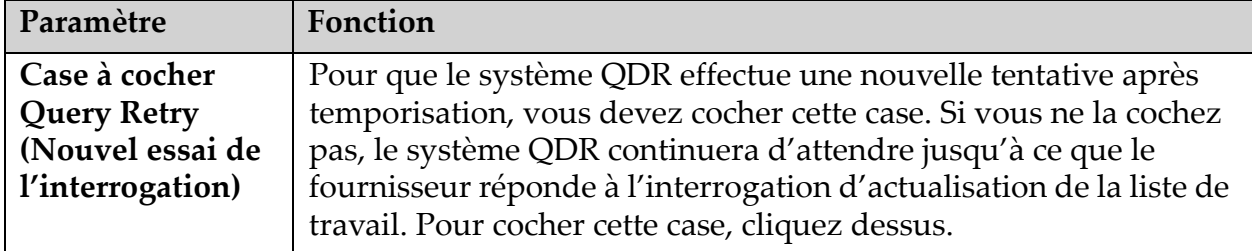

| Paramètre                                                        | Fonction                                                                                                    |
|------------------------------------------------------------------|----------------------------------------------------------------------------------------------------|
| <b>Query Timeout</b><br>(Temporisation<br>de<br>l'interrogation) | Il s'agit d'un menu déroulant nommé Min. La valeur contenue<br>dans ce menu déroulant indique au système QDR la durée de<br>l'attente avant d'essayer d'effectuer à nouveau la requête. Min a<br>une plage de 0 à 60 minutes en intervalles de 5 minutes.<br>L'opérateur peut saisir manuellement un chiffre entre 0 et 99.                                        |
| <b>Retry Number</b><br>(Nombre<br>d'essais)                      | Il s'agit d'un menu déroulant intitulé Times (Nombre) qui<br>indique au système QDR le nombre de fois autorisé pour<br>effectuer une nouvelle tentative. Ce menu déroulant permet de<br>sélectionner 0, 1, 2, 3, 4, 5, 6, 7, 8, 9 ou 10 en ce qui concerne le<br>nombre de nouvelles tentatives. L'opérateur peut saisir<br>manuellement un chiffre entre 0 et 99. |
| <b>Retry Interval</b><br>(Intervalle de<br>nouvel essai)         | Il s'agit d'un menu déroulant intitulé Min qui indique au système<br>QDR la durée de l'attente entre les nouveaux essais. Ce menu<br>déroulant possède une plage de 10 à 90 minutes en intervalles de<br>10 minutes. L'opérateur peut saisir manuellement un chiffre entre<br>0 et 99.                                                                             |

**Tableau 35 Paramètres de nouvel essai de l'interrogation**

### 34.6 Intervalle de purge

Chaque fois que le fournisseur répond à une interrogation du système QDR, les entrées de la liste de travail sont stockées dans une base de données sur le système QDR. Utilisez les contrôles de cette zone pour permettre à la base de données d'être automatiquement purgée (les données sont supprimées) à un moment donné.

Ces contrôles restent actifs lorsque le champ Input From file (Saisie à partir d'un fichier) est activé.

**Tableau 36 Intervalle de purge**

| Paramètre                                  | Fonction                                                                                                    |
|--------------------------------------------|----------------------------------------------------------------------------------------------------|
| <b>Used Entries</b><br>(Saisies utilisées) | Il s'agit d'un menu déroulant intitulé Days (Jours). La valeur de ce<br>menu déroulant représente la limite de stockage pour les<br>examens qui ont déjà été effectués. Les examens sont purgés<br>(supprimés) après le nombre de jours spécifié. L'intervalle pour le<br>menu déroulant Used Entries (Saisies utilisées) est de 0 à 9 jours.<br>Le menu déroulant Used Entries (Saisies utilisées) peut être défini<br>manuellement pour n'importe quel nombre de jours de 0 à 999. |

| Paramètre                                           | Fonction                                                                                                    |
|-----------------------------------------------------|----------------------------------------------------------------------------------------------------|
| <b>Unused Entries</b><br>(Saisies non<br>utilisées) | Il s'agit d'un menu déroulant intitulé Days (Jours). La valeur de ce<br>menu déroulant représente la limite de stockage pour les<br>examens qui n'ont pas encore été effectués. Ces examens sont<br>purgés (supprimés) après le nombre de jours spécifié. L'intervalle<br>pour le menu déroulant Unused Entries (Saisies non utilisées) est<br>de 0 à 9 jours. Le menu déroulant Unused Entries (Saisies non<br>utilisées) peut être défini manuellement pour n'importe quel<br>nombre de jours de 0 à 999. |
|                                                     |                                                                                                    |

**Tableau 36 Intervalle de purge**

### 34.7 Saisie à partir du fichier

Fournit une option pour obtenir les données de liste de travail à partir d'un fichier de saisie généré par un système de rapport médical électronique plutôt que d'un fournisseur Liste de travail à distance.

**Tableau 37 Saisie à partir du fichier**

| Paramètre                                               | Fonction                                                                                                    |  |
|---------------------------------------------------------|----------------------------------------------------------------------------------------------------|--|
| <b>Enable (Activer)</b>                                 | Une case à cocher détermine si la fonction Input from File (Saisie<br>à partir d'un fichier) est activée ou non. Lorsque cette case est<br>cochée, les données de la liste de travail sont obtenues à partir<br>d'un fichier de saisie. |  |
|                                                         | Toutes les commandes de l'onglet Worklist (Liste de travail)<br>inutilisées dans la fonction Input from File (Saisie à partir<br>d'un fichier) sont désactivées lorsque cette case est cochée.                                          |  |
| <b>Input File Name</b><br>(Nom de fichier<br>de saisie) | Affiche le chemin complet du fichier de la liste de travail actuelle.<br>Ce champ est renseigné ou modifié à l'aide de Browse (Parcourir)<br>pour sélectionner un chemin de fichier.                                                    |  |
| (Browse<br>(Parcourir))                                 | Affiche une boîte de dialogue « File Open (Ouvrir fichier) » en<br>permettant à l'utilisateur de localiser un fichier de saisie de liste<br>de travail sur le système local ou sur le réseau local.                                     |  |

## 34.8 Fournisseur de la liste de travail

### 34.8.1 Interface du fournisseur de liste de travail

L'interface du fournisseur de liste de travail procure un nom unique au système QDR.

Pour plus de détails, reportez-vous à la section [Section 34.8.2](#page-159-0) *Commandes [du fournisseur de liste de travail](#page-159-0)* en page 142.

| Paramètre                                                                      | Fonction                                                                                                    |
|--------------------------------------------------------------------------------|----------------------------------------------------------------------------------------------------|
| Map Worklist<br><b>Fields</b> (Mapper<br>les champs de la<br>liste de travail) | Différents hôpitaux et différentes cliniques peuvent utiliser les<br>attributs DICOM de diverses manières pour identifier leurs<br>patients. Mapper les champs de la liste de travail est utilisé pour<br>s'assurer que les données du système QDR et du HIS/RIS<br>concernent le même patient.                                                                                                    |
|                                                                                | Cliquez sur Map Worklist Fields (Mapper les champs de la liste<br>de travail), dans l'onglet Worklist (Liste de travail), pour afficher<br>une fenêtre intitulée Map Worklist Keys (Mapper les clés de la<br>liste de travail) permettant aux champs d'être sélectionnés pour la<br>vérification du patient par le système QDR et la base de données<br>HIS/RIS. Une fois ces saisies effectuées, elles seront vérifiées pour<br>chaque examen pour s'assurer que le système QDR et la base de<br>données HIS/RIS ont identifié le même patient.<br>Pour plus de détails, reportez-vous à la section Section 34.9<br>Mapper les champs de la liste de travail en page 144. |
| <b>Utilitaire Local</b><br>Ping (Ping local)                                   | Confirme que le système local est connecté à un réseau.                                                                                                    |

**Tableau 38 Fonctionnalités du fournisseur de liste de travail**

### <span id="page-159-0"></span>34.8.2 Commandes du fournisseur de liste de travail

Si vous cliquez sur **Configure Worklist Provider** (Configurer le fournisseur de liste de travail), une fenêtre utilisée pour définir ce fournisseur s'affiche.

Le fournisseur de liste de travail procure les entrées de liste de travail au système QDR.

### Fournisseur de la liste de travail

Utilisez les contrôles de cette partie pour définir le fournisseur de la liste de travail.

| Paramètre                                                   | Fonction                                                                                                    |  |  |
|-------------------------------------------------------------|----------------------------------------------------------------------------------------------------|--|--|
| <b>AE</b> Title<br>(Titre AE)                               | Il s'agit du titre de l'entité de l'application du fournisseur de la<br>liste de travail.                                                                                                    |  |  |
| <b>Remote Host</b><br>(Hôte distant)                        | Il s'agit du nom d'hôte ou de l'adresse IP du fournisseur de liste<br>de travail.<br>Le nom d'hôte ou l'adresse IP doivent être sur le même réseau que<br>la station de travail QDR.<br>Accepte jusqu'à 120 caractères alphanumériques. |  |  |
| <b>Remote Port</b><br>Number<br>(Numéro de port<br>distant) | Il s'agit du numéro de port du fournisseur de la liste de travail.                                                                                                    |  |  |

**Tableau 39 Fournisseur de la liste de travail**

### Étape de procédure réalisée

Cette partie fournit une option permettant de répondre automatiquement à un fournisseur de procédure réalisée une fois qu'une tâche précise est effectuée dans la liste de travail.

**Tableau 40 Étape de procédure réalisée**

| Contrôle                                                                                         | Fonction                                                                                                    |
|--------------------------------------------------------------------------------------------------|----------------------------------------------------------------------------------------------------|
| <b>Use Performed</b><br><b>Procedure Step</b><br>(Utiliser l'étape<br>de procédure<br>effectuée) | Lorsque cette option est cochée, chaque fois qu'un examen est<br>terminé, une réponse est envoyée au fournisseur indiquant que la<br>tâche a été effectuée. Pour cocher cette case, cliquez dessus. |

#### Fournisseur

Utilisez les contrôles de cette partie pour définir le fournisseur d'étape de la procédure réalisée. Le fournisseur de la procédure réalisée peut être le même que celui de la liste de travail, ou il peut être différent.

#### **Tableau 41 Fournisseur**

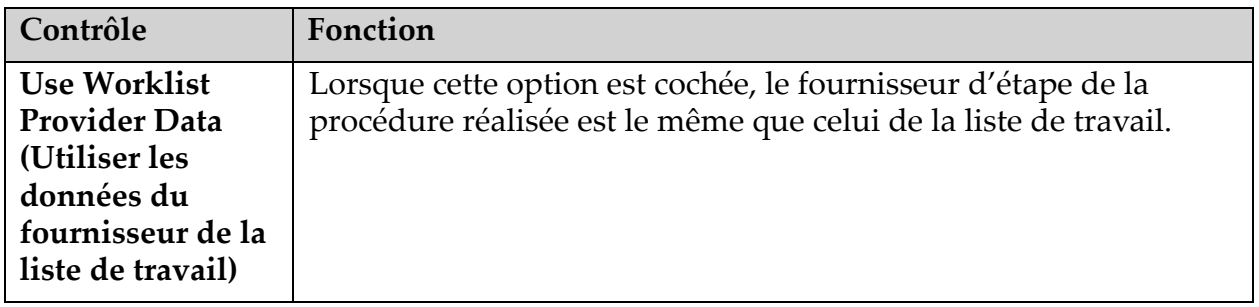

**AE Title (Titre AE)** Il s'agit du titre de l'entité de l'application du fournisseur d'étape de la procédure réalisée lorsque l'option *Use Worklist Provider Data* (Utiliser les données du fournisseur de la liste de travail) n'est pas cochée. **Remote Host (Hôte distant)** Il s'agit du nom d'hôte ou de l'adresse IP du fournisseur d'étape de la procédure réalisée lorsque l'option *Use Worklist Provider Data* (Utiliser les données du fournisseur de la liste de travail) n'est pas cochée. Le nom d'hôte ou l'adresse IP doivent être sur le même réseau que la station de travail QDR. Accepte jusqu'à 120 caractères alphanumériques. **Remote Port Number (Numéro de port distant)** Il s'agit du numéro de port du fournisseur d'étape de la procédure réalisée lorsque l'option *Use Worklist Provider Data* (Utiliser les données du fournisseur de la liste de travail) n'est pas cochée. **Remote Ping (Utilitaire Ping distant)** Confirme que le fournisseur de la liste de travail configuré ou que le système du fournisseur d'étape de la procédure réalisée est connecté au même réseau que le système local. **C-ECHO** Confirme que le fournisseur de la liste de travail configuré ou que le système du fournisseur d'étape de la procédure réalisée est un système PACS (système de communication et d'archivage d'images). **Contrôle Fonction**

**Tableau 41 Fournisseur (Continued)**

## <span id="page-161-0"></span>34.9 Mapper les champs de la liste de travail

Si vous cliquez sur **Map Worklist Fields** (Mapper les champs de la liste de travail), la boîte de dialogue *Map Worklist Keys* (Mapper les clés de la liste de travail) s'affiche.

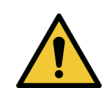

**Mise en garde** *Ne modifiez pas les paramètres de Mapper les champs de la liste de travail sans instructions détaillées de votre service HIS/RIS.*

Cette boîte de dialogue contient 15 menus déroulants différents avec des étiquettes spécifiques sur la gauche. Les étiquettes indiquent les données présentes dans Biographie du patient des systèmes QDR (certains renseignements, comme les champs HL7, peuvent ne pas s'appliquer à chaque système QDR). Les informations des menus déroulants sont celles susceptibles de s'afficher dans la base de données HIS/RIS du patient.

L'objectif consiste à trouver les informations présentes dans Biographie du patient qui correspondent aux informations présentes dans la base de données HIS/RIS à utiliser comme clé dans le but de vérifier que le patient/la patiente de Biographie du patient est le/la même que le patient/ la patiente de la base de données HIS/RIS.

Cette tâche de concordance des informations doit être accomplie par une personne connaissant à la fois le système QDR et les opérations du HIS/ RIS.

Il existe deux séries de menus déroulants :

- **Patient Matching Keys** (Clés de correspondance patient) six menus déroulants pour la fonction Patient Matching (Correspondance patient)
- **Other Keys** (Autres clés) neuf menus déroulants pour la fonction Key Mapping (Mappage de clés)

Les menus déroulants **Patient Matching** (Correspondance patient) permettent à des données spécifiques de Biographie du patient du système QDR d'être mappées aux données de la base de données HIS/RIS. Ces menus déroulants contiennent des cases à cocher à gauche de l'étiquette. Une coche dans l'une de ces cases indique que les informations Biographie du patient doivent correspondre à celles de la base de données HIS/RIS pour identifier le/la même patient/patiente.

Les menus déroulants **Key Mapping** (Mappage de clés) fournissent des données de la base HIS/RIS pouvant être mappées à des informations spécifiques dans Biographie du patient.

La mention *Not Mapped* (Non mappé) dans tout menu déroulant indique que le champ Patient Biography (Biographie du patient) ne sera mappé à aucun des champs de la base de données HIS/RIS.

# 34.10 Destinations d'envoi DICOM

Les destinations d'envoi définissent les destinations auxquelles les rapports DICOM sont transmis lorsque la fonction **Send** (Envoyer) est utilisée.

Cette section décrit comment configurer, ajouter, éditer et supprimer des destinations à distance et comment configurer toutes les destinations d'envoi.

Vous pouvez configurer les destinations d'envoi en sélectionnant l'onglet System Configuration (Configuration du système) – onglet DICOM – onglet Send (Envoyer) dans le menu déroulant Utilities (Utilitaires) de la fenêtre principale.

| Paramètre                                                                                           | Fonction                                                                                                    |  |  |
|----------------------------------------------------------------------------------------------------|----------------------------------------------------------------------------------------------------|--|--|
| Configure<br><b>DICOM</b> Send<br>Destinations<br>(Configurer les<br>destinations<br>d'envoi DICOM) | Liste de sélection des destinations d'envoi DICOM existantes<br>configurées sur le système local.                                                                                                    |  |  |
| <b>Add Destination</b><br>(Ajouter une<br>Destination)                                              | Affiche un dialogue permettant de configurer une nouvelle<br>destination d'envoi.                                                                                                    |  |  |
| <b>Edit Destination</b>                                                                             | Activé lorsqu'une seule destination est sélectionnée.                                                                                                    |  |  |
| (Modifier la<br>Destination)                                                                        | Affiche un dialogue permettant de changer la configuration de la<br>destination d'envoi sélectionnée.                                                                                                    |  |  |
| Delete Destination                                                                                  | Activé lorsqu'une seule ou plusieurs destinations sont sélectionnées.                                                                                                    |  |  |
| (Supprimer la<br>Destination)                                                                       | Supprime la (les) destination(s) d'envoi sélectionnée(s).                                                                                                    |  |  |
| <b>Utilitaire Local</b><br>Ping (Ping local)                                                        | Confirme si le système local est connecté ou non à un réseau.                                                                                                    |  |  |
| <b>Utilitaire Remote</b>                                                                            | Activé lorsqu'une seule destination est sélectionnée.                                                                                                    |  |  |
| Ping (Ping)<br>distant)                                                                             | Confirme si le système de destination d'envoi configuré est<br>connecté ou non au même réseau que le système local.                                                                                                    |  |  |
| C-ECHO                                                                                              | Activé lorsqu'une seule destination est sélectionnée.                                                                                                    |  |  |
|                                                                                                    | Confirme si le système de destination d'envoi configuré est un<br>système PACS (système de communication et d'archivage d'images).                                                                                                    |  |  |
| Configure<br>Parameters<br>(Configurer les<br>paramètres)                                           | Cliquez sur Configure Parameters (Configurer les paramètres)<br>pour définir les paramètres de nouvel essai automatique de la destination<br>d'envoi et le moment où les entrées du journal doivent être<br>purgées.<br>Pour plus de détails, reportez-vous à la section Section 34.10.2 |  |  |
|                                                                                                    | Configurer Envoi DICOM en page 151.                                                                                                    |  |  |
| Pour ajouter une nouvelle destination :<br>1.                                                       |                                                                                                    |  |  |
| a.                                                                                                  | Cliquez sur <b>Add Destination</b> (Ajouter une destination),                                                                                                    |  |  |
| b.                                                                                                  | Complétez les champs de la boîte de dialogue Add / Edit DICOM<br><b>Send Destination</b> (Ajouter/Modifier la destination d'envoi                                                                                                    |  |  |

**Tableau 42 Destinations d'envoi DICOM**

- DICOM) (reportez-vous à la section [Section 34.10.1](#page-165-0) *Ajouter / [Modifier la boîte de dialogue Destination d'envoi DICOM](#page-165-0)* en page 148 pour plus de détails), et
- c. Cliquez sur **OK**.
- 2. Pour **reconfigurer** une destination existante :
	- a. Sélectionnez la destination dans la liste de sélection.
	- b. Cliquez sur **Edit Destination** (Modifier une destination).
	- c. Modifiez les champs requis de la boîte de dialogue *Add / Edit DICOM Send Destination* (Ajouter/Modifier une destination d'envoi DICOM) (reportez-vous à la section [Section 34.10.1](#page-165-0) *[Ajouter / Modifier la boîte de dialogue Destination d'envoi DICOM](#page-165-0)* en [page 148](#page-165-0) pour plus de détails).
	- d. Cliquez sur **OK**.
- 3. Pour **activer/désactiver** une destination à utiliser :
	- a. Cochez la case de la colonne Active de la liste de sélection de la destination à sélectionner/désélectionner (cochez pour activer).
- 4. Pour **vérifier que le système local est connecté** à un réseau local :
	- a. Cliquez sur **Utilitaire Local Ping** (Ping local).
	- b. Cliquez sur **OK** pour fermer le message affiché.
- 5. Pour **vérifier que la destination est connectée** au même réseau que le système local :
	- a. Sélectionnez la destination dans la liste de sélection.
	- b. Cliquez sur Remote Ping (Ping distant). Cliquez sur **OK** pour fermer le message affiché.
- 6. Pour **vérifier** que la destination est un système PACS :
	- a. Sélectionnez la destination dans la liste de sélection.
	- b. Cliquez sur **C-ECHO**.
	- c. Cliquez sur **OK** pour fermer le message affiché.
- 7. Pour **supprimer** une destination :
	- a. Sélectionnez la destination dans la liste de sélection.
	- b. Cliquez sur **Delete Destination** (Supprimer la destination).
- 8. Pour **définir les paramètres d'interrogation automatique** pour *toutes* les destinations d'envoi configurées :
	- a. Cliquez sur **Configure Parameters** (Configurer les paramètres).
	- b. Modifiez les champs requis de la boîte de dialogue **Configure DICOM Send** (Configurer envoi DICOM) (reportez-vous à la section Section 34.10.2 *[Configurer Envoi DICOM](#page-168-0)* en page 151 pour plus de détails).
	- c. Cliquez sur **OK**.
- 9. Cliquez sur **OK** pour revenir à l'**écran principal**.

<span id="page-165-0"></span>

|  |  |  | 34.10.1 Ajouter / Modifier la boîte de dialogue Destination d'envoi DICOM |
|--|--|--|---------------------------------------------------------------------------|
|  |  |  |                                                                           |

**Tableau 43 Destinations d'envoi DICOM**

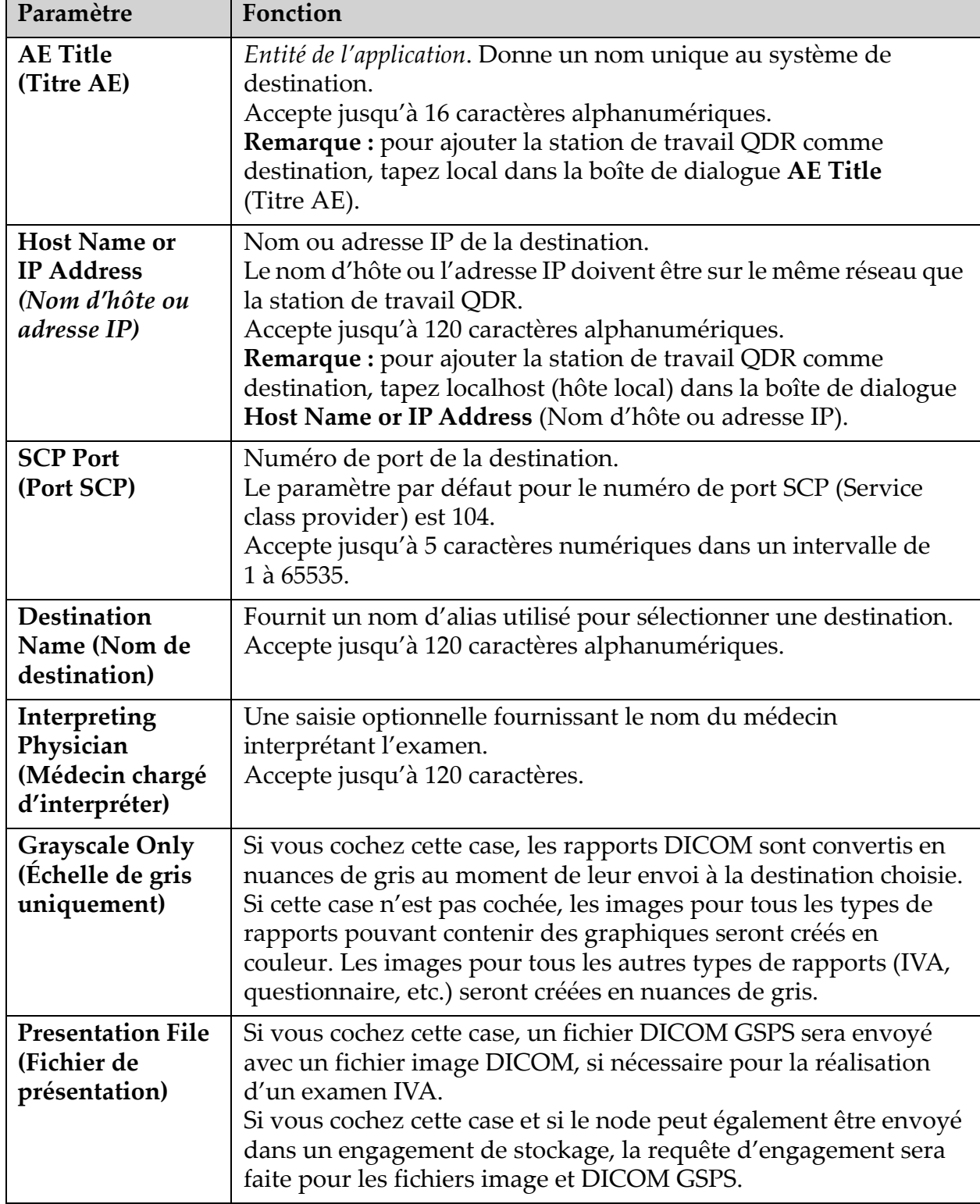

| Paramètre                                                                                | Fonction                                                                                                    |  |  |
|------------------------------------------------------------------------------------------|----------------------------------------------------------------------------------------------------|--|--|
| <b>IVA Results File</b><br>(Fichier de<br>résultats IVA)                                 | Si vous cochez cette case, un fichier de résultats DICOM IVA sera<br>envoyé avec un fichier image DICOM, si nécessaire pour la<br>réalisation d'un examen IVA.<br>Si vous cochez cette case et si le node peut également être envoyé<br>dans un engagement de stockage, la requête d'engagement sera<br>faite pour les fichiers image et les fichiers de résultats DICOM<br>IVA.                                                                                                    |  |  |
| Unicode                                                                                  | Si vous cochez cette case, les fichiers DICOM sont envoyés en<br>Unicode.<br>Si vous utilisez Unicode, les fichiers DICOM disposeront d'un jeu<br>étendu de caractères. Les attributs de texte seront composés de<br>chaînes à un octet, converties à partir de chaînes à double octet<br>grâce au codage UTF-8.<br>Si vous n'utilisez pas Unicode, les fichiers DICOM ne disposeront<br>pas d'un jeu étendu de caractères. Les attributs de texte seront<br>composés de chaînes à un octet, converties à partir de chaînes à<br>double octet grâce au codage UTF-8.                                                                                                    |  |  |
| <b>Storage</b><br>Commitment<br>Provider<br>(Fournisseur<br>d'engagement de<br>stockage) | Lorsque cette option est sélectionnée, indique que la destination<br>est dédiée au stockage des informations qui lui sont envoyées.<br>Lorsque cette option est cochée, un fournisseur d'engagement de<br>stockage doit être désigné. Pour désigner un fournisseur<br>d'engagement de stockage, sélectionnez un fournisseur existant à<br>partir de la liste déroulante, ou cliquez sur Add New Provider<br>(Ajouter un nouveau fournisseur) pour désigner le nouveau<br>fournisseur d'engagement de stockage (reportez-vous à la section<br>Section 34.12.1 Ajouter/modifier la boîte de dialogue de destination<br>Interroger/Extraire DICOM en page 159 pour plus de détails sur la<br>manière d'ajouter un nouveau fournisseur). Les fournisseurs<br>d'engagement de stockage peuvent aussi être ajoutés à l'aide de<br>l'onglet System Configuration (Configuration du système) -<br>DICOM - onglet Commit (Engagement) (reportez-vous à la<br>section Section 34.11 Destinations d'engagement de stockage DICOM<br>en page 152 pour plus de détails). |  |  |

**Tableau 43 Destinations d'envoi DICOM**

| Paramètre                                                                       | Fonction                                                                                                    |
|---------------------------------------------------------------------------------|----------------------------------------------------------------------------------------------------|
| <b>Scan Archive</b><br>Location<br>(Emplacement de<br>l'archive de<br>l'examen) | S'affiche si l'option Gestion des données de l'entreprise est<br>installée.<br>Lorsque cette option est sélectionnée, indique que la destination<br>est un emplacement de l'archive de l'examen et qu'elle procédera<br>à l'inclusion des fichiers P&R dans le fichier DICOM.<br>Les fichiers P sont des fichiers d'examen QDR contenant des<br>données de traitement de l'examen.<br>Les fichiers R sont des fichiers d'examen QDR contenant des<br>données brutes de l'image.<br>Lorsque cette option est sélectionnée, le champ Select Existing<br>Provider (Sélectionner fournisseur existant) peut être laissé vide<br>pour indiquer que la destination d'envoi est aussi l'emplacement<br>d'archive de l'examen. Ou bien un emplacement d'archive de<br>l'examen existant peut être sélectionné à partir de la liste<br>déroulante, ou en cliquant sur Add New Provider (Ajouter un<br>nouveau fournisseur) pour indiquer un nouvel emplacement<br>d'archive de l'examen. Les emplacements d'archive d'examen<br>peuvent aussi être ajoutés à l'aide de l'onglet System<br>Configuration (Configuration du système) - DICOM - onglet<br>Query/Retrieve (Interroger/extraire) (reportez-vous à la section<br>Section 34.12 Destinations Interroger/Extraire DICOM en page 156<br>pour plus de détails). |
| OK                                                                              | Valide les données. Si la validation est réussie, le dialogue se<br>ferme et la liste de sélection Configure DICOM Send Destinations<br>(Configurer les destinations d'envoi DICOM) est mise à jour avec<br>les nouvelles données ou les données modifiées. En cas d'échec,<br>un message d'avertissement s'affiche.                                                                                                    |
| <b>Cancel (Annuler)</b>                                                         | Ignore toutes les modifications et ferme le dialogue.                                                                                                    |

**Tableau 43 Destinations d'envoi DICOM**

### <span id="page-168-0"></span>34.10.2 Configurer Envoi DICOM

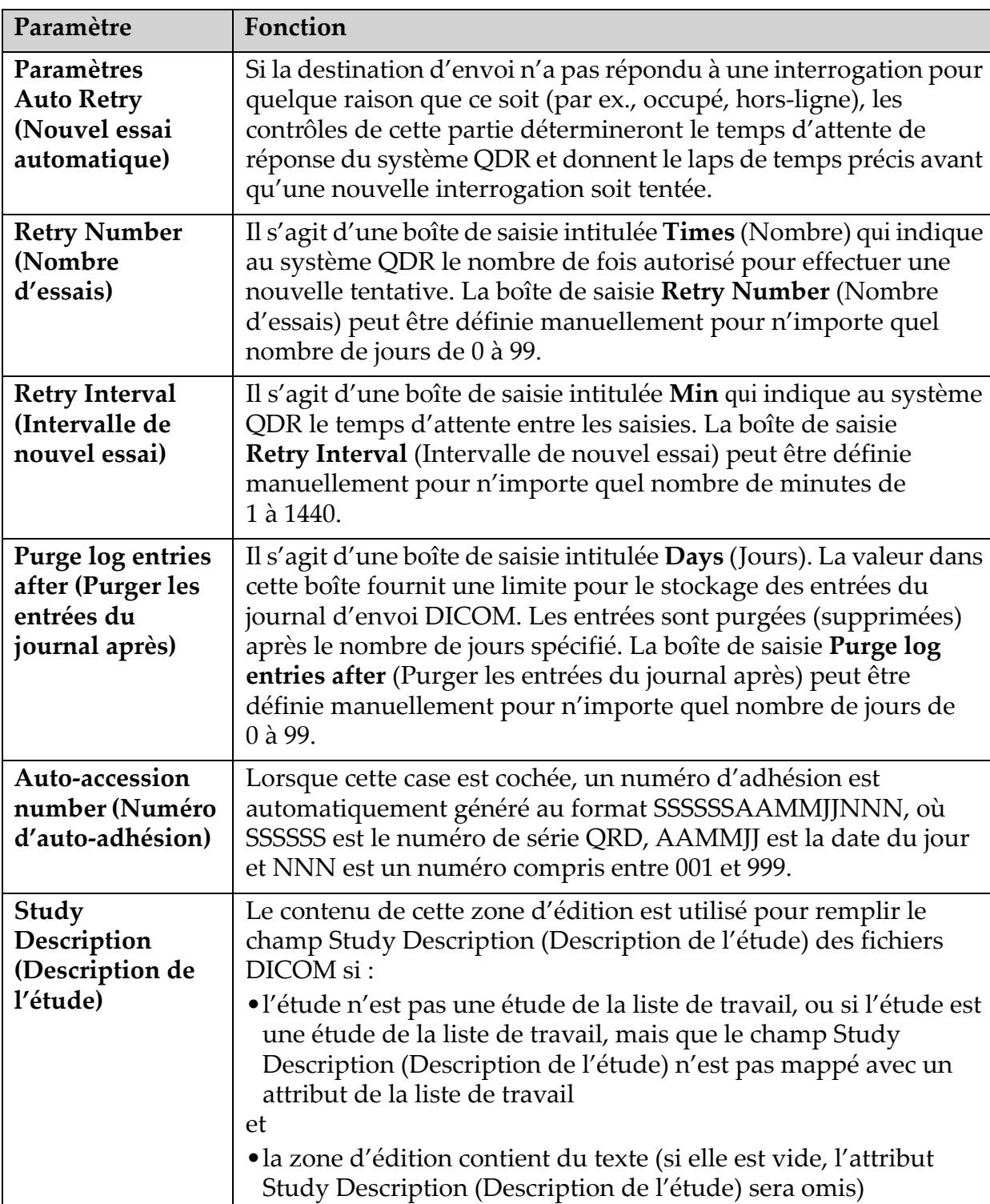

### **Tableau 44 Configuration d'envoi DICOM**

### <span id="page-169-0"></span>34.11 Destinations d'engagement de stockage DICOM

Les destinations d'engagement de stockage définissent les destinations où les rapports DICOM peuvent être transmis et stockés lorsque la fonction **Send** (Envoyer) est utilisée.

Les destinations d'engagement de stockage doivent être définies avant de définir les destinations d'envoi DICOM en tant que destinations d'engagement de stockage.

Cette section décrit comment configurer, ajouter, éditer et supprimer des destinations d'engagement de stockage à distance et comment configurer toutes les Destinations d'engagement de stockage.

Vous pouvez configurer les destinations d'envoi en sélectionnant l'onglet **System Configuration** (Configuration du système) **– DICOM** onglet**– Commit** (Engagement) dans le menu déroulant **Utilities** (Utilitaires) de la fenêtre principale.

#### 34.11.1 Configurer les destinations d'envoi DICOM

Liste de sélection des destinations d'engagement de stockage DICOM existantes configurées sur le système local.

| Paramètre                                                            | Fonction                                                                                                    |
|----------------------------------------------------------------------|----------------------------------------------------------------------------------------------------|
| <b>Add Destination</b><br>(Ajouter une<br>destination)               | Affiche une boîte de dialogue permettant de configurer une<br>nouvelle destination d'engagement de stockage.                                                                                     |
| <b>Edit Destination</b><br>(Modifier la<br>destination)              | Activé lorsqu'une seule destination est sélectionnée.<br>Affiche une boîte de dialogue permettant de changer la<br>configuration de la destination d'engagement de stockage<br>sélectionnée.     |
| <b>Delete</b><br><b>Destination</b><br>(Supprimer la<br>destination) | Activé lorsqu'une seule ou plusieurs destinations sont<br>sélectionnées.<br>Supprime la (les) destination(s) d'engagement de stockage<br>sélectionnée(s).                                        |
| <b>Utilitaire Local</b><br>Ping (Ping local)                         | Confirme si le système local est connecté ou non à un réseau.                                                                                                    |
| <b>Utilitaire Remote</b><br>Ping (Ping<br>distant)                   | Activé lorsqu'une seule destination est sélectionnée.<br>Confirme si le système de destination d'engagement de stockage<br>configuré est connecté ou non au même réseau que le système<br>local. |

**Tableau 45 Destinations d'engagement de stockage DICOM**

| Paramètre                                                 | Fonction                                                                                                    |
|-----------------------------------------------------------|----------------------------------------------------------------------------------------------------|
| <b>C-ECHO</b>                                             | Activé lorsqu'une seule destination est sélectionnée.                                                                                                    |
|                                                           | Confirme si le système de destination d'engagement de stockage<br>configuré est un système PACS (système de communication et<br>d'archivage d'images).                                                                                                    |
| Configure<br>Parameters<br>(Configurer les<br>paramètres) | Cliquez sur Configure Parameters (Configurer les paramètres)<br>pour définir les paramètres de nouvel essai automatique de<br>destination d'engagement de stockage, quand purger les entrées<br>du journal, et comment les fichiers d'engagement de stockage<br>DICOM sont envoyés vers une destination.<br>Pour plus de détails, reportez-vous à la section Section 34.11.3<br>Configurer l'engagement de stockage en page 155. |
| 1.                                                        | Pour ajouter une nouvelle destination :                                                                                                    |
| a.                                                        | Cliquez sur Add Destination (Ajouter une destination),                                                                                                    |
|                                                           | b. Complétez les champs de la boîte de dialogue Add / Edit Storage<br>Commitment (Ajouter/Modifier un engagement de stockage) (reportez-<br>vous à la section Section 34.11.2 Dialogue Ajouter / Modifier la<br>destination d'engagement de stockage en page 154 pour plus de<br>détails), et                                                                                                    |
| $C_{\bullet}$                                             | Cliquez sur OK.                                                                                                    |
| 2.                                                        | Pour reconfigurer une destination existante :                                                                                                    |
| a.                                                        | sélectionnez la destination dans la liste de sélection.                                                                                                    |
| b.                                                        | Cliquez sur Edit Destination (Modifier une destination)                                                                                                    |
| C.                                                        | Modifiez les champs requis de la boîte de dialogue Add / Edit<br>Storage Commitment (Ajouter/Modifier un engagement de<br>stockage) (reportez-vous à la section Section 34.11.2 Dialogue<br>Ajouter / Modifier la destination d'engagement de stockage en page 154<br>pour plus de détails).<br>d. Cliquez sur OK.                                                                                                    |
| 3.                                                        | Pour activer/désactiver une destination à utiliser :                                                                                                    |
|                                                           | a. Cochez la case de la colonne Active de la liste de sélection de la<br>destination à sélectionner/désélectionner (cochez pour activer).                                                                                                    |
| 4.<br>a.                                                  | Pour vérifier que le système local est connecté à un réseau local :<br>Cliquez sur Utilitaire Local Ping (Ping local).<br>b. Cliquez sur OK pour fermer le message affiché.                                                                                                    |
| 5.                                                        | Pour vérifier que la destination est connectée au même réseau que<br>le système local :                                                                                                    |

**Tableau 45 Destinations d'engagement de stockage DICOM**

a. Sélectionnez la destination dans la liste de sélection.

- b. Cliquez sur **Remote Ping** (Ping distant).
- c. Cliquez sur **OK** pour fermer le message affiché.
- 6. Pour **vérifier** que la destination est un système PACS :
	- a. Sélectionnez la destination dans la liste de sélection.
	- b. Cliquez sur **C-ECHO**.
	- c. Cliquez sur **OK** pour fermer le message affiché.
- 7. Pour **supprimer** une destination :
	- a. Sélectionnez la destination dans la liste de sélection.
	- b. Cliquez sur **Delete Destination** (Supprimer la destination).
- 8. Pour **définir les paramètres d'interrogation automatique** pour *toutes* les destinations d'engagement de stockage configurées :
	- a. Cliquez sur **Configure Parameters** (Configurer les paramètres).
	- b. Modifiez les champs requis de la boîte de dialogue Edit the Configure Storage Commitment (Ajouter/Modifier un engagement de stockage) (reportez-vous à la section Section 34.11.3 *[Configurer l'engagement de stockage](#page-172-0)* en page 155 pour plus de détails).
	- c. Cliquez sur **OK**.
- 9. Cliquez sur **OK** pour revenir à l'**écran principal**.

### <span id="page-171-0"></span>34.11.2 Dialogue Ajouter / Modifier la destination d'engagement de stockage

#### **Tableau 46 Modification de la destination d'un engagement de stockage**

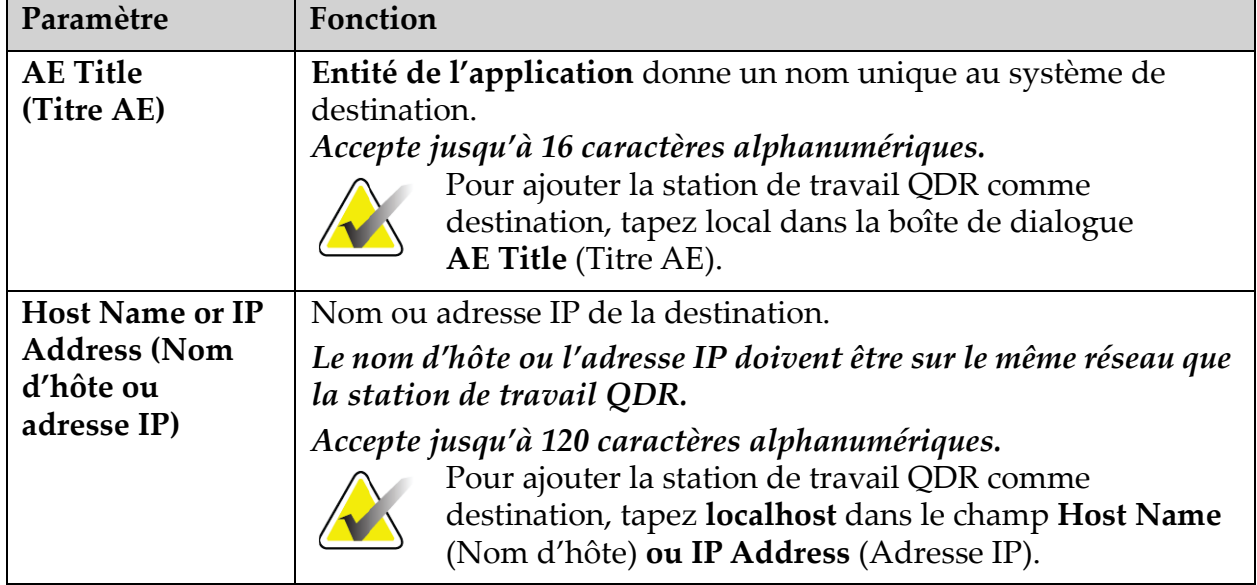

| Paramètre                                          | Fonction                                                                                                    |
|----------------------------------------------------|----------------------------------------------------------------------------------------------------|
| <b>SCP Port</b><br>(Port SCP)                      | Numéro de port de la destination.<br>Le paramètre par défaut pour le numéro de port SCP (Service<br>class provider) est 104.<br>Accepte jusqu'à 5 caractères numériques dans un intervalle de<br>1 à 65535.                                                                                                    |
| <b>Destination</b><br>Name (Nom de<br>destination) | Fournit un nom d'alias utilisé pour sélectionner des destinations.<br>Accepte jusqu'à 120 caractères alphanumériques.                                                                                                    |
| <b>OK</b>                                          | Valide les données. Si la validation est réussie, le dialogue se<br>ferme et la liste de sélection Configure DICOM Storage<br><b>Commitment Destinations (Configurer les destinations</b><br>d'engagement de stockage DICOM) est mise à jour avec les<br>nouvelles données ou les données modifiées. En cas d'échec, un<br>message d'avertissement s'affiche. |
| Cancel (Annuler)                                   | Ignore toutes les modifications et ferme le dialogue.                                                                                                    |

**Tableau 46 Modification de la destination d'un engagement de stockage**

### <span id="page-172-0"></span>34.11.3 Configurer l'engagement de stockage

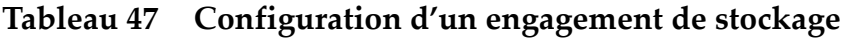

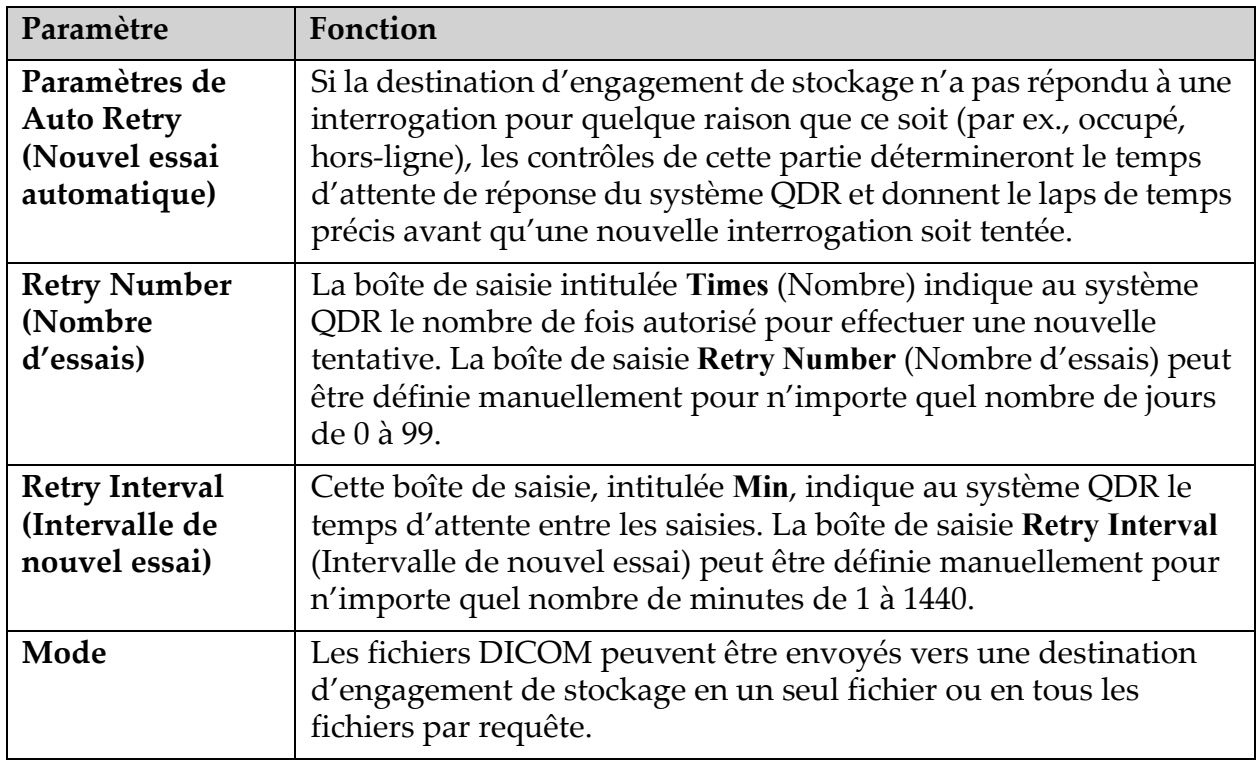

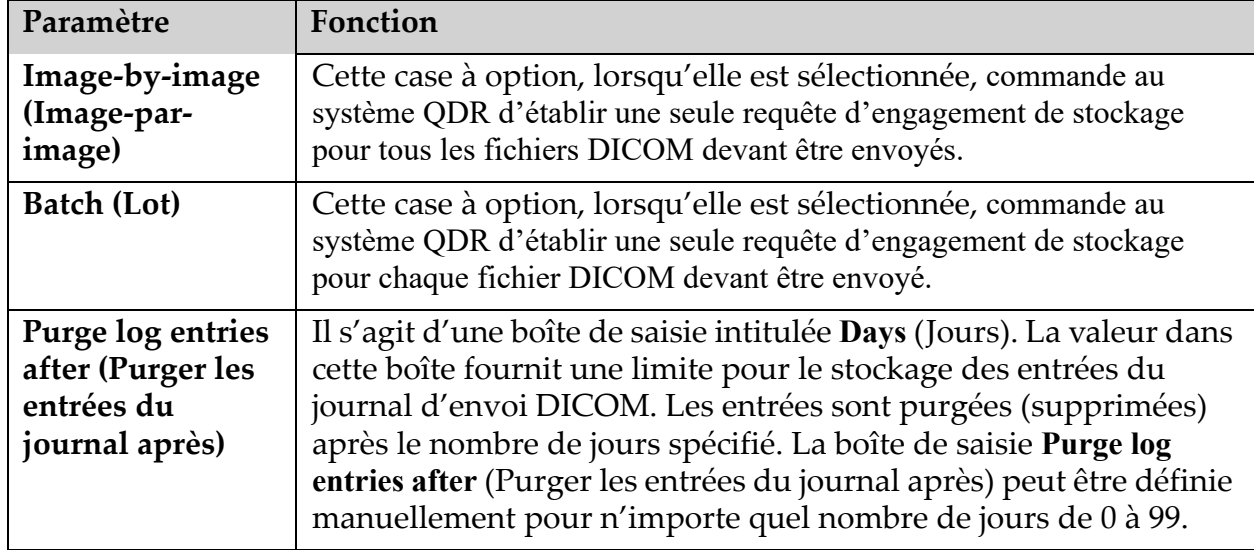

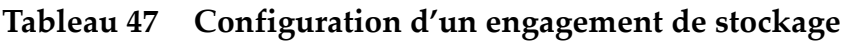

### <span id="page-173-0"></span>34.12 Destinations Interroger/Extraire DICOM

La fonction Interroger/Extraire permet à l'opérateur d'interroger un emplacement à distance (le PACS) pour obtenir des examens répondant à des paramètres et à des filtres donnés et d'extraire les examens sélectionnés dans l'ordinateur utilisé. Les examens doivent avoir été stockés sur cet emplacement à distance avant d'utiliser la fonction Interroger/Extraire.

Cette section décrit comment configurer, ajouter, éditer et supprimer une destination à distance.

Vous pouvez configurer les destinations Interroger/Extraire en sélectionnant l'onglet **System Configuration** (Configuration du système) **– DICOM** onglet – **Query/Retrieve** (Interroger/Extraire) dans le menu déroulant **Utilities** (Utilitaires) de la fenêtre principale.

| Paramètre                                                                                                    | Fonction                                                                                                    |
|----------------------------------------------------------------------------------------------------|----------------------------------------------------------------------------------------------------|
| Configure<br>DICOM Query/<br>Retrieve<br>Destinations<br>(Configurer les<br>destinations<br>Interroger/<br>Extraire DICOM) | Liste de sélection des destinations Query/Retrieve (Interroger/<br>Extraire) DICOM existantes configurées sur le système QDR.                                                                                                |
| <b>Add Destination</b><br>(Ajouter une<br>destination)                                                                     | Affiche un dialogue permettant de configurer une nouvelle<br>destination Query/Retrieve (Interroger/Extraire).                                                                                                    |
| <b>Edit Destination</b><br>(Modifier la<br>destination)                                                                    | Activé lorsqu'une seule destination est sélectionnée.<br>Affiche un dialogue permettant de changer la configuration de la<br>destination Query/Retrieve (Interroger/Extraire) sélectionnée.                                  |
| Delete<br>Destination<br>(Supprimer la<br>destination)                                                                     | Activé lorsqu'une seule ou plusieurs destinations sont<br>sélectionnées.<br>Supprime la (les) destination(s) Query/Retrieve (Interroger/<br>Extraire) sélectionnée(s).                                                       |
| Utilitaire Local<br>Ping (Ping local)                                                                                      | Confirme si le système local est connecté ou non à un réseau.                                                                                                    |
| <b>Utilitaire Remote</b><br>Ping (Ping<br>distant)                                                                         | Activé lorsqu'une seule destination est sélectionnée.<br>Confirme si le système de destination Query/Retrieve (Interroger/<br>Extraire) configuré est connecté ou non au même réseau que le<br>système local.                |
| C-ECHO                                                                                                    | Activé lorsqu'une seule destination est sélectionnée.<br>Confirme si le système de destination Query/Retrieve (Interroger/<br>Extraire) configuré est un système PACS (système de<br>communication et d'archivage d'images). |
| 1.                                                                                                    | Pour ajouter une nouvelle destination :                                                                                                    |

**Tableau 48 Destinations Interroger/Extraire DICOM**

- - a. Cliquez sur **Add Destination** (Ajouter une destination).
	- b. Remplissez les champs de la boîte de dialogue *Add DICOM Query/Retrieve Destination* (Ajouter une destination Interroger/ Extraire DICOM).
	- c. Cliquez sur **OK**.
- 2. Pour **reconfigurer** une destination existante :
	- a. Sélectionnez la destination dans la liste de sélection.
	- b. Cliquez sur **Edit Destination** (Modifier la destination).
	- c. Modifiez les champs requis de la boîte de dialogue *Edit DICOM Query/Retrieve Destination* (Modifier destination Interroger/ Extraire DICOM).
	- d. Cliquez sur **OK**.
- 3. Pour **activer/désactiver** une destination à utiliser :
	- a. Cochez la case de la colonne Active de la liste de sélection de la destination à sélectionner/désélectionner (cochez pour activer).
- 4. Pour **vérifier que le système local est connecté** à un réseau local :
	- a. Cliquez sur **Local Ping** (Ping local).
	- b. Cliquez sur **OK** pour fermer le message affiché.
- 5. Pour **vérifier que la destination est connectée** au même réseau que le système local :
	- a. Sélectionnez la destination dans la liste de sélection.
	- b. Cliquez sur **Remote Ping** (Ping distant).
	- c. Cliquez sur **OK** pour fermer le message affiché.
- 6. Pour **vérifier** que la destination est un système PACS :
	- a. Sélectionnez la destination dans la liste de sélection.
	- b. Cliquez sur **C-ECHO**.
	- c. Cliquez sur **OK** pour fermer le message affiché.
- 7. Pour **supprimer** une destination :
	- a. Sélectionnez la destination dans la liste de sélection.
	- b. Cliquez sur **Delete Destination** (Supprimer la destination).
- 8. Pour configurer les **paramètres Query/Retrieve** (Interroger/ Extraire) :
	- a. Cliquez sur **Configure Parameters** (Configurer les paramètres). (Section 34.12.2 *[Configurer la fonction Interroger/Extraire](#page-176-1)* en [page 159\)](#page-176-1).
- 9. Cliquez sur **OK** pour revenir à l'**écran principal**.

### <span id="page-176-0"></span>34.12.1 Ajouter/modifier la boîte de dialogue de destination Interroger/ Extraire DICOM

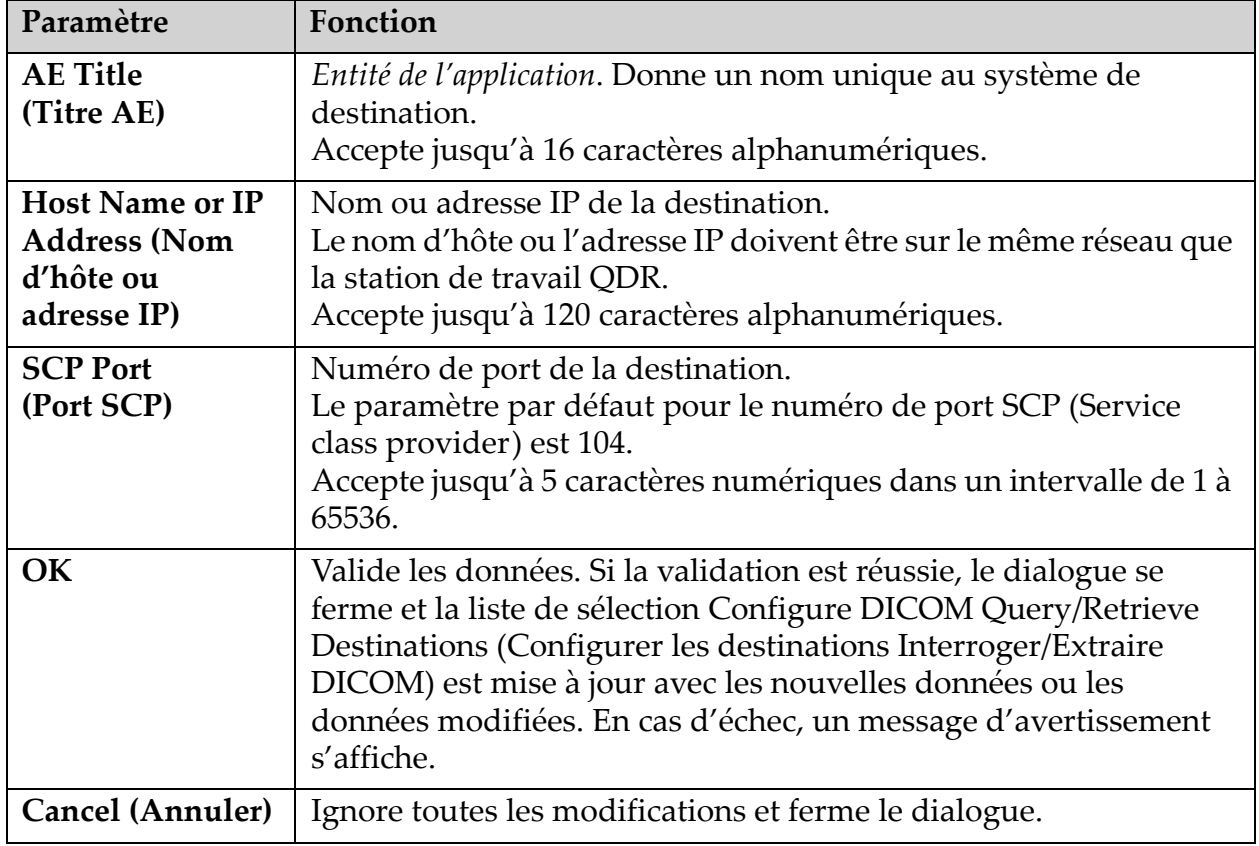

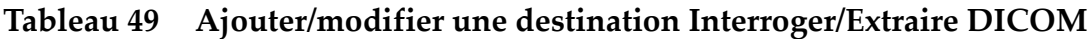

### <span id="page-176-1"></span>34.12.2 Configurer la fonction Interroger/Extraire

#### **Tableau 50 Configuration de la fonction Interroger/Extraire**

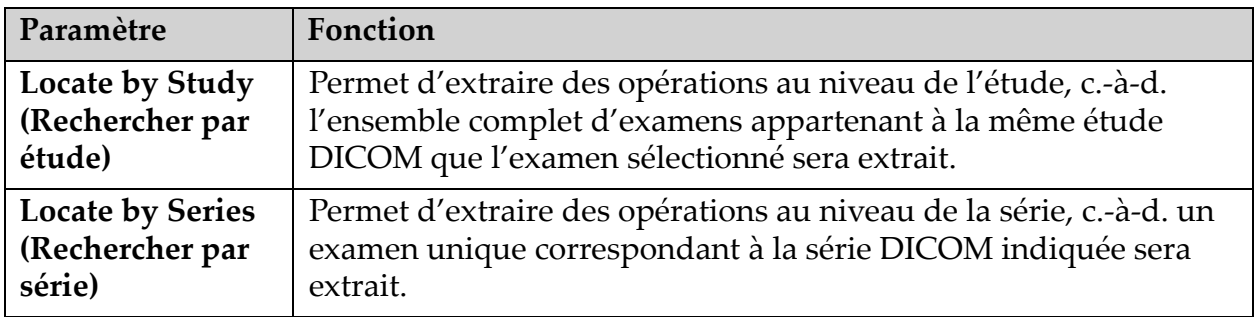

# 34.13 Hôte

Ce paramètre définit votre système lorsque les fonctions DICOM sont utilisées. Vous pouvez configurer la machine hôte en sélectionnant l'onglet **System Configuration** (Configuration du système) **– DICOM – Host**  (Hôte) dans le menu déroulant **Utilitaires** de la fenêtre principale. Important : si des modifications sont apportées au Titre AE ou aux données du port d'écoute, l'application APEX doit être redémarrée pour que les modifications soient prises en compte.

| Paramètre                                                                        | Fonction                                                                                                    |
|----------------------------------------------------------------------------------|----------------------------------------------------------------------------------------------------|
| Configuration<br>d'hôte DICOM                                                    | Permet de configurer l'hôte.                                                                                                    |
| <b>AE Title (Titre</b><br>AE)                                                    | Entité de l'application. Donne un nom unique au système QDR.<br>Accepte jusqu'à 16 caractères alphanumériques.                                                                                                    |
| <b>Station Name</b><br>(Nom de station)                                          | Nom du système QDR.<br>Accepte jusqu'à 120 caractères alphanumériques.                                                                                                    |
| <b>Listening Port</b><br>(Port d'écoute)                                         | Numéro du port sur lequel le système QDR écoute.<br>Le numéro de port par défaut est 104.<br>Accepte jusqu'à 5 caractères numériques dans un intervalle de 1 à<br>65536.                                                                                                    |
| <b>DICOM Send</b><br>Modality<br>(Modalité<br>d'envoi du<br>rapport DICOM)       | Définit la valeur utilisée pour remplir le champ Modality<br>(Modalité) des fichiers DICOM pour les opérations DICOM Send<br>(Envoi DICOM) et Save (Enregistrer).                                                                                                    |
| Modality<br>(Modalité)                                                           | La zone d'édition définit la valeur saisie dans le champ Modality<br>(Modalité) des fichiers DICOM. La valeur par défaut est « OT » ou<br>la dernière valeur enregistrée.                                                                                                    |
| <b>Worklist sets</b><br>modality (La liste<br>de travail définit<br>la modalité) | Lorsque cette case est cochée :<br>Si la base de données Liste de travail contient une entrée pour un<br>examen en cours d'enregistrement ou d'envoi, la modalité de la<br>liste de travail est utilisée.<br>Si la base de données Liste de travail ne contient pas d'entrée (soit<br>parce que l'examen n'a pas été effectué à l'aide de la liste de<br>travail, soit parce que l'entrée de la liste de travail a déjà été<br>supprimée), la valeur de la zone d'édition Modality (Modalité) est<br>utilisée. |

**Tableau 51 Host Configuration (Configuration d'hôte)**

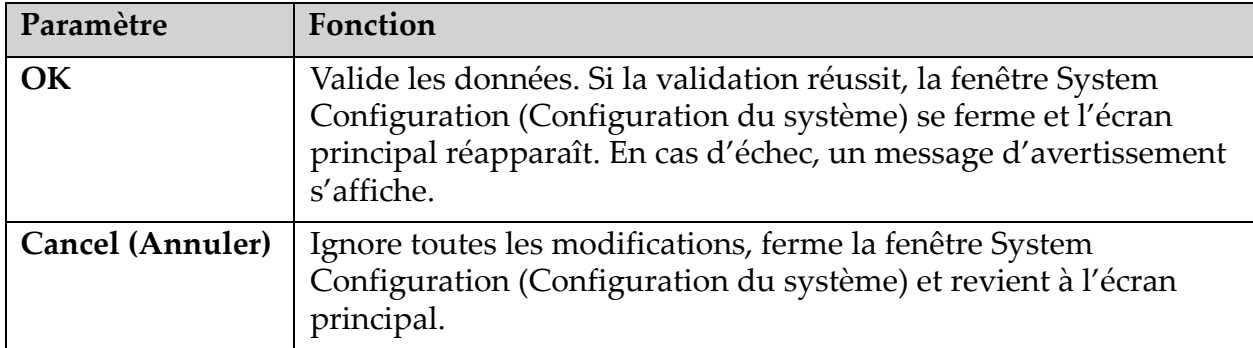

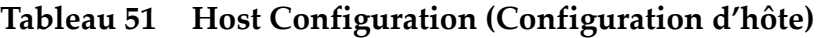

# 35 Questions fréquentes à propos de FRAX

### **Dans la pratique clinique, je préfèrerais utiliser des probabilités à un an — pourquoi utiliser des probabilités de fracture à 10 ans ?**

Chez les jeunes patients en bonne santé (présentant une faible mortalité), la probabilité à 1 an est d'environ 10 % de la probabilité à 10 ans. Ainsi, la probabilité de fracture à 1 an d'un individu présentant une probabilité de fracture à 10 ans de 40 % sera d'environ 4 %. Des pourcentages plus élevés sont mieux compris par les patients et les cliniciens.

#### **Les facteurs de risque cliniques appellent une réponse par oui ou par non. Toutefois, deux fractures cliniques antérieures présentent un risque plus important qu'une seule. Pourquoi cela n'est-il pas pris en compte ?**

On sait que des réponses à certaines doses existent pour nombre de facteurs de risque cliniques. Hormis le nombre de fractures antérieures, ces facteurs incluent le tabagisme, l'usage de glucocorticoïdes et la consommation d'alcool. Toutefois, le modèle est basé sur des informations communes à toutes les cohortes ayant participé à sa création et ces détails ne sont pas disponibles. Cela signifie qu'il faut faire appel à son jugement clinique lors de l'interprétation des probabilités. Une dose de glucocorticoïdes supérieure à la moyenne induira une probabilité plus élevée que celle affichée. Inversement, une dose inférieure à la moyenne induira une probabilité plus faible.

#### **Une fracture vertébrale antérieure induit un risque plus élevé qu'une fracture antérieure de l'avant-bras. Comment cela est-il pris en compte dans les algorithmes ?**

Ça ne l'est pas, pour les raisons évoquées dans la question ci-dessus. Toutefois, il convient de noter qu'une fracture vertébrale morphométrique et asymptomatique antérieure induit à peu près les mêmes risques qu'une fracture antérieure quelconque. Une fracture vertébrale clinique, en revanche, induit un risque beaucoup plus élevé (cf. liste de référence, Johnell et al., 2006).

#### **Comment les minorités ethniques sont-elles prises en compte ?**

Elles ne le sont pas, à l'exception des États-Unis où les renseignements épidémiologiques sont suffisants pour procéder aux ajustements adéquats.

#### **Comment se fait-il que je ne puisse pas utiliser l'outil afin de prévoir le risque de fracture chez un patient âgé de 30 ans ?**

Le modèle est élaboré à partir de données réelles obtenues auprès de cohortes basées sur la population d'une classe d'âge limitée. Si vous entrez un âge inférieur à 40 ans, l'outil calculera la probabilité d'une fracture à l'âge de 40 ans. Vous devez faire appel à votre jugement clinique pour interpréter le risque.
#### **Pour ce qui est des facteurs de risques cliniques, le programme ne prévoit aucune disposition quant aux valeurs manquantes (c.-à-d. une catégorie « Je ne sais pas »). Que faire ?**

Les valeurs manquantes ne sont pas prises en charge dans notre programme. Lors du calcul de la probabilité à 10 ans, on suppose qu'il est possible de répondre à chaque question (à l'exception de la DMO). Si vous n'avez pas l'information requise (antécédents familiaux, par exemple), vous devez répondre non.

#### **Pourquoi ne pas indiquer la probabilité pour toutes les fractures ostéoporotiques ? Cela donnerait des valeurs plus grandes.**

L'intégration de toutes les fractures ostéoporotiques est problématique en raison des informations limitées au sujet de leur épidémiologie. Selon les données suédoises, l'inclusion des autres fractures ostéoporotiques majeures (ex. : bassin, autres fractures fémorales et tibiales) augmenterait les valeurs d'environ 10 % (par exemple, chez un patient présentant une probabilité calculée de fractures ostéoporotiques majeures de 5 %, cette valeur pourrait être portée à 5,5 %). L'inclusion des fractures des côtes aurait un effet encore plus important. Leur diagnostic est néanmoins difficile.

## **Pourquoi ne pas inclure les chutes qui constituent un facteur de risque de fracture clinique bien établi ?**

Deux raisons. La première est que les données de cohorte utilisées pour créer le modèle indiqué sont obtenues de différentes manières et il n'est donc pas possible d'en déduire une mesure standard. La deuxième, bien que plausible, est qu'une intervention pharmaceutique ne semble pas réduire le risque de fracture chez des patients choisis en raison de leurs antécédents de chute. Il est important que les modèles d'évaluation des risques identifient un risque pouvant être réduit par un traitement.

# **Pourquoi ne pas avoir pris en compte les fractures diagnostiquées par radiographie et avoir mis l'accent sur les factures vertébrales cliniques ?**

Une fracture morphométrique antérieure a la même signification que n'importe quelle autre fracture antérieure due à une fragilité osseuse et peut être entrée dans le modèle FRAX®. Toutefois, le résultat n'inclut pas la probabilité de fracture morphométrique. C'est une position prudente, car leur signification clinique est controversée (autre que pour la prédiction des risques). Néanmoins, cela n'affecte pas la détermination des patients éligibles pour le traitement.

## **Comment décider de qui traiter ?**

L'évaluation FRAX ne vous indique pas qui vous devez traiter, cette question devant être soumise à votre jugement clinique. De nombreux pays ont élaboré des directives basées sur des opinions d'experts et/ou sur des raisons économiques.

[Pour tout complément d'information, rendez-vous sur le site Web de](www.who.int)  [l'OMS \(](www.who.int)www.who.int).

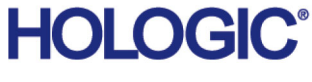

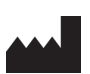

Hologic, Inc. 36 Apple Ridge Road Danbury, CT 06810, États-Unis

Contact au Brésil Imex Medical Group do Brasil Rua das Embaúbas, 601 – Fazenda Santo Antônio São José/SC – Brasil – 88104-561 Tel: +55 48 3251 8800 www.imexmedicalgroup.com.br

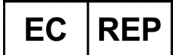

Hologic BVBA Da Vincilaan 5 1930 Zaventem Belgique Tél.: +32 2 711 46 80 Fax: +32 2 725 20 87

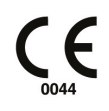